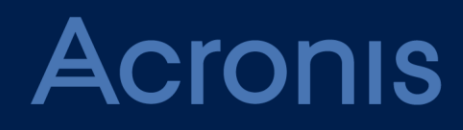

# **Acronis Files Connect Version 11**

**GUIDE DE L'UTILISATEUR** Révision : 3/19/2021

# Table des matières

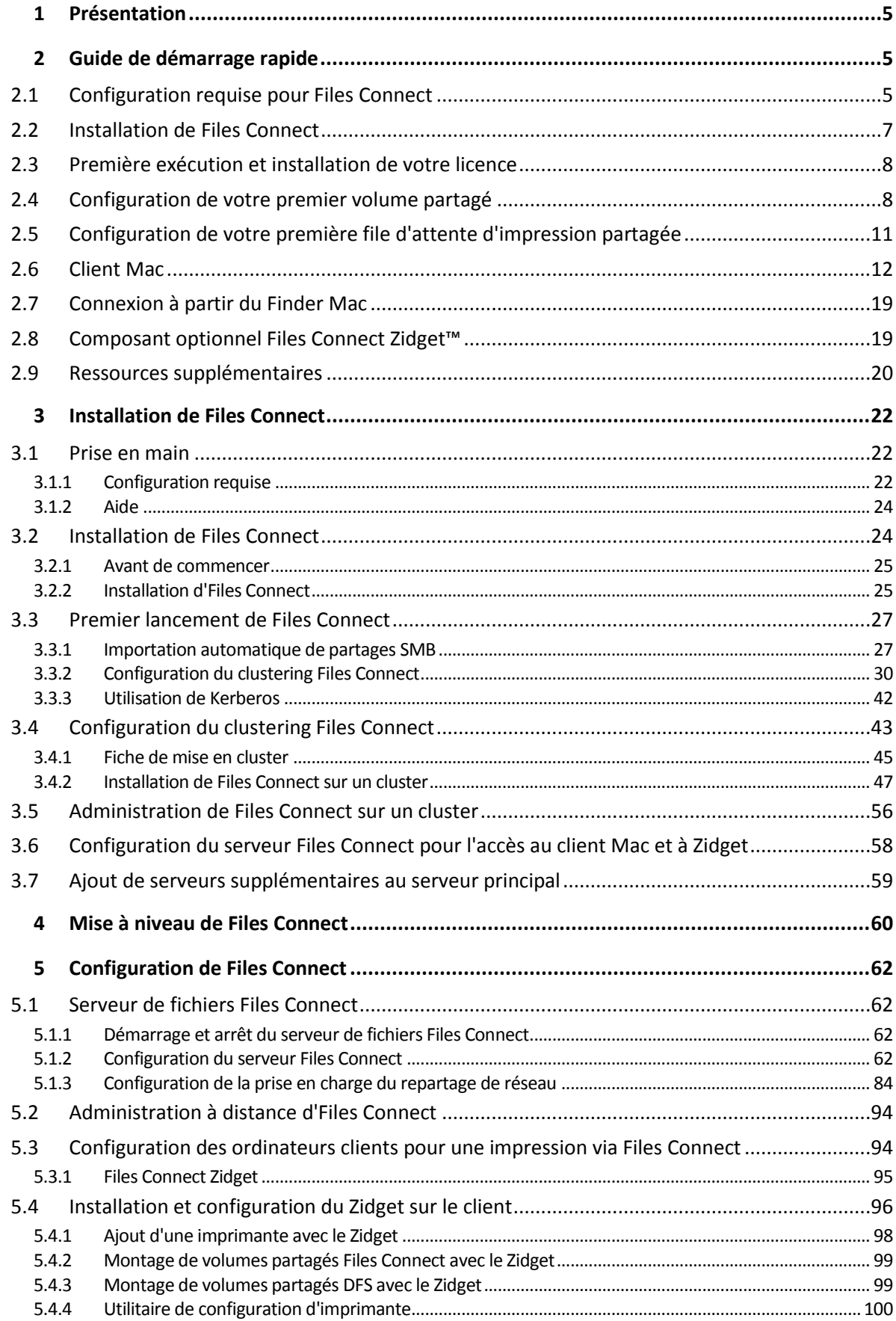

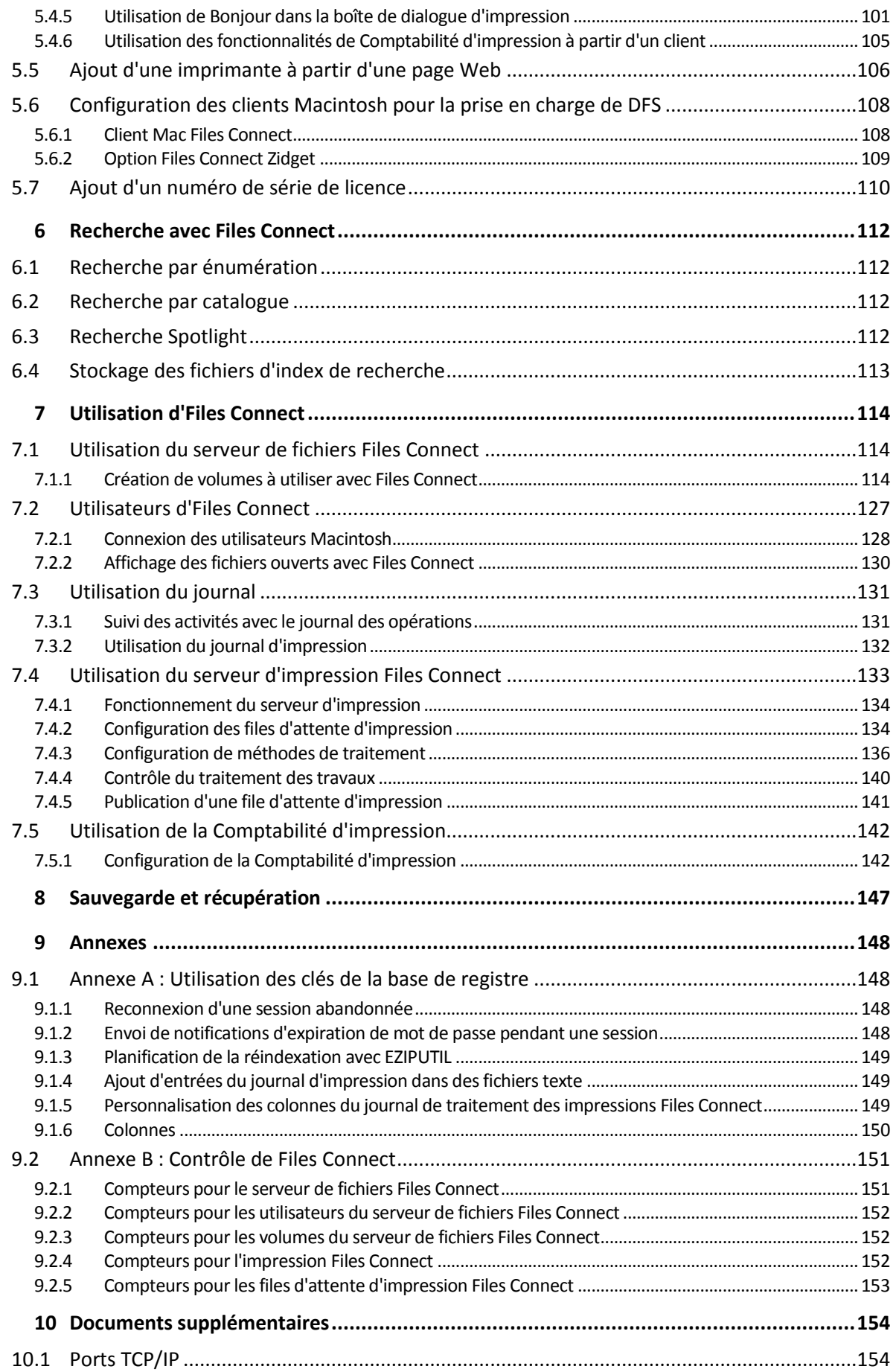

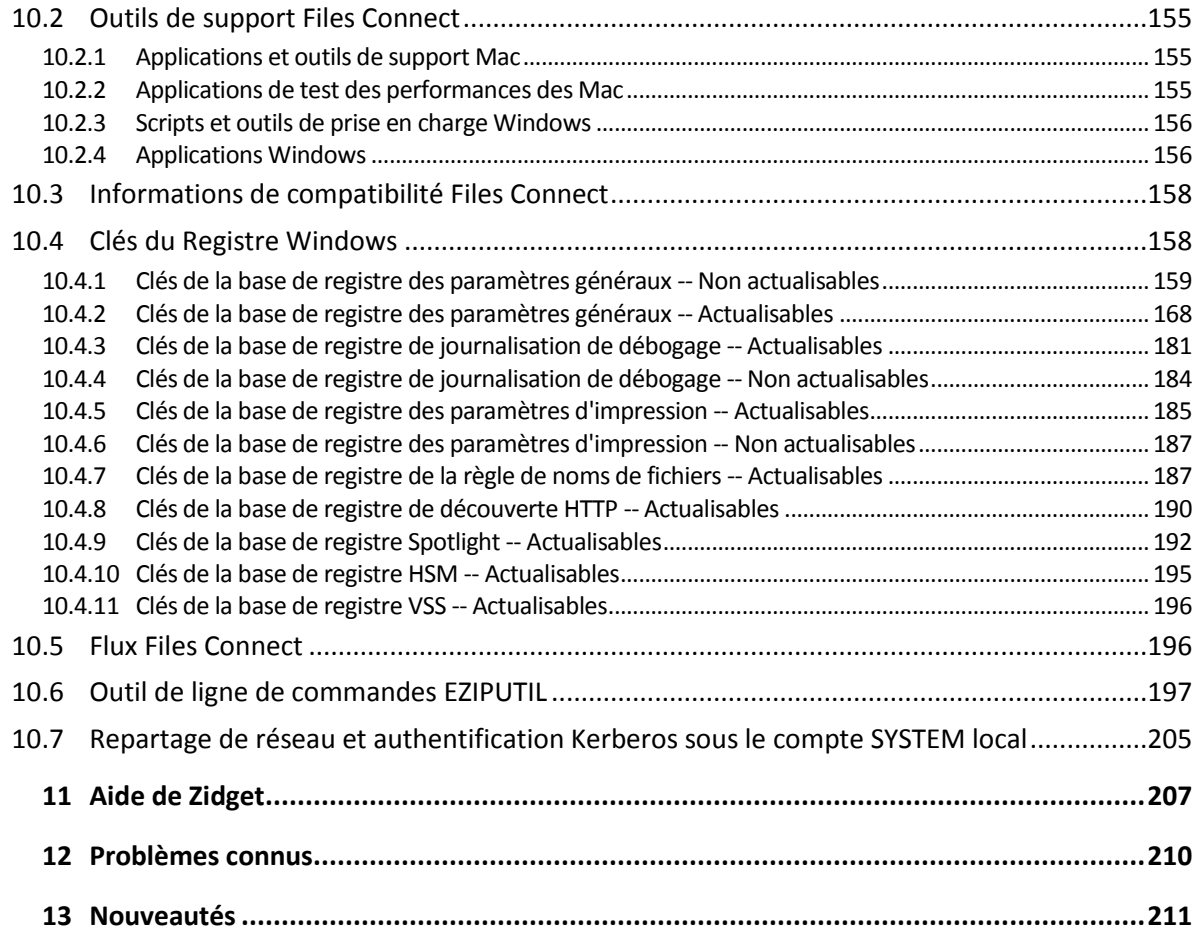

# <span id="page-4-0"></span>1 Présentation

Vous trouverez dans ce guide une documentation sur l'installation, la configuration et les fonctionnalités de Files Connect.

### **À propos de Files Connect**

Avec Files Connect, les ordinateurs Windows® peuvent assurer le partage de fichiers AFP (Apple Filing Protocol) et une impression IP pour les ordinateurs Macintosh®. Files Connect a été optimisé pour fournir les services de fichiers et d'impression les plus rapides du marché, résoudre les problèmes courants de partage de fichiers entre Mac et Windows et assurer une prise en charge des technologies Apple, telles que la recherche Network Spotlight dans l'ensemble du contenu et la sauvegarde Time Machine.

Files Connect intègre les services suivants :

- serveur de fichiers Files Connect ;
- serveur d'impression Files Connect.

Avec Files Connect, les utilisateurs Mac peuvent se connecter à des répertoires sur un serveur de fichiers Windows et les monter comme sur des volumes AFP natifs. Une fois installé, le serveur d'impression Files Connect permet aux utilisateurs Mac de créer des imprimantes de bureau qui vont acheminer les travaux d'impression vers les imprimantes via le serveur de manière automatique. L'intégration de Files Connect au réseau existant est entièrement transparente : les utilisateurs Mac continuent d'utiliser les outils et les applications qu'ils ont toujours utilisés pour accéder aux serveurs et imprimantes.

# <span id="page-4-1"></span>2 Guide de démarrage rapide

### **Dans cette section**

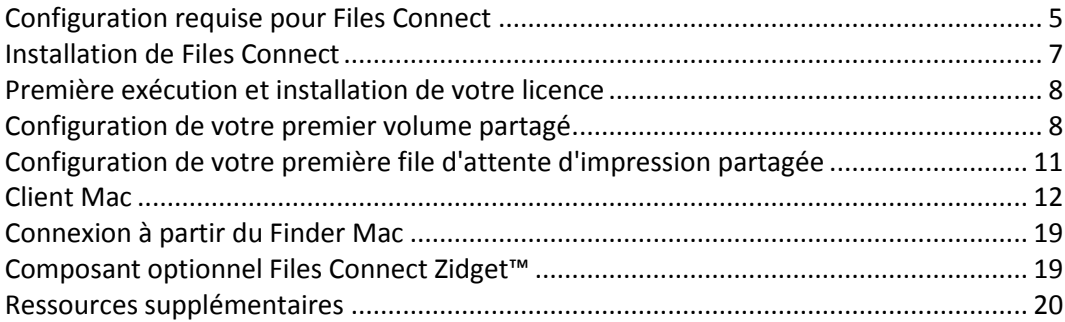

# <span id="page-4-2"></span>2.1 Configuration requise pour Files Connect

Vérifiez que votre serveur est conforme à la configuration requise pour Files Connect. Il est recommandé de fermer tous les programmes en cours d'exécution, y compris le panneau de configuration **Services**, avant de démarrer l'installation.

Voici la configuration requise pour le serveur de fichiers et d'impression Files Connect sur les plateformes serveur et client Windows et pour la connexion à partir de clients Mac. Pour des résultats optimaux, votre machine Windows Server doit exécuter le dernier Service Pack de Microsoft®. L'ajout de mémoire vive supplémentaire sur votre serveur permet d'améliorer considérablement les performances de Files Connect. La configuration requise pour une application ou une implémentation particulière pouvant varier, **contactez l'assistance technique Acronis** si vous avez des questions ou avez besoin d'aide.

*Remarque : GroupLogic AppleTalk n'est plus pris en charge depuis la version 11.0 de Files Connect.*

### **Système d'exploitation requis**

#### **Plates-formes Windows Server**

*Remarque : les versions antérieures de Windows Server sont prises en charge par les versions de Files Connect antérieures à 10.5. Cela inclut Windows Storage Server 2008 Service Pack 2, Windows Storage Server 2003 Service Pack 2 et R2 Service Pack 2, 2008 Service Pack 2.*

- 2019 Standard & Datacenter
- 2016 Standard, Datacenter et Essentials
- 2012 R2 Standard & Datacenter & Essentials
- 2012 Standard, Datacenter et Essentials
- 2008 R2 Service Pack 1
- Small Business Server 2011 Standard, correctif cumulatif 3

*Remarque : Windows Small Business Server 2011 Essentials n'est pas pris en charge.*

- **Windows Storage Server 2016**
- Windows Storage Server 2012 R2
- **Windows Storage Server 2012**
- Windows Storage Server 2008 R2 Service Pack 1
- Windows Powered NAS

#### **Plates-formes Windows Workstation :**

*Remarque : les versions antérieures de Windows, comme Vista et XP, sont prises en charge par les versions de Files Connect antérieures à 10.5.*

- **Windows 10**
- Windows 8
- Windows 7 Service Pack 1

#### **Clients Mac :**

**macOS :** Mac OS X 10.7 ou versions ultérieures.

*Remarque : Files Connect prend en charge les technologies clientes Mac les plus récentes, y compris Bonjour®, Kerberos® et l'ouverture de session chiffrée intégrée dans Apple pour les mots de passe longs.* 

*Remarque : Comptabilité d'impression n'est pas compatible avec les applications s'exécutant en mode 64 bits sur Mac OS X 10.6 et les versions ultérieures.*

### **Configuration matérielle requise**

#### **Configuration minimale**

- Partages locaux UC de classe Core avec 2 cœurs ou plus, 4 Go de mémoire vive
- Repartage de réseau UC de classe Core « i » avec 4 cœurs ou plus, 8 Go de mémoire vice, cartes d'interface réseau Gigabit Ethernet doubles non liées

*Remarque : la quantité de ressources peut être considérablement plus élevée selon le nombre de volumes et d'utilisateurs et les autres applications s'exécutant sur le serveur.*

# <span id="page-6-0"></span>2.2 Installation de Files Connect

1. Exécutez le **programme d'installation d'Acronis Files Connect**.

*Remarque : pour installer Files Connect, vous devez vous connecter à Windows avec des privilèges d'administrateur.*

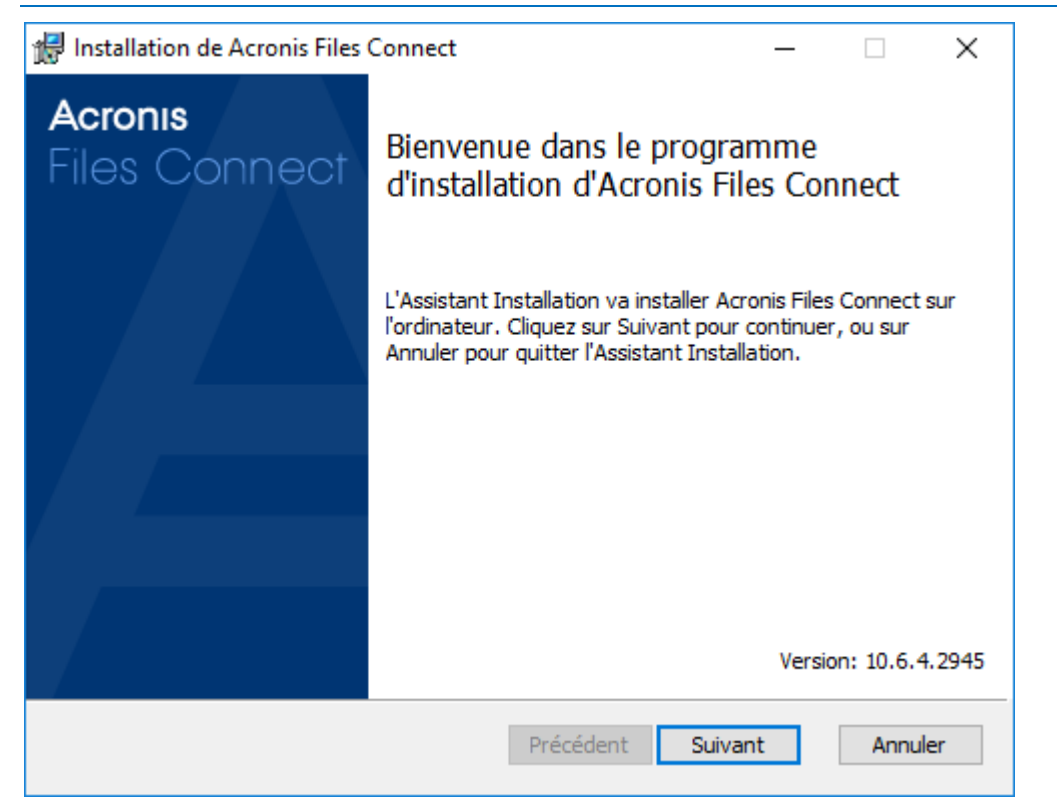

- 2. Cliquez sur **Suivant** pour commencer l'installation.
- 3. Acceptez le contrat de licence logicielle et cliquez sur **Suivant**.
- 4. Cliquez sur **Suivant** pour accepter le dossier de destination par défaut.
- 5. Cliquez sur **Installer** pour commencer l'installation.

*Remarque : si une version précédente d'Acronis Files Connect est installée sur votre machine, elle est mise à niveau vers la nouvelle version. Les paramètres existants sont conservés.*

6. Cliquez sur **Terminer** pour fermer le programme d'installation et lancer automatiquement l'**Administrateur Acronis Files Connect**.

# <span id="page-7-0"></span>2.3 Première exécution et installation de votre licence

Lorsque vous lancez Files Connect pour la première fois, vous pouvez choisir d'activer le **Serveur d'impression** ou non.

Par défaut, les nouvelles installations d'Files Connect sont en mode **Évaluation**. Si vous avez une licence Files Connect, entrez votre numéro de série de licence. Pour plus d'informations sur la façon de procéder, voir la section Ajout d'un numéro de licence (p[. 110\)](#page-109-0)

Si vous avez mis à niveau une version précédente de Files Connect, votre numéro de série de licence existant est toujours utilisé.

# <span id="page-7-1"></span>2.4 Configuration de votre premier volume partagé

1. Ouvrez l'**Administrateur Acronis Files Connect**.

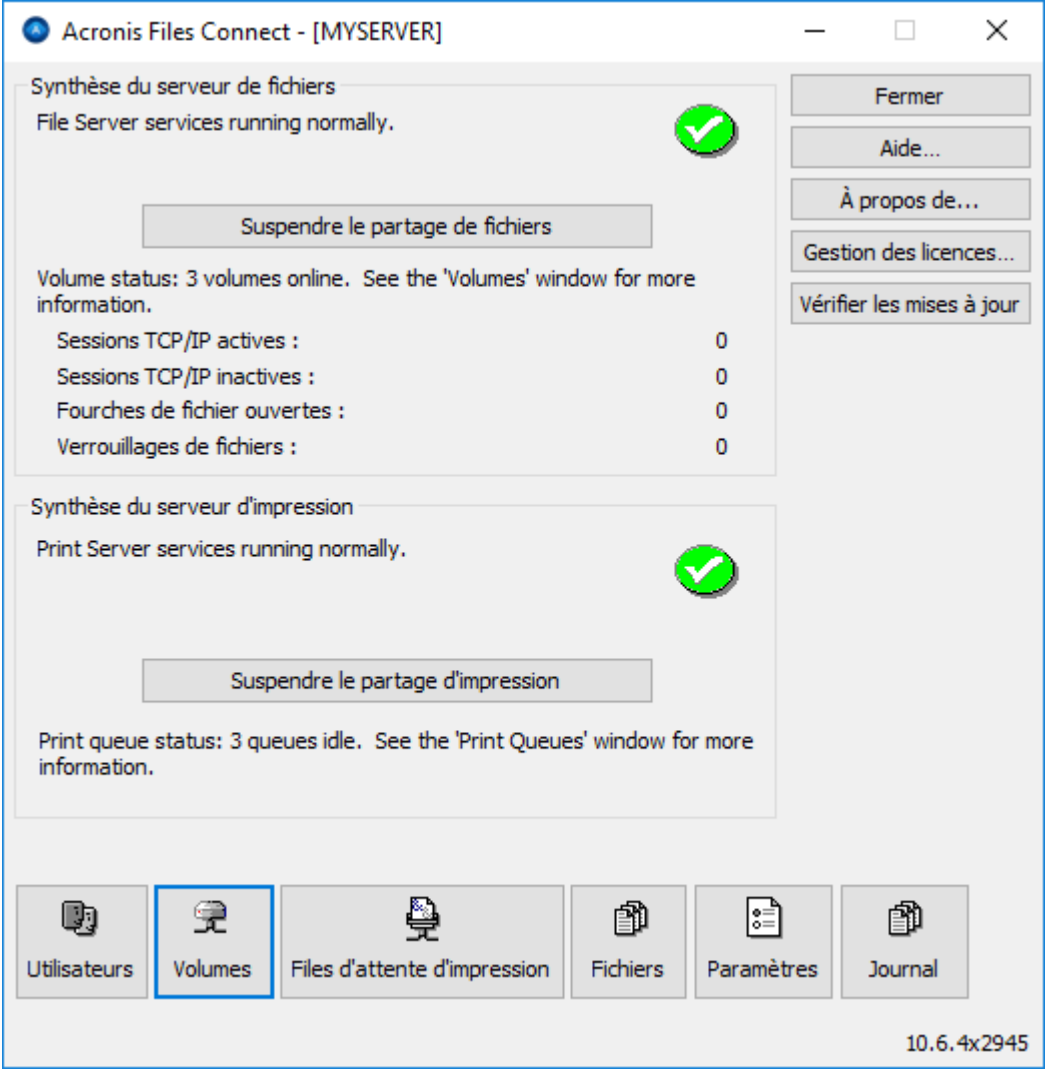

- **Suspendre le partage de fichiers** : déconnecte tous les clients et empêche les nouvelles connexions au serveur.
- **Suspendre le partage d'impression** : déconnecte toutes les imprimantes et empêche les nouvelles connexions à celles-ci.
- **Utilisateurs** : affiche la liste des utilisateurs connectés.
- **Volumes** : permet de créer ou de configurer des volumes partagés.
- **Files d'attente d'impression** : permet de créer ou d'administrer des **files d'attente d'impression.**
- **Fichiers** : affiche les fichiers actuellement ouverts et utilisés par des clients Mac.
- **Paramètres** : permet de modifier les paramètres de Files Connect.
- **Journal** : affiche les événements liés à Files Connect à partir de l'Observateur d'événements Windows.

*Remarque : lors de sa première ouverture, Administrateur Acronis Files Connect vous invite à créer des volumes partagés ou à migrer vos partages SMB vers Files Connect. Cette opération peut être réalisée à tout moment dans la fenêtre Volumes.*

#### 2. Cliquez sur **Volumes**. La fenêtre Volumes s'affiche.

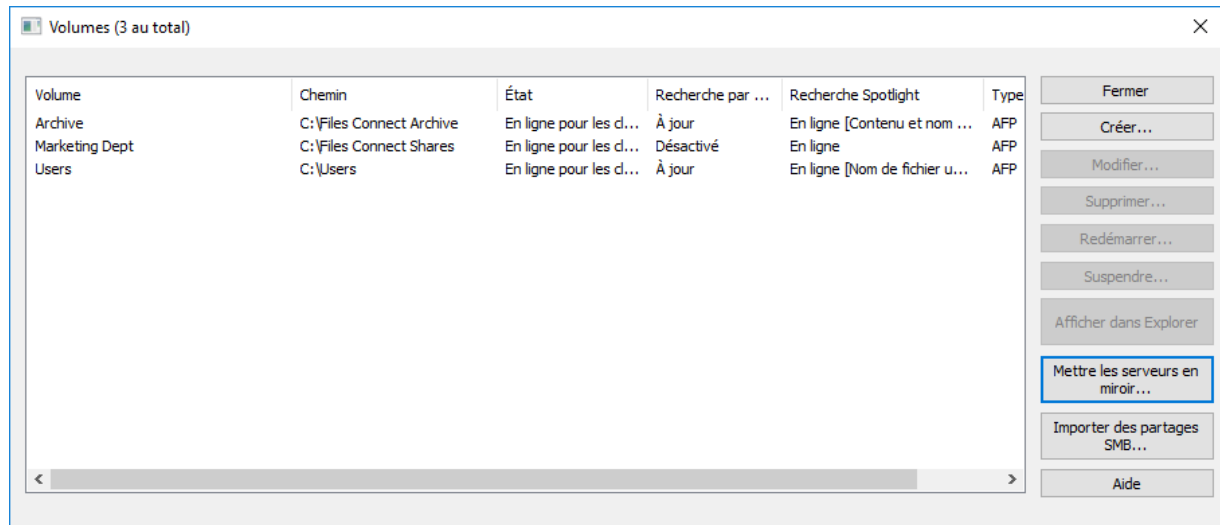

- **Créer** : permet de créer un volume.
- **Modifier** : ouvre la fenêtre Propriétés du volume.
- **Supprimer** : supprime le volume sélectionné.
- **Redémarrer** : permet de redémarrer le volume.
- **Suspendre** : permet de mettre un volume temporairement hors ligne afin que les clients ne puissent pas s'y connecter.

*Remarque : les volumes suspendus seront repris à chaque redémarrage du service Files Connect*

- **Afficher dans l'Explorateur** : affiche le dossier parent du volume dans l'Explorateur Windows.
- **Importer des partages SMB...** : permet de repartager avec Files Connect tous les dossiers partagés avec le partage de fichiers Windows (SMB).

3. Cliquez sur **Créer** pour créer un volume. La fenêtre **Propriétés du volume** s'affiche.

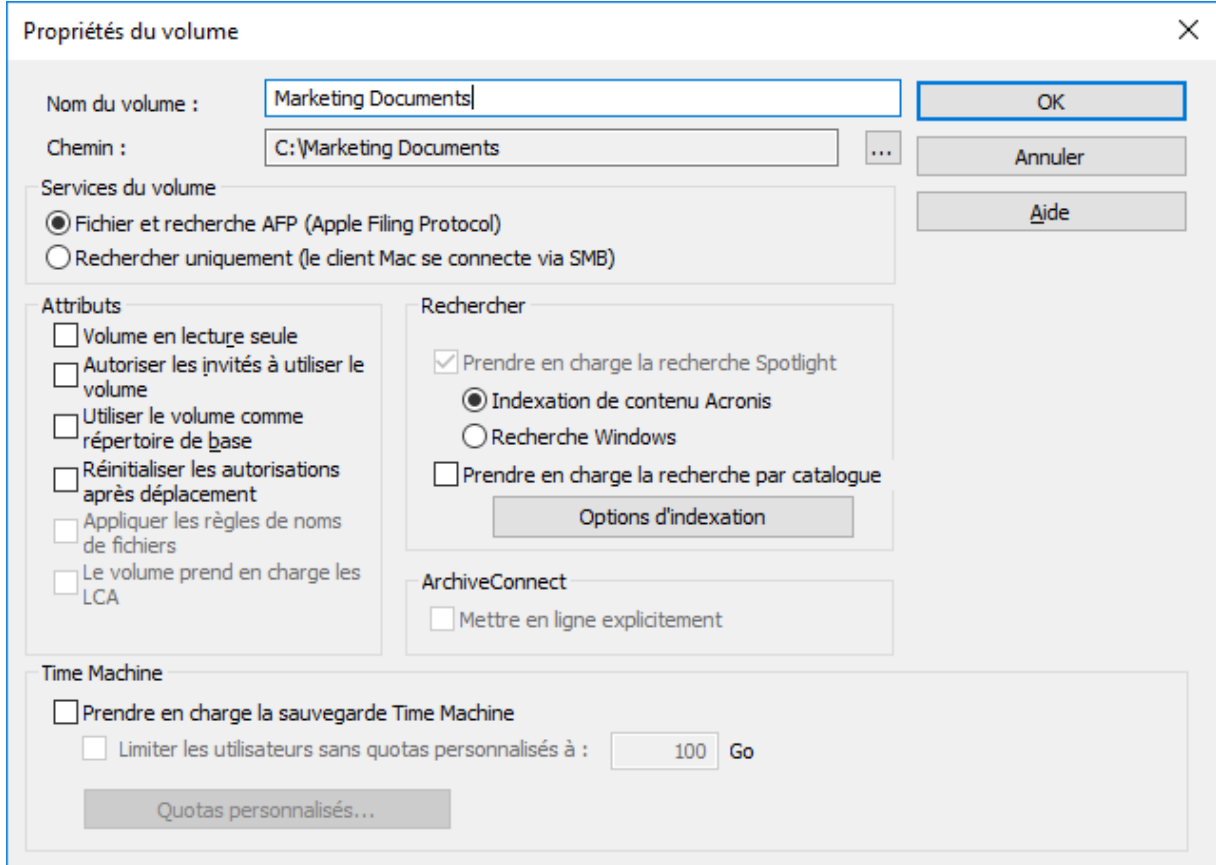

- **Nom du volume** : choisissez un nom pour le volume.
- **Chemin d'accès** : recherchez le dossier que vous voulez partager.
- **Fichier Apple Filing Protocol (AFP) et recherche** : paramètre par défaut qui crée un volume accessible par AFP. Le volume sera accessible et consultable à partir de l'application cliente Macintosh Files Connect et du Finder Mac. Lors de l'ouverture de fichiers et de la navigation sur ces volumes, le Macintosh se connecte via AFP dans les deux cas.
- **Rechercher uniquement (connexion du client Mac via SMB)** : lorsque cette option est activée, le volume est affiché dans l'application cliente Mac Files Connect et peut faire l'objet d'une recherche, mais il n'est pas partagé en tant que volume AFP. Les Macintosh se connectant au serveur Files Connect via AFP ne voient pas ce volume. Les Macintosh se connectent automatiquement aux volumes et aux fichiers accessibles en recherche seule trouvés dans les résultats de la recherche d'applications clientes Files Connect à l'aide de SMB. Cette connexion utilise des volumes partagés de serveur de fichiers Windows ou NAS SMB préexistants.
- **Volume en lecture seule** : empêche l'écriture sur le volume.
- **Autoriser les invités à utiliser le volume** : lorsque cette case est cochée, un utilisateur Mac peut se connecter au serveur de fichiers sans indiquer de nom ni de mot de passe.
- **Utiliser le volume comme répertoire de base** : filtre tous les répertoires sauf le répertoire de base d'un utilisateur.
- **Réinitialiser les autorisations après déplacement** : réinitialise les autorisations sur les fichiers et dossiers déplacés pour hériter de celles du dossier de destination.
- **Appliquer les règles des noms de fichiers** : applique les règles des noms de fichiers définies dans les paramètres globaux.
- **Le volume prend en charge les listes ACL** : la prise en charge des listes ACL permet aux clients Mac d'utiliser les listes de contrôle d'accès Windows.
- **Prendre en charge la recherche Spotlight** : permet d'activer la recherche Spotlight des attributs et du contenu des fichiers.
	- **Windows Search** : lorsque cette case est cochée, ce volume utilise Windows Search comme moteur de recherche par défaut.
	- **Indexation de contenu Acronis** : lorsque cette case est cochée, ce volume utilise l'indexation de contenu Acronis comme moteur de recherche par défaut.
- **Prendre en charge la recherche par catalogue** : l'activation de cette case à cocher a pour effet d'activer la recherche dans le catalogue pour ce volume.
- **Options d'indexation** : configure toutes les options d'indexation.
- **Prendre en charge la sauvegarde Time Machine** : fait la promotion du volume auprès des clients Time Machine.
- 4. Recherchez le dossier que vous voulez partager.

*Remarque : les périphériques amovibles (lecteurs Flash, lecteurs USB, etc.) ne sont pas pris en charge en tant que volumes.* 

5. Cliquez sur **OK** pour partager le volume avec Files Connect.

# <span id="page-10-0"></span>2.5 Configuration de votre première file d'attente d'impression partagée

1. Dans l'**Administrateur Acronis Files Connect**, cliquez sur **Files d'attente d'impression**. La fenêtre **Files d'attente d'impression** s'affiche.

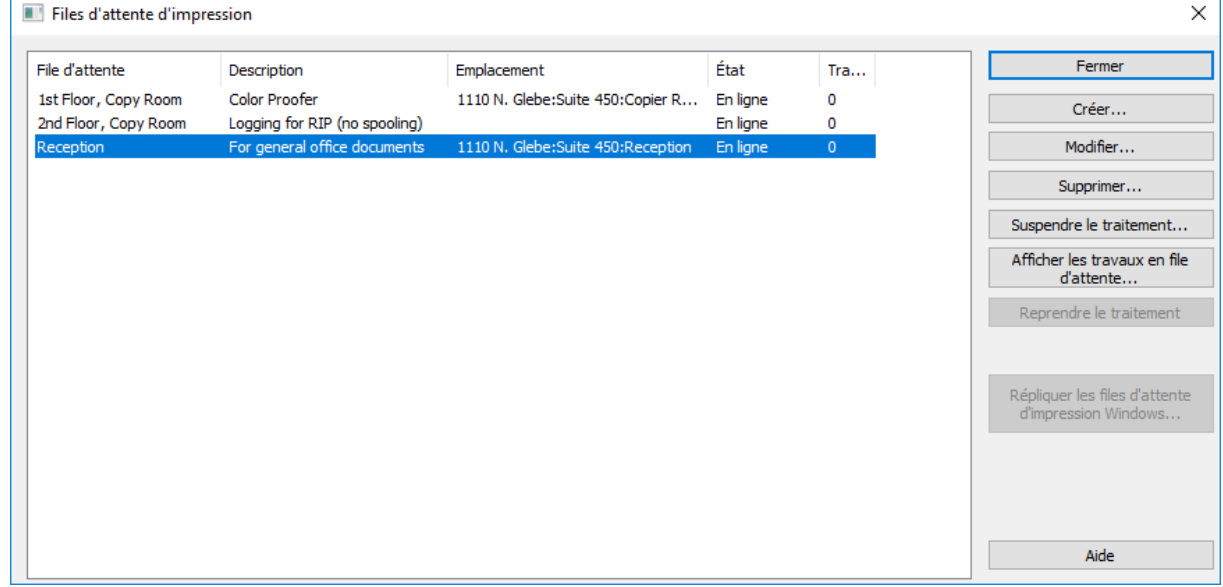

- **Créer** : permet de créer des files d'attente d'impression. Ouvre une fenêtre contenant la liste des travaux d'impression en attente, que vous pouvez démarrer, arrêter ou réorganiser.
- **Suspendre le traitement** : lorsqu'une file d'attente est suspendue, les travaux sont acceptés par le serveur, mais ils ne sont pas envoyés vers l'imprimante tant que le traitement n'a pas repris.
- **Afficher les travaux en file d'attente** : ouvre une fenêtre contenant la liste des travaux d'impression en attente, que vous pouvez démarrer, arrêter ou réorganiser.
- **Répliquer les files d'attente d'impression Windows** : capture les files d'attente d'impression Windows existantes et les republie en tant que files d'attente Files Connect.
- 2. Cliquez sur **Créer** pour créer une file d'attente d'impression.

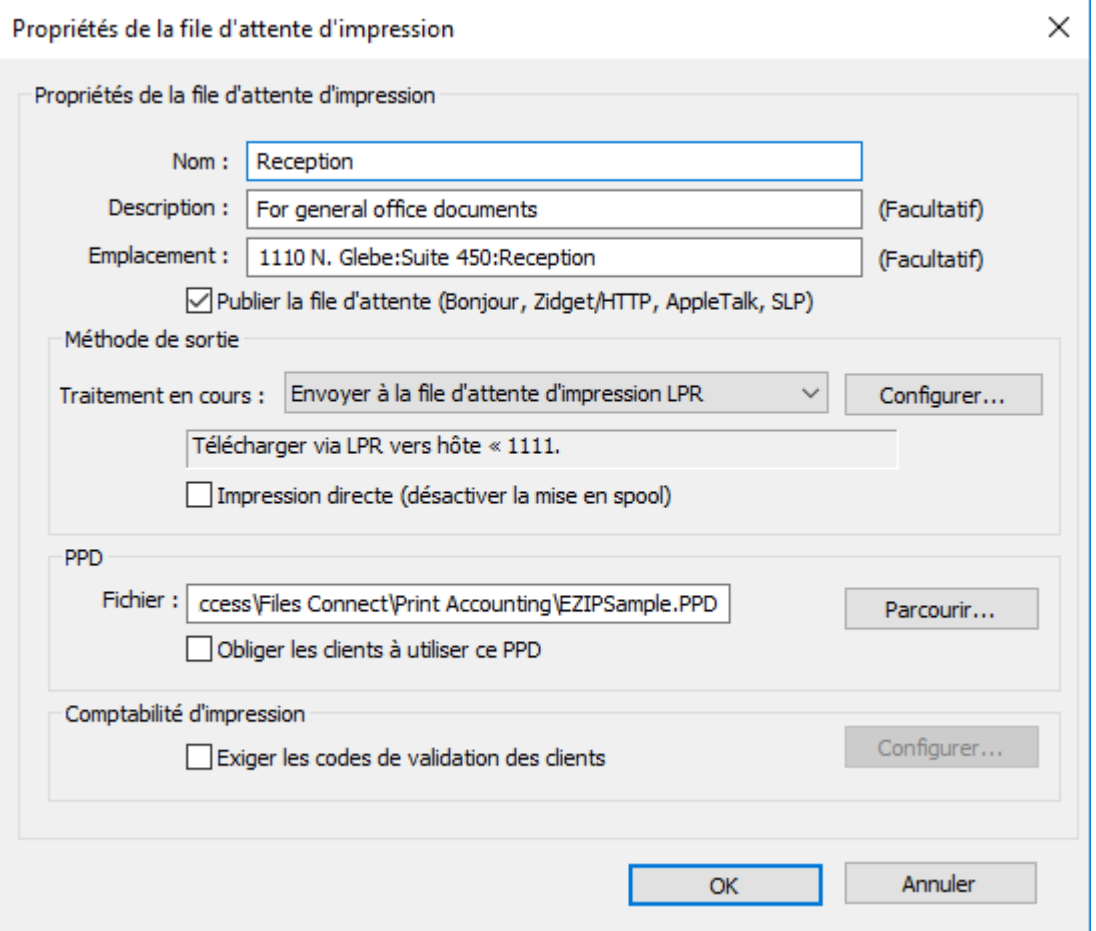

- **Nom** : nom qui s'affiche dans la fenêtre **Imprimante et scanner** d'ordinateurs Mac.
- **Publier la file d'attente** : spécifie si la file d'attente d'impression peut être détectée par les clients.
- **Traitement** : spécifie l'emplacement de destination des travaux envoyés, après réception par Files Connect.
- **Fichier** : spécifie le PPD utilisé par les clients lors de l'impression dans cette file d'attente.
- **Comptabilité d'impression** : exige des clients Mac qu'ils fournissent des informations de suivi de travail chaque fois qu'ils impriment dans cette file d'attente (se reporter à Utilisation des fonctionnalités de Comptabilité d'impression à partir d'un client (p. [105\)](#page-104-0) et Utilisation de la Comptabilité d'impression (p. [142\)](#page-141-0) pour plus d'informations).
- 3. Attribuez un **nom** à la file d'attente d'impression.
- 4. Sélectionnez une méthode de **traitement**, puis saisissez les informations nécessaires pour la méthode de traitement sélectionnée.
- <span id="page-11-0"></span>5. Cliquez sur **OK**.

# 2.6 Client Mac

Introduit dans Acronis Files Connect 10.5, le client Mac constitue de loin la méthode la plus simple de connexion aux ressources du réseau.

Vous pouvez télécharger le client Mac client de deux manières :

 En ouvrant l'adresse du service Web de votre déploiement Files Connect à l'aide du port approprié. Par exemple, **https://myserver.mycompany.com:8085**

*Remarque : lors de la connexion au serveur, vous pouvez voir le message* Cette connexion n'est pas privée*. Ce comportement est attendu si le port HTTPS/l'application de service Web Files Connect n'a pas été configuré avec un certificat approuvé public.* Pour plus d'informations, voir Ports et certificats. *Pour Safari, vous pouvez également ajuster vos paramètres d'approbation de certificat pour faire confiance au certificat auto-signé par défaut utilisé par Files Connect. Pour les mettre à jour, cliquez sur* Afficher les détails *, puis sur* Visiter ce site Web*. Ensuite, cliquez sur* Visiter le site Web *et entrez votre mot de passe pour finaliser le processus.* 

*D'autres navigateurs Web peuvent nécessiter des étapes différentes.*

Une fois l'adresse de Files Connect ouverte dans un navigateur, un bouton apparaîtra pour télécharger le client Mac.

 Les utilisateurs qui ont accès au volume **Acronis Mac Resources** (Files Connect AFP) peuvent aussi télécharger le client Mac à partir de là.

### **Installation**

1. Téléchargez l'application Acronis Files Connect et installez-la.

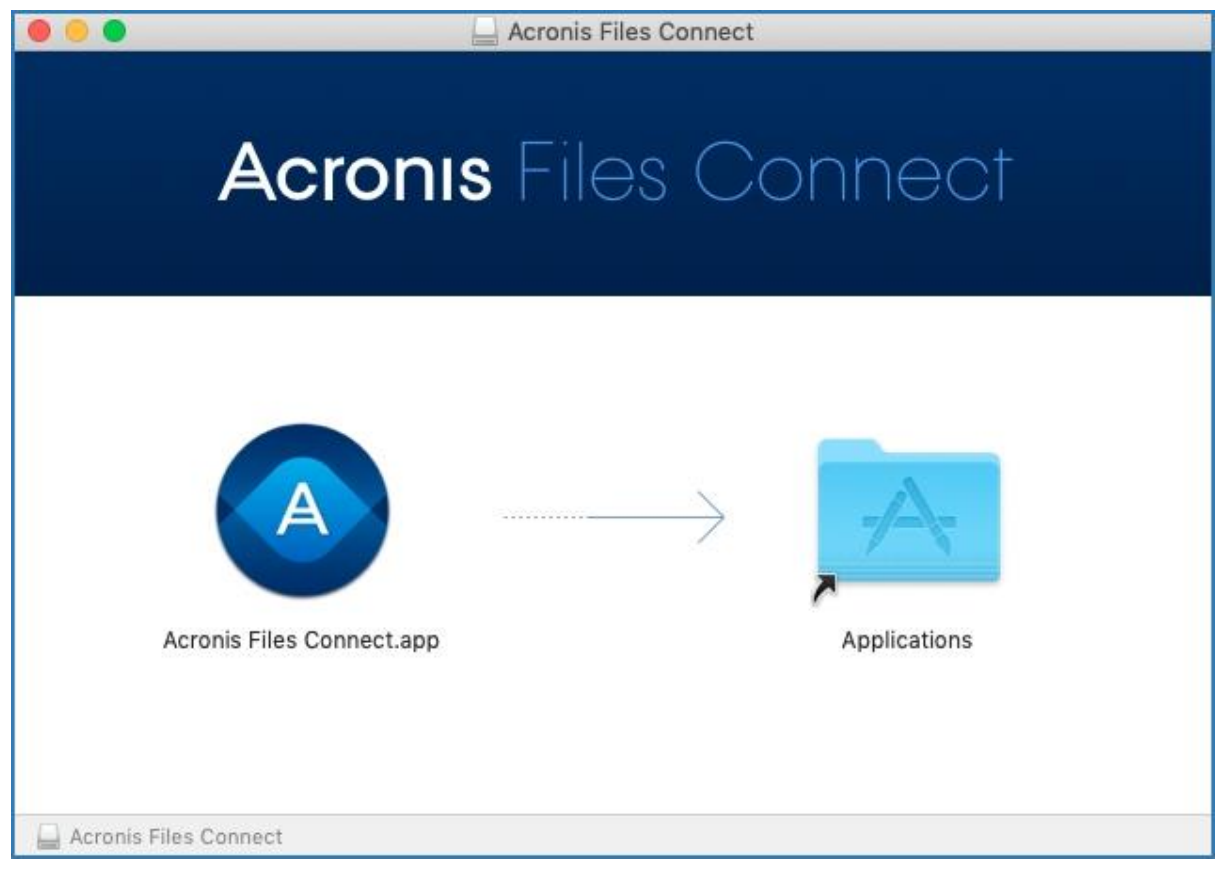

- 2. Dans votre barre de menus, l'icône de Files Connect apparaît.
- 3. Le menu d'options Files Connect est ouvert par défaut. Sélectionnez **Préférences**.

*Remarque : s'il ne s'ouvre pas, vous pouvez cliquer sur le menu d'application pour l'ouvrir.*

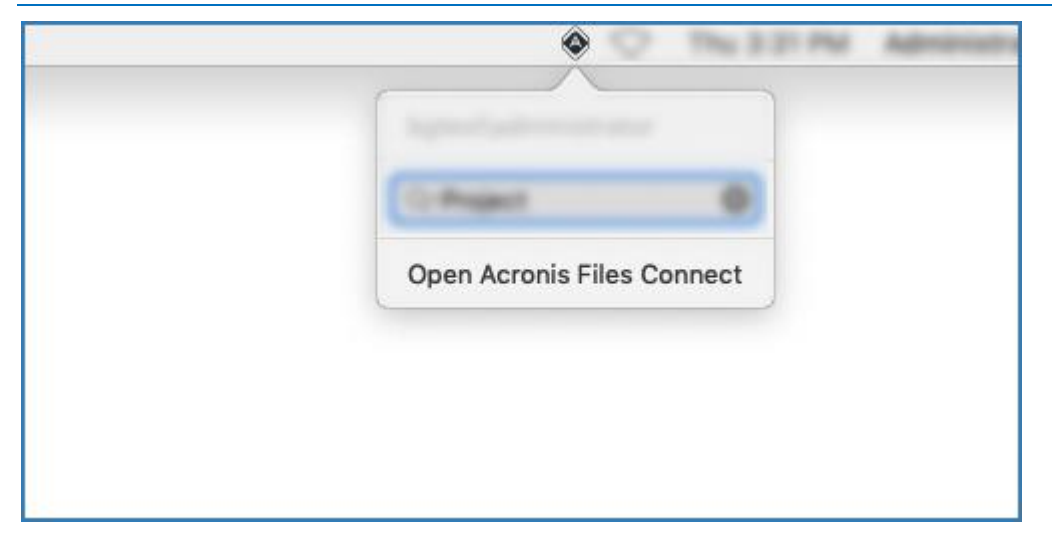

4. Dans le champ **Serveur**, entrez le nom FQDN ou le nom court de votre serveur Files Connect. Par exemple, **myserver.mycompany.com** ou **myserver**.

Si vous possédez plusieurs serveurs, l'adresse du serveur principal vous donne accès à tous les serveurs et volumes.

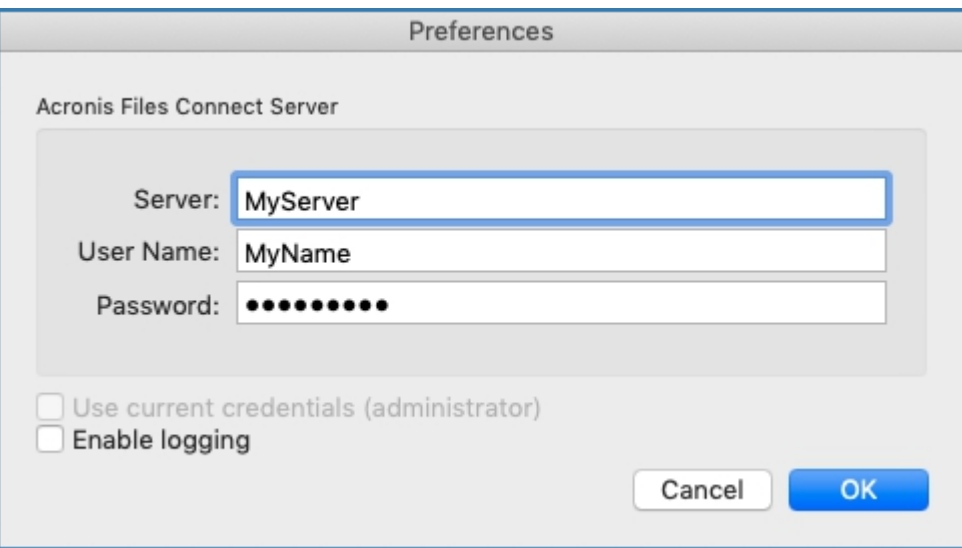

- 5. Saisissez vos identifiants. Ils serviront à établir la connexion aux ressources de Files Connect. Il s'agit généralement de votre nom d'utilisateur et de votre mot de passe Active Directory.
- 6. Si votre ordinateur est lié au domaine de l'entreprise et que vous êtes connecté à l'ordinateur avec le compte que vous souhaitez utiliser, vous pouvez également sélectionner **Utiliser les identifiants actuels (votre nom d'utilisateur)**.

### **Utiliser**

Une fois connecté, vous pouvez parcourir les ressources disponibles via les quatre onglets dans le coin supérieur gauche.

Vous pouvez y consulter les ressources disponibles, comme suit :

Partages uniquement :

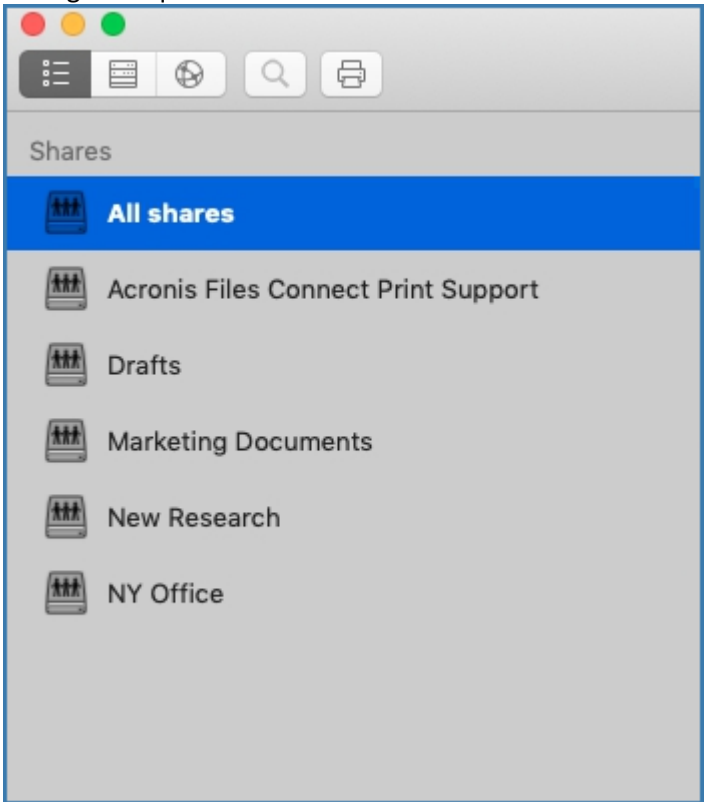

Serveurs et leurs partages respectifs :

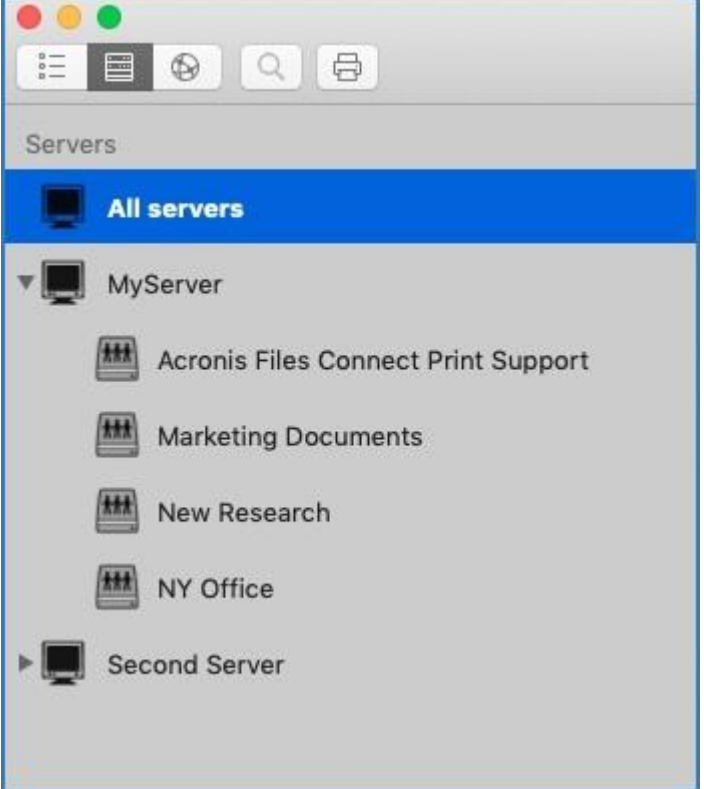

■ Partages DFS :

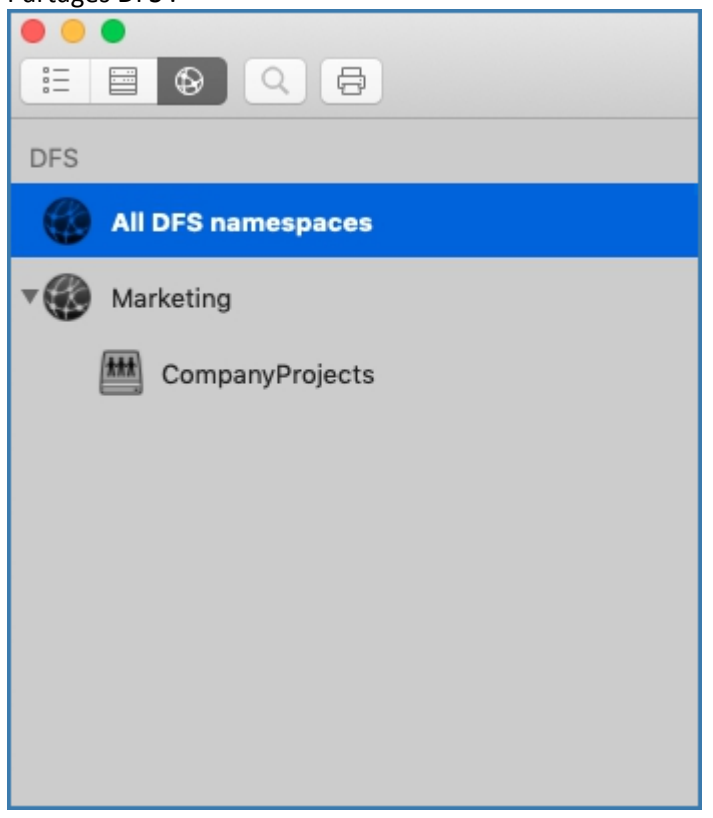

**Imprimantes :** 

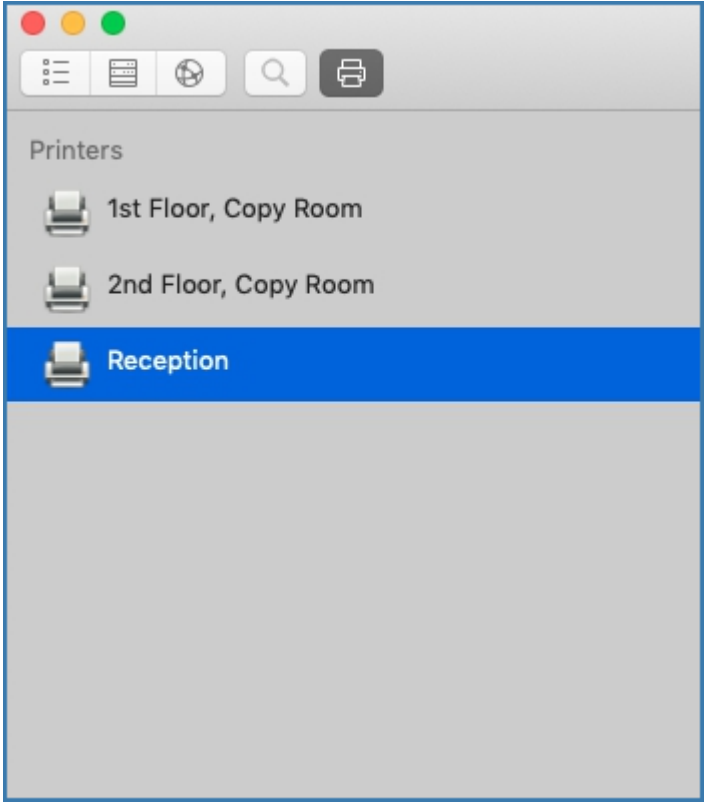

 Pour actualiser la liste des partages et des imprimantes, cliquez sur **Afficher** dans la barre de menus et sélectionnez **Actualiser**. Vous pouvez également utiliser **Commande + R**.

### **Sélection multiple**

Vous pouvez sélectionner plusieurs éléments à l'aide de **Commande + Clic** ou **MAJ + Clic**. Ces combinaisons fonctionnent pour les fichiers et les dossiers, ainsi que pour les **partages** et les **serveurs** lorsque vous recherchez un ensemble de partages spécifiques plutôt que **Tous les partages**.

### **Rechercher**

Vous pouvez rechercher des fichiers à l'aide de nombreux paramètres comme le type de fichier, la date de création, le nom du fichier, le contenu du fichier, etc. La recherche n'est exécutée que pour le ou les partages/serveurs sélectionnés.

- 1. La méthode de recherche la plus rapide consiste à cliquer sur l'icône de Files Connect dans la barre de menus et à utiliser le champ de recherche. Par défaut, la recherche sera exécutée sur tous les partages disponibles à moins que vous n'ayez déjà utilisé l'application pour effectuer des recherches dans des partages spécifiques. Votre dernière recherche deviendra la nouvelle par défaut.
	- Vous pouvez également cliquer sur l'icône Loupe et sélectionner les paramètres de recherche à partir de la liste des dernières requêtes de recherche.

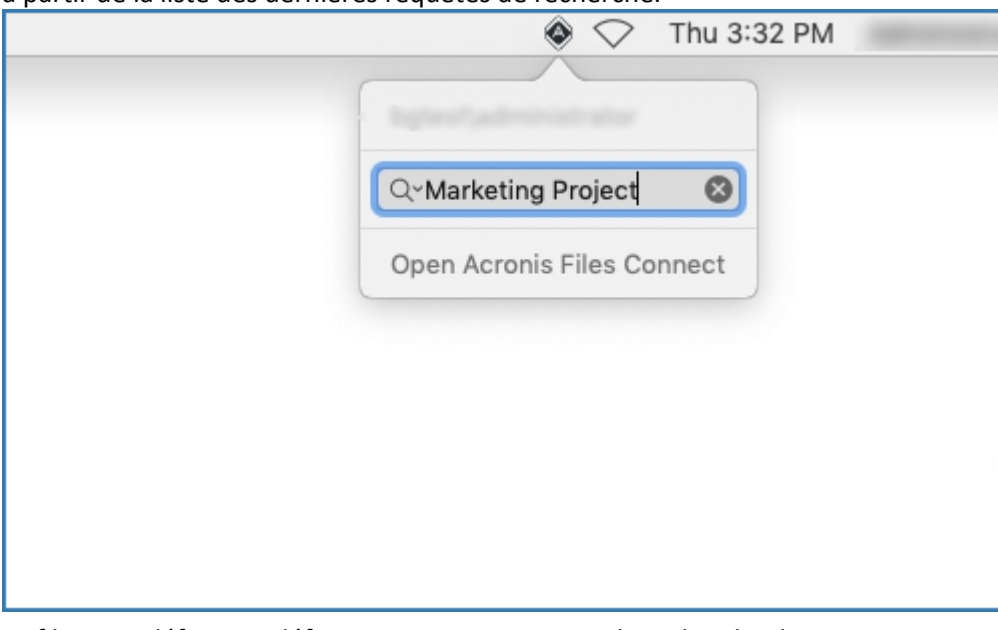

- Le filtre par défaut est défini sur **nom** et **contenu** si la recherche de contenu est activée pour les volumes concernés.
- 2. Une autre solution consiste à utiliser la barre de recherche dans l'application elle-même. Ici, vous pouvez également configurer les paramètres de recherche. Par exemple, en recherchant les fichiers qui **commencent par X** et de **Type Exécutable**.

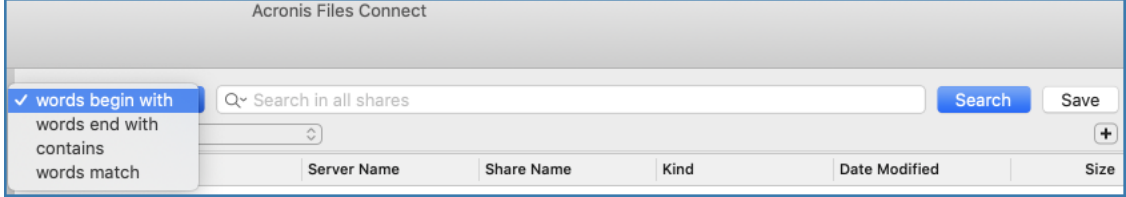

#### **Filtres de recherche**

- Le filtre **Mots commençant par** trouve n'importe quel mot, dans une chaîne, qui commence par le motif que vous avez entré. Par exemple, « **alpha delta tango** » est le résultat de la recherche « **Mots commençant par** del ».
- Le filtre **Mots se terminant par** trouve n'importe quel mot, dans une chaîne, qui finit par le motif. Par exemple, « **alpha delta tango** » est le résultat de « **Mots se terminant par** lta ».
- Le filtre **Contient** trouve n'importe quelle sous-chaîne, au sein d'une chaîne, où qu'elle soit. Par exemple, « **alpha delta tango** » est le résultat de « **Contient** ang ».
- Le filtre **Mots entiers** trouve uniquement les correspondances exactes dans la chaîne. Par exemple, « **alpha delta tango** » est le résultat de « **Mots entiers** alpha delta tango ».

*Remarque : seul les espaces sont traités comme des séparateurs de mots. Les chaînes alpha\_delta\_tango et alphaDeltaTango sont considérés comme étant un seul mot et ne sont pas trouvés par une recherche Mots commençant par del.*

*Remarque : quel que soit le paramètre choisi en tant que filtre de recherche principal, ce dernier deviendra le nouveau filtre par défaut jusqu'à ce que vous le modifiiez. Les filtres additionnels que vous ajoutez (Type, Tous, etc.) ne sont par contre pas conservés.*

#### **Recherches récentes**

 Pour un accès plus rapide et plus facile aux fichiers que vous recherchez souvent, vous pouvez choisir l'une des 10 recherches les plus récentes. Cette liste est accessible à partir de l'icône de loupe dans la barre de menus et directement dans l'application.

### **Montage des partages et intégration du Finder**

- Double-cliquer sur un partage ou un fichier trouvé permet de monter automatiquement le partage et d'ouvrir le fichier. Pour démonter un tel partage, cliquez sur l'icône qui apparaît à côté de son nom.
- Vous pouvez cliquer sur un fichier avec le bouton droit de la souris et sélectionner **Afficher dans le Finder** pour ouvrir le Finder directement à l'emplacement du fichier. Cette action fonctionne également si plusieurs fichiers sont sélectionnés.

### **Signets et fichiers récents**

- Cliquer avec le bouton droit de la souris sur un fichier ou plusieurs fichiers sélectionnés vous permet de créer des signets pour les éléments sélectionnés. Ces signets sont ensuite accessibles à partir de la barre de menus de Files Connect > **Signets**.
- La liste des 20 derniers fichiers que vous avez ouverts est accessible dans la barre de menus de Files Connect > **Historique**.

### **Suppression du client Mac**

- 1. Ouvrez le dossier **Applications** et déplacez Acronis Files Connect vers la **Corbeille**.
- 2. Dans **Terminal**, écrivez : **defaults remove com.acronis.AcronisFilesConnect**

3. Dans **~/Library/Application Support/Acronis/**, supprimez le dossier **Acronis Files Connect** .

# <span id="page-18-0"></span>2.7 Connexion à partir du Finder Mac

- 1. Depuis le Finder, cliquez sur le menu **Aller**, puis sur **Se connecter au serveur**.
- 2. Saisissez **afp://** suivi du nom du serveur. Par exemple, **afp://serveur.monentreprise.com**.
- 3. Sélectionnez le volume que vous souhaitez monter.

**Veillez à vous connecter avec afp://. Si vous vous connectez avec smb://, vous utiliserez le protocole Windows SMB et ne profiterez pas des avantages de Files Connect.**

*Remarque : les noms de volumes AFP respectent la casse. Lorsque vous spécifiez un volume auquel vous connecter, la casse devra correspondre au nom de volume configuré dans le panneau Administrateur Acronis Files Connect > Volumes. Si vous vous connectez au serveur sans spécifier de volume, une liste des volumes disponibles s'affiche.*

*Remarque : il se peut que vous ayez également accès au serveur en cliquant sur le bouton Parcourir.*

*Remarque : si vous ne parvenez pas à vous connecter en utilisant le nom du serveur, essayez avec l'adresse IP. Par exemple, afp://10.1.5.27.*

# <span id="page-18-1"></span>2.8 Composant optionnel Files Connect Zidget™

Si vous voulez faire bénéficier vos utilisateurs Mac du composant optionnel Files Connect Zidget™, vous devrez peut-être ajouter une entrée DNS pour AccessConnectServerList.votre\_domaine.com pointant vers le serveur Files Connect. Vous trouverez à ce propos des instructions plus détaillées dans l'article Configuration de Files Connect en vue d'accéder à Zidget (p. [58\)](#page-57-0).

Vos utilisateurs pourront dès lors installer Zidget depuis http://ServerList:8081

[http://ExtremeZIPServerList:8081](http://extremezipserverlist:8081/) pour explorer les imprimantes et les serveurs de fichiers à l'aide de ce simple widget Tableau de bord.

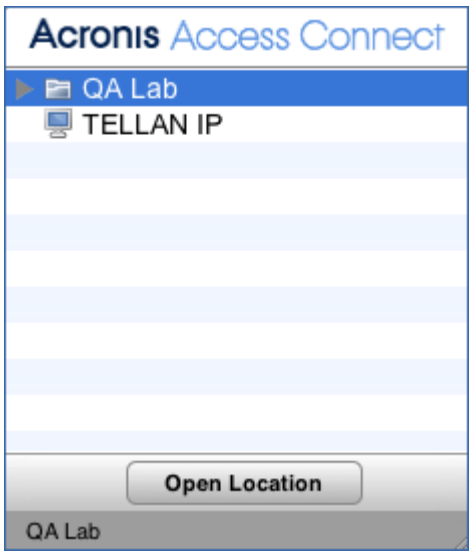

Vous pouvez autoriser les clients mobiles à se connecter à vos volumes : Pour l'activer l'accès mobile, ouvrez l'Administrateur Acronis Files Connect > **Paramètres** > **Mobile Access** et activez la case à cocher.

Pour plus d'informations sur l'accès mobile, consultez les sections Configuration de Mobile Access (p. [84\)](#page-83-1) et Utilisation de Mobile Access (p. [126\)](#page-125-0).

# <span id="page-19-0"></span>2.9 Ressources supplémentaires

### **Repartages de réseau**

Avec l'introduction du « repartage de réseau », Files Connect permet maintenant de créer des volumes de partage de fichiers qui pointent vers des dossiers situés sur d'autres serveurs et périphériques NAS de votre réseau. Les clients Macintosh continuent de se connecter à Files Connect via le protocole de partage de fichiers AFP standard, alors que Files Connect utilise le protocole de partage de fichiers SMB/CIFS pour accéder aux fichiers demandés par les utilisateurs Mac à partir de serveurs et systèmes NAS distants. Les utilisateurs Macintosh conservent ainsi tous les avantages du partage de fichiers AFP tout en bénéficiant d'un accès à des ressources qui n'étaient habituellement disponibles qu'à travers le partage de fichiers SMB/Windows.

Pour plus d'informations sur la configuration et l'utilisation des repartages de réseau, consultez la section Configuration du repartage de réseau (p. [84\)](#page-83-0).

### **Recherche Network Spotlight**

La recherche Spotlight permet de trouver des fichiers, non seulement par leurs noms et attributs, mais aussi par leur contenu. Lorsqu'elle est activée, la recherche Spotlight remplace la recherche en énumération et la recherche dans le catalogue et fournit des résultats lorsque la recherche se situe à la fois à la racine d'un volume et dans les sous-dossiers.

Vous pouvez effectuer des recherches Spotlight via le client Mac. Pour plus d'informations sur la façon de l'utiliser, voir la section Client Mac (p. [12\)](#page-11-0) Pour plus d'informations sur la configuration et l'utilisation de la recherche Spotlight, voir les sections Recherche Spotlight (p[. 112\)](#page-111-3), Opérations de recherche Spotlight et Prendre en charge la recherche Spotlight (p. [73\)](#page-72-0).

### **Règles sur les noms de fichiers**

Étant donné que Files Connect permet une communication transparente entre les serveurs de fichiers Windows et les clients Mac, vous pouvez configurer des règles pour les noms de fichiers et les types de fichiers valides.

Files Connect peut détecter et rejeter les tentatives de la part des clients Macintosh d'enregistrer (créer, renommer, déplacer) des fichiers contenant des caractères « interdits » dans l'explorateur de fichiers Microsoft ou d'autres applications qui ne prennent pas en charge les API de système de fichiers Unicode.

Vous devez configurer ce qui est autorisé ou non. La liste peut inclure les caractères suivants :

- Caractères qui ne sont pas affichables dans Windows
- Espaces en fin de chaîne
- Caractères Unicode non disponibles dans la police par défaut de Windows
- Tout caractère particulier
- Noms de fichiers de plus que « x » caractères
- Extensions de fichier spécifiques

Les règles sur les noms de fichiers n'affectent pas les fichiers existants sur le serveur ni les fichiers copiés via le partage de fichiers Windows.

Pour plus d'informations sur la configuration et l'utilisation des règles de noms de fichiers, voir la section Définition d'une règle de noms de fichiers (p. [76\)](#page-75-0).

### **Prise en charge de DFS**

Files Connect peut être configuré de sorte que les clients Macintosh aient accès à un système de fichiers DFS Microsoft. Outre la configuration côté serveur, l'installation du client Mac Files Connect ou du widget de tableau de bord Zidget (pour Mac OS X 10.4 ou ultérieur) est requise pour chaque client Mac nécessitant un accès à DFS. Pour plus d'informations sur la configuration requise côté client, voir les sections Client Mac (p[. 12\)](#page-11-0) et Installation et configuration du Zidget sur un client (p. [96\)](#page-95-0). Pour plus d'informations sur la configuration et l'utilisation du système de fichiers DFS avec Files Connect, voir la section DFS (p[. 81\)](#page-80-0).

*Remarque : La prise en charge de DFS nécessite deux paramètres supplémentaires. Dans l'Administrateur Acronis Files Connect, sélectionnez Paramètres, puis l'onglet Sécurité. Saisissez vos données d'authentification des Services d'annuaire et activez Prendre en charge les autorisations UNIX et les listes ACL.*

### **ShadowConnect**

ShadowConnect est une fonctionnalité intégrée à Files Connect 7.2 et versions ultérieures qui, par l'intermédiaire des services Microsoft VSS (Volume Shadow Copy Services), permet aux utilisateurs Mac de parcourir et de restaurer les versions précédentes des fichiers modifiés ou supprimés. Grâce à la fonctionnalité Windows intégrée, les utilisateurs Windows peuvent cliquer avec le bouton droit sur un fichier situé sur un volume de serveur de fichiers et sélectionner l'option **Restaurer les versions précédentes**. Cela leur permet de parcourir la liste des différentes versions précédemment enregistrées du fichier, qu'ils peuvent choisir de restaurer. Avant ShadowConnect, les utilisateurs Mac ne pouvaient pas profiter de cette technologie. ShadowConnect permet aux utilisateurs Mac de parcourir des versions précédentes des fichiers et dossiers à l'aide des fonctionnalités macOS auxquelles ils sont habitués, telles que Cover Flow et Quick Look. Une fois la version souhaitée repérée, ShadowConnect permet aux utilisateurs Mac de restaurer le fichier ou le dossier à son emplacement d'origine ou d'en créer une copie à l'emplacement de leur choix. En plus de leur offrir la possibilité de restaurer des versions précédentes, ShadowConnect permet aux utilisateurs Mac de retrouver les fichiers avec une facilité inédite grâce à des fonctions de navigation améliorées.

Pour plus d'informations sur la configuration et l'utilisation de ShadowConnect, voir l'article suivant ShadowConnect [https://www.acronis.com/en-us/support/documentation/ShadowConnect.](https://www.acronis.com/en-us/support/documentation/ShadowConnect)

# <span id="page-21-0"></span>3 Installation de Files Connect

### **Dans cette section**

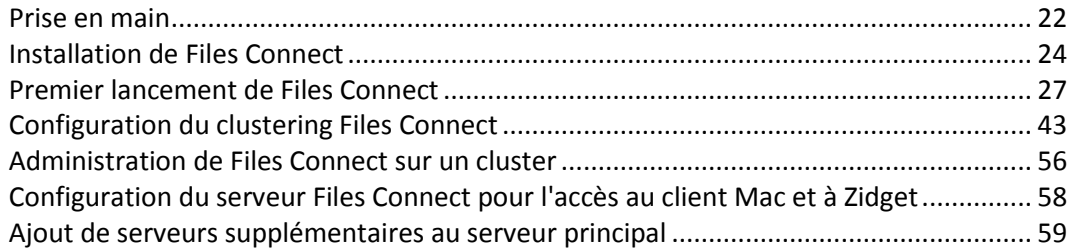

## <span id="page-21-1"></span>3.1 Prise en main

Avec Files Connect, les ordinateurs Windows® peuvent fournir aux ordinateurs Macintosh® des services de partage de fichiers et d'impression AppleShare® IP et TCP/IP. Files Connect est optimisé pour fournir les services de fichiers et d'impression les plus rapides du marché. Files Connect intègre les services suivants :

- serveur de fichiers Files Connect ;
- serveur d'impression Files Connect.

Avec Files Connect, les utilisateurs Macintosh peuvent se connecter à des répertoires sur un serveur de fichiers Windows et les monter comme s'il s'agissait de volumes AppleShare natifs. Une fois installé, le serveur d'impression Files Connect permet aux utilisateurs Macintosh de créer des imprimantes de bureau qui vont acheminer les travaux d'impression vers les imprimantes via le serveur de manière automatique. L'intégration de Files Connect au réseau existant est entièrement transparente : les utilisateurs Macintosh continuent d'utiliser les outils et les applications qu'ils ont toujours utilisés pour accéder au serveur et aux imprimantes, mais ils bénéficient des performances bien plus élevées conférées par le serveur. Avec la Comptabilité d'impression Files Connect, les utilisateurs Mac doivent fournir des informations supplémentaires, telles qu'un code de travail ou un ID d'employé, avant que le serveur n'accepte le travail.

### **Dans cette section**

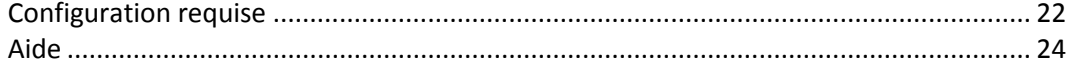

### <span id="page-21-2"></span>3.1.1 Configuration requise

Vérifiez que votre serveur est conforme à la configuration requise pour Files Connect. Il est recommandé de fermer tous les programmes en cours d'exécution, y compris le panneau de configuration **Services**, avant de démarrer l'installation.

Voici la configuration requise pour le serveur de fichiers et d'impression Files Connect sur les plateformes serveur et client Windows et pour la connexion à partir de clients Mac. Pour des résultats optimaux, votre machine Windows Server doit exécuter le dernier Service Pack de Microsoft®. L'ajout de mémoire vive supplémentaire sur votre serveur permet d'améliorer considérablement les performances de Files Connect. La configuration requise pour une application ou une implémentation particulière pouvant varier, **contactez l'assistance technique Acronis** si vous avez des questions ou avez besoin d'aide.

*Remarque : GroupLogic AppleTalk n'est plus pris en charge depuis la version 11.0 de Files Connect.*

### **Système d'exploitation requis**

#### **Plates-formes Windows Server**

*Remarque : les versions antérieures de Windows Server sont prises en charge par les versions de Files Connect antérieures à 10.5. Cela inclut Windows Storage Server 2008 Service Pack 2, Windows Storage Server 2003 Service Pack 2 et R2 Service Pack 2, 2008 Service Pack 2.*

- 2019 Standard & Datacenter
- 2016 Standard, Datacenter et Essentials
- 2012 R2 Standard & Datacenter & Essentials
- 2012 Standard, Datacenter et Essentials
- 2008 R2 Service Pack 1
- Small Business Server 2011 Standard, correctif cumulatif 3 *Remarque : Windows Small Business Server 2011 Essentials n'est pas pris en charge.*
- **Windows Storage Server 2016**
- Windows Storage Server 2012 R2
- Windows Storage Server 2012
- **Windows Storage Server 2008 R2 Service Pack 1**
- **Windows Powered NAS**

#### **Plates-formes Windows Workstation :**

*Remarque : les versions antérieures de Windows, comme Vista et XP, sont prises en charge par les versions de Files Connect antérieures à 10.5.*

- Windows 10
- **Windows 8**
- Windows 7 Service Pack 1

#### **Clients Mac :**

**macOS :** Mac OS X 10.7 ou versions ultérieures.

*Remarque : Files Connect prend en charge les technologies clientes Mac les plus récentes, y compris Bonjour®, Kerberos® et l'ouverture de session chiffrée intégrée dans Apple pour les mots de passe longs.* 

*Remarque : Comptabilité d'impression n'est pas compatible avec les applications s'exécutant en mode 64 bits sur Mac OS X 10.6 et les versions ultérieures.*

### **Configuration matérielle requise**

#### **Configuration minimale**

- Partages locaux UC de classe Core avec 2 cœurs ou plus, 4 Go de mémoire vive
- Repartage de réseau UC de classe Core « i » avec 4 cœurs ou plus, 8 Go de mémoire vice, cartes d'interface réseau Gigabit Ethernet doubles non liées

*Remarque : la quantité de ressources peut être considérablement plus élevée selon le nombre de volumes et d'utilisateurs et les autres applications s'exécutant sur le serveur.*

### <span id="page-23-0"></span>3.1.2 Aide

1. Dans l'**Administrateur Files Connect**, cliquez sur **Aide**.

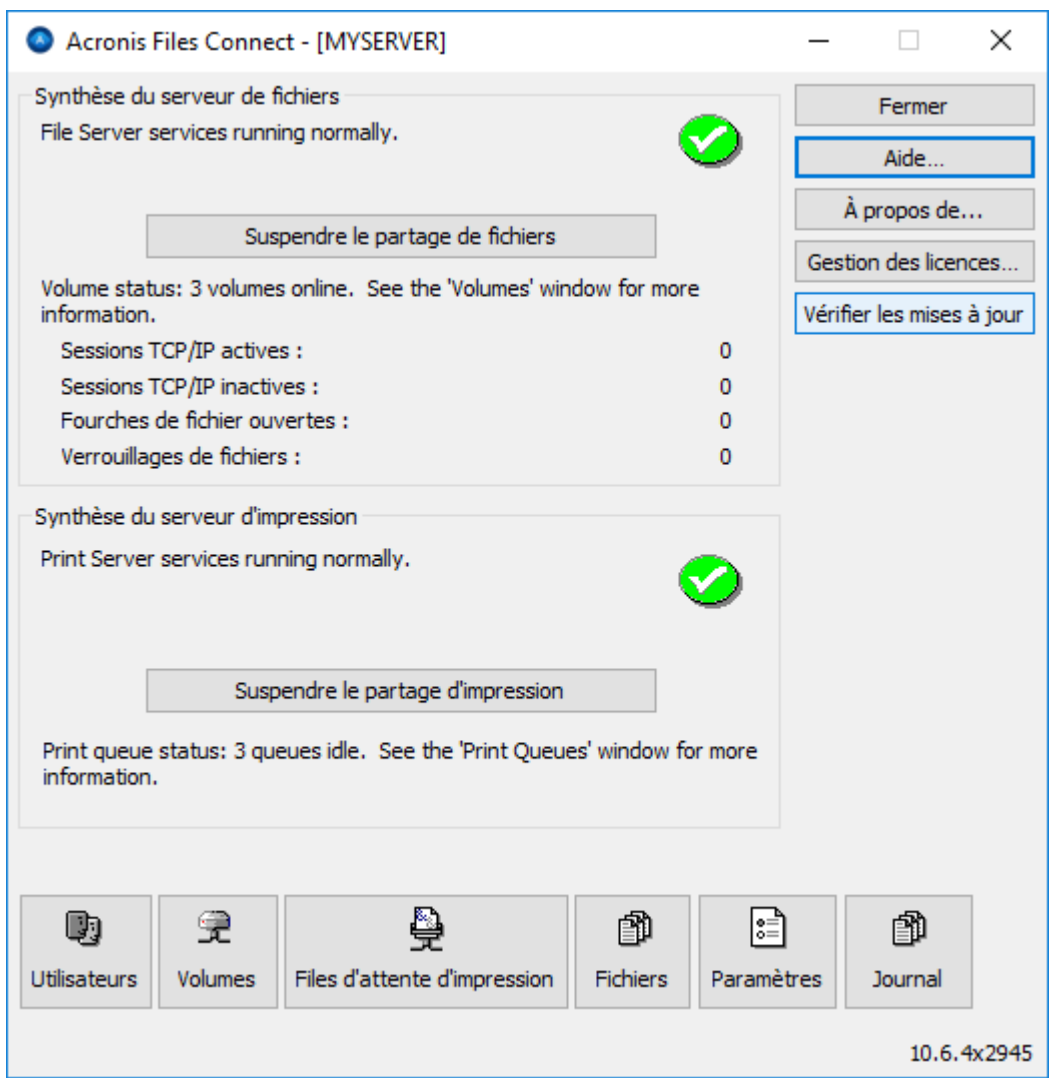

- 2. Pour plus d'informations, consultez le site Web Acronis.
- 3. Vérifiez la version la plus récente sur la page Dernières versions d'Acronis Files Connect.
- 4. Consultez la base de connaissances Acronis.

Le prix de Files Connect comprend un an d'assistance technique gratuite et de mises à jour. Après cela, vous pouvez acheter un support étendu.

Vous pouvez demander à bénéficier des services de support technique à l'adresse https://support.acronis.com/mobility. Munissez-vous du numéro de série Files Connect, il vous sera demandé. Pour plus de détails, voir Acronis Mobility: Support & Maintenance Guide.

# <span id="page-23-1"></span>3.2 Installation de Files Connect

Le composant principal de Files Connect est un service Windows qui assure le partage de fichiers et d'impression pour les clients Mac. Files Connect comprend également un Administrateur d'interface utilisateur graphique (GUI) qui vous permet de configurer des volumes partagés et d'autres paramètres, ainsi qu'un service de passerelle qui permet aux utilisateurs mobiles de se connecter à vos volumes. Le nombre de clients autorisés à se connecter via Files Connect dépend de votre licence et du nombre de clients associé. Vous pouvez mettre à niveau le nombre de clients requis. En termes de licences, Files Connect considère les diverses connexions émanant d'un même compte d'utilisateur sur une même adresse IP comme un seul utilisateur.

### **Dans cette section**

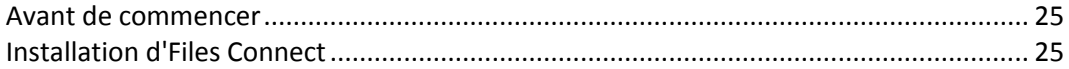

### <span id="page-24-0"></span>3.2.1 Avant de commencer

Cette rubrique vous fournit les informations dont vous avez besoin avant d'installer Files Connect.

### *L'installation de Files Connect sur un contrôleur de domaine est déconseillée, car cela peut entraîner des problèmes avec Kerberos.*

### **Autorisations requises sur les fichiers Windows pour les volumes partagés**

Files Connect s'appuie sur le compte SYSTEM du serveur Windows pour exécuter la plupart de ses fonctions de base. Pour cette raison, la hiérarchie de dossiers qui est partagée en tant que volume Files Connect nécessite que le compte SYSTEM dispose d'un accès de type **Contrôle total** sur la totalité de la hiérarchie de dossiers. Bien que la partition du système d'exploitation Windows dispose de ces autorisations par défaut, il est nécessaire que le compte SYSTEM des autres disques ou partitions contenant des volumes Files Connect soit défini sur « Contrôle total » pour permettre à Files Connect de fonctionner correctement. Vérifiez que cette autorisation est définie pour tous les volumes que vous avez partagés.

### **Partage de la racine d'un lecteur**

Même si Files Connect prend en charge le partage de la racine du lecteur, Windows ne traite pas les autorisations à la racine du système de fichiers de la même façon que dans les autres dossiers. Nous vous déconseillons de partager directement les lettres de lecteur. Il est en effet préférable de créer un sous-dossier pour votre volume partagé.

### <span id="page-24-1"></span>3.2.2 Installation d'Files Connect

1. Exécutez le **programme d'installation d'Acronis Files Connect**.

*Remarque : pour installer Files Connect, vous devez vous connecter à Windows avec des privilèges d'administrateur.*

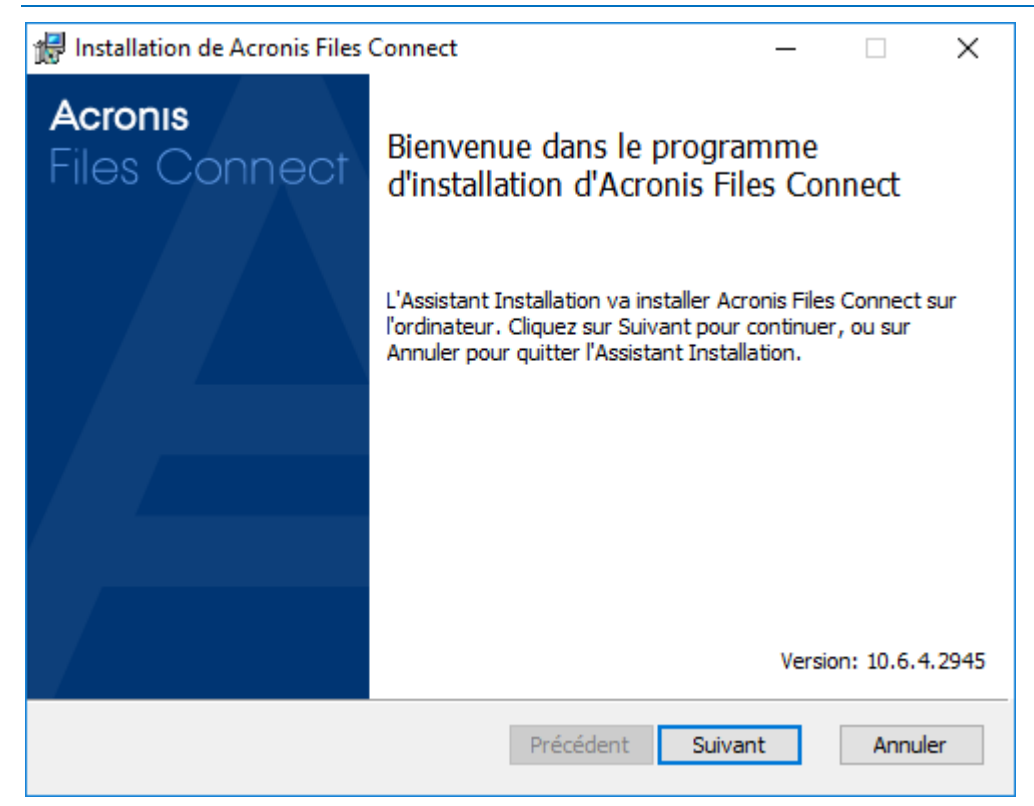

- 2. Cliquez sur **Suivant** pour commencer l'installation.
- 3. Acceptez le contrat de licence logicielle et cliquez sur **Suivant**.
- 4. Cliquez sur **Suivant** pour accepter le dossier de destination par défaut.
- 5. Cliquez sur **Installer** pour commencer l'installation.

*Remarque : si une version précédente d'Acronis Files Connect est installée sur votre machine, elle est mise à niveau vers la nouvelle version. Les paramètres existants sont conservés.*

6. Cliquez sur **Terminer** pour fermer le programme d'installation et lancer automatiquement l'**Administrateur Acronis Files Connect**.

*Remarque : dans le cas des réinstallations, le programme d'installation d'Files Connect arrête le service Files Connect pour procéder à l'installation. Cependant, dans certaines circonstances, l'installation échoue du fait de l'impossibilité d'arrêter le service Files Connect. Cela peut être dû à une erreur du service, à un conflit avec d'autres processus en cours d'exécution ou à une installation lancée alors que le panneau de configuration Services est ouvert. En cas d'échec de l'installation, vous pouvez arrêter le service manuellement à partir du panneau de configuration Services et procéder à l'installation.*

# <span id="page-26-0"></span>3.3 Premier lancement de Files Connect

Lorsque vous lancez Administrateur Files Connect pour la première fois sans avoir configuré de volumes (partages), Files Connect vous invite à créer des volumes ou à importer des volumes existants. Files Connect vous permet d'importer sur votre serveur des volumes existants qui ont été partagés avec partage de fichiers Windows (SMB).

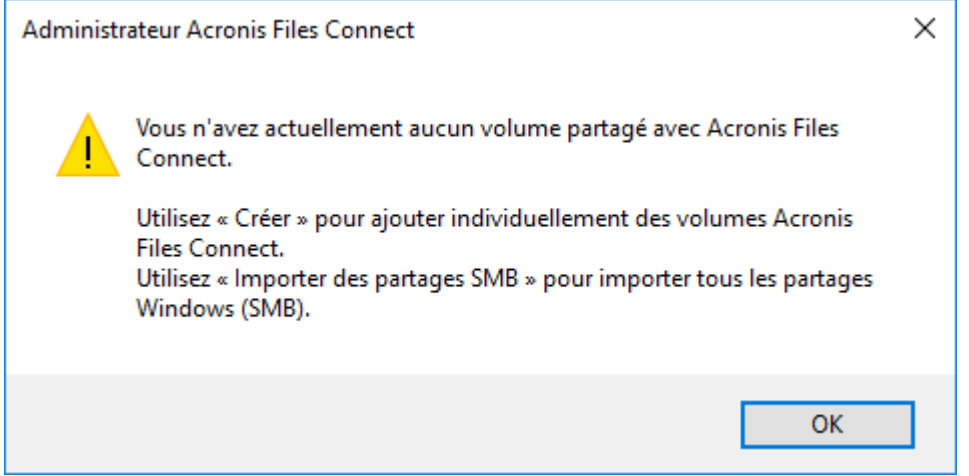

Vous serez invité à confirmer si vous voulez partager le volume **Acronis Mac Resources** :

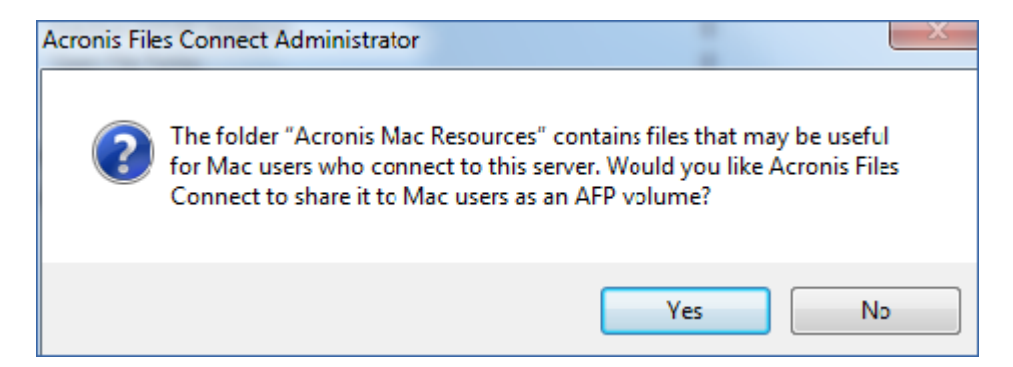

Si vous mettez à niveau une version précédente, Files Connect recherche les volumes partagés avec les versions précédentes de Files Connect et crée automatiquement ces volumes Files Connect.

### **Dans cette section**

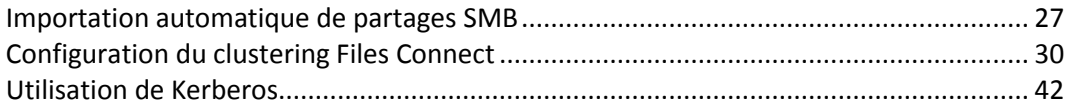

### <span id="page-26-1"></span>3.3.1 Importation automatique de partages SMB

*Remarque : tous les partages seront importés en tant que partage « AFP ».*

### Partages SMB

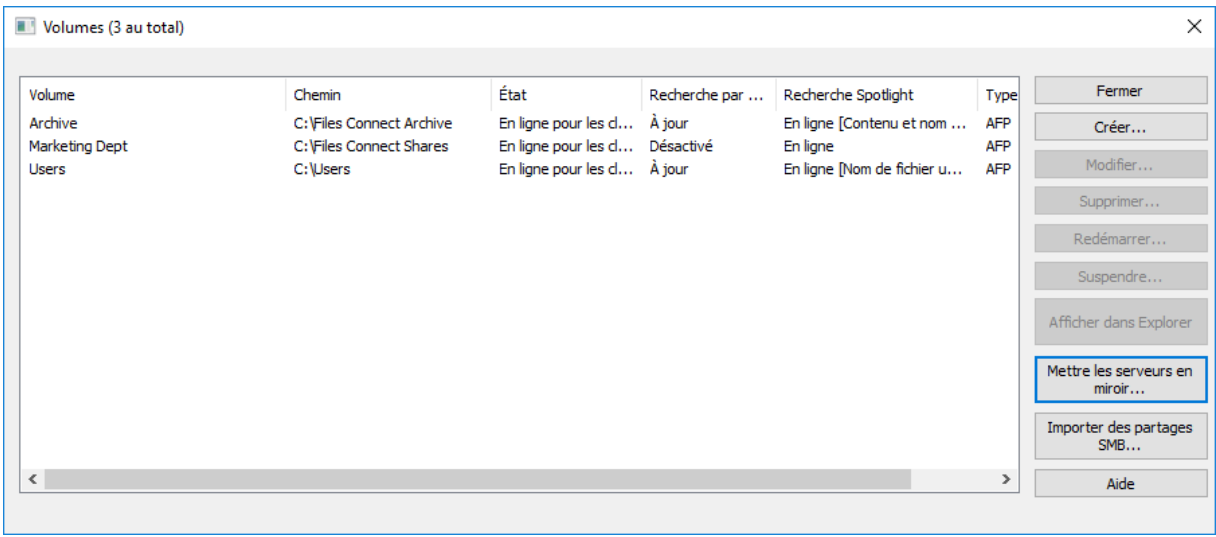

À chaque lancement d'Administrateur Files Connect, Files Connect vérifie s'il existe des partages SMB qui ne sont pas partagés en tant que volumes Files Connect. S'il en existe, le bouton **Importer des partages SMB** devient actif dans la boîte de dialogue **Volumes**. Si vous choisissez d'importer de tels partages, Files Connect crée de nouveaux volumes AFP pour ceux-ci.

Files Connect ne réplique pas les partages cachés (par exemple, C\$). Lorsque les clients macOS copient des fichiers sur un serveur via SMB, ils n'ont pas accès à d'autres flux, où sont généralement stockées les informations de la branche de ressources et du Finder. Au lieu de cela, ces informations sont écrites dans un fichier distinct, c'est-à-dire un fichier présentant un point et un trait de soulignement (« .\_ »). Sur le client Mac, cette action se produit en arrière-plan (le point et le trait de soulignement sont cachés, et seul est visible un fichier unique contenant des informations de la branche de ressources et du Finder). Mais lorsque vous affichez ces fichiers depuis Windows, le fichier présentant un point et un trait soulignement n'est qu'un autre fichier caché sans aucun rapport avec le fichier de données d'origine.

Dans Files Connect, le serveur peut migrer les informations de ressource et du Finder du fichier présentant un point et un trait de soulignement vers d'autres flux de données du fichier de sorte que les clients Mac puissent avoir accès à ces informations. Lorsqu'un client Mac demande des informations sur un fichier ou un dossier, Files Connect essaie d'abord de lire le flux d'informations du Finder du fichier ou du dossier (AFP\_AfpInfo) et, dans le cas d'un fichier, dans son flux de ressource (AFP\_Resource). S'il manque l'un ou l'autre de ces flux, Files Connect essaie de rechercher un fichier correspondant présentant un point et un trait de soulignement. Si ce fichier est présent et qu'il contient les données nécessaires, celles-ci sont migrées vers le flux approprié. La fonctionnalité de migration de fichiers présentant un point et un trait de soulignement est activée par défaut, mais vous pouvez la désactiver. Pour ce faire, attribuez la valeur 0 à la valeur de registre actualisable ServerMigratesDotUnderscoreFiles et, si Files Connect est en cours d'exécution, utilisez le bouton Actualiser le registre dans l'Administrateur pour lire la nouvelle valeur.

Par ailleurs, Files Connect contient une fonctionnalité facultative qui permet à Files Connect de supprimer un fichier présentant un point et un trait de soulignement à l'issue de la migration de son contenu vers le fichier de données. Cette fonctionnalité est désactivée par défaut, mais vous pouvez l'activer. Pour ce faire, attribuez à la valeur de registre actualisable ServerDeletesMigratedDotUnderscoreFiles la valeur 1, puis actualisez le registre. Dans la mesure où Files Connect migre les informations des fichiers présentant un point et un trait de soulignement uniquement en cas de nécessité, cette migration peut se produire au fil du temps, à mesure

que Files Connect explore pour la première fois de nouvelles zones du volume. Files Connect n'exécute pas cette migration en une seule fois dès la première mise en ligne du volume. Si le fichier présentant un point et un trait de soulignement est verrouillé ou si ses autorisations diffèrent de celles du fichier de données correspondant, il se peut que les informations ne soient pas copiées dans les flux AFP\_Resource ou AFP\_Info. Ceci sera consigné dans le fichier journal. La migration de fichiers présentant un point et un trait de soulignement est une fonctionnalité de transition et n'est pas conçue pour être utilisée simultanément avec SMB. Si Files Connect essaie de traiter avec les clients AFP accédant à un fichier encore en cours d'écriture avec SMB, il ne s'agit toutefois pas d'une utilisation prise en charge de la fonctionnalité. Les modifications qui se produisent au niveau des fichiers présentant un point et un trait de soulignement après la migration initiale sont ignorées par Files Connect, car le service « préfère » toujours ses autres flux à ces fichiers. Par conséquent, si un utilisateur modifie la branche de ressources d'un fichier via SMB après que les informations de la branche de ressources ont été migrées par Files Connect, ces modifications ne sont pas migrées. Même si les fichiers présentant un point et un trait de soulignement peuvent contenir d'autres informations que celles de la branche de ressources ou du Finder, elles ne sont pas migrées vers le fichier de données. Voici les types d'information qui ne sont pas migrés :

- commentaires des fichiers ;
- nom réel (nom du fichier tel qu'il a été créé sur le système de fichiers de base) ;
- icône, Noir et Blanc (icône Macintosh noir et blanc standard) ;
- icône, Couleur (icône de couleur Macintosh) ;
- informations concernant les dates des fichiers (dates de création, modification, etc.) ;
- informations sur les fichiers Macintosh (attributs, etc.) ;
- nom court (nom court AFP) ;
- ID de répertoire (ID de répertoire AFP).

*Remarque : les partages SMB ne sont pas migrés sur une installation d'Files Connect basée sur un cluster Windows Server.*

### **Dans cette section**

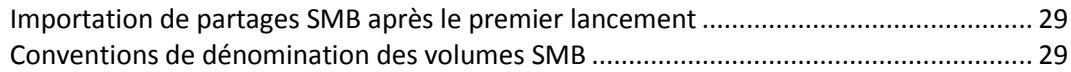

### <span id="page-28-0"></span>3.3.1.1 Importation de partages SMB après le premier lancement

L'invitation à procéder à une importation SMB, qui est décrite précédemment, n'intervient qu'une seule fois : la première fois que vous lancez l'Administrateur Files Connect. Après cela, utilisez le bouton **Importer des partages SMB** dans la fenêtre **Volumes** de l'Administrateur Files Connect pour migrer des partages en tant que volumes Files Connect. Pour plus d'informations sur la migration de volumes, voir Création de volumes (p[. 115\)](#page-114-0) .

### <span id="page-28-1"></span>3.3.1.2 Conventions de dénomination des volumes SMB

Les volumes SMB importés doivent être conformes aux normes en matière de noms de volumes Files Connect. Avec Files Connect 8.0.4 et versions ultérieures, un nom peut comporter jusqu'à 127 caractères pour UTF16 et 190 pour UTF8. Si les noms des partages migrés ou répliqués sont trop longs, ils sont tronqués. Si le nom d'un partage migré ou répliqué est identique au nom d'un volume Files Connect actuel, Files Connect lui ajoute un numéro (par exemple, « Volume (2) »). Le cas échéant, le nom du volume peut être tronqué pour permettre l'ajout du numéro.

# <span id="page-29-0"></span>3.3.2 Configuration du clustering Files Connect

Le clustering permet d'opérer un basculement et un redémarrage rapides des services fournis par un nœud de serveur défaillant. La configuration d'un cluster Files Connect s'effectue via des serveurs MSCS (Microsoft Cluster Service), c'est-à-dire des serveurs spécialement liés exécutant Microsoft Cluster Service. Si un serveur connaît une défaillance ou est mis hors ligne, un ou plusieurs autres serveurs du cluster prend immédiatement le contrôle des opérations du serveur défaillant. Les applications en cours d'exécution sur le cluster sont toujours disponibles. Les ressources s'exécutant sur plusieurs serveurs apparaissent comme un seul et même système sur les clients connectés : c'est ce que l'on appelle un serveur virtuel Files Connect. Lorsqu'un basculement se produit à la suite d'un problème, les utilisateurs connectés ne s'aperçoivent pas toujours que le service a été interrompu. Files Connect est une application prenant en charge les clusters que vous pouvez utiliser sur des configurations en cluster actif/actif. Plusieurs instances d' Files Connect peuvent s'exécuter sur un même nœud de cluster. Chaque instance possède sa propre adresse IP et un volume partagé peut lui être spécialement affecté. La configuration de plusieurs serveurs virtuels offre les avantages liés à la consolidation de serveurs et à la gestion de la charge. L'exécution de plusieurs instances d'Files Connect sur un nœud de serveur assure une fiabilité de haut niveau, car chaque instance s'exécute indépendamment des autres. Pour obtenir de l'aide sur la configuration d'un cluster, voir ci-après la fiche de mise en cluster. Voici les services qu'Files Connect prend en charge dans les configurations en cluster :

- clustering actif/actif ;
- **P** plusieurs serveurs virtuels par nœud dans un cluster ;
- fiabilité et disponibilité améliorées ;
- clusters à huit nœuds dans Windows 2008 ;
- consolidation de serveurs éventuelle.

Lorsque vous exécutez Files Connect dans un environnement en cluster, la fenêtre d'Administrateur Files Connect affiche les éléments suivants dans la barre de titre :

- le nom du serveur en majuscules ;
- le nom du service en majuscules ou minuscules à mesure que vous le saisissez au moment de configurer le service.

MSCS utilise les termes suivants pour décrire les éléments constitutifs de la configuration d'un cluster. Ne confondez pas ces termes avec ceux rencontrés lors de l'installation d'Files Connect.

- **Nœud** : serveur membre unique d'un cluster.
- **Ressource** : composant matériel ou logiciel s'exécutant dans un cluster, tel qu'un disque, une adresse IP, un nom de réseau ou une instance du service Files Connect.

**Groupe** : combinaison de ressources gérées comme une unité de basculement. Les groupes sont également appelés groupes de ressources ou groupes de basculement. Un groupe de basculement Files Connect type se compose d'un disque, d'une adresse IP, d'un nom de réseau et d'une instance d'Files Connect.

- **Dépendance** : service ou autre ressource devant être disponible en premier afin de permettre le démarrage du service dépendant.
- **Basculement** : processus consistant à déplacer des ressources ou des groupes de ressources d'un serveur vers un autre. Un basculement peut se produire à la suite d'une défaillance quelconque

d'un serveur ou à l'initiative de l'administrateur. Ce terme équivaut à l'action de déplacement d'un groupe de clusters vers un autre nœud dans l'Administrateur de cluster Microsoft.

- **Ressource quorum** : ressource de disque contenant les informations de basculement partagées entre les nœuds d'un cluster.
- **Pulsation** : la communication entre des nœuds de cluster indique aux autres nœuds que le service est toujours en cours d'exécution.
- **Serveur virtuel** : un serveur virtuel est une combinaison d'informations de configuration et de ressources de cluster, telles qu'une adresse IP, un nom de réseau et une ressource d'application. Un serveur virtuel Files Connect (EVS) est défini par son adresse IP unique.
- **Actif/actif** : ce terme désigne une configuration dans laquelle plusieurs nœuds font office de serveurs de fichiers Files Connect dans un environnement de production.
- **Actif/passif** : ce terme désigne une configuration dans laquelle un nœud est actif en production et autre restant inactif jusqu'à ce qu'un basculement se produise.
- **Stockage partagé** : ce terme fait référence au système de stockage externe SCSI ou Fibre Channel. Le stockage partagé est un élément indispensable dans le cas des clusters à plusieurs nœuds. Même s'il s'agit d'un stockage partagé, un seul nœud est en mesure d'accéder à une ressource destockage externe à un moment donné.

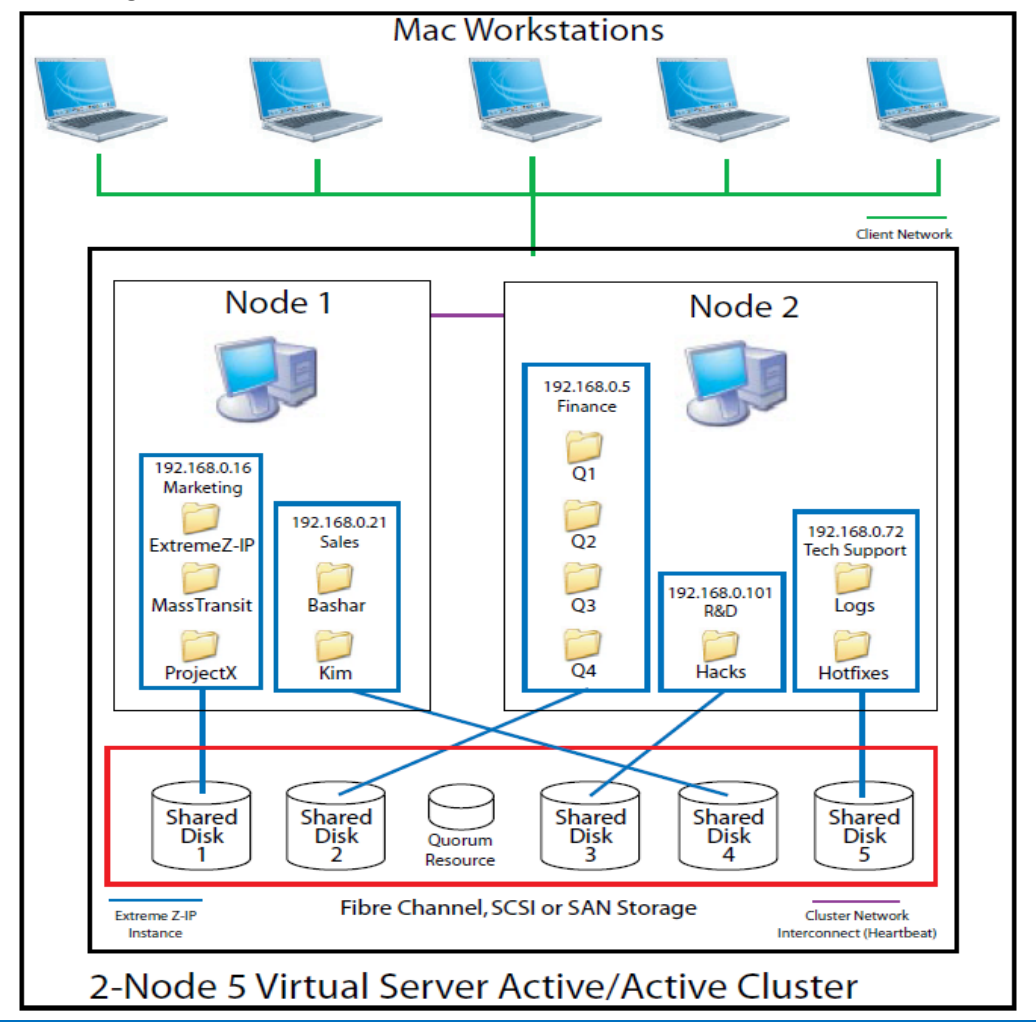

*Remarque : chaque serveur dispose de sa propre adresse IP. Vous pouvez configurer plusieurs partages pour chaque serveur virtuel.*

### **Dans cette section**

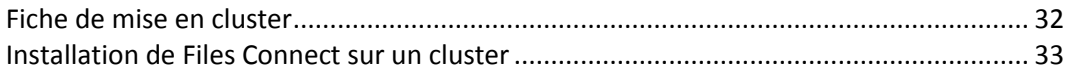

### <span id="page-31-0"></span>3.3.2.1 Fiche de mise en cluster

Pour chaque service Files Connect s'exécutant sur votre cluster, voici les éléments dont vous avez besoin :

- 1. un nom pour le service Files Connect unique (la première instance est créée par défaut et nommée ExtremeZ-IP) ;
- 2. une adresse IP unique et éventuellement un nom de réseau ;
- 3. un stockage physique partagé ;
- 4. un groupe de clusters pour accueillir le nouveau service Files Connect.

Pour simplifier ce processus, nous vous proposons une fiche pour préparer votre installation. Reproduisez-la pour chaque serveur virtuel Files Connect supplémentaire que vous avez l'intention de créer. Informations nécessaires à l'installation du numéro de série du logiciel Files Connect :

Pour chaque serveur virtuel à configurer, vous devez indiquer des valeurs uniques pour toutes les sections ci-dessous.

Informations nécessaires à la création d'un service :

- **nom de service unique ;**
- **informations nécessaires à la configuration d'un nouveau groupe de clusters ;**
- **nom de groupe de clusters ;**
- **nom de réseau (nom DNS/Netbios) ;**
- **nom de service unique (créé précédemment) ;**
- **volumes à partager ;**
- **lecteur ;**
- **nom de volume (lettre) ;**
- **le volume est-il partagé avec Windows ?**

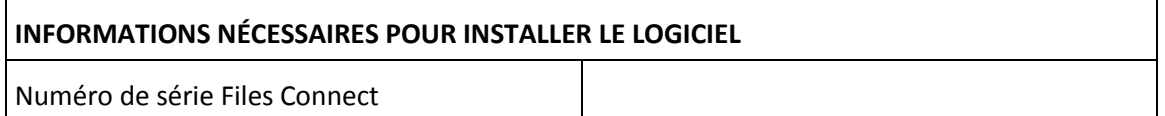

Pour chaque serveur virtuel à configurer, vous devez indiquer des valeurs uniques pour toutes les sections ci-dessous

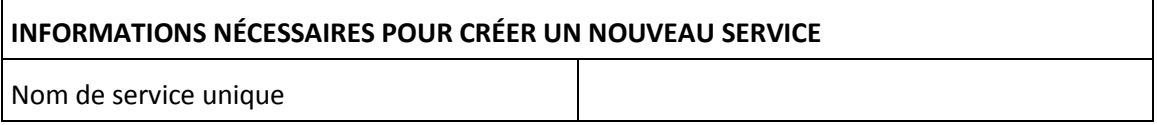

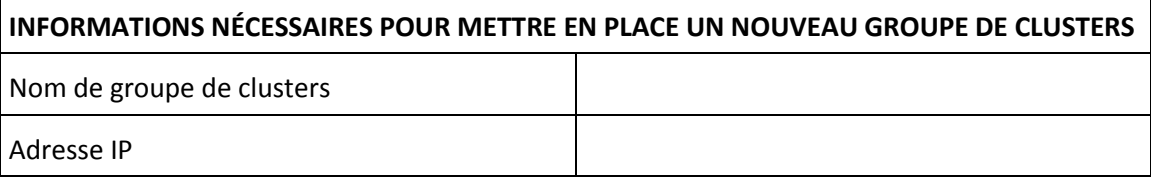

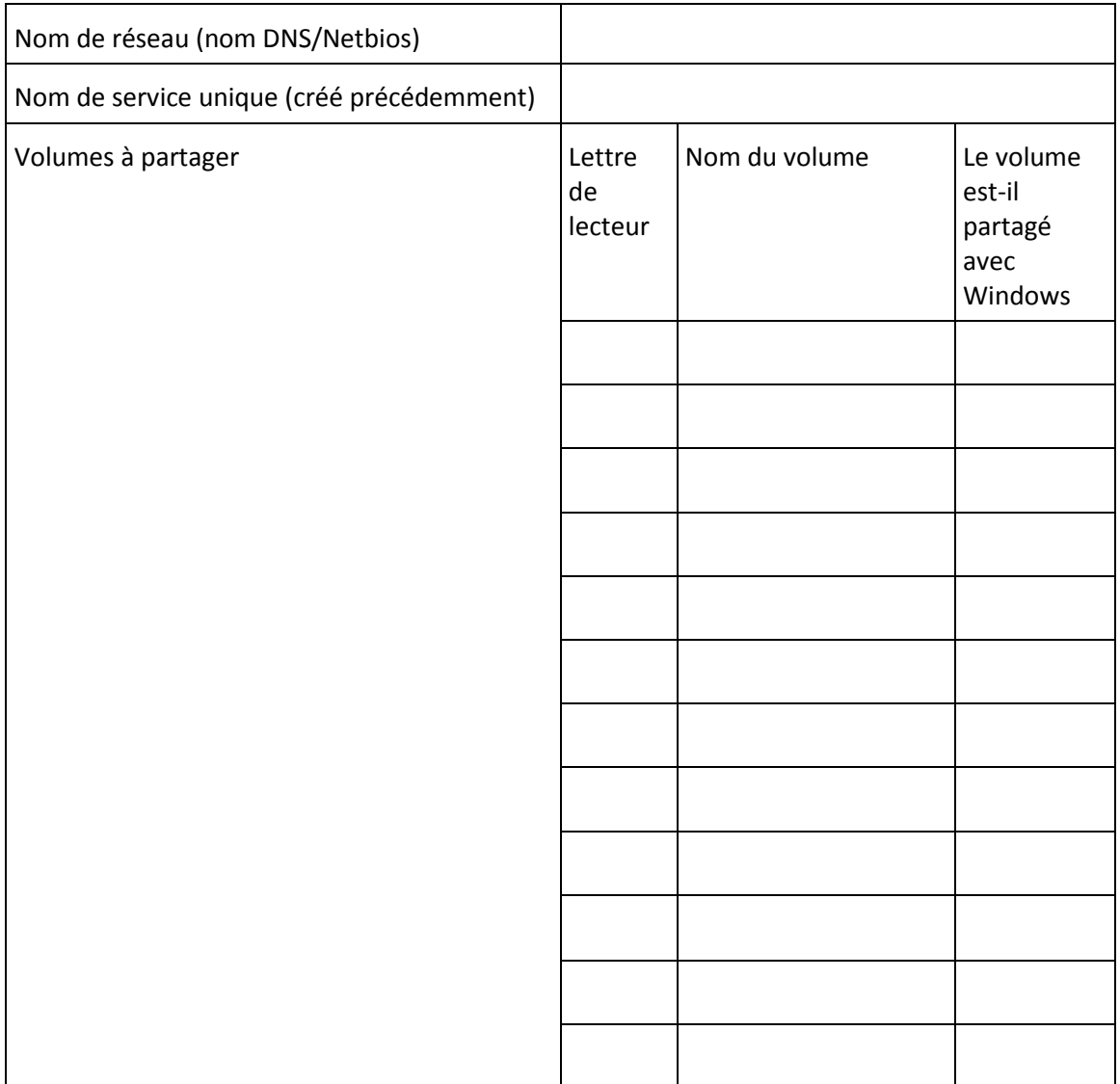

### <span id="page-32-0"></span>3.3.2.2 Installation de Files Connect sur un cluster

Avant d'installer Files Connect sur un nouveau cluster, vous devez avoir installé et configuré le service de clustering sur vos serveurs. Sous Windows Server 2008 (Enterprise ou Datacenter Edition), vous devez installer et configurer le rôle Clustering de basculement. Par ailleurs, vous avez besoin des éléments suivants :

- un numéro de série compatible avec un cluster Files Connect encodé avec le nombre de nœuds et de serveurs virtuels auquel sa licence lui donne droit. Utilisez un numéro de série unique pour tous les nœuds du cluster ;
- un ou plusieurs disques partagés sur lesquels résideront les volumes partagés Files Connect ;
- une adresse IP et un nom de réseau pour chaque serveur virtuel Files Connect que vous souhaitez créer ; créez une entrée DNS pour chaque adresse IP.

*Remarque : si les dossiers partagés via SMB (pour les clients Windows) résident sur le même disque physique en tant que partages Files Connect, nous vous recommandons de configurer DFS (Distributed File System) pour permettre à vos utilisateurs Windows d'utiliser une adresse IP ou un nom d'hôte pour accéder à vos volumes partagés.*

### **Dans cette section**

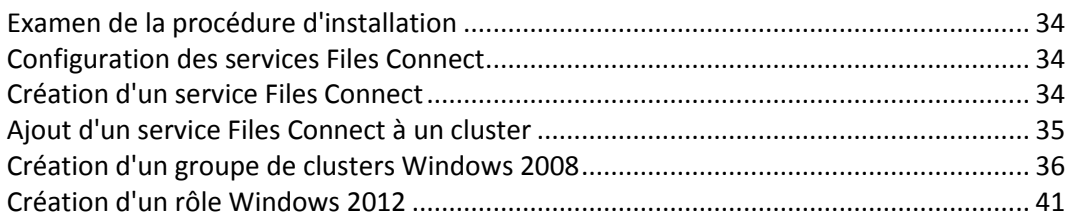

### <span id="page-33-0"></span>Examen de la procédure d'installation

L'installation comprend les quatre parties suivantes, chacune étant constituée de plusieurs étapes décrites dans les sections suivantes :

- 1. Utilisez le programme d'installation et le numéro de série fournis par Acronis pour installer Files Connect sur chaque nœud du cluster.
- 2. Utilisez l'application Administrateur Files Connect pour configurer le ou les services Files Connect nécessaires sur chaque nœud du cluster.
- 3. Utilisez l'application de gestion du cluster de basculement, fournie avec Windows Server 2008, pour configurer le service de clustering Microsoft.
- 4. Utilisez l'application Administrateur Files Connect pour configurer les dossiers partagés et les autres fonctionnalités du service Files Connect.

### <span id="page-33-1"></span>Configuration des services Files Connect

Pour fonctionner, Files Connect a besoin des quatre éléments suivants :

- **Adresse IP**
- **nom de réseau ;**
- **disque physique ;**
- **service Files Connect.**

Placez chaque ensemble de ces éléments dans son propre groupe de clusters ou serveur virtuel Files Connect (EVS). Le nombre d'EVS créés dépend du nombre de disques physiques à partager avec Files Connect. Par exemple, si les volumes résident sur trois disques physiques, créez trois EVS. Cette configuration est celle qui offre le plus de souplesse ; cependant, dans certains cas , vous ne pourrez peut-être pas utiliser plusieurs adresses IP. Vous pouvez ensuite partager plusieurs disques physiques pour un même EVS. La Fiche de mise en cluster (p. [32\)](#page-31-0) peut vous aider à établir le plan de votre cluster.

### <span id="page-33-2"></span>Création d'un service Files Connect

À chaque serveur virtuel Files Connect que vous souhaitez utiliser doit correspondre une instance de service Files Connect. Chacun de ces services Files Connect nécessite un nom de service unique. Quand Files Connect est installé sur un serveur prenant en charge les clusters, par défaut, aucun service n'est créé. Au cours de cette étape, vous allez créer un service Files Connect pour chaque serveur virtuel, sur chaque nœud où le service doit s'exécuter.

### Création d'un service Files Connect

*Remarque : Avant d'ajouter un service Files Connect, vous devez vérifier dans le registre si de tels services existent déjà dans HKEY\_LOCAL\_MACHINE > SYSTEM > CurrentControlSet > Services. S'il s'en trouve, supprimez-les avant d'ajouter le nouveau service.*

1. Après avoir exécuté le processus d'installation de Files Connect, ou sur un serveur de cluster doté d'une installation Files Connect existante, exécutez l'application **Administrateur Files Connect**.

2. Si Files Connect est installé pour la première fois et qu'il n'existe aucun service, vous êtes invité à en créer un. Attribuez un nom au service et appuyez sur OK. Dans cet exemple, le nom de service est « Marketing ».

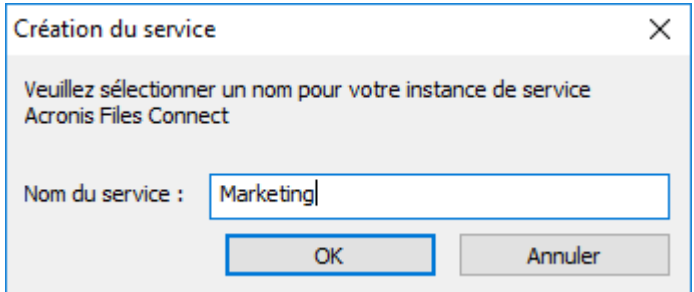

- 3. Notez le nom de service exact que vous avez entré, car vous en aurez besoin lors de la configuration du cluster Microsoft dans la prochaine section. Le nom de service apparaîtra également dans la barre de titre au démarrage de l'Administrateur Files Connect.
- 4. Une fois créé, le service apparaît dans la fenêtre Services Files Connect. Celle-ci s'affiche à chaque lancement d'Administrateur Files Connect. Elle sert à sélectionner le service que vous souhaitez administrer, à ajouter des services supplémentaires ou à en supprimer.

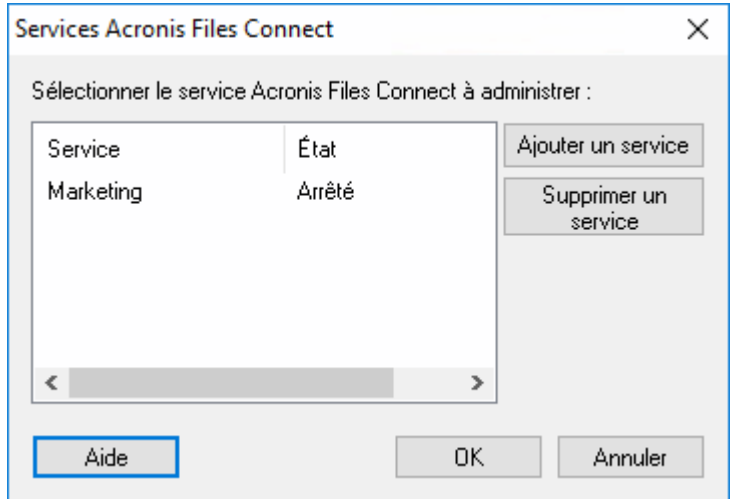

5. Vous devez répéter cette procédure pour chaque nœud de cluster sur lequel ces services Files Connect doivent s'exécuter.

### <span id="page-34-0"></span>Ajout d'un service Files Connect à un cluster

Il existe plusieurs façons de configurer le cluster pour Files Connect :

- Si vous avez déjà configuré un groupe de clusters, il vous suffit d'ajouter Files Connect à votre groupe de clusters en tant que service générique.
- Si vous n'avez aucun groupe de clusters à votre disposition, suivez les étapes décrites dans les sections suivantes, qui vous montrent comment utiliser l'Assistant Application en cluster® pour configurer le groupe de clusters.
- Vous pouvez également employer une autre méthode qui vous est familière.

Si les dossiers partagés via SMB pour les clients Windows résident sur le même disque physique que vos volumes Files Connect, vous pouvez ajouter le service Files Connect à un groupe existant. De plus, lorsque vous utilisez une configuration actif/actif avec des partages Windows SMB, vous pouvez installer et configurer le système de fichiers DFS (Distributed File System) Windows. DFS permet aux utilisateurs connectés de rechercher plus facilement les dossiers partagés sur le réseau, sans avoir à retenir plusieurs IP ou noms DNS. Pour plus d'informations, voir la documentation Microsoft relative

à DFS. Bien que le client Mac ne prenne pas en charge DFS, Files Connect permet de rendre les volumes DFS accessibles aux clients Macintosh.

### <span id="page-35-0"></span>Création d'un groupe de clusters Windows 2008

Il s'agit de la méthode recommandée pour créer un groupe de clusters incluant un service Files Connect. Si vous disposez déjà d'un groupe de clusters configuré et que vous voulez y ajouter Files Connect, cliquez dessus avec le bouton droit et sélectionnez **Ajouter une ressource** - **Service générique**. Suivez ensuite la procédure ci-dessous pour sélectionner le service Files Connect souhaité. Vous éviterez ainsi les étapes de configuration du réseau du groupe de clusters et du stockage.

#### **Pour créer un groupe de clusters, effectuez les opérations suivantes :**

1. Ouvrez **Gestion du cluster de basculement** dans les **Outils d'administration** et sélectionnez votre cluster dans le volet de gauche.

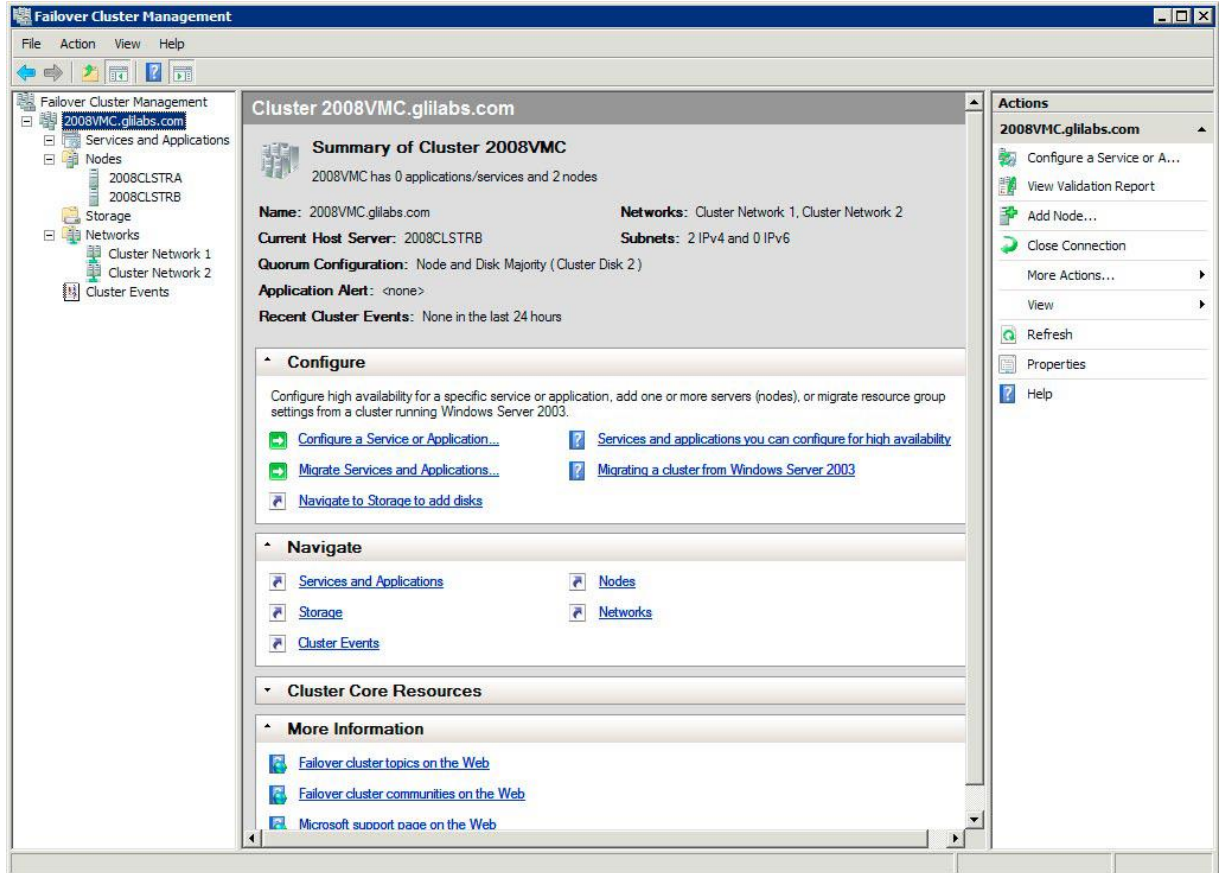
2. Cliquez avec le bouton droit sur le nom du cluster et sélectionnez Configurer un service ou une application. L'Assistant Haute Disponibilité démarre. Cliquez sur Suivant.

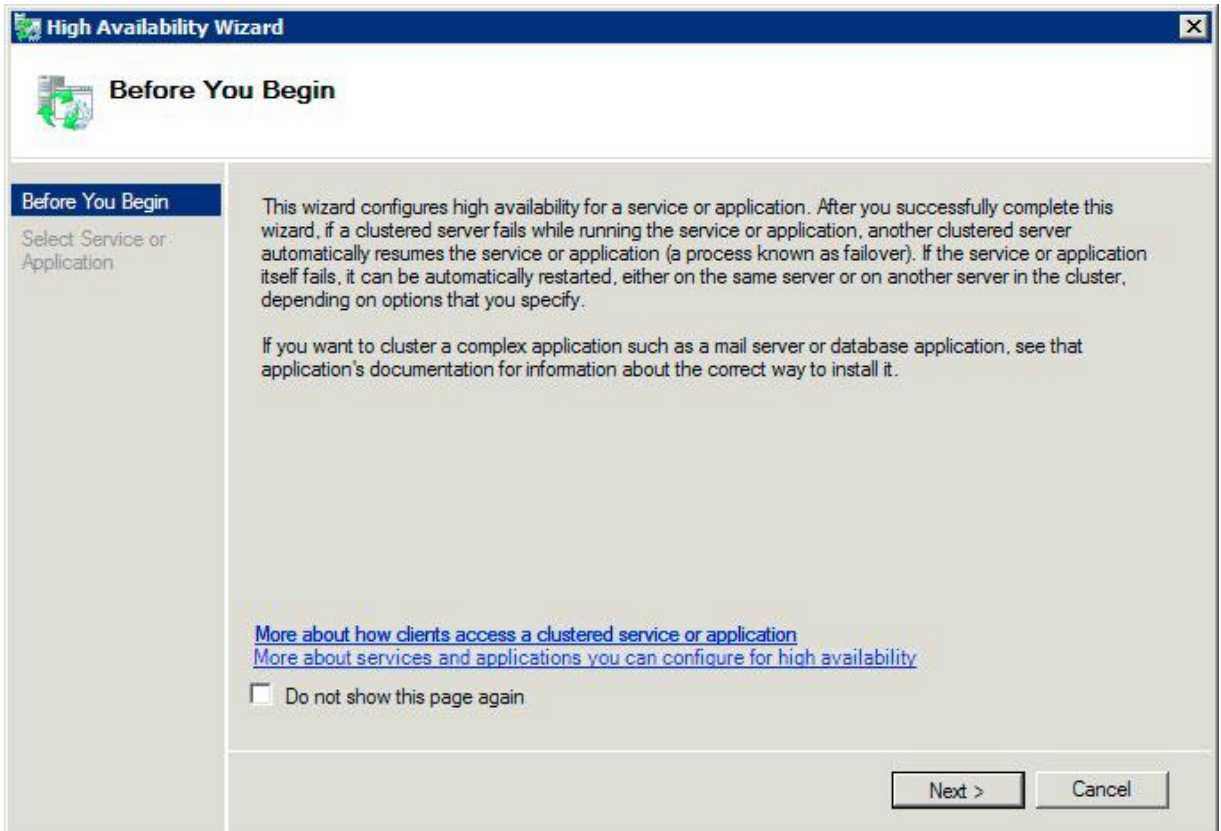

3. Sélectionnez **Service générique** et cliquez sur **Suivant**.

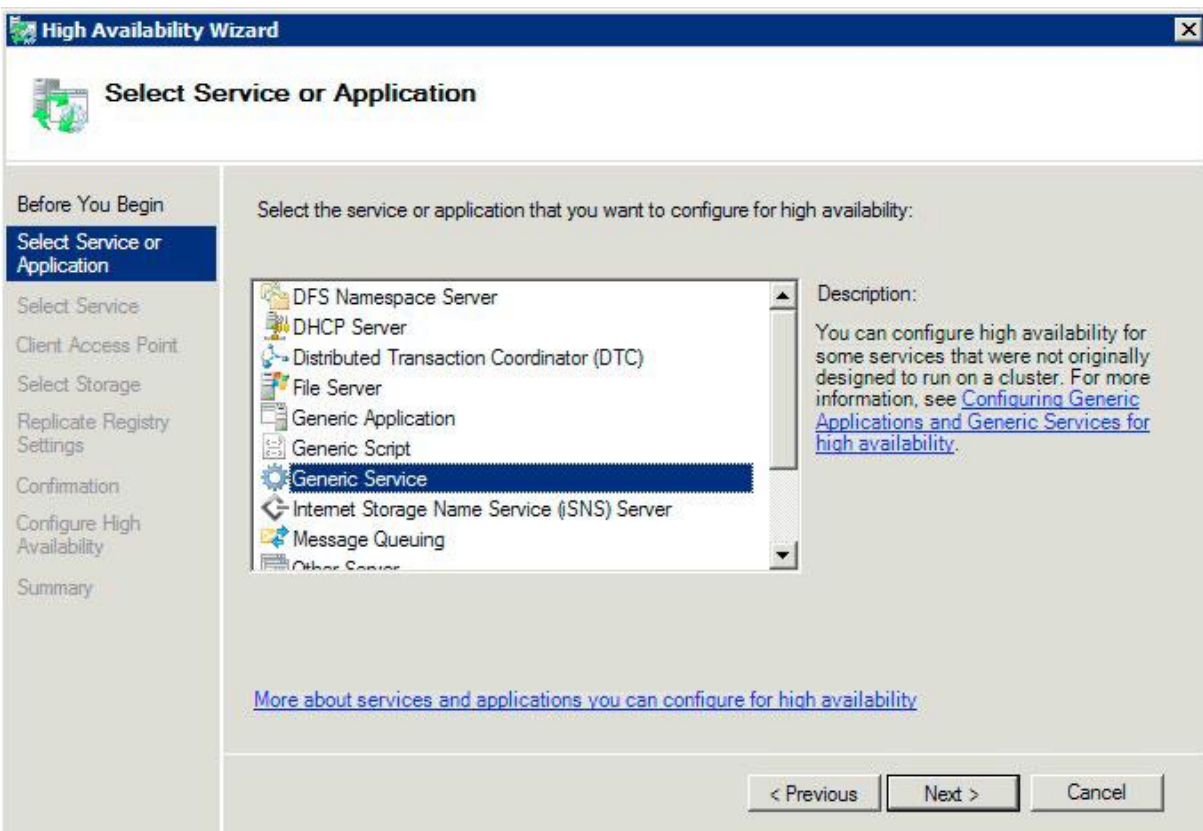

4. À présent, vous devez sélectionner le service à ajouter. La liste peut contenir plusieurs entrées pour Files Connect. Chaque entrée affiche le nom de service Files Connect défini lors de la création du service. Voir la section relative aux clusters pour plus d'informations. Sélectionnez l'entrée correspondant au nom du service Files Connect spécifique à configurer et cliquez sur Suivant.

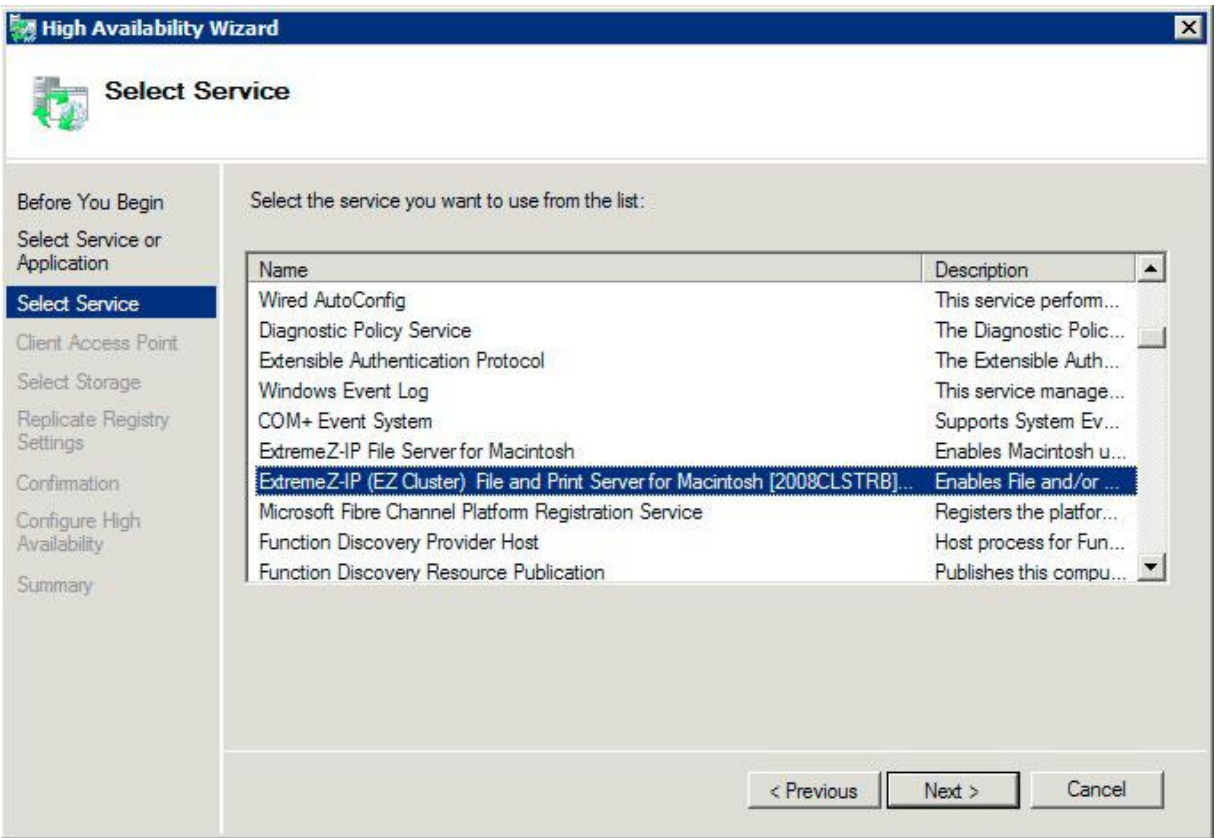

5. Saisissez le nom du service réseau pour votre groupe de clusters. Vous définissez ainsi le nom DNS que les clients utiliseront pour se connecter à ce groupe de clusters. Sélectionnez les réseaux que ce groupe utilisera et définissez une adresse IP pour ce groupe sur chaque réseau sélectionné.

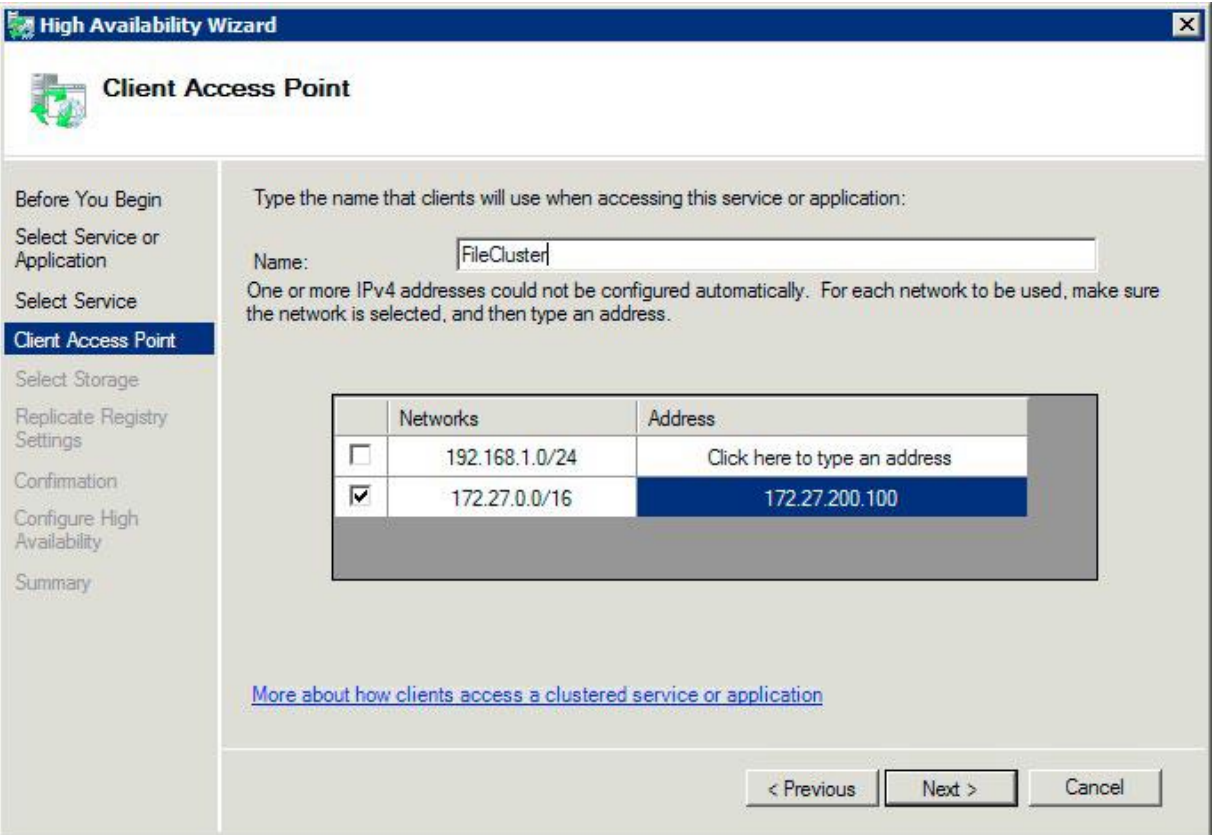

6. Sélectionnez le ou les volumes à mettre à la disposition de ce groupe de clusters et cliquez sur Suivant. Il s'agit des volumes contenant les répertoires à partager avec Files Connect.

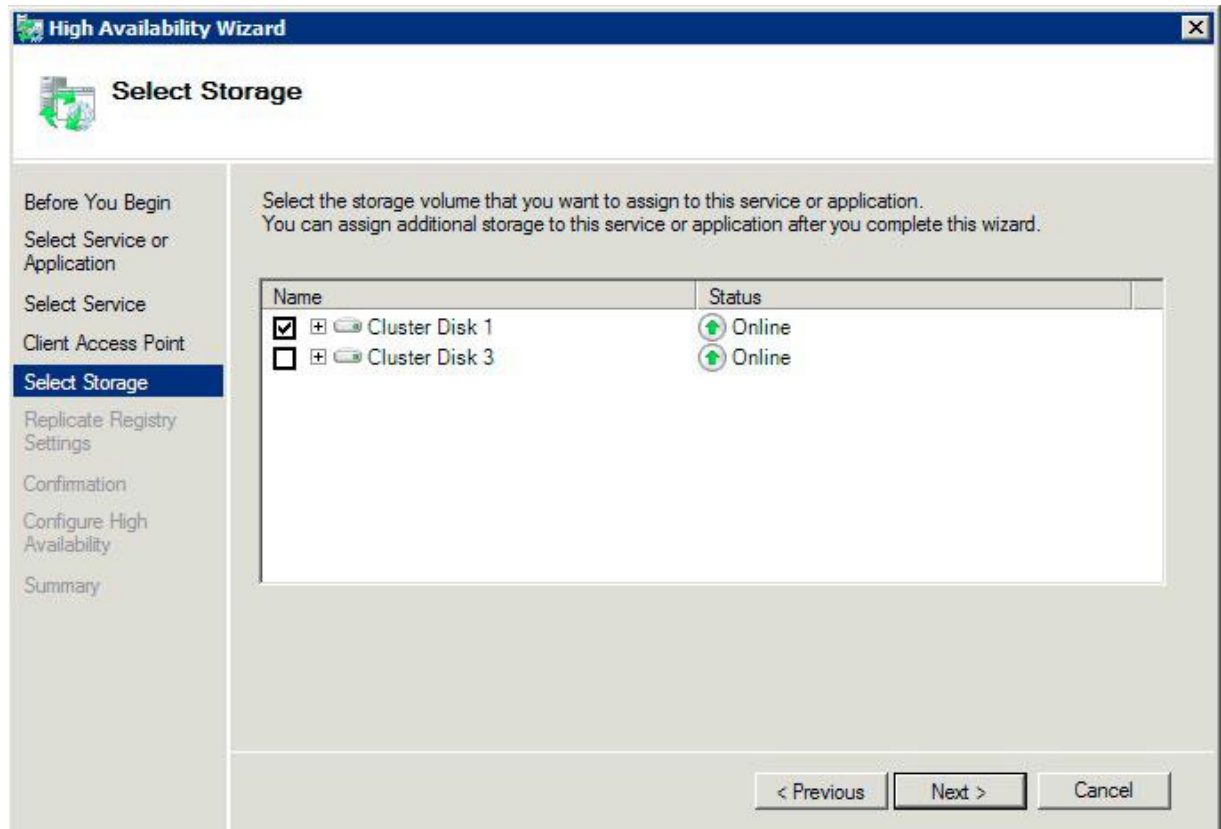

- 7. Cliquez sur **Suivant** à l'étape **Répliquer les paramètres de registre**. Aucune modification n'est nécessaire.
- 8. Cliquez sur **Suivant** à l'étape **Confirmation**.

#### **Dans cette section**

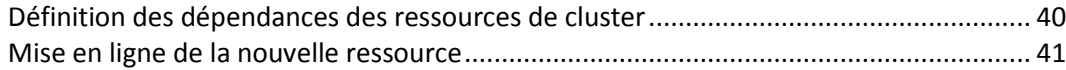

### <span id="page-39-0"></span>Définition des dépendances des ressources de cluster

Pour garantir un démarrage des services de cluster dans l'ordre correct, vous devez définir les dépendances des ressources pour l'**adresse IP**, le **nom du réseau** et le **disque physique**.

**Pour définir les dépendances des ressources pour l'adresse IP, le nom du réseau et le disque physique, effectuez les opérations suivantes :**

- 1. Dans **Gestion du cluster de basculement**, sous **Autres ressources** pour le groupe de clusters, cliquez avec le bouton droit sur la ressource **Serveur de fichiers et d'impression Files Connect**.
- 2. Cliquez sur **Propriétés**.
- 3. Sélectionnez l'onglet **Dépendances**.
- 4. Ajoutez l'**adresse IP**, le **nom du réseau** et le **disque du cluster** comme dépendances.
- 5. Cliquez sur **OK**.

*Remarque : comme la ressource Files Connect est créée sous l'Assistant Haute Disponibilité, tous les nœuds du cluster sont propriétaires de la ressource. Si vous ne souhaitez pas cette configuration, vous pouvez la modifier avant de mettre le service en ligne. Pour changer les propriétaires de la ressource, cliquez sur l'onglet Stratégies avancées et modifiez les Propriétaires possibles en conséquence.*

### <span id="page-40-0"></span>Mise en ligne de la nouvelle ressource

À la fin de cette configuration, la ressource Files Connect peut être hors ligne. Vous pouvez maintenant mettre la nouvelle ressource en ligne.

#### **Pour mettre en ligne la ressource Files Connect, effectuez les opérations suivantes :**

- 1. Cliquez avec le bouton droit sur la ressource **Serveur de fichiers et d'impression Files Connect**.
- 2. Sélectionnez **Mettre cette ressource en ligne**.

# Création d'un rôle Windows 2012

Il s'agit de la méthode recommandée pour créer un groupe de clusters incluant un service Files Connect. Si vous disposez déjà d'un rôle configuré et que vous voulez y ajouter Files Connect, cliquez dessus avec le bouton droit et sélectionnez **Ajouter une ressource** -> **Service générique**. Suivez ensuite la procédure ci-dessous pour sélectionner le service Files Connect souhaité. Vous éviterez ainsi les étapes de configuration du réseau du rôle et du stockage.

#### **Pour créer un rôle, effectuez les opérations suivantes :**

- 1. Ouvrez **Gestion du cluster de basculement** dans les **Outils d'administration** et sélectionnez votre cluster dans le volet de gauche.
- 2. Cliquez avec le bouton droit sur **Rôles** et sélectionnez **Configurer un rôle**. L'Assistant Haute Disponibilité démarre. Cliquez sur **Suivant**.
- 3. Sélectionnez **Service générique** et cliquez sur **Suivant**.
- 4. À présent, vous devez sélectionner le service à ajouter. La liste peut contenir plusieurs entrées pour Files Connect. Chaque entrée affiche le nom de service Files Connect défini lors de la création du service. Voir la section relative aux clusters pour plus d'informations. Sélectionnez l'entrée correspondant au nom du service Files Connect spécifique à configurer et cliquez sur Suivant.
- 5. Saisissez le nom du service réseau pour votre groupe de clusters. Vous définissez ainsi le nom DNS que les clients utiliseront pour se connecter à ce groupe de clusters. Sélectionnez les réseaux que ce groupe utilisera et définissez une adresse IP pour ce groupe sur chaque réseau sélectionné.
- 6. Sélectionnez le ou les volumes à mettre à la disposition de ce groupe de clusters et cliquez sur Suivant. Il s'agit des volumes contenant les répertoires à partager avec Files Connect.
- 7. Cliquez sur **Suivant** à l'étape **Répliquer les paramètres de registre**. Aucune modification n'est nécessaire.

8. Cliquez sur **Suivant** à l'étape **Confirmation**.

### **Dans cette section**

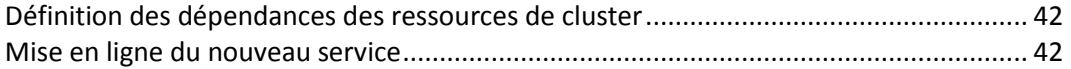

### <span id="page-41-0"></span>Définition des dépendances des ressources de cluster

Pour garantir un démarrage des services de cluster dans l'ordre correct, vous devez définir les dépendances des ressources pour l'**adresse IP**, le **nom du réseau** et le **disque physique**.

**Pour définir les dépendances des ressources pour l'adresse IP, le nom du réseau et le disque physique, effectuez les opérations suivantes :**

- 1. Dans **Gestion du cluster de basculement**, sous l'onglet **Ressources** pour le rôle, cliquez avec le bouton droit sur la ressource **Serveur de fichiers et d'impression Files Connect**.
- 2. Cliquez sur **Propriétés**.
- 3. Sélectionnez l'onglet **Dépendances**.
- 4. Ajoutez l'**adresse IP**, le **nom du réseau** et le **disque du cluster** comme dépendances.
- 5. Cliquez sur **OK**.

*Remarque : comme la ressource Files Connect est créée sous l'Assistant Haute Disponibilité, tous les nœuds du cluster sont propriétaires de la ressource. Si vous ne souhaitez pas cette configuration, vous pouvez la modifier avant de mettre le service en ligne. Pour changer les propriétaires de la ressource, cliquez sur l'onglet Stratégies avancées et modifiez les Propriétaires possibles en conséquence.*

# <span id="page-41-1"></span>Mise en ligne du nouveau service

À la fin de cette configuration, la ressource Files Connect peut être hors ligne. Vous pouvez maintenant mettre la nouvelle ressource en ligne.

**Pour mettre en ligne la ressource Files Connect, effectuez les opérations suivantes :**

- 1. Cliquez avec le bouton droit sur la ressource **Serveur de fichiers et d'impression Files Connect**.
- 2. Sélectionnez **Mettre en ligne**.

# <span id="page-41-2"></span>3.3.3 Utilisation de Kerberos

Le Massachusetts Institute of Technology a créé Kerberos pour tâcher de résoudre des problèmes sécurité, tels que l'échange de noms d'utilisateurs/mots de passe, la sécurité réseau, la sécurité des ordinateurs clients et la persistance des connexions. Kerberos est un protocole qui propose une authentification réseau sécurisée prenant en charge l'« authentification unique » auprès des ressources réseau. Ainsi, un utilisateur n'a besoin de se connecter qu'une seule fois à un domaine réseau, et dès qu'il est authentifié, il accède aux ressources des autres ordinateurs sans avoir à soumettre à nouveau un nom d'utilisateur et un mot de passe. Kerberos part du principe que seuls le client et le serveur d'authentification partagent des informations secrètes et il offre un moyen de vérifier la précision des informations partagées pendant toute la durée de la session de l'utilisateur. Lorsque l'utilisateur d'un ordinateur client entre un nom d'utilisateur et un mot de passe et qu'il soumet ces informations à un serveur pour se connecter, Kerberos authentifie d'abord l'utilisateur avant d'émettre un ticket qui identifie de manière unique le client dans le cadre de cette session. Ce ticket sert par la suite à accéder à d'autres applications et volumes partagés durant la

session de l'utilisateur. Kerberos procède à un échange de clés chiffrées pour assurer la sécurité sur les réseaux internes (derrière les pare-feu) et les réseaux non sécurisés, tel qu'Internet. Une fois l'utilisateur authentifié, toutes les communications ultérieures sont chiffrées pour garantir la confidentialité et la sécurité.

Files Connect prend en charge les extensions Kerberos dans le protocole AFP et fonctionne directement avec Active Directory. Il est enregistré en tant que fournisseur de service Kerberos et peut authentifier les tickets Mac. Comme les tickets proprement dits sont un format standard dans Kerberos, Files Connect extrait les tickets d'un Mac et les transmet à Microsoft Windows Active Directory à des fins d'authentification , puis accorde l'accès aux ressources Windows Server si Active Directory confirme que le client dispose d'un ticket valide.

### **Dans cette section**

[Résolution des problèmes liés à Kerberos.](#page-42-0)....................................................................... [43](#page-42-0)

# <span id="page-42-0"></span>3.3.3.1 Résolution des problèmes liés à Kerberos

Si vous avez des difficultés à utiliser Kerberos avec Files Connect, utilisez la procédure de dépannage suivante :

- Pour vérifier qu'un ordinateur client est parvenu à communiquer avec l'autorité d'émission de tickets Kerberos et qu'il a reçu un ticket pour Files Connect, exécutez l'application Kerberos située dans /System/Library/CoreServices. Les tickets Kerberos actifs sont répertoriés dans Kerberos.app. Par ailleurs, l'application Kerberos peut être utilisée pour détruire les tickets existants avant leur délai d'expiration normal.
- Pour vérifier qu'un ordinateur client est correctement lié à un domaine Active Directory et qu'il exécute la version appropriée des modules Kerberos, essayez de vous connecter au serveur depuis le Mac via **SMB** et non **AFP** en saisissant smb://NOM\_SERVEUR [smb://SERVER\\_NAME](smb://SERVER_NAME/) dans le champ Adresse du serveur de la boîte de dialogue **Se connecter au serveur**. S'il vous est demandé de vous connecter, c'est le signe que vous avez un problème d'ordre général avec Kerberos.

# 3.4 Configuration du clustering Files Connect

Le clustering permet d'opérer un basculement et un redémarrage rapides des services fournis par un nœud de serveur défaillant. La configuration d'un cluster Files Connect s'effectue via des serveurs MSCS (Microsoft Cluster Service), c'est-à-dire des serveurs spécialement liés exécutant Microsoft Cluster Service. Si un serveur connaît une défaillance ou est mis hors ligne, un ou plusieurs autres serveurs du cluster prend immédiatement le contrôle des opérations du serveur défaillant. Les applications en cours d'exécution sur le cluster sont toujours disponibles. Les ressources s'exécutant sur plusieurs serveurs apparaissent comme un seul et même système sur les clients connectés : c'est ce que l'on appelle un serveur virtuel Files Connect. Lorsqu'un basculement se produit à la suite d'un problème, les utilisateurs connectés ne s'aperçoivent pas toujours que le service a été interrompu. Files Connect est une application prenant en charge les clusters que vous pouvez utiliser sur des configurations en cluster actif/actif. Plusieurs instances d' Files Connect peuvent s'exécuter sur un même nœud de cluster. Chaque instance possède sa propre adresse IP et un volume partagé peut lui être spécialement affecté. La configuration de plusieurs serveurs virtuels offre les avantages liés à la consolidation de serveurs et à la gestion de la charge. L'exécution de plusieurs instances d'Files Connect sur un nœud de serveur assure une fiabilité de haut niveau, car chaque instance s'exécute indépendamment des autres. Pour obtenir de l'aide sur la configuration d'un cluster, voir

ci-après la fiche de mise en cluster. Voici les services qu'Files Connect prend en charge dans les configurations en cluster :

- clustering actif/actif ;
- **P** plusieurs serveurs virtuels par nœud dans un cluster ;
- fiabilité et disponibilité améliorées ;
- clusters à huit nœuds dans Windows 2008 ;
- consolidation de serveurs éventuelle.

Lorsque vous exécutez Files Connect dans un environnement en cluster, la fenêtre d'Administrateur Files Connect affiche les éléments suivants dans la barre de titre :

le nom du serveur en majuscules ;

 le nom du service en majuscules ou minuscules à mesure que vous le saisissez au moment de configurer le service.

MSCS utilise les termes suivants pour décrire les éléments constitutifs de la configuration d'un cluster. Ne confondez pas ces termes avec ceux rencontrés lors de l'installation d'Files Connect.

- **Nœud** : serveur membre unique d'un cluster.
- **Ressource** : composant matériel ou logiciel s'exécutant dans un cluster, tel qu'un disque, une adresse IP, un nom de réseau ou une instance du service Files Connect.

**Groupe** : combinaison de ressources gérées comme une unité de basculement. Les groupes sont également appelés groupes de ressources ou groupes de basculement. Un groupe de basculement Files Connect type se compose d'un disque, d'une adresse IP, d'un nom de réseau et d'une instance d'Files Connect.

- **Dépendance** : service ou autre ressource devant être disponible en premier afin de permettre le démarrage du service dépendant.
- **Basculement** : processus consistant à déplacer des ressources ou des groupes de ressources d'un serveur vers un autre. Un basculement peut se produire à la suite d'une défaillance quelconque d'un serveur ou à l'initiative de l'administrateur. Ce terme équivaut à l'action de déplacement d'un groupe de clusters vers un autre nœud dans l'Administrateur de cluster Microsoft.
- **Ressource quorum** : ressource de disque contenant les informations de basculement partagées entre les nœuds d'un cluster.
- **Pulsation** : la communication entre des nœuds de cluster indique aux autres nœuds que le service est toujours en cours d'exécution.
- **Serveur virtuel** : un serveur virtuel est une combinaison d'informations de configuration et de ressources de cluster, telles qu'une adresse IP, un nom de réseau et une ressource d'application. Un serveur virtuel Files Connect (EVS) est défini par son adresse IP unique.
- **Actif/actif** : ce terme désigne une configuration dans laquelle plusieurs nœuds font office de serveurs de fichiers Files Connect dans un environnement de production.
- **Actif/passif** : ce terme désigne une configuration dans laquelle un nœud est actif en production et autre restant inactif jusqu'à ce qu'un basculement se produise.
- **Stockage partagé** : ce terme fait référence au système de stockage externe SCSI ou Fibre Channel. Le stockage partagé est un élément indispensable dans le cas des clusters à plusieurs nœuds.

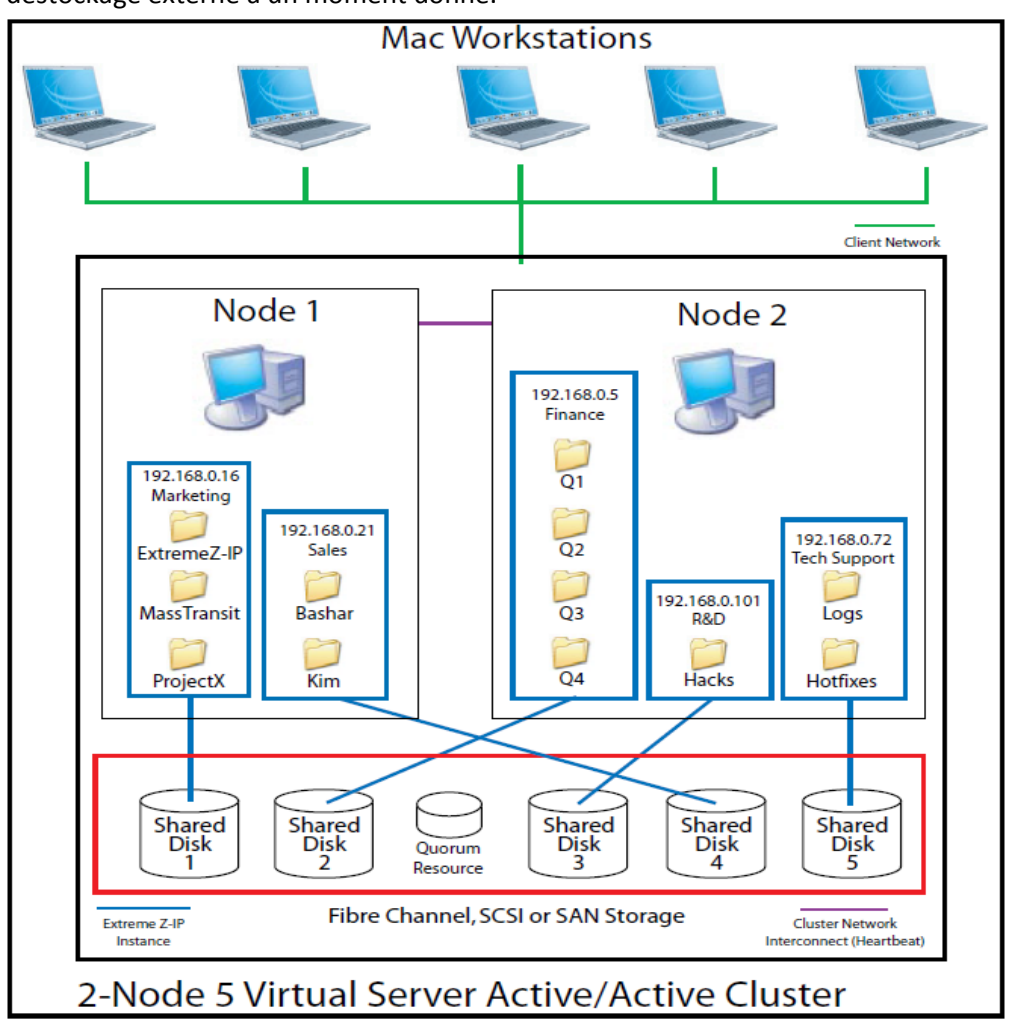

Même s'il s'agit d'un stockage partagé, un seul nœud est en mesure d'accéder à une ressource destockage externe à un moment donné.

*Remarque : chaque serveur dispose de sa propre adresse IP. Vous pouvez configurer plusieurs partages pour chaque serveur virtuel.*

### **Dans cette section**

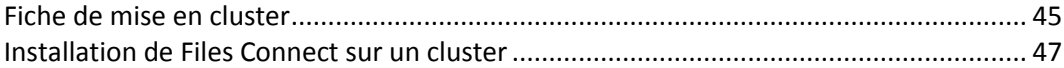

# <span id="page-44-0"></span>3.4.1 Fiche de mise en cluster

Pour chaque service Files Connect s'exécutant sur votre cluster, voici les éléments dont vous avez besoin :

- 1. un nom pour le service Files Connect unique (la première instance est créée par défaut et nommée ExtremeZ-IP) ;
- 2. une adresse IP unique et éventuellement un nom de réseau ;
- 3. un stockage physique partagé ;
- 4. un groupe de clusters pour accueillir le nouveau service Files Connect.

Pour simplifier ce processus, nous vous proposons une fiche pour préparer votre installation. Reproduisez-la pour chaque serveur virtuel Files Connect supplémentaire que vous avez l'intention de créer. Informations nécessaires à l'installation du numéro de série du logiciel Files Connect :

Pour chaque serveur virtuel à configurer, vous devez indiquer des valeurs uniques pour toutes les sections ci-dessous.

Informations nécessaires à la création d'un service :

- **nom de service unique ;**
- **informations nécessaires à la configuration d'un nouveau groupe de clusters ;**
- **nom de groupe de clusters ;**
- **nom de réseau (nom DNS/Netbios) ;**
- **nom de service unique (créé précédemment) ;**
- **volumes à partager ;**
- **lecteur ;**
- **nom de volume (lettre) ;**
- **le volume est-il partagé avec Windows ?**

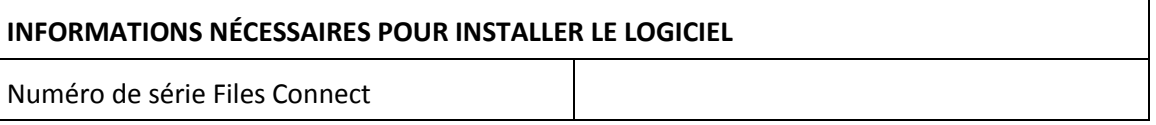

Pour chaque serveur virtuel à configurer, vous devez indiquer des valeurs uniques pour toutes les sections ci-dessous

#### **INFORMATIONS NÉCESSAIRES POUR CRÉER UN NOUVEAU SERVICE**

Nom de service unique

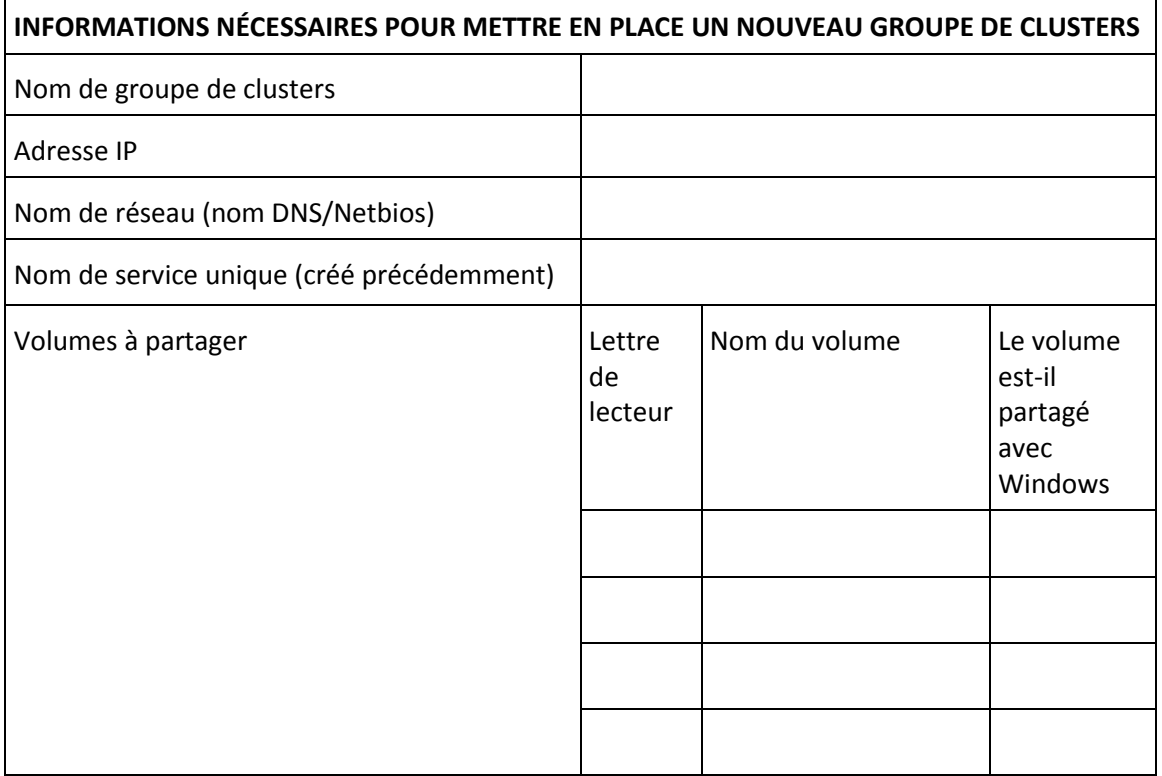

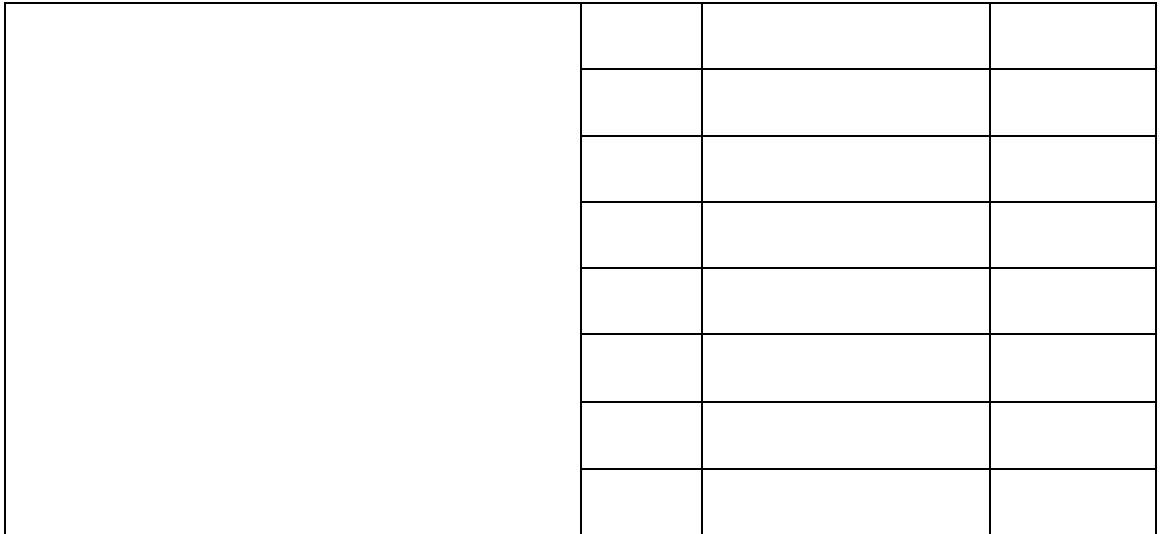

# <span id="page-46-0"></span>3.4.2 Installation de Files Connect sur un cluster

Avant d'installer Files Connect sur un nouveau cluster, vous devez avoir installé et configuré le service de clustering sur vos serveurs. Sous Windows Server 2008 (Enterprise ou Datacenter Edition), vous devez installer et configurer le rôle Clustering de basculement. Par ailleurs, vous avez besoin des éléments suivants :

- un numéro de série compatible avec un cluster Files Connect encodé avec le nombre de nœuds et de serveurs virtuels auquel sa licence lui donne droit. Utilisez un numéro de série unique pour tous les nœuds du cluster ;
- un ou plusieurs disques partagés sur lesquels résideront les volumes partagés Files Connect ;
- une adresse IP et un nom de réseau pour chaque serveur virtuel Files Connect que vous souhaitez créer ; créez une entrée DNS pour chaque adresse IP.

*Remarque : si les dossiers partagés via SMB (pour les clients Windows) résident sur le même disque physique en tant que partages Files Connect, nous vous recommandons de configurer DFS (Distributed File System) pour permettre à vos utilisateurs Windows d'utiliser une adresse IP ou un nom d'hôte pour accéder à vos volumes partagés.*

### **Dans cette section**

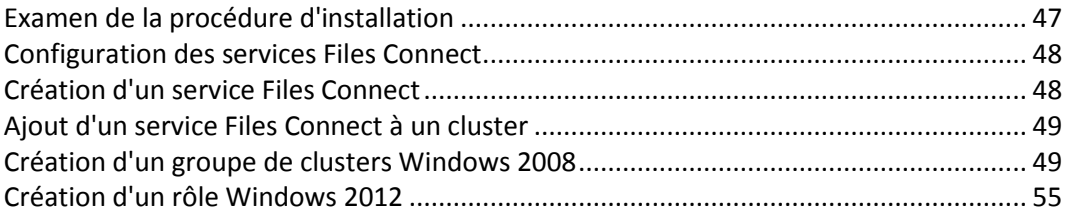

# <span id="page-46-1"></span>3.4.2.1 Examen de la procédure d'installation

L'installation comprend les quatre parties suivantes, chacune étant constituée de plusieurs étapes décrites dans les sections suivantes :

- 1. Utilisez le programme d'installation et le numéro de série fournis par Acronis pour installer Files Connect sur chaque nœud du cluster.
- 2. Utilisez l'application Administrateur Files Connect pour configurer le ou les services Files Connect nécessaires sur chaque nœud du cluster.
- 3. Utilisez l'application de gestion du cluster de basculement, fournie avec Windows Server 2008, pour configurer le service de clustering Microsoft.
- 4. Utilisez l'application Administrateur Files Connect pour configurer les dossiers partagés et les autres fonctionnalités du service Files Connect.

# <span id="page-47-0"></span>3.4.2.2 Configuration des services Files Connect

Pour fonctionner, Files Connect a besoin des quatre éléments suivants :

- **Adresse IP**
- **nom de réseau ;**
- **disque physique ;**
- **service Files Connect.**

Placez chaque ensemble de ces éléments dans son propre groupe de clusters ou serveur virtuel Files Connect (EVS). Le nombre d'EVS créés dépend du nombre de disques physiques à partager avec Files Connect. Par exemple, si les volumes résident sur trois disques physiques, créez trois EVS. Cette configuration est celle qui offre le plus de souplesse ; cependant, dans certains cas , vous ne pourrez peut-être pas utiliser plusieurs adresses IP. Vous pouvez ensuite partager plusieurs disques physiques pour un même EVS. La Fiche de mise en cluster (p. [32\)](#page-31-0) peut vous aider à établir le plan de votre cluster.

# <span id="page-47-1"></span>3.4.2.3 Création d'un service Files Connect

À chaque serveur virtuel Files Connect que vous souhaitez utiliser doit correspondre une instance de service Files Connect. Chacun de ces services Files Connect nécessite un nom de service unique. Quand Files Connect est installé sur un serveur prenant en charge les clusters, par défaut, aucun service n'est créé. Au cours de cette étape, vous allez créer un service Files Connect pour chaque serveur virtuel, sur chaque nœud où le service doit s'exécuter.

#### Création d'un service Files Connect

*Remarque : Avant d'ajouter un service Files Connect, vous devez vérifier dans le registre si de tels services existent déjà dans HKEY\_LOCAL\_MACHINE > SYSTEM > CurrentControlSet > Services. S'il s'en trouve, supprimez-les avant d'ajouter le nouveau service.*

- 1. Après avoir exécuté le processus d'installation de Files Connect, ou sur un serveur de cluster doté d'une installation Files Connect existante, exécutez l'application **Administrateur Files Connect**.
- 2. Si Files Connect est installé pour la première fois et qu'il n'existe aucun service, vous êtes invité à en créer un. Attribuez un nom au service et appuyez sur OK. Dans cet exemple, le nom de service est « Marketing ».

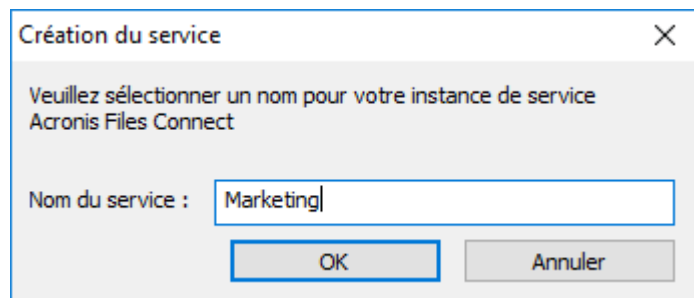

3. Notez le nom de service exact que vous avez entré, car vous en aurez besoin lors de la configuration du cluster Microsoft dans la prochaine section. Le nom de service apparaîtra également dans la barre de titre au démarrage de l'Administrateur Files Connect.

4. Une fois créé, le service apparaît dans la fenêtre Services Files Connect. Celle-ci s'affiche à chaque lancement d'Administrateur Files Connect. Elle sert à sélectionner le service que vous souhaitez administrer, à ajouter des services supplémentaires ou à en supprimer.

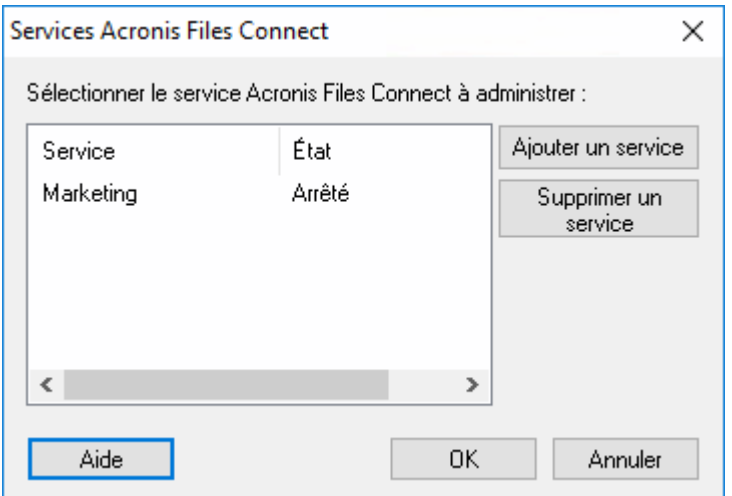

5. Vous devez répéter cette procédure pour chaque nœud de cluster sur lequel ces services Files Connect doivent s'exécuter.

# <span id="page-48-0"></span>3.4.2.4 Ajout d'un service Files Connect à un cluster

Il existe plusieurs façons de configurer le cluster pour Files Connect :

- Si vous avez déjà configuré un groupe de clusters, il vous suffit d'ajouter Files Connect à votre groupe de clusters en tant que service générique.
- Si vous n'avez aucun groupe de clusters à votre disposition, suivez les étapes décrites dans les sections suivantes, qui vous montrent comment utiliser l'Assistant Application en cluster® pour configurer le groupe de clusters.
- Vous pouvez également employer une autre méthode qui vous est familière.

Si les dossiers partagés via SMB pour les clients Windows résident sur le même disque physique que vos volumes Files Connect, vous pouvez ajouter le service Files Connect à un groupe existant. De plus, lorsque vous utilisez une configuration actif/actif avec des partages Windows SMB, vous pouvez installer et configurer le système de fichiers DFS (Distributed File System) Windows. DFS permet aux utilisateurs connectés de rechercher plus facilement les dossiers partagés sur le réseau, sans avoir à retenir plusieurs IP ou noms DNS. Pour plus d'informations, voir la documentation Microsoft relative à DFS. Bien que le client Mac ne prenne pas en charge DFS, Files Connect permet de rendre les volumes DFS accessibles aux clients Macintosh.

# <span id="page-48-1"></span>3.4.2.5 Création d'un groupe de clusters Windows 2008

Il s'agit de la méthode recommandée pour créer un groupe de clusters incluant un service Files Connect. Si vous disposez déjà d'un groupe de clusters configuré et que vous voulez y ajouter Files Connect, cliquez dessus avec le bouton droit et sélectionnez **Ajouter une ressource** - **Service générique**. Suivez ensuite la procédure ci-dessous pour sélectionner le service Files Connect souhaité. Vous éviterez ainsi les étapes de configuration du réseau du groupe de clusters et du stockage.

**Pour créer un groupe de clusters, effectuez les opérations suivantes :**

1. Ouvrez **Gestion du cluster de basculement** dans les **Outils d'administration** et sélectionnez votre cluster dans le volet de gauche.

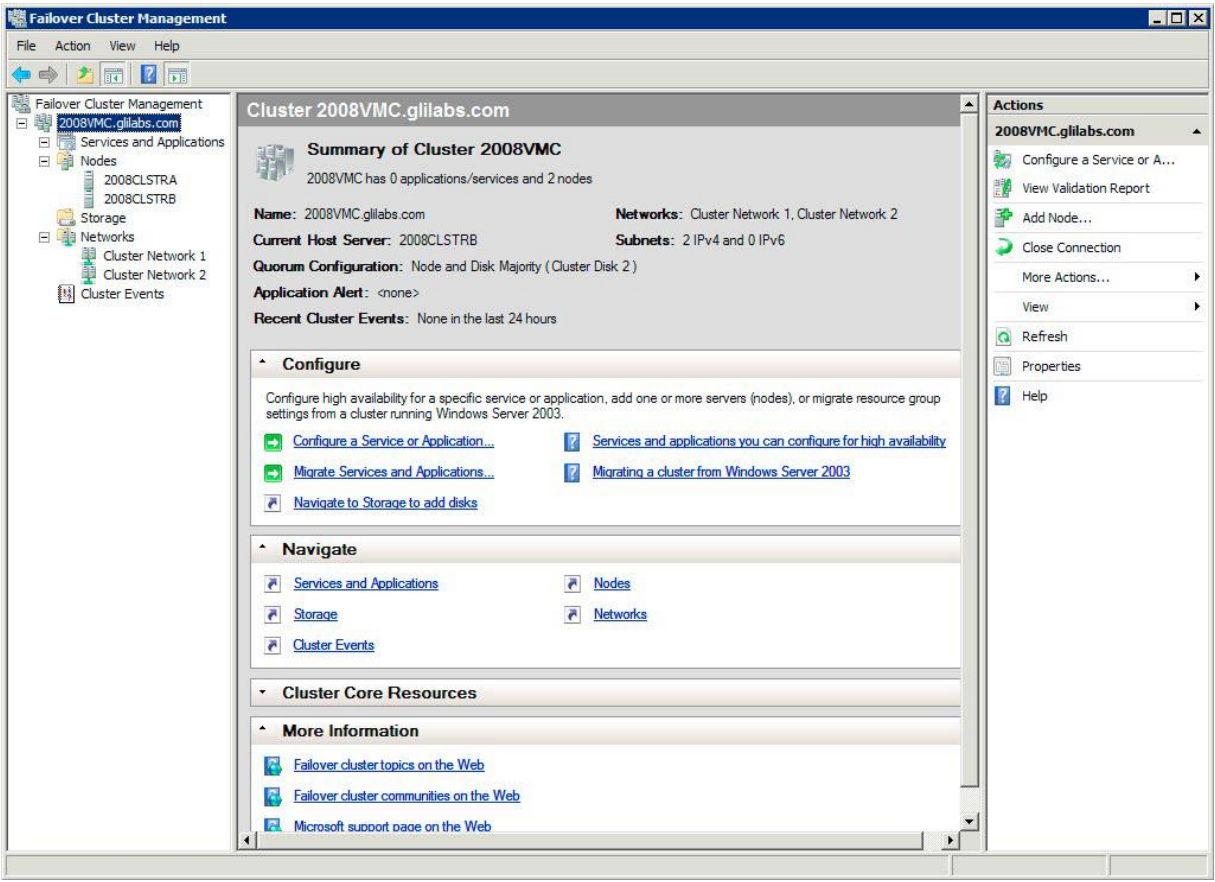

2. Cliquez avec le bouton droit sur le nom du cluster et sélectionnez Configurer un service ou une application. L'Assistant Haute Disponibilité démarre. Cliquez sur Suivant.

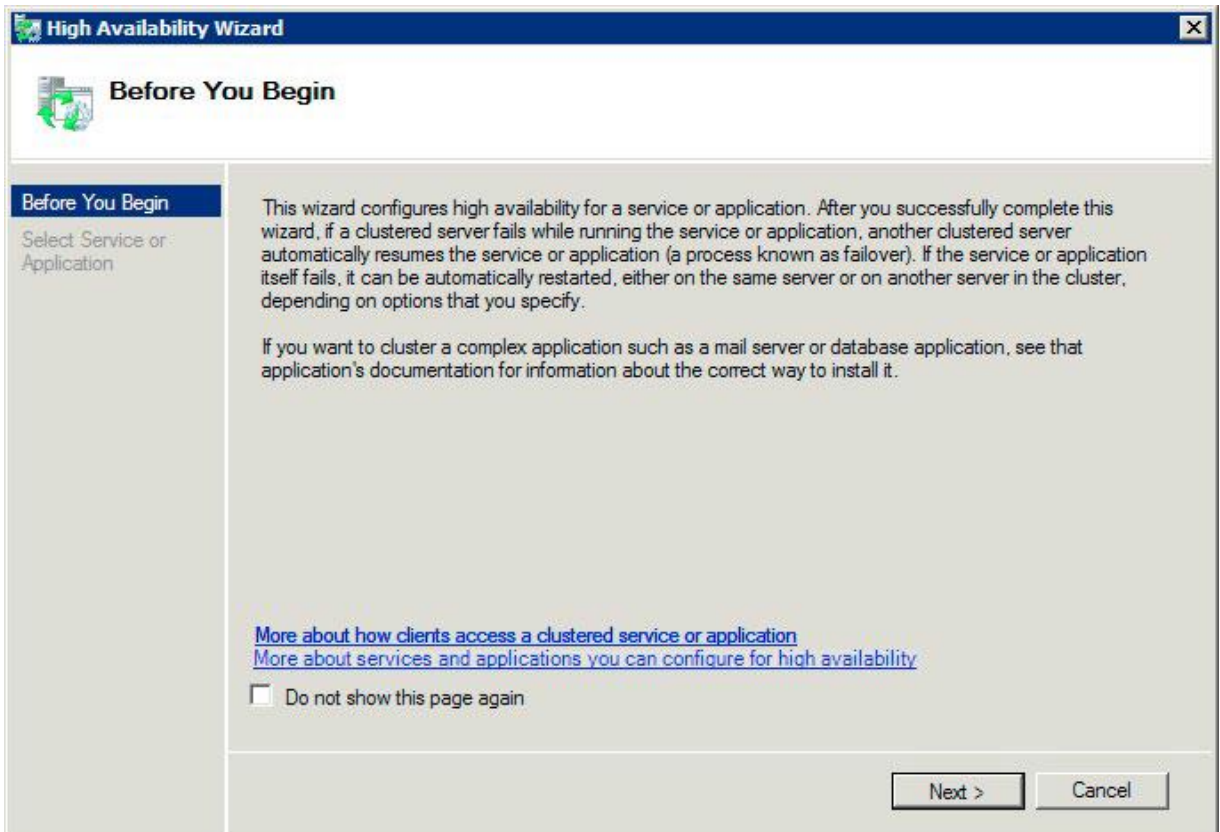

3. Sélectionnez **Service générique** et cliquez sur **Suivant**.

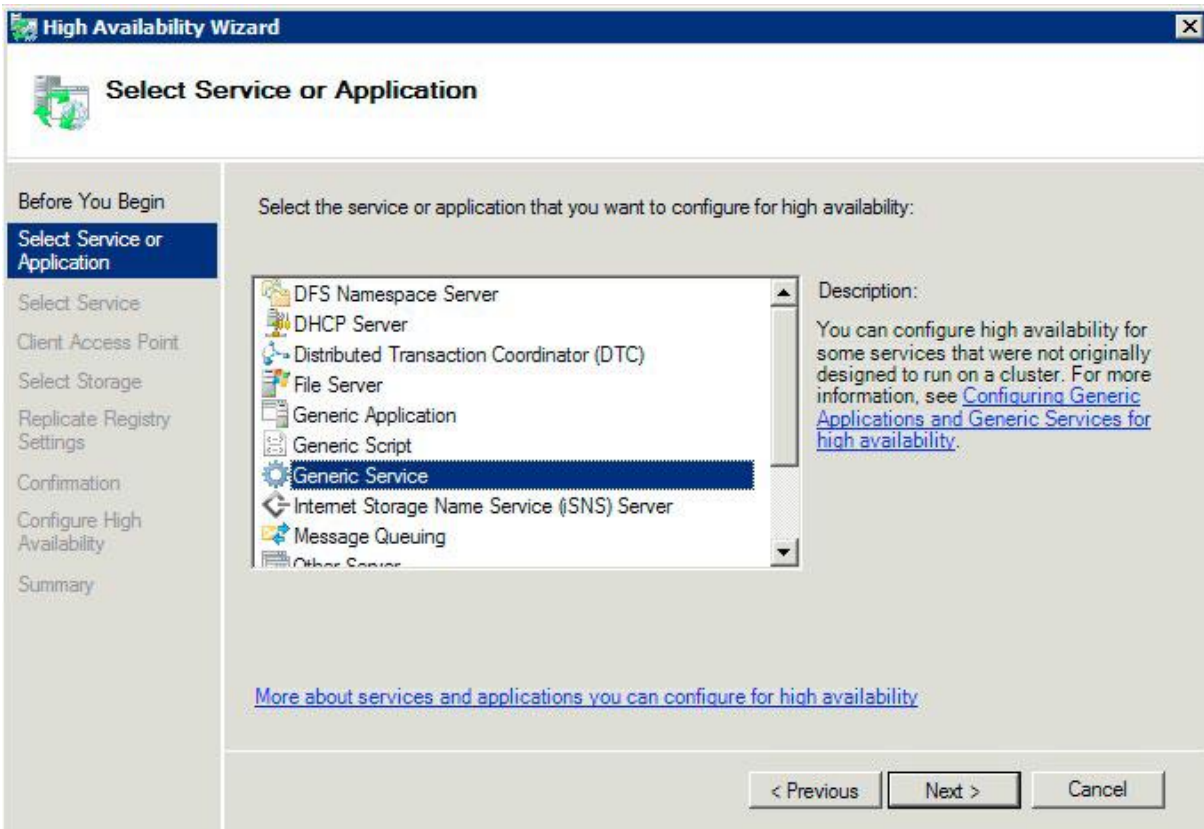

4. À présent, vous devez sélectionner le service à ajouter. La liste peut contenir plusieurs entrées pour Files Connect. Chaque entrée affiche le nom de service Files Connect défini lors de la création du service. Voir la section relative aux clusters pour plus d'informations. Sélectionnez l'entrée correspondant au nom du service Files Connect spécifique à configurer et cliquez sur Suivant.

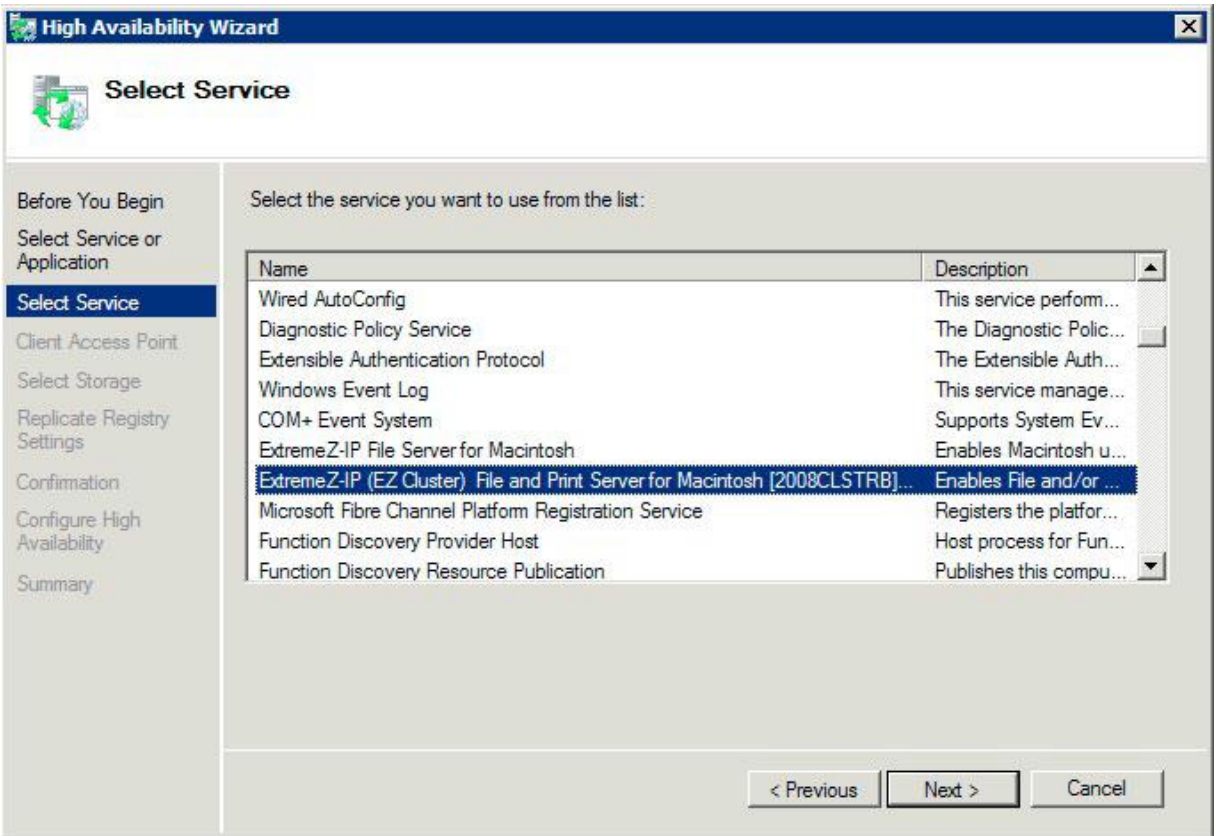

5. Saisissez le nom du service réseau pour votre groupe de clusters. Vous définissez ainsi le nom DNS que les clients utiliseront pour se connecter à ce groupe de clusters. Sélectionnez les réseaux que ce groupe utilisera et définissez une adresse IP pour ce groupe sur chaque réseau sélectionné.

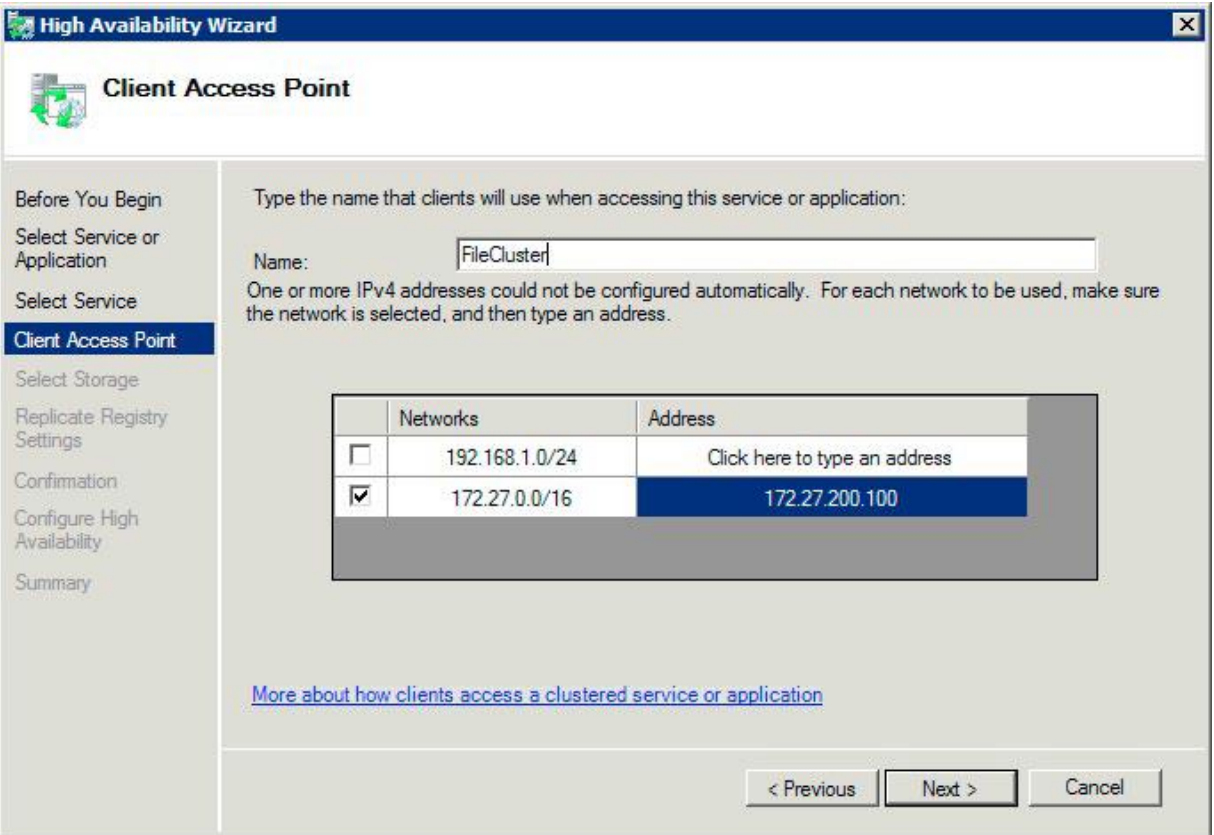

6. Sélectionnez le ou les volumes à mettre à la disposition de ce groupe de clusters et cliquez sur Suivant. Il s'agit des volumes contenant les répertoires à partager avec Files Connect.

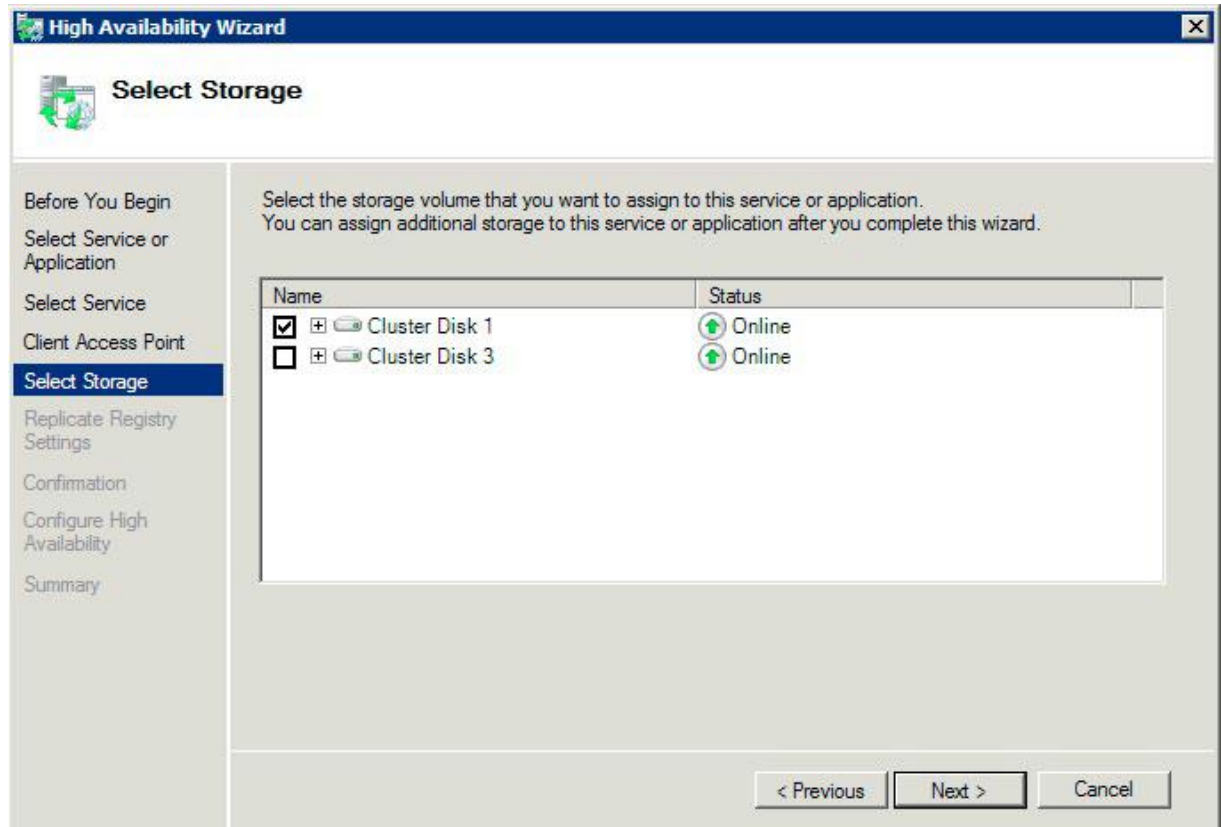

- 7. Cliquez sur **Suivant** à l'étape **Répliquer les paramètres de registre**. Aucune modification n'est nécessaire.
- 8. Cliquez sur **Suivant** à l'étape **Confirmation**.

#### **Dans cette section**

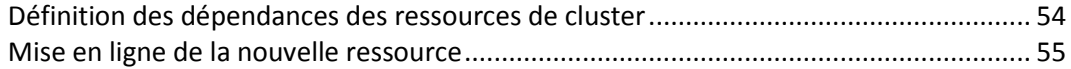

### <span id="page-53-0"></span>Définition des dépendances des ressources de cluster

Pour garantir un démarrage des services de cluster dans l'ordre correct, vous devez définir les dépendances des ressources pour l'**adresse IP**, le **nom du réseau** et le **disque physique**.

**Pour définir les dépendances des ressources pour l'adresse IP, le nom du réseau et le disque physique, effectuez les opérations suivantes :**

- 1. Dans **Gestion du cluster de basculement**, sous **Autres ressources** pour le groupe de clusters, cliquez avec le bouton droit sur la ressource **Serveur de fichiers et d'impression Files Connect**.
- 2. Cliquez sur **Propriétés**.
- 3. Sélectionnez l'onglet **Dépendances**.
- 4. Ajoutez l'**adresse IP**, le **nom du réseau** et le **disque du cluster** comme dépendances.
- 5. Cliquez sur **OK**.

*Remarque : comme la ressource Files Connect est créée sous l'Assistant Haute Disponibilité, tous les nœuds du cluster sont propriétaires de la ressource. Si vous ne souhaitez pas cette configuration, vous pouvez la modifier avant de mettre le service en ligne. Pour changer les propriétaires de la ressource, cliquez sur l'onglet Stratégies avancées et modifiez les Propriétaires possibles en conséquence.*

# <span id="page-54-1"></span>Mise en ligne de la nouvelle ressource

À la fin de cette configuration, la ressource Files Connect peut être hors ligne. Vous pouvez maintenant mettre la nouvelle ressource en ligne.

#### **Pour mettre en ligne la ressource Files Connect, effectuez les opérations suivantes :**

- 1. Cliquez avec le bouton droit sur la ressource **Serveur de fichiers et d'impression Files Connect**.
- 2. Sélectionnez **Mettre cette ressource en ligne**.

# <span id="page-54-0"></span>3.4.2.6 Création d'un rôle Windows 2012

Il s'agit de la méthode recommandée pour créer un groupe de clusters incluant un service Files Connect. Si vous disposez déjà d'un rôle configuré et que vous voulez y ajouter Files Connect, cliquez dessus avec le bouton droit et sélectionnez **Ajouter une ressource** -> **Service générique**. Suivez ensuite la procédure ci-dessous pour sélectionner le service Files Connect souhaité. Vous éviterez ainsi les étapes de configuration du réseau du rôle et du stockage.

#### **Pour créer un rôle, effectuez les opérations suivantes :**

- 1. Ouvrez **Gestion du cluster de basculement** dans les **Outils d'administration** et sélectionnez votre cluster dans le volet de gauche.
- 2. Cliquez avec le bouton droit sur **Rôles** et sélectionnez **Configurer un rôle**. L'Assistant Haute Disponibilité démarre. Cliquez sur **Suivant**.
- 3. Sélectionnez **Service générique** et cliquez sur **Suivant**.
- 4. À présent, vous devez sélectionner le service à ajouter. La liste peut contenir plusieurs entrées pour Files Connect. Chaque entrée affiche le nom de service Files Connect défini lors de la création du service. Voir la section relative aux clusters pour plus d'informations. Sélectionnez l'entrée correspondant au nom du service Files Connect spécifique à configurer et cliquez sur Suivant.
- 5. Saisissez le nom du service réseau pour votre groupe de clusters. Vous définissez ainsi le nom DNS que les clients utiliseront pour se connecter à ce groupe de clusters. Sélectionnez les réseaux que ce groupe utilisera et définissez une adresse IP pour ce groupe sur chaque réseau sélectionné.
- 6. Sélectionnez le ou les volumes à mettre à la disposition de ce groupe de clusters et cliquez sur Suivant. Il s'agit des volumes contenant les répertoires à partager avec Files Connect.
- 7. Cliquez sur **Suivant** à l'étape **Répliquer les paramètres de registre**. Aucune modification n'est nécessaire.

8. Cliquez sur **Suivant** à l'étape **Confirmation**.

### **Dans cette section**

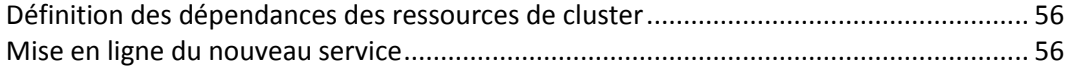

### <span id="page-55-0"></span>Définition des dépendances des ressources de cluster

Pour garantir un démarrage des services de cluster dans l'ordre correct, vous devez définir les dépendances des ressources pour l'**adresse IP**, le **nom du réseau** et le **disque physique**.

**Pour définir les dépendances des ressources pour l'adresse IP, le nom du réseau et le disque physique, effectuez les opérations suivantes :**

- 1. Dans **Gestion du cluster de basculement**, sous l'onglet **Ressources** pour le rôle, cliquez avec le bouton droit sur la ressource **Serveur de fichiers et d'impression Files Connect**.
- 2. Cliquez sur **Propriétés**.
- 3. Sélectionnez l'onglet **Dépendances**.
- 4. Ajoutez l'**adresse IP**, le **nom du réseau** et le **disque du cluster** comme dépendances.
- 5. Cliquez sur **OK**.

*Remarque : comme la ressource Files Connect est créée sous l'Assistant Haute Disponibilité, tous les nœuds du cluster sont propriétaires de la ressource. Si vous ne souhaitez pas cette configuration, vous pouvez la modifier avant de mettre le service en ligne. Pour changer les propriétaires de la ressource, cliquez sur l'onglet Stratégies avancées et modifiez les Propriétaires possibles en conséquence.*

## <span id="page-55-1"></span>Mise en ligne du nouveau service

À la fin de cette configuration, la ressource Files Connect peut être hors ligne. Vous pouvez maintenant mettre la nouvelle ressource en ligne.

#### **Pour mettre en ligne la ressource Files Connect, effectuez les opérations suivantes :**

- 1. Cliquez avec le bouton droit sur la ressource **Serveur de fichiers et d'impression Files Connect**.
- 2. Sélectionnez **Mettre en ligne**.

# 3.5 Administration de Files Connect sur un cluster

Le comportement de l'administrateur Files Connect est différent dans un environnement en cluster ou non cluster. Effectuez toujours les tâches d'administration sur le nœud où s'exécute le serveur virtuel Files Connect à administrer. Le démarrage du service à partir de l'Administrateur Files Connect ou du panneau de configuration Services est désactivé pour les configurations en cluster. Les services en cluster doivent UNIQUEMENT être lancés à partir de l'Administrateur de cluster Microsoft. Si le service est lancé de toute autre manière (via une application ou le panneau de configuration Services), l'Administrateur de cluster ne saura pas que le service est en cours d'exécution et, le cas échéant, ne pourra pas gérer un basculement.

**Administrez les services uniquement à partir du nœud sur lequel ils sont exécutés**. Vous pouvez ensuite créer des volumes qui pointent vers un dossier spécifique. Sur un cluster, un nœud peut

uniquement accéder aux disques contenus dans son groupe de clusters. Pour sélectionner un dossier à l'aide de la boîte de dialogue **Rechercher un dossier**, vous devez exécuter l'Administrateur Files Connect sur le nœud où se trouvent les disques physiques. Avec l'Administrateur Files Connect, vous pouvez créer un volume sur un autre nœud ; cependant, vous devrez saisir le chemin manuellement.

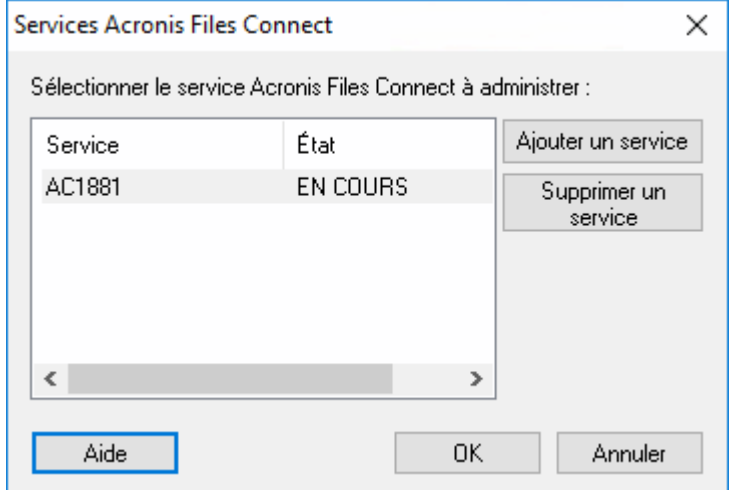

- 1. Au démarrage de l'Administrateur Files Connect, vous serez invité à sélectionner le service Files Connect que vous souhaitez administrer.
- 2. Sélectionnez un service Files Connect et cliquez sur OK.

3. Une fois que vous avez choisi un service, l'Administrateur lance ce dernier et s'y connecte. La barre de titre de l'Administrateur vous indique le serveur auquel il est connecté au format « (Nom du réseau – Nom du service) ».

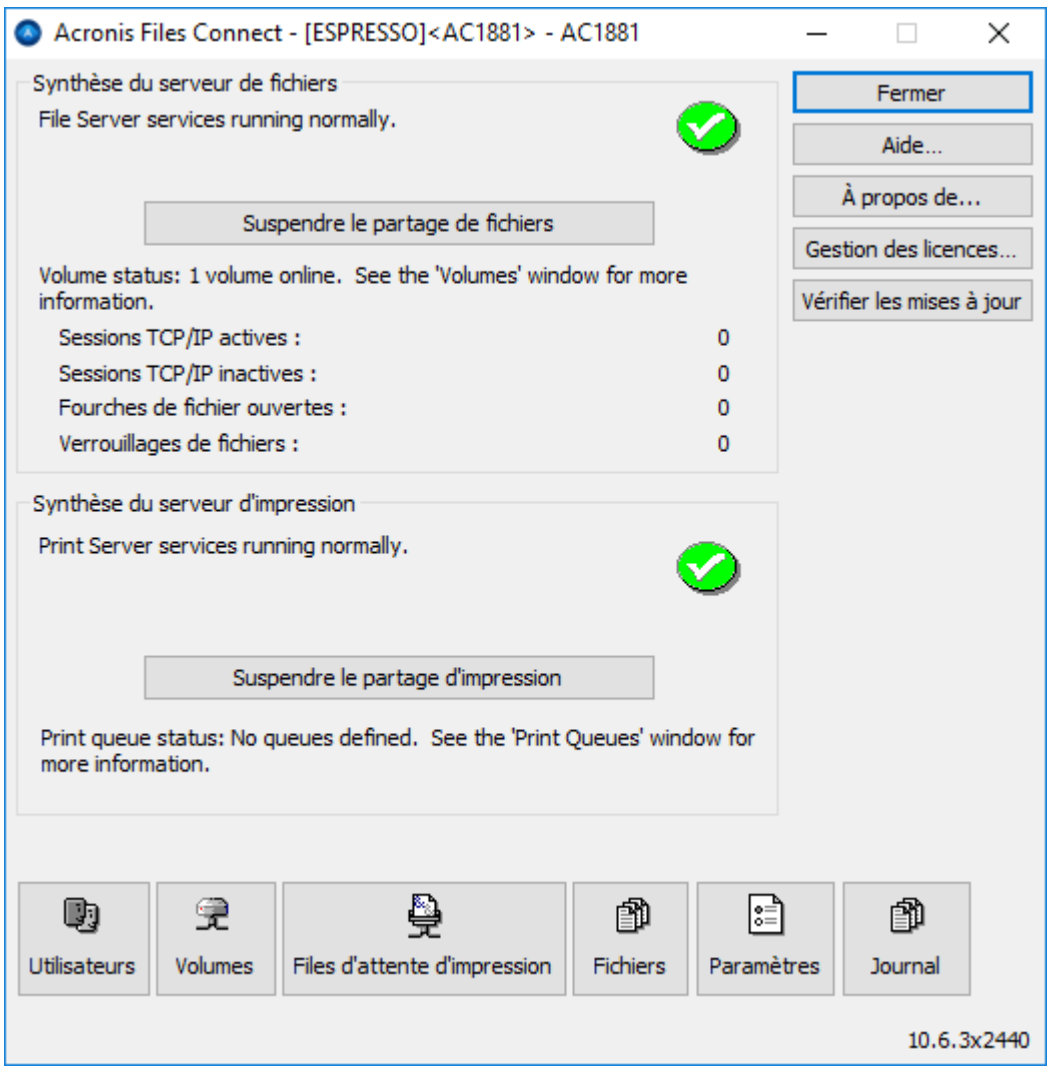

Si la connexion au serveur est rompue (basculement du groupe de clusters), l'administrateur ne peut pas se reconnecter à ce service car il se trouve sur un autre nœud. Cependant, vous pouvez maintenant l'administrer sur le nœud vers lequel il a été déplacé. S'il bascule à nouveau vers le nœud d'origine, vous pouvez vous y reconnecter.

# 3.6 Configuration du serveur Files Connect pour l'accès au client Mac et à Zidget

Files Connect prend en charge à la fois le client Mac et Zidget sans configuration supplémentaire.

Dans l'onglet Découverte de services de l'Administrateur, vous pouvez modifier les paramètres relatifs au service Web qui contrôle la façon dont les utilisateurs accèdent et se connectent au serveur Files Connect. Les serveurs Files Connect sont configurés pour être leur propre serveur principal sauf s'ils sont spécifiquement réglés pour être secondaires en activant l'option **Enregister avec le serveur principal**. Sur le serveur principal, cette option doit être **Désactivée**.

 Le client Mac peut être déployé en entrant l'adresse du serveur Files Connect principal accompagnée d'un nom d'utilisateur et d'un mot de passe valides.

 Le Zidget peut être déployé dans la plupart des environnements sans aucune autre configuration que la création d'un enregistrement CNAME DNS ExtremeZIPServerList.votre\_domaine.com pour votre serveur Files Connect.

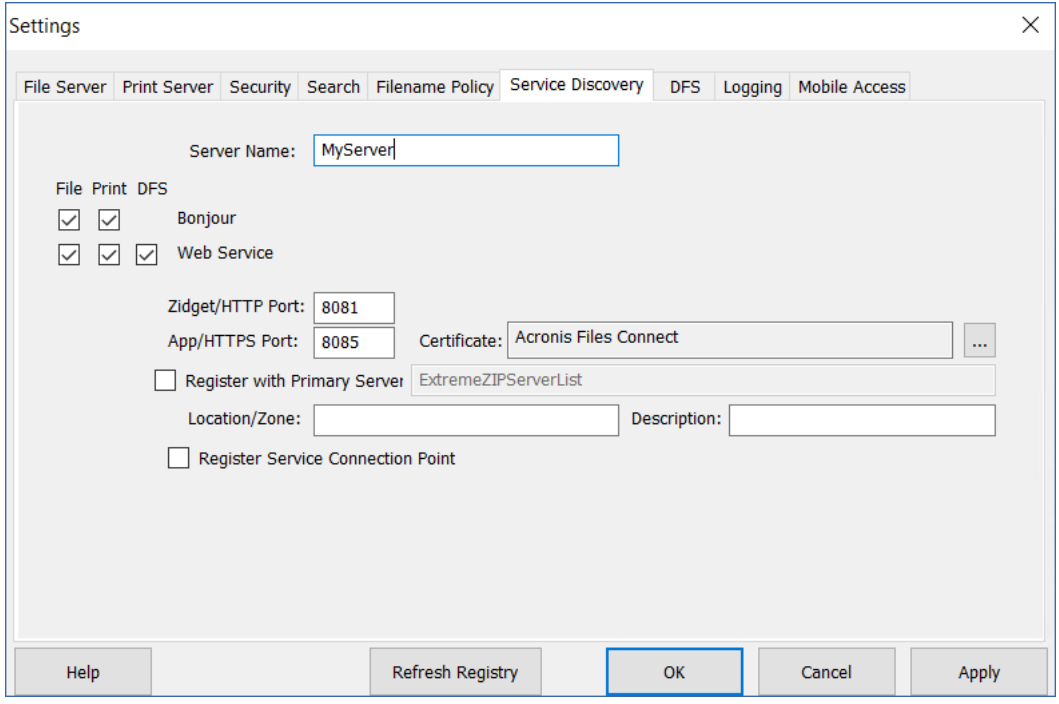

Si vous le souhaitez, vous pouvez également attribuer un serveur à un emplacement spécifique. Un emplacement est composé de plusieurs emplacements séparés par des signes deux-points désignant la hiérarchie des zones/emplacements que le Zidget doit utiliser pour l'affichage.

Un exemple de zone de niveau unique serait « GLIHQ » ; un emplacement à plusieurs niveaux serait « Virginia:Arlington:1st Floor ». Outre la propriété d'emplacement d'une file d'attente d'impression ou d'un serveur de fichiers, un administrateur peut également lui attribuer une description. Lorsqu'une file d'attente est sélectionnée, la zone d'état de Zidget affiche la description attribuée par l'administrateur à cette file d'attente. Les emplacements et descriptions sont toutefois facultatifs.

- Si aucun emplacement n'est attribué à aucun serveur ni file d'attente d'impression, tous sont affichés dans Zidget sous la forme d'une liste sans aucune hiérarchie supplémentaire.
- Si seuls certains serveurs n'ont pas d'emplacement, ils apparaissent à la fin de la liste, sous les emplacements.

# 3.7 Ajout de serveurs supplémentaires au serveur principal

Si vous avez plusieurs serveurs Files Connect, désignez l'un deux comme serveur principal, celui que le client Mac et le Zidget contacteront pour détecter les autres serveurs Files Connect présents sur le réseau.

Tous les serveurs secondaires seront automatiquement enregistrés avec le serveur principal en activant l'option **Enregistrer avec le serveur principal** sur les serveurs secondaires et en entrant l'adresse du serveur principal.

# 4 Mise à niveau de Files Connect

Le processus de mise à niveau vers une nouvelle version de Files Connect est simple et direct. Le programme d'installation de Files Connect détecte automatiquement la version existante et la met à niveau vers la plus récente. Vous n'avez pas besoin de désinstaller la version précédente pour installer la nouvelle.

*Remarque : il est possible qu'un message d'erreur s'affiche pour indiquer que le service n'a pas pu être arrêté ou qu'un fichier n'a pas pu être supprimé. En pareil cas, la meilleure stratégie consiste à d'abord arrêter le service Files Connect manuellement, puis à réexécuter le programme d'installation.*

*Passez en revue les instructions Sauvegarde et récupération (p[. 147\)](#page-146-0) et effectuez une sauvegarde de votre déploiement avant de continuer.*

#### **Mise à niveau vers une nouvelle version de Files Connect**

*Remarque : les mises à niveau d'ExtremeZ-IP vers Files Connect ne nécessitent aucune configuration particulière. Démarrez le programme d'installation Files Connect et suivez les étapes ci-dessous.*

- 1. Démarrez le programme d'installation de Files Connect.
- 2. Appuyez sur **Suivant**.
- 3. Acceptez le contrat de licence et appuyez sur **Suivant**.
- 4. Appuyez sur **Installer**.
- 5. Une fois la procédure d'installation terminée, appuyez sur **Terminer**.

*Remarque : afin de tirer pleinement parti de certaines des nouvelles versions, vous devrez peut-être reconstruire les index de recherche d'indexation du contenu Acronis. Vérifiez si cette étape est recommandée pour une version spécifique dans l'historique des versions de Files Connect.* 

### **Mise à niveau vers une nouvelle version de Files Connect sur un cluster de basculement Microsoft**

Pour mettre à niveau Files Connect sur un cluster, vous devez mettre à niveau vos nœuds inactifs un par un, puis basculer les autres afin qu'ils puissent également être mis à niveau.

- 1. Vérifiez que votre configuration en cluster ne présente pas de problèmes. Pour cela, cliquez avec le bouton droit sur votre cluster dans le Gestionnaire du cluster de basculement Microsoft, puis sélectionnez **Valider le cluster**. Suivez l'assistant jusqu'à ce que tout soit vérifié et qu'il n'y ait pas d'erreur. Si des erreurs sont détectées, elles doivent être corrigées avant de procéder à la mise à niveau.
- 2. Sélectionnez l'une de vos instances en cluster inactives.
- 3. Démarrez le programme d'installation de Files Connect.
- 4. Appuyez sur **Suivant**.
- 5. Acceptez le contrat de licence et appuyez sur **Suivant**.
- 6. Appuyez sur **Installer**.
- 7. Une fois la procédure d'installation terminée, appuyez sur **Terminer**.
- 8. Répétez les procédures suivantes jusqu'à ce que toutes les instances **inactives** soient mises à niveau.
- 9. Basculez la ou les instances **actives** vers l'une des instances mises à niveau. Une fois l'instance active devenue inactive, mettez-la à niveau comme décrit ci-dessus.
- 10. Assurez-vous qu'Files Connect fonctionne correctement.

# 5 Configuration de Files Connect

### **Dans cette section**

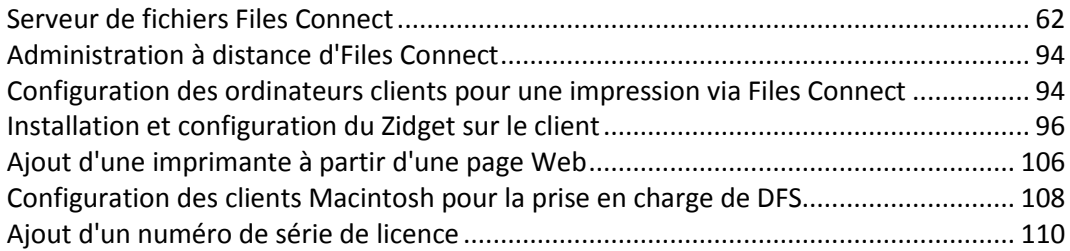

# <span id="page-61-0"></span>5.1 Serveur de fichiers Files Connect

### **Dans cette section**

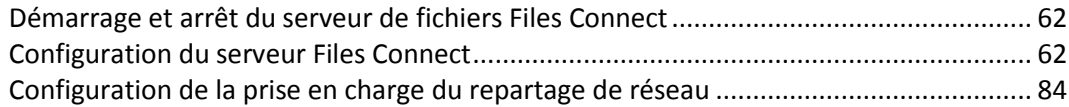

# <span id="page-61-1"></span>5.1.1 Démarrage et arrêt du serveur de fichiers Files Connect

Pour lancer le serveur de fichiers Files Connect, ouvrez une session Windows avec des privilèges d'administrateur et lancez l'Administrateur Files Connect. Si vous n'avez pas encore démarré le service Files Connect, l'Administrateur Files Connect vous propose de le faire. Vous pouvez aussi lancer et arrêter le service à partir du panneau de configuration Services sur un serveur autonome ou de l'Administrateur de cluster sur un serveur en cluster.

# <span id="page-61-2"></span>5.1.2 Configuration du serveur Files Connect

Cette section présente la configuration du service Files Connect. Utilisez l'Administrateur Files Connect pour afficher et déconnecter des utilisateurs connectés ou leur envoyer des messages, créer des volumes partagés et régler des paramètres spécifiques de l'ordinateur. Vous pouvez configurer l'ordinateur local ou des ordinateurs distants sur lesquels est installé Files Connect si vous disposez de privilèges d'administrateur.

Pour configurer Files Connect sur l'ordinateur que vous utilisez, ouvrez le **menu Démarrer** de Windows, cliquez sur **Programmes/Files Connect**, puis sélectionnez **Administrateur Files Connect**.

*Remarque : vous pouvez également configurer Files Connect à partir de la ligne de commande à l'aide de EZIPUTIL.EXE. Pour plus d'informations, reportez-vous à l'outil de ligne de commande EZIPUTIL (p. [197\)](#page-196-0).*

#### **Dans cette section**

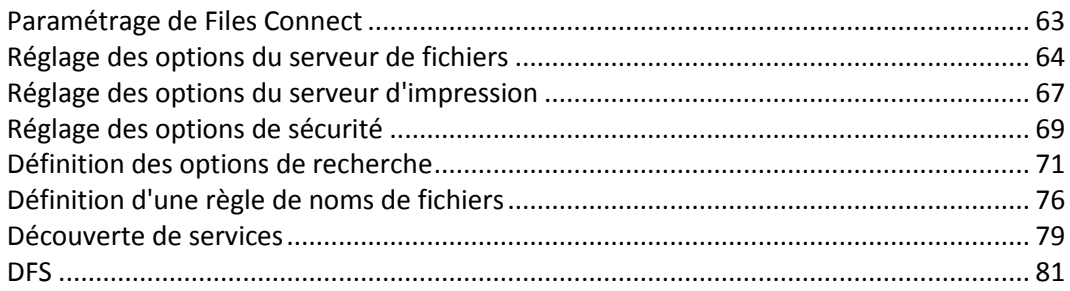

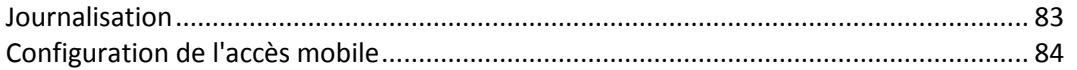

# <span id="page-62-0"></span>5.1.2.1 Paramétrage de Files Connect

Avant d'utiliser Files Connect, passez en revue les paramètres par défaut ; vous pouvez alors les modifier ou le faire plus tard.

La boîte de dialogue **Paramètres** contient les onglets suivants : **Serveur de fichiers**, **Serveur d'impression**, **Sécurité**, **Rechercher**, **Règle de noms de fichiers**, **Découverte de services**, **DFS**, **Journalisation** et **Accès mobile**.

#### **Pour modifier des paramètres, effectuez les opérations suivantes :**

- 1. Accédez à la fenêtre **Administrateur Files Connect**.
- 2. Cliquez sur **Paramètres**.
- 3. Choisissez les paramètres appropriés, puis cliquez sur **OK** pour retourner à la fenêtre **Administrateur Files Connect**.

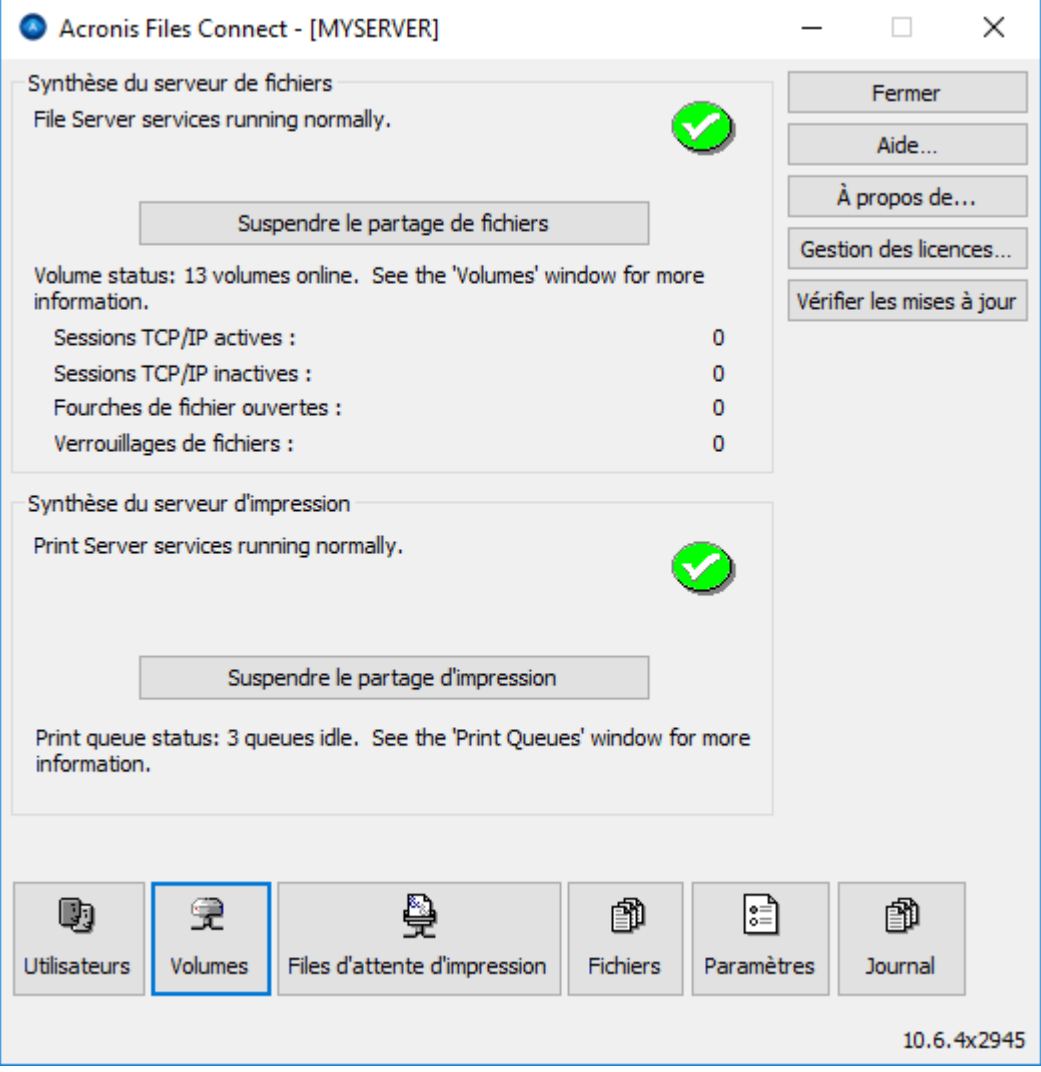

- **Suspendre le partage de fichiers** : lancer/suspendre les services de partage de fichiers.
- **Journal** : afficher un journal des activités de Files Connect.
- **Utilisateurs** : afficher les utilisateurs connectés ; déconnecter des utilisateurs ; envoyer des messages.
- **Volumes** : configurer les volumes à partager.
- **Fichiers** : afficher les fichiers ouverts par les clients Macintosh des utilisateurs. Permet d'afficher les sessions TCP/IP actives, les branches de fichiers et les verrouillages de fichiers ouverts.
- **Gestion des licences** : ajouter des numéros de série.
- **Vérifier les mises à jour** : rechercher des mises à jour sur notre site Web.

# <span id="page-63-0"></span>5.1.2.2 Réglage des options du serveur de fichiers

Utilisez l'onglet **Paramètres du serveur de fichiers** pour modifier l'interaction de Files Connect avec les clients Mac lorsqu'il offre des services de partage de fichiers.

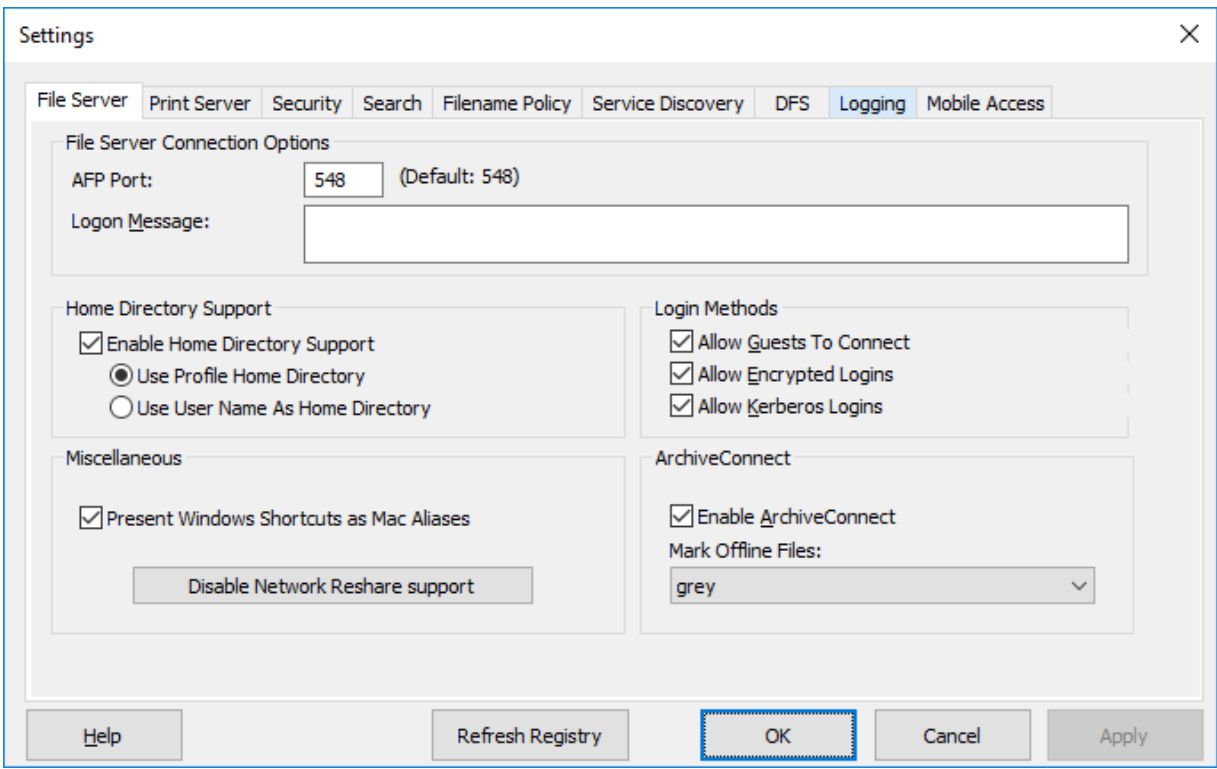

#### **Dans cette section**

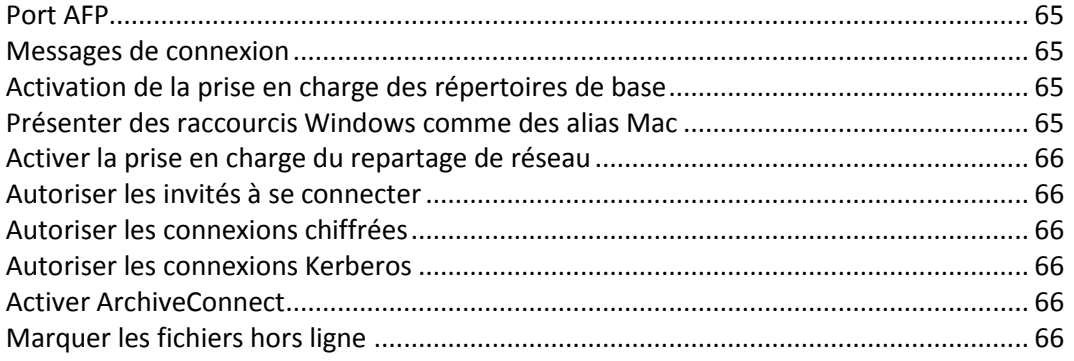

# <span id="page-64-0"></span>Port AFP

Si votre connexion l'exige, modifiez le **port AFP**. Bien que ce soit rarement nécessaire, vous pouvez entrer un nouveau numéro de port pour identifier le port TCP/IP utilisé par le serveur de fichiers ; le port par défaut est 548.

*Remarque : si les clients Macintosh ne parviennent pas à se connecter à votre serveur, Files Connect utilise peut-être un autre port que le port par défaut. Dans ce cas, Files Connect affiche un message dans la fenêtre de l'Administrateur Files Connect, vous avertissant que vous avez choisi un autre port que le port par défaut.*

### <span id="page-64-1"></span>Messages de connexion

Le message de connexion s'affiche sur les ordinateurs des utilisateurs Macintosh après qu'ils se sont correctement connectés. Laissez ce message vide si vous ne voulez pas que les clients reçoivent un message lorsqu'ils se connectent. Pour augmenter le nombre maximum de caractères disponibles dans ce message, utilisez la clé de la base de registre **LoginMsgW**. Pour plus d'informations sur cette clé, voir Clés de la base de registre des paramètres généraux -- Actualisables (p. [168\)](#page-167-0). Vous pouvez utiliser jusqu'à 500 caractères.

*Remarque : OS X 10.9 et les versions ultérieures ne prennent pas en charge l•'envoi de messages.*

# <span id="page-64-2"></span>Activation de la prise en charge des répertoires de base

Si vous utilisez certains volumes Files Connect exclusivement comme répertoires de base, cochez **Activer la prise en charge des répertoires de base**. Vous devez en outre activer la prise en charge des répertoires de base pour des volumes individuels lorsque vous les configurez ; voir la boîte de dialogue Propriétés du volume (p. [118\)](#page-117-0). Ce paramètre masque les répertoires à l'exception du répertoire de base de l'utilisateur lorsque l'utilisateur demande le contenu du volume.

Les utilisateurs ne voient pas les volumes définis comme répertoires de base qui ne contiennent pas leur propre répertoire de base.

- Si les emplacements des répertoires de base de vos utilisateurs sont spécifiés dans leur profil Microsoft Active Directory, choisissez **Utiliser le répertoire de base du profil**.
- Si les noms des répertoires de base de vos utilisateurs correspondent aux noms des utilisateurs, choisissez **Utiliser le nom d'utilisateur comme répertoire de base**.

Voir l'article suivant de la base de connaissances : https://support.grouplogic.com/?p=1681 <http://www.grouplogic.com/knowledge/index.cfm/fuseaction/view/docID/210>

## <span id="page-64-3"></span>Présenter des raccourcis Windows comme des alias Mac

Cela permet à Files Connect de représenter les raccourcis Windows (fichiers .lnk stockés sur des partages AFP) sous forme de liens symboliques (similaires aux alias Mac), afin que les clients Macintosh puissent les utiliser.

#### **Conditions préalables pour cette fonctionnalité :**

- les clients Mac doivent avoir accès au partage AFP de Files Connect contenant la cible.
- L'extension du fichier de raccourci doit être .lnk
- Le lien et la cible doivent se trouver tous deux dans le même volume AFP Files Connect.

*Remarque : les raccourcis dont les cibles ne se trouvent pas dans un volume partagé par Files Connect ne seront pas résolus. Une entrée WARNING (Avertissement) sera écrite dans le journal.*

*Remarque : une grande quantité de raccourcis insolubles dans un volume peut entraîner des problèmes de performances.* 

# <span id="page-65-0"></span>Activer la prise en charge du repartage de réseau

Le repartage de réseau permet aux volumes de fichiers AFP Files Connect de donner l'accès à des dossiers situés sur d'autres serveurs et périphériques NAS de votre réseau. Les clients Macintosh continuent de se connecter à Files Connect via le protocole de partage de fichiers AFP standard, alors que Files Connect utilise le protocole de partage de fichiers SMB/CIFS pour accéder aux fichiers demandés par les utilisateurs Mac à partir de serveurs et systèmes NAS distants. Les utilisateurs Macintosh conservent ainsi tous les avantages du partage de fichiers AFP tout en bénéficiant d'un accès à des ressources qui n'étaient habituellement disponibles qu'à travers le partage de fichiers SMB/Windows. Voir la section : Configuration de la prise en charge du repartage de réseau (p[. 84\)](#page-83-0) pour plus d'informations sur les repartages de réseau.

# <span id="page-65-1"></span>Autoriser les invités à se connecter

Si vous choisissez d'autoriser les invités à se connecter, un utilisateur Macintosh peut se connecter au serveur de fichiers sans indiquer de nom ni de mot de passe. L'autorisation de se connecter n'octroie pas aux clients Macintosh un accès total à votre ordinateur. Vous indiquez les volumes de votre ordinateur que vous souhaitez partager avec les clients Macintosh. Voir Création d'un volume (p. [115\)](#page-114-0). Les privilèges de l'utilisateur durant cette session sont limités aux autorisations normalement accordées au groupe **Tout le monde** sous Windows.

*Remarque : vous devez configurer Windows XP et les systèmes Windows ultérieurs de sorte que les invités puissent accéder au serveur. Voir Configuration de l'accès des invités pour Windows XP et les versions ultérieures dans l'Annexe C.*

## <span id="page-65-2"></span>Autoriser les connexions chiffrées

Si vous sélectionnez cette option, les utilisateurs Macintosh peuvent chiffrer leurs mots de passe avant de les envoyer sur le réseau. Avec le chiffrement, les utilisateurs bénéficient d'une plus grande sécurité et peuvent utiliser des mots de passe plus longs.

## <span id="page-65-3"></span>Autoriser les connexions Kerberos

Cette option permet la prise en charge de l'« authentification unique » aux ressources réseau. Pour plus de détails, voir Utilisation de Kerberos (p. [42\)](#page-41-2).

### <span id="page-65-4"></span>Activer ArchiveConnect

Cette option active la prise en charge améliorée d'ArchiveConnect pour les volumes d'archivage de fichiers partagés avec Files Connect. ArchiveConnect est une application séparée côté client Mac qui permet aux clients macOS d'accéder à des archives de fichiers sans déclencher la récupération involontaire de fichiers hors ligne.

### <span id="page-65-5"></span>Marquer les fichiers hors ligne

Sélectionnez une couleur d'étiquette personnalisée à utiliser pour mettre en évidence les fichiers hors ligne dans le Finder de macOS.

# <span id="page-66-0"></span>5.1.2.3 Réglage des options du serveur d'impression

Pour modifier des paramètres du serveur d'impression, cliquez sur **Paramètres** dans la fenêtre de l'**Administrateur** Files Connect, puis cliquez sur l'onglet **Serveur d'impression**. Les modifications apportées aux paramètres du serveur d'impression prennent effet dès que vous cliquez sur le bouton **Appliquer** ou **OK**.

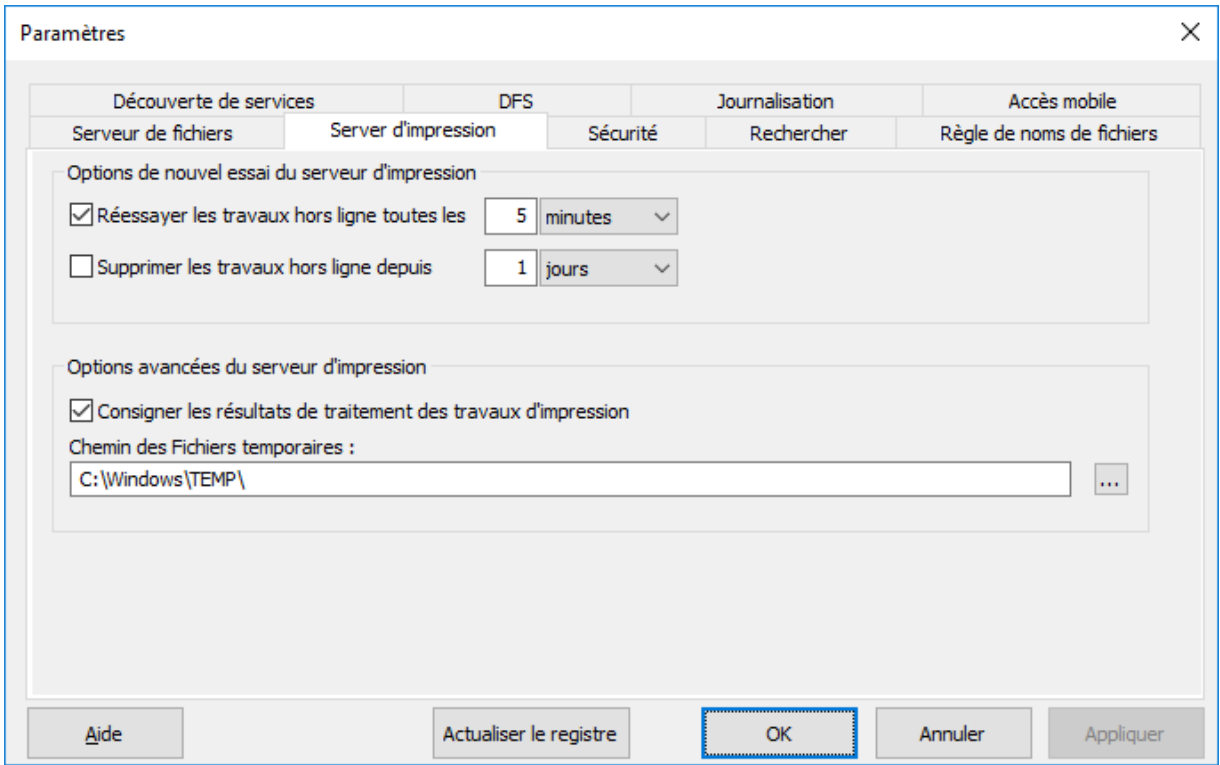

- **Réessayer les travaux hors ligne toutes les** : changez le temps d'attente avant de réessayer des travaux.
- **Supprimer les travaux hors ligne depuis** : permet de supprimer les travaux hors ligne.
- **Consigner les résultats du traitement des travaux d'impression** : détermine si le serveur consigne les résultats du traitement des travaux d'impression.

#### **Dans cette section**

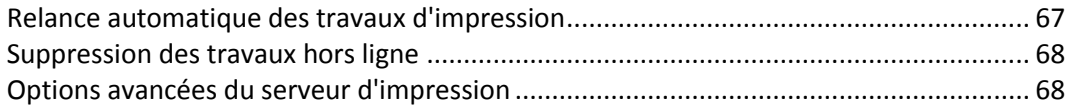

## <span id="page-66-1"></span>Relance automatique des travaux d'impression

Lorsqu'un travail échoue pour quelque raison que ce soit (code d'erreur LPR, arrêt de la connexion TCP, erreur de la file d'attente d'impression Windows), l'état du travail est défini sur Hors ligne et le travail est envoyé à la fin de la file d'attente. Utilisez l'onglet **Serveur d'impression** pour configurer l'intervalle à attendre avant que le serveur relance l'impression du travail.

Par défaut, Files Connect réessaie automatiquement les travaux hors ligne toutes les cinq minutes jusqu'à ce que le travail s'imprime correctement. Pour désactiver cette fonctionnalité, décochez la case **Réessayer les travaux hors ligne toutes les … . .** Vous ne pouvez entrer qu'un seul intervalle de relance automatique, applicable à tous les travaux hors ligne.

# <span id="page-67-0"></span>Suppression des travaux hors ligne

Files Connect peut également supprimer automatiquement les travaux qui sont hors ligne depuis un laps de temps spécifié. Cette fonctionnalité est désactivée par défaut et, lorsqu'elle est activée, la durée par défaut est d'un jour. Pour activer cette fonctionnalité, cochez la case **Supprimer les travaux hors ligne depuis. . .**

*Remarque : pour éviter la suppression automatique des travaux en cas de problème de file d'attente, tel qu'un problème lié au réseau ou à une imprimante non fonctionnelle, Files Connect supprime automatiquement les travaux après le laps de temps configuré uniquement si deux autres travaux au moins ont été correctement imprimés.*

Pour les besoins de nos compteurs de performances, toute file d'attente qui compte plus d'un travail hors ligne et qui n'a pas correctement traité un travail depuis la mise hors ligne du dernier travail est considérée comme une file d'attente hors ligne. Un seul travail hors ligne ne suffit pas pour qu'une file d'attente soit considérée hors ligne (il peut s'agir tout simplement d'un travail défectueux). En revanche, si plusieurs travaux sont hors ligne et qu'aucun travail n'a récemment été mené à terme, un problème se pose certainement au niveau de la file d'attente. Une file d'attente hors ligne n'est pas différente d'une file d'attente en ligne en termes de traitement ; la seule différence est la façon dont elle apparaît dans les compteurs de performances.

## <span id="page-67-1"></span>Options avancées du serveur d'impression

Si vous souhaitez que chaque travail d'impression soit consigné dans le journal d'événements Windows, cochez la case Consigner les résultats de traitement des travaux d'impression. Vous pouvez saisir un emplacement pour le stockage des fichiers temporaires ; par défaut, Files Connect utilise le répertoire temporaire par défaut.

# <span id="page-68-0"></span>5.1.2.4 Réglage des options de sécurité

Dans l'onglet **Paramètres de sécurité**, cochez la case appropriée pour modifier les autorisations et les autres options. Saisissez les informations relatives aux **Services d'annuaire** dans les zones de texte appropriées.

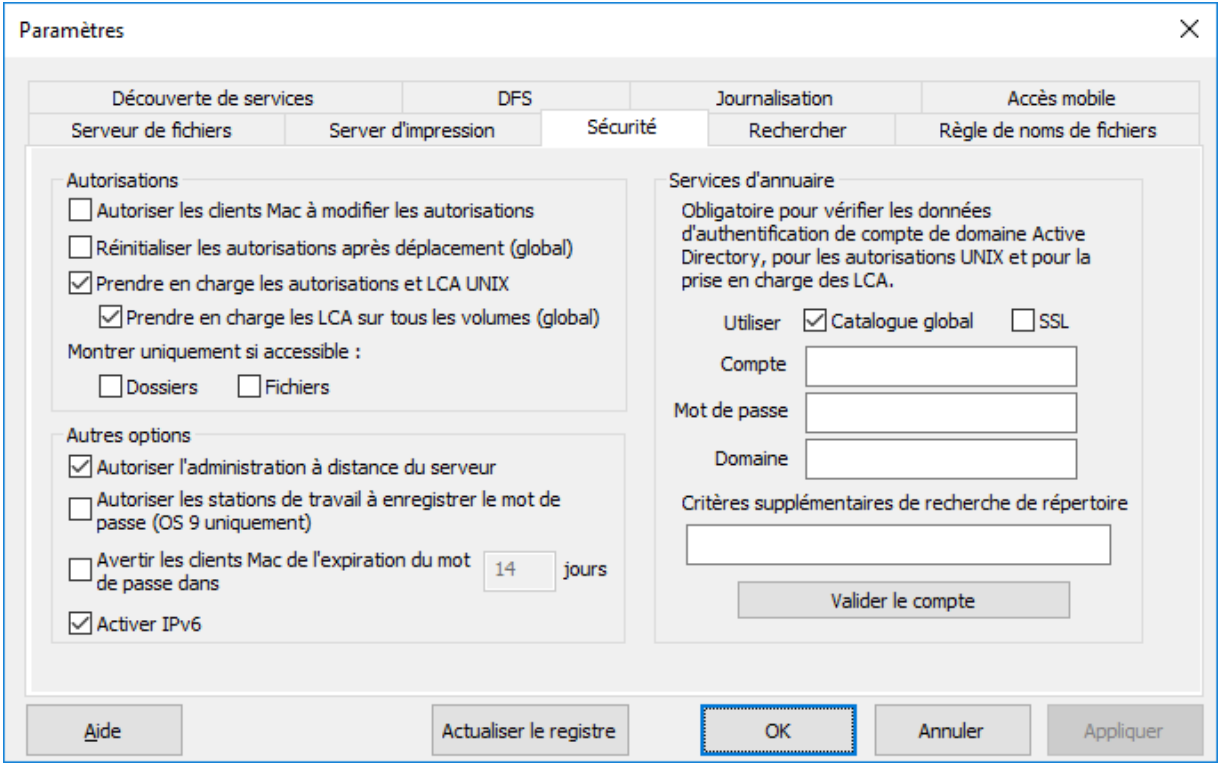

### **Dans cette section**

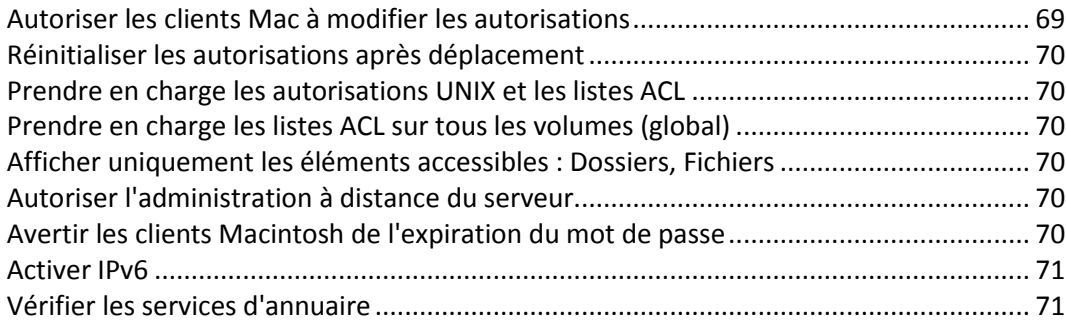

# <span id="page-68-1"></span>Autoriser les clients Mac à modifier les autorisations

Si vous sélectionnez cette option, les clients Macintosh peuvent changer les autorisations de fichiers et de dossiers. Lorsque cette option est désactivée, les clients Mac n'ont pas le droit de changer les autorisations que l'administrateur Windows a définies sur le serveur. De nombreuses applications Macintosh définissent des autorisations inattendues sans intervention de l'utilisateur. Pour augmenter la fiabilité, il est recommandé de ne pas permettre aux clients Mac de modifier les autorisations, à moins qu'un flux de travail particulier le nécessite.

# <span id="page-69-0"></span>Réinitialiser les autorisations après déplacement

Si vous sélectionnez cette option, le comportement des opérations de déplacement change : lorsque des dossiers ou des fichiers sont déplacés, ils héritent des autorisations de leur nouveau dossier parent.

# <span id="page-69-1"></span>Prendre en charge les autorisations UNIX et les listes ACL

Les autorisations UNIX et les listes de contrôle d'accès (ACL) exigent que le service Files Connect puisse accéder à la liste des utilisateurs dans Active Directory pour résoudre les mappages de SID, d'UUID, d'UID et de noms. Pour les autorisations UNIX, le client Mac demande un mappage de nom pour un UID. Cependant, pour la commande « ls », le Macintosh utilise AD (Active Directory) et effectue le mappage de nom en interne. Par conséquent, le Macintosh n'adresse pas de demande de nom à Files Connect. Si l'UID fourni par Files Connect ne correspond pas à celui de l'utilisateur obtenu d'Active Directory, le Macintosh n'autorise pas cet utilisateur à modifier les autorisations UNIX. En outre, le client ne peut pas déterminer si l'utilisateur est membre d'un groupe ni s'il en est le propriétaire.

Pour vérifier votre compte, saisissez les informations demandées dans les zones de texte **Services d'annuaire**. Ce compte sera utilisé pour faire des recherches dans Active Directory afin de résoudre les ID de compte. Par défaut, Files Connect examine l'ensemble de votre forêt Active Directory pour valider les données d'authentification. Si vous souhaitez limiter la recherche au **Domaine** spécifié, désélectionnez l'option **Utiliser le catalogue global**. Ajoutez d'éventuels critères de recherche supplémentaires et cliquez sur **Valider le compte**. Si les données d'authentification ne sont pas valides, le service ne peut pas accéder à Active Directory et les autorisations UNIX sont désactivées. La prise en charge de DFS dans Files Connect exige l'activation de cette option et la saisie de données d'authentification pour le service d'annuaire.

# <span id="page-69-2"></span>Prendre en charge les listes ACL sur tous les volumes (global)

Cochez cette case pour prendre en charge les listes ACL sur tous les volumes.

### <span id="page-69-3"></span>Afficher uniquement les éléments accessibles : Dossiers, Fichiers

Si vous cochez l'option Dossiers, les utilisateurs verront uniquement les dossiers auxquels ils ont accès. Si vous cochez l'option **Fichiers**, les utilisateurs verront uniquement les fichiers auxquels ils ont accès.

## <span id="page-69-4"></span>Autoriser l'administration à distance du serveur

Cette option permet aux utilisateurs de Windows disposant de privilèges d'administrateur d'utiliser les fonctionnalités d'administration à distance d'Files Connect pour configurer le serveur à distance ; voir Administration à distance d'Files Connect (p. [94\)](#page-93-0).

## <span id="page-69-5"></span>Avertir les clients Macintosh de l'expiration du mot de passe

Vous pouvez exiger que les utilisateurs d'Active Directory changent leur mot de passe de connexion après un intervalle spécifié. Cette zone de texte vous permet d'avertir les utilisateurs Mac que leur ancien mot de passe est sur le point d'expirer et de leur demander d'en créer un autre.

## <span id="page-70-1"></span>Activer IPv6

Si vous souhaitez utiliser IPv6, cochez la case **Activer IPv6**. Sur certaines versions de Windows, vous devez installer IPv6 manuellement avant que des services tels qu'Files Connect puissent l'utiliser.

### <span id="page-70-2"></span>Vérifier les services d'annuaire

Les autorisations UNIX et les listes ACL exigent un accès à Active Directory pour pouvoir résoudre les mappages de SID, UUID, UID et noms. Pour les autorisations UNIX, le Finder exige un mappage de nom pour l'UID. Cependant, dans certains cas, le Macintosh utilise AD et effectue le mappage de nom en interne. Par conséquent, le Macintosh n'adresse pas de demande de nom à Files Connect. Si l'UID fourni par Files Connect ne correspond pas à celui de l'utilisateur obtenu d'Active Directory, le logiciel n'autorise pas cet utilisateur à modifier les autorisations UNIX. En outre, le client ne peut pas déterminer si l'utilisateur est membre d'un groupe ni s'il en est le propriétaire.

Pour vérifier votre compte, saisissez les informations demandées dans les zones de texte **Services d'annuaire**. Ajoutez d'éventuels critères de recherche supplémentaires et cliquez sur **Valider le compte**. L'option **SSL** peut être sélectionnée pour activer la communication SSL sécurisée avec Active Directory. Si le compte n'est pas valide, vous ne pouvez peut-être pas accéder à Active Directory et la prise en charge des autorisations UNIX n'est pas activée. En outre, la prise en charge de DFS ne fonctionne pas.

# <span id="page-70-0"></span>5.1.2.5 Définition des options de recherche

Pour définir les options de recherche, cochez les cases appropriées et saisissez les informations applicables.

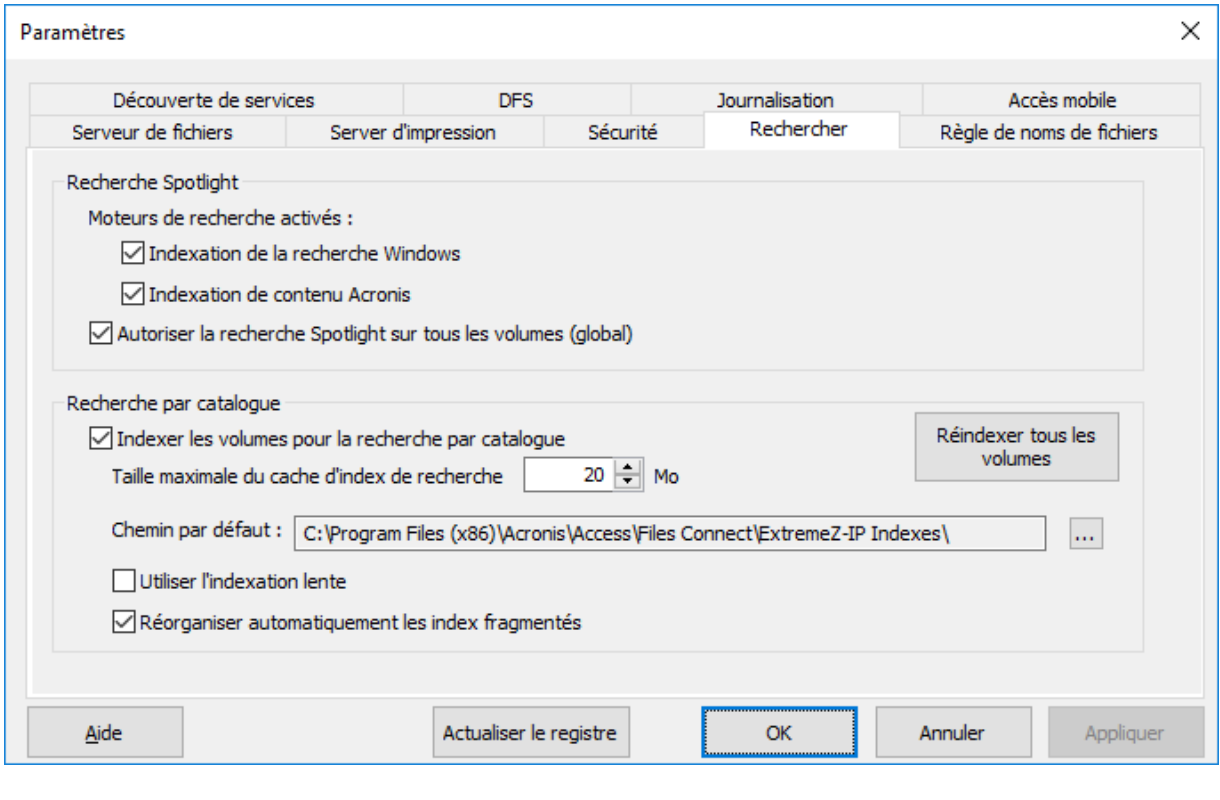

### **Dans cette section**

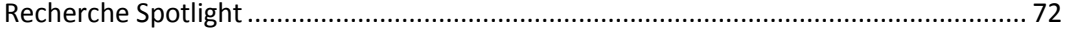

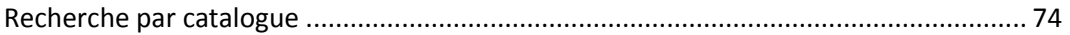

# <span id="page-71-0"></span>Recherche Spotlight

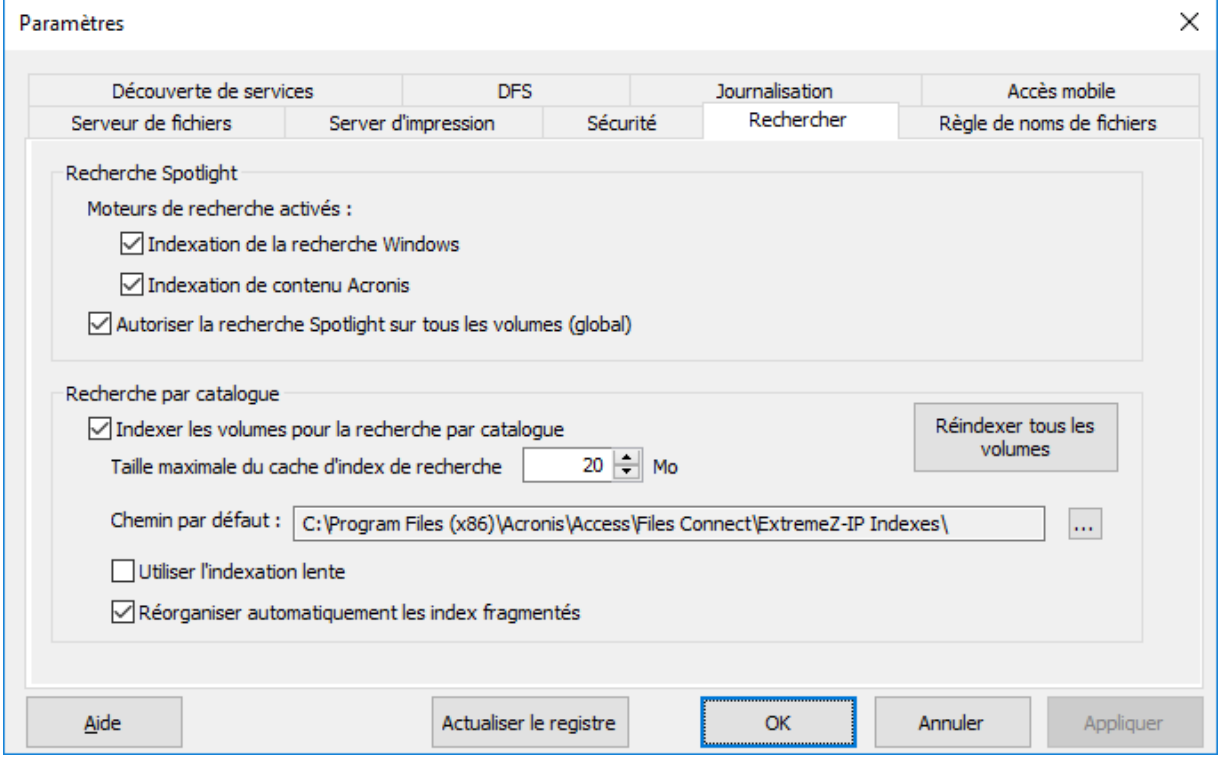

### **Dans cette section**

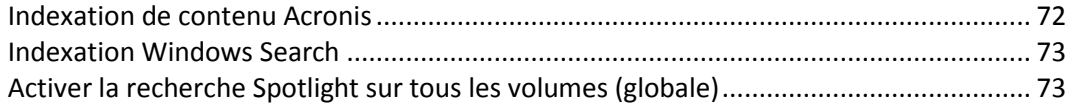

### <span id="page-71-1"></span>Indexation de contenu Acronis

L'indexation de contenu Acronis est activée par défaut et assure la prise en charge de Network Spotlight pour les volumes de repartage sur les ordinateurs non-Windows (par exemple, NAS) et pour les volumes StorNext. Elle indexe également davantage de fichiers que Windows Search et indexe une plus grande partie du fichier, ce qui facilite la recherche.

En cochant cette case, vous autorisez l'indexation de contenu Acronis.

L'indexation de contenu Acronis ignorera l'indexation des fichiers temporaires d'archivage. Vous pouvez donc utiliser cette indexation sur des volumes en cours d'archivage avec un système de gestion de stockage hiérarchique (HSM).

À partir de Files Connect 10.5, les partages locaux et les repartages de réseau sont continuellement surveillés pour vérifier les modifications, et l'index est mis à jour immédiatement.

*Remarque : vous pouvez activer ou désactiver les recherches Spotlight par volume dans la boîte de dialogue Propriétés du volume de chaque volume. Voir l'article Propriétés du volume (p. [118\)](#page-117-0). Vous pouvez définir cette propriété lors de la création initiale du volume ou une fois que le volume a été créé. L'activation de ce paramètre entre en vigueur pour toutes les nouvelles sessions utilisant le volume.*
## Indexation Windows Search

Windows Search est intégré dans toutes les versions modernes du système d'exploitation Windows (pour les exceptions, voir ci-dessous). Avec Windows Search, l'index est automatiquement mis à jour à chaque modification. Windows Search présente deux inconvénients majeurs : il ne prend pas en charge le repartage de volumes sur des machines non Windows et il rencontre des problèmes dans le cas du traitement de plus d'une paire de millions de fichiers indexés.

En cochant cette case, vous autorisez l'indexation via Windows Search intégré. En plus d'activer cette option, la Recherche Spotlight exige que l'application Microsoft Windows Search soit installée sur le serveur Files Connect et soit configurée de manière à indexer tout volume sur lequel la Recherche Spotlight est activée.

#### *À partir de Files Connect 10.5, Windows Search prend en charge la recherche en fonction des balises de fichier Windows ou Mac mais nécessite l'installation d'une extension. Pour l'installer, procédez comme suit :*

1. Ouvrez une invite de commande en tant qu'administrateur et accédez au dossier **AppleTagAddOn**, qui se trouve dans le dossier d'installation de Files Connect. Par exemple, **cd C:\Program Files (x86)\Acronis\Access\Files Connect\AppleTagAddOn**

*Remarque : Par défaut, AppleTagAddOn se trouve dans C:\Program Files (x86)\Acronis\Access\Files Connect. Ce chemin peut être différent si vous avez mis à niveau une version plus ancienne ou effectué une installation personnalisée. Pour identifier le chemin d'accès au dossier exécutable du programme, vous pouvez vérifier l'entrée Files Connect dans Windows Services.* 

- 2. À l'invite de commande, exécutez le fichier **regHandler.bat** stocké dans le dossier **AppleTagAddOn**.
- 3. Vérifiez que le message suivant apparaît : « DllRegisterServer in AppleTagAddOn.dll succeeded. »
- 4. Il est recommandé de redémarrer l'appareil sur lequel Windows Search est exécuté.
- 5. Recréez l'index des volumes souhaités. Pour ce faire :
	- Dans l'Administrateur Files Connect, sélectionnez **Volumes**
	- Cliquez avec le bouton droit sur le volume souhaité, puis appuyez sur le bouton **Option d'indexation**
	- Dans la boîte de dialogue qui s'ouvre, appuyez sur **Réindexer**

Vous pouvez également utiliser la fonctionnalité Windows intégrée **Options d'indexation**.

*Remarque : vous pouvez activer ou désactiver les recherches Spotlight par volume dans la boîte de dialogue Propriétés du volume de chaque volume. Voir l'article Propriétés du volume (p. [118\)](#page-117-0). Vous pouvez définir cette propriété lors de la création initiale du volume ou une fois que le volume a été créé. L'activation de ce paramètre entre en vigueur pour toutes les nouvelles sessions utilisant le volume.*

### Activer la recherche Spotlight sur tous les volumes (globale)

Cochez cette case pour prendre en charge la recherche Spotlight (p. [112\)](#page-111-0) sur tous les volumes. Une fois activé, le processus d'indexation de contenu Acronis commencera immédiatement pour tous les volumes, excepté les volumes déjà configurés pour utiliser Windows Search.

# Recherche par catalogue

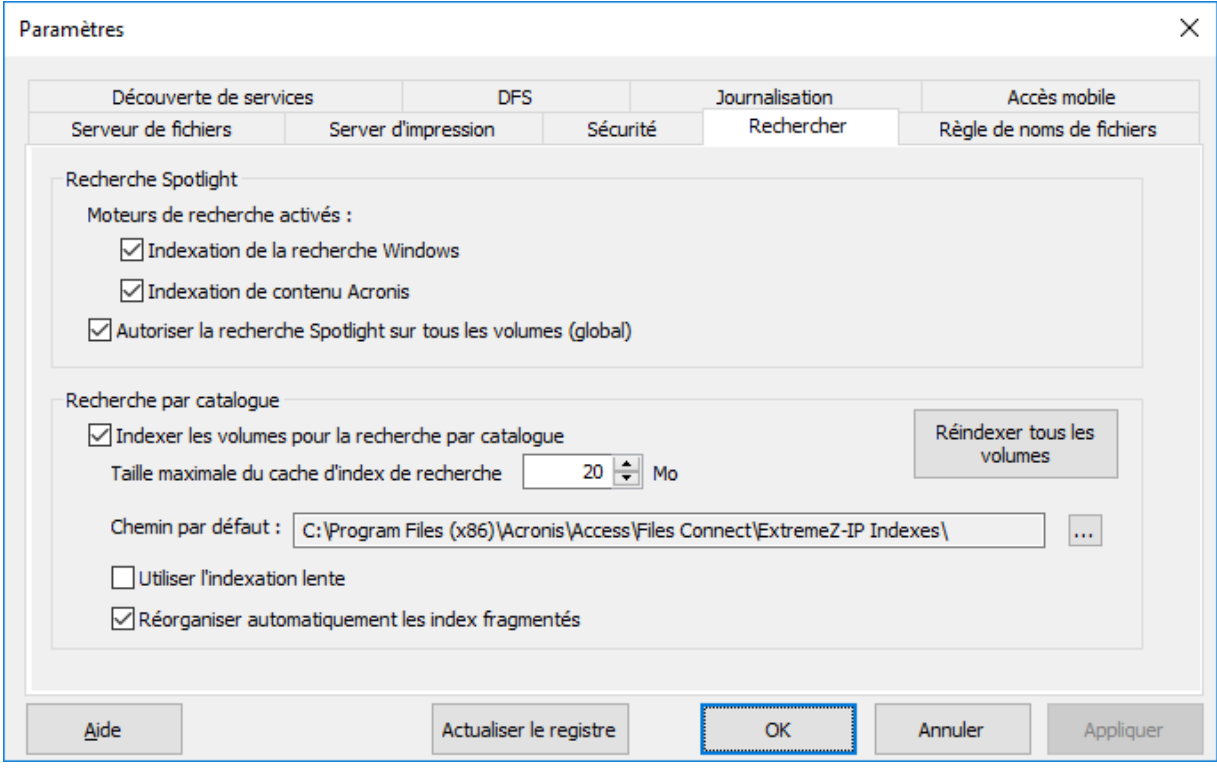

#### **Dans cette section**

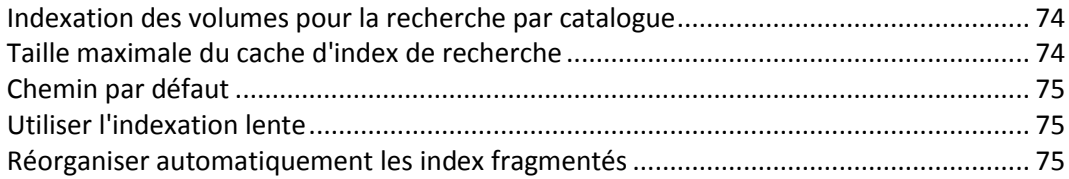

### <span id="page-73-0"></span>Indexation des volumes pour la recherche par catalogue

Par défaut, les recherches indexées sont activées sur tous les volumes existants et nouvellement créés. Vous pouvez désactiver ou activer les recherches indexées par volume dans la boîte de dialogue **Propriétés du volume** du volume à partir de l'**Administrateur Files Connect**. Pour plus d'informations, voir Afficher la fenêtre Volumes (p. [115\)](#page-114-0). Vous pouvez définir cette propriété lors de la création du volume ou après celle-ci. Pour que les modifications de ce paramètre soient prises en compte, vous devez arrêter et redémarrer le service Services de fichiers Files Connect pour Macintosh.

## <span id="page-73-1"></span>Taille maximale du cache d'index de recherche

Par défaut, la taille maximale de ce cache est de 20 Mo. Nous recommandons de ne pas la modifier. Un fichier d'index contenant 250 000 fichiers n'occupe que 8 Mo. La limite par défaut du cache offre des performances suffisantes dans pratiquement tous les cas. Si la taille des fichiers d'index sur le disque dépasse celle du cache d'index de recherche, le fichier est lu sur le disque lorsque le client effectue une recherche ; cependant, le fichier se trouve généralement dans le cache du système de fichiers Windows, de sorte que les répercussions sur les performances sont moindres. Lorsque le serveur fonctionne avec une mémoire physique limitée, la taille du cache peut être réduite jusqu'à 8 Mo.

## <span id="page-74-0"></span>Chemin par défaut

Par défaut, sur un serveur autonome, Files Connect stocke les fichiers d'index dans le répertoire Index d'Files Connect, dans le dossier de l'application Files Connect. Si vous souhaitez placer les fichiers d'index à un autre emplacement, cliquez sur **Parcourir** pour sélectionner un nouveau dossier.

*Remarque : si vous modifiez le chemin par défaut alors qu'Files Connect est en cours d'exécution, tous les fichiers d'index des volumes ne comportant pas de chemin personnalisé sont créés dans le nouvel emplacement.*

Les administrateurs peuvent également spécifier des chemins d'accès personnalisés pour les fichiers d'index de volumes spécifiques ; ce paramètre remplace le chemin d'accès par défaut défini globalement.

*Remarque : dans un environnement en cluster, nous vous recommandons de choisir un chemin par défaut qui désigne un emplacement sur le disque partagé.*

### <span id="page-74-1"></span>Utiliser l'indexation lente

Par défaut, la recherche indexée utilise toutes les ressources système disponibles pour actualiser ses index et collabore avec d'autres processus système. Cela ne devrait pas dégrader les performances globales du système. Cependant, lorsqu'un serveur est soumis à une forte charge ou exécute de nombreux services distincts simultanément, vous pouvez limiter les ressources système consommées par l'indexation de la recherche en cochant la case **Utiliser l'indexation lente**. Ce réglage prend effet immédiatement.

### <span id="page-74-2"></span>Réorganiser automatiquement les index fragmentés

Afin d'optimiser les performances au moment de l'exécution, les entrées de fichier d'index Files Connect de fichiers qui ont été supprimés ou déplacés à partir d'un volume ne sont pas redéplacées physiquement à partir du fichier d'index au moment où le fichier proprement dit est supprimé. Le service de recherche indexée ignore ces entrées supprimées afin que les résultats de la recherche soient exacts. Cependant, le fichier d'index grossit avec le temps et, ce faisant, il ralentit légèrement la recherche. Le taux de croissance du fichier d'index dépend du nombre de fichiers ajoutés, déplacés et supprimés sur le serveur de fichiers. Pour maintenir des performances de recherche optimales avec Files Connect, les index des volumes sont régulièrement réindexés et compressés. L'intervalle de réindexation varie selon le taux d'enregistrements (obsolètes) supprimés par rapport aux entrées valides de l'index. Par défaut, le service de recherche Files Connect réindexe un volume individuel lorsqu'un tiers environ des enregistrements de son fichier d'index concernent des fichiers obsolètes supprimés.

La maintenance se produit volume par volume et uniquement sur les volumes exigeant une réindexation. Pendant la réindexation, l'index de recherche existant du volume est actualisé et utilisé pour offrir des résultats de recherche exacts à 100 %. Le processus de réindexation ne devrait pas affecter les autres processus du serveur. Pendant que Files Connect réindexe un volume, l'état de « réindexation » s'affiche dans la boîte de dialogue **Volumes** de l'Administrateur Files Connect. Si vous préférez, vous pouvez planifier une réindexation selon un calendrier défini pendant les heures creuses. Vous pouvez utiliser une commande EZIPUTIL décrite à la page Annexes (p. [148\)](#page-147-0) via un fichier lot ou un script et déclenché par un service de planification de votre choix. Si vous choisissez cette méthode de réindexation planifiée, désactivez la réindexation automatique en décochant la case **Réorganiser automatiquement les index fragmentés**.

## 5.1.2.6 Définition d'une règle de noms de fichiers

Étant donné que Files Connect permet une communication transparente entre les serveurs de fichiers Windows et les clients Mac, vous pouvez configurer des règles pour les noms de fichiers et les types de fichiers valides.

Files Connect peut détecter et rejeter les tentatives des clients Macintosh d'enregistrer (créer, renommer, déplacer) des fichiers comportant des caractères non autorisés dans Microsoft Explorer ou d'autres applications ne prenant pas en charge les API du système de fichiers Unicode.

Vous devez configurer ce qui est autorisé ou non. La liste peut inclure les caractères suivants :

- Caractères qui ne sont pas affichables dans Windows
- Espaces en fin de chaîne
- Caractères Unicode non disponibles dans la police par défaut de Windows
- Tout caractère particulier
- Noms de fichiers de plus que « x » caractères
- **Extensions de fichier spécifiques**

Les règles de noms de fichiers n'affectent pas les fichiers existant sur le serveur ni les fichiers copiés via le partage de fichiers Windows

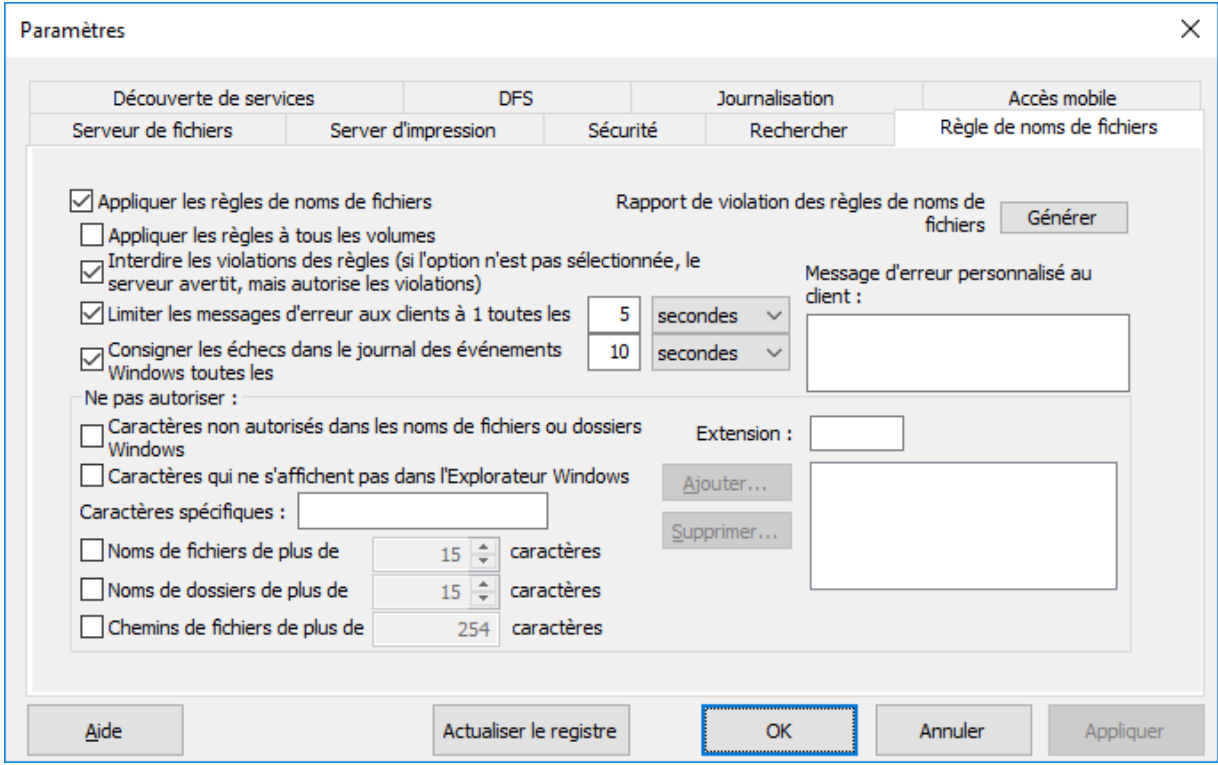

#### **Dans cette section**

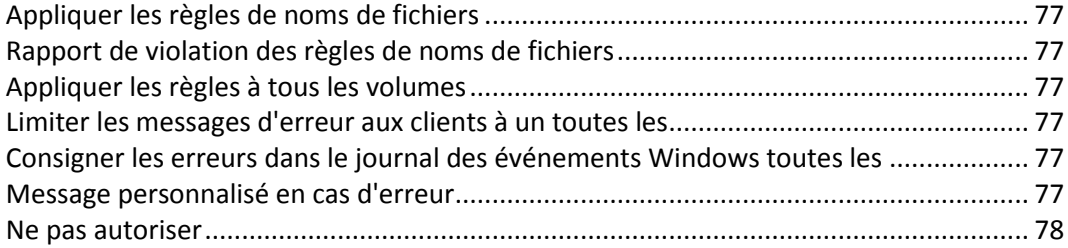

## <span id="page-76-0"></span>Appliquer les règles de noms de fichiers

Ce paramètre vous permet de mettre en application les règles de noms de fichiers définies dans Files Connect.

## <span id="page-76-1"></span>Rapport de violation des règles de noms de fichiers

Une liste répertoriant tous les fichiers et dossiers existants qui enfreignent la règle de noms de fichiers actuellement configurée peut être créée en cliquant sur le bouton **Générer**. Une boîte de dialogue de confirmation s'affiche, vous permettant d'accéder au dossier contenant le résultat du rapport. Ce dossier contient un fichier texte de synthèse et des fichiers individuels, au format de fichier séparé par des virgules, pour chaque volume Files Connect présent sur le serveur. Ces fichiers CSV peuvent être consultés dans une application de feuille de calcul ou un éditeur de texte.

À partir de la version 10.6.3, la fonctionnalité Rapport de violation des règles de noms de fichiers nécessite l'activation de la fonctionnalité de recherche Spotlight (p. [112\)](#page-111-0). Aucune violation ne sera signalée pour les volumes si la recherche Spotlight n'est pas activée.

Par défaut, le Rapport de violation des règles de noms de fichiers affiche jusqu'à 20 000 violations par volume. Cette valeur peut être modifiée en changeant le paramètre dans la clé de registre Windows MaxViolationsReported (p. [187\)](#page-186-0).

## <span id="page-76-2"></span>Appliquer les règles à tous les volumes

Vous pouvez appliquer des règles de noms de fichiers à tous les volumes AFP Files Connect ou pour certains volumes. Si cette option est activée, les règles de noms de fichiers s'appliquent à tous les volumes AFP Files Connect et l'emportent sur les règles des différents volumes.

### <span id="page-76-3"></span>Limiter les messages d'erreur aux clients à un toutes les

*Remarque : OS X 10.9 et les versions ultérieures ne prennent pas en charge l'affichage des messages envoyés à partir du serveur.*

Si cette option est activée, le nombre de messages d'erreur envoyés à chaque client est limité à un pour l'intervalle spécifié. Cet intervalle peut être librement défini.

### <span id="page-76-4"></span>Consigner les erreurs dans le journal des événements Windows toutes les

Si vous activez ce paramètre, le serveur consigne les erreurs dans le journal d'événements d'application Windows à l'intervalle spécifié.

#### <span id="page-76-5"></span>Message personnalisé en cas d'erreur

*Remarque : OS X 10.9 et les versions ultérieures ne prennent pas en charge l'affichage des messages envoyés à partir du serveur.*

Vous pouvez spécifier un message personnalisé qui est ajouté aux messages d'erreur standard liés aux règles de noms de fichiers. Par exemple : Le message personnalisé « Cette action enfreint les règles de l'entreprise relatives aux noms de fichiers. » entraînerait l'envoi du message suivant à l'utilisateur : « Le fichier " foo.mp3 " ne peut pas être créé, car l'extension " mp3 " n'est pas autorisée. Cette action enfreint les règles de l'entreprise relatives aux noms de fichiers. »

## <span id="page-77-0"></span>Ne pas autoriser

Cette section vous permet de définir les caractères, les noms de fichiers et les extensions que les utilisateurs Macintosh ne peuvent pas enregistrer sur votre serveur de fichiers.

- **Caractères non autorisés dans les noms de fichiers de dossiers Windows** : si vous sélectionnez ce paramètre, les utilisateurs ne peuvent pas enregistrer de fichiers avec des noms contenant des caractères non autorisés dans Windows. Ces caractères sont / ? < > \ : \* | ainsi que les espaces et points en fin de chaîne.
- **Caractères qui ne s'affichent pas dans l'Explorateur Windows** : si vous sélectionnez cette option, les utilisateurs ne peuvent pas enregistrer de fichiers avec des noms contenant des caractères qui ne peuvent pas être affichés dans la police utilisée par l'Explorateur Windows (par défaut : Tahoma).
- **Message d'erreur personnalisé** : message personnalisé qui sera ajouté à la description incorporée de chaque erreur.
- **Caractères spécifiques** : vous pouvez spécifier d'autres caractères que les utilisateurs ne peuvent pas inclure dans les noms de fichiers. Tapez les caractères en question dans ce champ, sans séparateurs.
- **Noms de fichiers de plus de** : vous pouvez limiter les noms de fichiers à un nombre défini de caractères.
- **Noms de dossiers de plus de** : vous pouvez limiter les noms de dossiers à un nombre défini de caractères.
- **Chemins d'accès aux fichiers supérieurs à** : vous pouvez limiter la longueur des chemins d'accès à un nombre défini de caractères.

*Remarque : la limite est fixée au chemin de fichiers Windows complet tel qu'il réside sur le serveur. Les chemins d'accès aux fichiers peuvent apparaître plus courts vers les clients Mac.*

 **Extension** : vous pouvez empêcher les utilisateurs d'enregistrer des extensions de fichiers spécifiques, par exemple mp3, mov et wav, en tapant l'extension sans le point (.) préfixé et en cliquant sur **Ajouter**. Pour supprimer des extensions de la liste, mettez-les en surbrillance et cliquez sur **Supprimer**.

# 5.1.2.7 Découverte de services

Les clients Macintosh peuvent utiliser différents protocoles pour détecter un serveur Files Connect, selon le système d'exploitation utilisé et la façon dont l'administrateur configure le serveur. Sélectionnez les protocoles réseau à utiliser par le serveur pour l'enregistrement (Bonjour ou Zidget/HTTP) en cochant les cases appropriées. Les protocoles disponibles pour la détection de ressources de fichier, d'impression et DFS peuvent être configurés indépendamment les uns des autres.

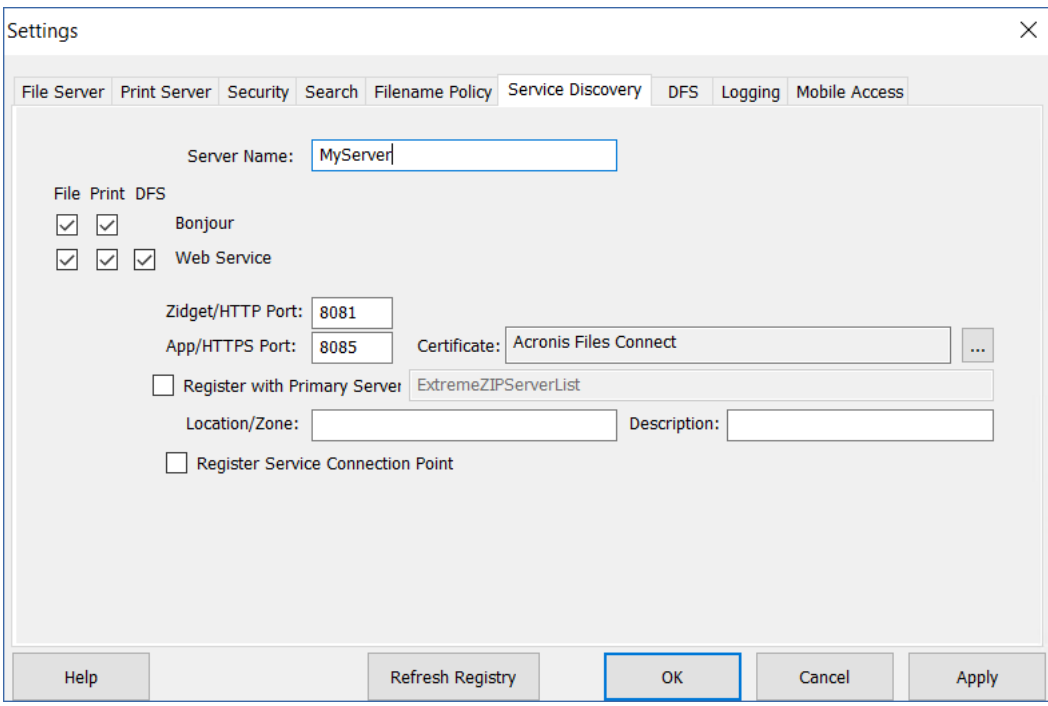

#### **Dans cette section**

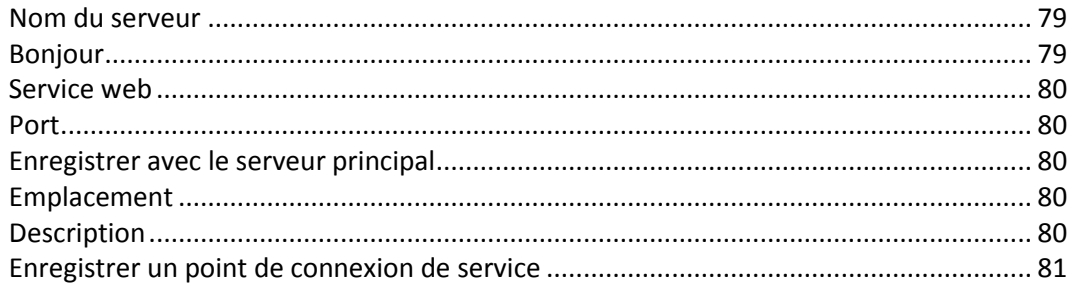

### <span id="page-78-0"></span>Nom du serveur

Le nom du serveur apparaît dans la fenêtre de connexion chaque fois qu'un utilisateur Macintosh se connecte au serveur. Ce nom apparaît également dans la boîte de dialogue macOS **Se connecter au serveur** et, sur les systèmes Mac OS antérieurs, dans le **Chooser** et l'**Explorateur réseau** lorsque les utilisateurs Macintosh parcourent le réseau. Vous pouvez changer ce nom ; utilisez du texte en majuscules et minuscules.

## <span id="page-78-1"></span>Bonjour

Bonjour permet aux utilisateurs Mac OS X de voir les volumes dans la boîte de dialogue **Se connecter au serveur** et les files d'attente d'impression dans le **Centre d'impression**.

### <span id="page-79-0"></span>Service web

Le client Mac et le Zidget Files Connect utilisent l'adresse du service Web pour fonctionner.

Le client Mac est la nouvelle application de Files Connect qui permet aux utilisateurs de se connecter à toutes les ressources nécessaires tout en intégrant un puissant moteur de recherche.

Le Zidget est un outil de substitution pour la découverte de services Bonjour, qui fonctionne sur les sous-réseaux sans aucune configuration préalable de votre routeur. Le Zidget utilise XML sur HTTP pour récupérer la liste des serveurs Files Connect et leurs files d'attente d'impression à partir d'un serveur principal Files Connect. Si le domaine par défaut contient une entrée DNS pour ExtremeZIPServerList, le Zidget demande à ce serveur la liste de tous les serveurs Files Connect présents sur le réseau. Ils interrogent ensuite chaque serveur individuellement pour connaître sa zone ou son emplacement par défaut et les files d'attente d'impression éventuelles qu'il héberge.

Puisque Files Connect Zidget utilise du langage HTML et XML standard, les administrateurs peuvent utiliser ce protocole pour créer également leurs propres interfaces Web. Voir la section du manuel consacrée à Zidget pour plus d'informations à ce sujet.

#### <span id="page-79-1"></span>Port

Entrez le port utilisé pour la communication client-serveur entre le serveur et Zidget et la Comptabilité d'impression.

*Remarque : même si vous désactivez Zidget/HTTP, Files Connect continue d'utiliser ce port pour prendre en charge la Comptabilité d'impression et les composants d'impression Files Connect hérités. Seules les nouvelles fonctionnalités sont désactivées.*

## <span id="page-79-2"></span>Enregistrer avec le serveur principal

Ce paramètre doit être activé uniquement sur les serveurs **secondaires** afin de les enregistrer auprès du serveur principal.

En cochant la case **Enregistrer avec le serveur principal**, vous transformez le serveur en un serveur **secondaire** du serveur dont vous avez saisi l'adresse. La table de serveurs du serveur principal est automatiquement renseignée pour chaque serveur secondaire enregistré de cette manière.

Le client Mac et le Zidget prennent en charge la connexion à un serveur principal unique pour détecter les autres serveurs Files Connect sur le réseau.

#### <span id="page-79-3"></span>**Emplacement**

Ce champ spécifie l'emplacement du serveur. L'emplacement est également l'emplacement par défaut des files d'attente d'impression sur le serveur, mais vous pouvez attribuer un emplacement différent pour chaque file d'attente. Zidget classe l'affichage des serveurs AFP et des files d'attente d'impression en fonction de leur emplacement. Si vous souhaitez utiliser une hiérarchie d'emplacements, par exemple 1100 N. Glebe RD, Arlington, Virginia, saisissez les emplacements séparés par des deux-points (« Virginia:Arlington:1100 N. Glebe RD »).

### <span id="page-79-4"></span>**Description**

Description facultative du serveur. Zidget affiche cette description lorsque l'utilisateur sélectionne un serveur de fichiers.

## <span id="page-80-0"></span>Enregistrer un point de connexion de service

Cette option permet à Files Connect de publier son existence à l'aide d'un point de connexion de service (SCP) Microsoft. Cette technologie est utilisée pour localiser et contacter d'autres serveurs Files Connect dans votre Active Directory.

## 5.1.2.8 DFS

Files Connect peut être configuré de sorte que les clients Macintosh aient accès à un système de fichiers DFS Microsoft. Outre la configuration côté serveur, vous devrez peut-être installer et configurer le client Mac de Files Connect ou le widget de tableau de bord Zidget (pour Mac OS X 10.4 ou versions ultérieures). Pour plus d'informations sur la façon de procéder, voir les sections Client Mac (p. [12\)](#page-11-0) ou Installation et configuration du Zidget sur un client (p. [96\)](#page-95-0).

La prise en charge de DFS exige également deux réglages dans l'onglet **Sécurité** de la boîte de dialogue **Paramètres**. Vous devez fournir des données d'authentification **Services d'annuaire** valides et activer l'option **Prendre en charge les autorisations UNIX et les listes ACL** pour permettre le fonctionnement de DFS.

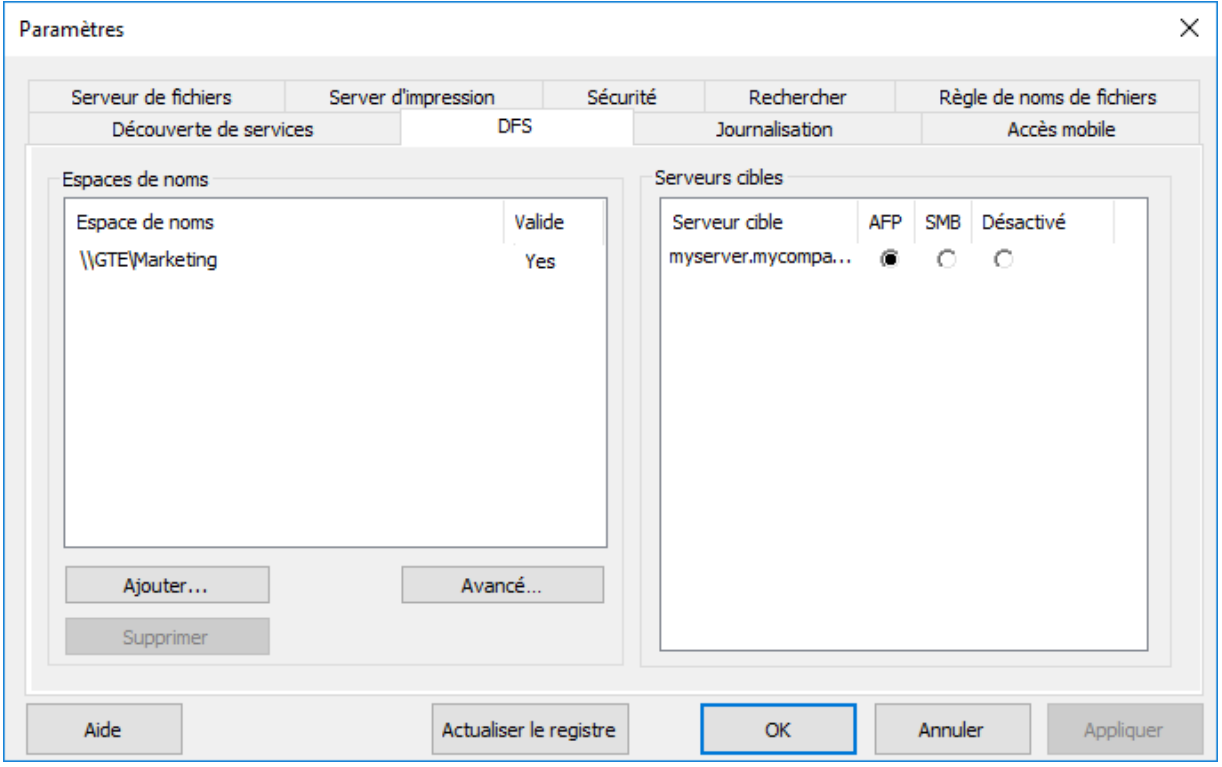

#### **Dans cette section**

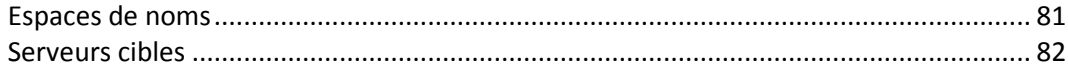

#### <span id="page-80-1"></span>Espaces de noms

*Remarque : Vous ne pouvez ajouter un espace de noms que si celui-ci est visible sur le serveur où Files Connect est installé. Le rôle Espaces de noms DFS doit être activé sur ce serveur.* 

Pour ajouter un espace de noms, cliquez sur le bouton **Ajouter**. Vous serez invité à saisir le chemin de votre espace de noms DFS. Files Connect tente de vérifier que l'espace de noms DFS entré est valide. S'il n'est pas valide, vous serez invité à corriger le chemin de ce dernier.

Files Connect crée alors automatiquement un volume racine virtuel DFS dans le dossier « Volumes DFS Files Connect » situé dans le répertoire du programme Files Connect. Ce volume contient des liens vers les serveurs cibles dans l'espace de noms DFS et est ajouté comme volume partagé avec un nom de volume correspondant à votre domaine ou nom de serveur hôte DFS. L'emplacement où sont créés les volumes racines virtuels DFS peut être modifié en sélectionnant **Avancé** dans l'onglet Paramètres **DFS**.

L'onglet **DFS** réapparaît avec les nouvelles données d'espace de noms. Votre espace de noms figure à gauche et les serveurs cibles contenus dans cet espace de noms, à droite. La colonne **Valide** dans la liste **Espaces de noms** indique si l'espace de noms a été correctement validé. Vous pouvez supprimer des espaces de noms DFS en les sélectionnant et en cliquant sur le bouton **Supprimer**.

### <span id="page-81-0"></span>Serveurs cibles

Le protocole utilisé par les clients Macintosh pour se connecter aux serveurs cibles peut être configuré individuellement pour chaque serveur cible. Lorsqu'un espace de noms est initialement ajouté, Files Connect tente de détecter, pour chaque serveur cible contenu dans cet espace de noms, s'il prend en charge le protocole AFP. Si oui, le serveur cible est défini sur **AFP** par défaut. Dans le cas contraire, le serveur cible est défini sur **OFF (Désactivé)**. Les liens définis sur **OFF (Désactivé)** ne sont pas visibles pour les clients Macintosh dans le ou les volumes DFS. Si vous voulez que les clients Macintosh se connectent à un serveur cible avec SMB, vous pouvez sélectionner l'option **SMB** pour chaque serveur. Si vous installez ensuite Files Connect sur un serveur cible, vous pouvez retourner à l'onglet de paramètres DFS et sélectionner **AFP** pour ce serveur.

## 5.1.2.9 Journalisation

Files Connect permet de personnaliser et de configurer sa fonctionnalité de journalisation, ainsi que sa capacité à générer des rapports d'erreurs Windows.

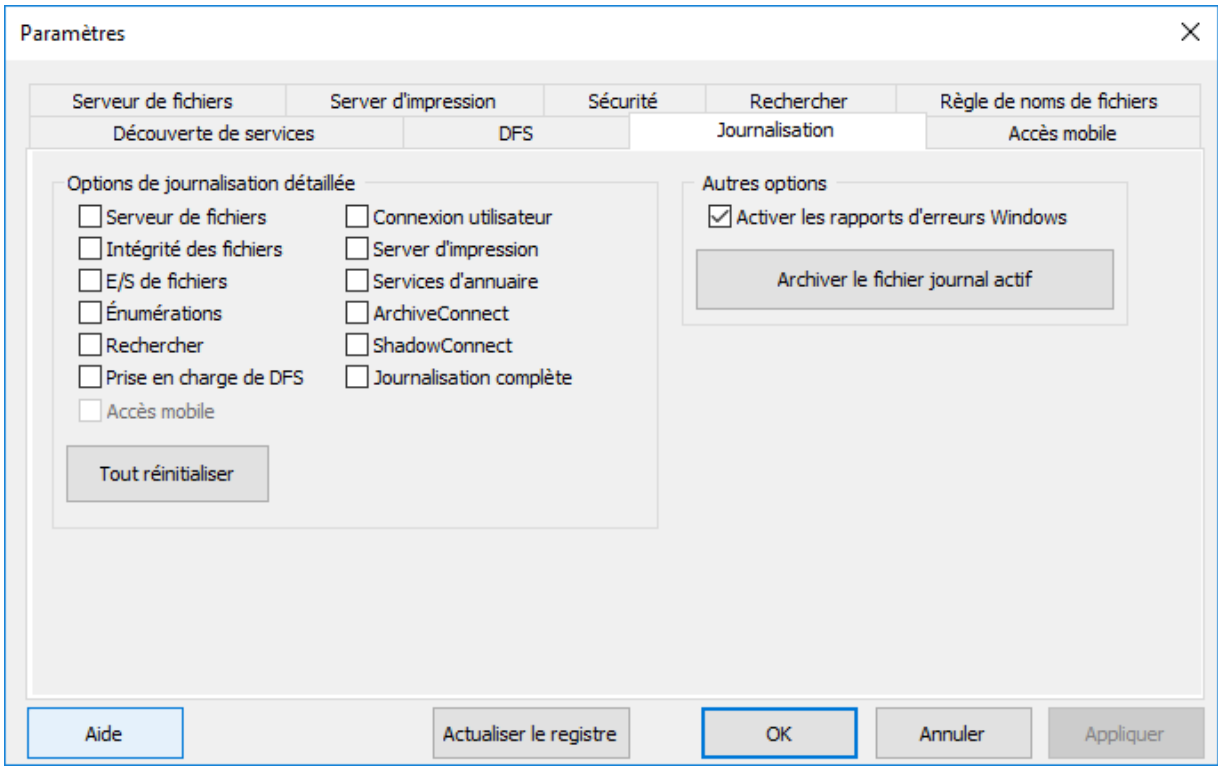

#### **Dans cette section**

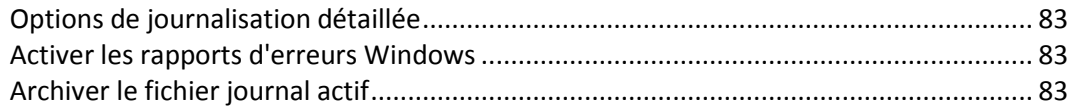

### <span id="page-82-0"></span>Options de journalisation détaillée

#### *L'activation de la journalisation détaillée peut avoir des répercussions sur les performances et doit être réservée à l'assistance technique d'Acronis.*

Lorsqu'elles sont activées, ces options de journalisation augmentent le niveau des détails enregistrés dans le fichier journal de Files Connect. Des options sont disponibles pour différents aspects des opérations Files Connect. Le bouton **Tout réinitialiser** rétablit tous les paramètres de journalisation par défaut de Files Connect.

### <span id="page-82-1"></span>Activer les rapports d'erreurs Windows

Lorsque cette option est activée, Windows vous permet d'envoyer des rapports d'erreurs en cas de problème. Ces rapports d'erreurs peuvent être utilisés par Acronis pour identifier et corriger des problèmes potentiels.

#### <span id="page-82-2"></span>Archiver le fichier journal actif

Cliquez sur ce bouton pour archiver dans un fichier compressé le fichier journal Files Connect actuel et commencer un nouveau fichier journal. Cette fonctionnalité peut être utilisée pour réduire la taille de votre fichier journal existant en vue de son archivage ou pour préparer votre fichier journal en vue de sa livraison à l'assistance technique d'Acronis. Les fichiers journaux se trouvent dans le dossier **\Program Files\Group Logic\Files Connect\Logs\Files Connect\** sur votre lecteur système par défaut.

## 5.1.2.10 Configuration de l'accès mobile

La fonctionnalité d'accès mobile permet aux utilisateurs itinérants d'Acronis Access d'accéder à vos volumes Files Connect, et offre la possibilité d'afficher, de télécharger, de synchroniser, d'annoter et de modifier des fichiers à partir de l'application mobile Acronis Access.

*Remarque : cette fonctionnalité n'est pas encore prise en charge sur les versions en cluster de Files Connect.*

*Remarque : les volumes définis en tant que volumes Time Machine et ceux configurés en tant que Répertoires de base AFP ne seront PAS partagés par la passerelle Mobile Access.*

**Autoriser l'accès aux volumes à partir d'applications mobiles Acronis Access** : lorsque cette option est activée, les clients mobiles Acronis Access sont en mesure d'accéder aux volumes Files Connect. Ce paramètre affecte tous les volumes.

#### **Options de connexion à la passerelle mobile**

**Adresse** : adresse IP réseau pour le service de passerelle Mobile Access. Il s'agit également de l'adresse à laquelle les clients mobiles se connecteront.

**Port** : port réseau sur lequel le service de passerelle Mobile Access s'exécutera. Le port par défaut est 443. Si vous changez le port, vous devrez l'entrer à la fin de l'adresse de la passerelle lors de la connexion à partir d'un appareil mobile.

**Certificat** : choisissez un certificat SSL ou auto-signé pour le service de passerelle Mobile Access. Vous pouvez choisir un certificat à partir du magasin de certificats Microsoft Windows.

# 5.1.3 Configuration de la prise en charge du repartage de réseau

#### **Dans cette section**

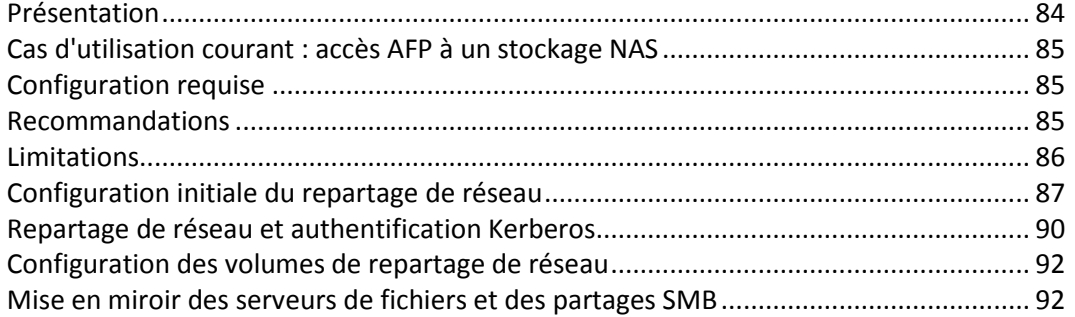

### <span id="page-83-0"></span>5.1.3.1 Présentation

Traditionnellement, Files Connect incluait uniquement la possibilité de partager des fichiers et dossiers situés sur le serveur Windows sur lequel Files Connect était installé ou sur un support de stockage directement attaché à ce serveur. Un dossier situé sur ce support local peut être sélectionné comme un volume Files Connect et mis à la disposition des utilisateurs Macintosh comme un partage de fichiers Mac AFP standard.

Avec l'introduction du **Repartage de réseau** dans la version 8.0, Files Connect permet désormais de créer des volumes de partage de fichiers qui pointent vers des dossiers situés sur d'autres serveurs et périphériques NAS sur votre réseau. Les clients Macintosh continuent de se connecter à Files Connect via le protocole de partage de fichiers AFP standard, alors que Files Connect utilise le protocole de partage de fichiers SMB/CIFS pour accéder aux fichiers demandés par les utilisateurs Mac à partir de serveurs et systèmes NAS distants. Les utilisateurs Macintosh conservent ainsi tous les avantages du partage de fichiers AFP tout en bénéficiant d'un accès à des ressources qui n'étaient habituellement disponibles qu'à travers le partage de fichiers SMB/Windows.

Le repartage de réseau de Files Connect permet d'accéder à des partages de fichiers SMB/CIFS standard ainsi qu'à des partages de fichiers DFS. Voir cet article de la base de connaissances pour plus d'informations sur le repartage de réseau de ressources DFS.

# <span id="page-84-0"></span>5.1.3.2 Cas d'utilisation courant : accès AFP à un stockage NAS

Concrètement, un cas d'utilisation courante du repartage de réseau est l'accès Mac à des supports de stockage NAS, tels que des systèmes NAS NetApp. La plupart des systèmes NAS n'offrent pas la possibilité d'héberger des partages de fichiers AFP. Les utilisateurs Mac n'ont d'autre choix que de se connecter aux partages de fichiers NAS en utilisant le client SMB natif d'OS X. Généralement, les performances obtenues pour la navigation, le transfert et la recherche de fichiers ne sont pas optimales et les utilisateurs sont fréquemment confrontés à des incompatibilités avec les applications Mac, des problèmes de noms de fichiers, des corruptions de fichiers, etc.

Avec le repartage de réseau, les partages de fichiers sur des systèmes NAS peuvent être rendues accessibles aux Mac par le biais d'un serveur Windows exécutant Files Connect. Les Mac se connectent aux partages de fichiers AFD de Files Connect et celui-ci s'interface au système NAS via les partages de fichiers SMB/CIFS existants du système NAS. De cette manière, les incompatibilités et problèmes rencontrés du côté Mac sont résolus à l'aide de l'accès AFP natif et Files Connect utilise l'accès SMB au stockage NAS du côté du serveur Windows, ce qui permet d'obtenir de meilleures performances et un débit amélioré par rapport à un accès Mac via le client SMB. Par conséquent, les performances d'accès des partages de fichiers AFP Mac via Files Connect au stockage NAS sont le plus souvent meilleures que si le même Mac accède aux mêmes fichiers NAS directement via SMB.

# <span id="page-84-1"></span>5.1.3.3 Configuration requise

La fonction de repartage de réseau permet à un serveur Files Connect d'offrir l'accès aux fichiers AFP à un large éventail d'autres serveurs de fichiers ou systèmes NAS.

Cette fonctionnalité est uniquement activée dans la version d'évaluation de Files Connect <http://www.grouplogic.com/enterprise-file-sharing/mac-windows-file-sharing/free-trial.html> et dans les licences par abonnement annuel de Files Connect Enterprise License Program <http://www.grouplogic.com/enterprise-file-sharing/mac-windows-file-sharing/pricing-options.html> ( ELP). Cette option de licence permet d'installer Files Connect sur un nombre illimité de serveurs dans votre entreprise et de créer des volumes de repartage de réseau.

Pour plus d'informations sur les systèmes d'exploitation pris en charge et les configurations matérielles spécifiques requises, voir Configuration requise (p[. 22\)](#page-21-0).

## <span id="page-84-2"></span>5.1.3.4 Recommandations

#### **Performances des cartes d'interface réseau du serveur Files Connect**

Le repartage de réseau achemine toutes les communications entre vos clients Macintosh et votre serveur de fichiers ou stockage NAS via le serveur Windows où est installé Files Connect. Si vous

installez Files Connect sur un serveur disposant des cartes d'interface réseau les plus rapides, et idéalement d'une ou plusieurs cartes dédiées pour la communication avec les serveurs ou le stockage NAS en cours de repartage, vous obtiendrez des performances optimales.

#### **Windows 2008 et SMB v2**

Le protocole SMB v2 pris en charge par Windows 2008 offre constamment de meilleurs niveaux de performance. Si vous installez Files Connect sur un serveur Windows 2008 et utilisez un stockage distant qui exécute Windows 2008 ou un système d'exploitation NAS prenant en charge le protocole SMB v2, vous obtenez le meilleur débit de partage de fichiers pour les utilisateurs Mac.

#### **Kerberos pour le repartage de réseau Files Connect**

Pour prendre en charge les connexions Kerberos, vous devez configurer Active Directory sur « Approuver cet ordinateur pour la délégation ». Voir l'article Repartage de réseau et authentification Kerberos (p. [90\)](#page-89-0) pour plus d'informations.

## <span id="page-85-0"></span>5.1.3.5 Limitations

- Pour prendre en charge la recherche de noms de fichiers indexée en temps réel, Files Connect a besoin des notifications du système de fichiers fournies par Windows afin d'actualiser son index de recherche lorsque des fichiers changent. Ces notifications ne sont pas disponibles sur la connexion SMB utilisée par Files Connect pour accéder aux serveurs de fichiers et systèmes NAS en cours de repartage. C'est pourquoi la recherche classique de noms de fichiers basée sur l'index est désactivée sur les volumes de repartage de réseau. **Files Connect 9.0** introduit une nouvelle option d'indexation de contenu Acronis. Cette indexation s'effectue en fonction d'un planning défini, plutôt que d'un suivi des changements en temps réel. Lorsque cette option est activée, les utilisateurs peuvent bénéficier de recherches rapides de noms de fichiers indexés.
- Pour prendre en charge la recherche Network Spotlight sur le contenu entier, Files Connect utilise soit l'index Windows Search géré par le service Windows Search sur le serveur où est installé Files Connect, soit le service Indexation de contenu Acronis. Windows Search peut être configuré pour indexer les partages distants hébergés sur un serveur Windows où l'application de recherche Windows Search est installée et effectue l'indexation. L'indexation de contenu Acronis peut être configurée pour indexer tous les partages distants, même ceux qui résident sur un serveur non Windows ou NAS.
- Si la recherche Network Spotlight n'est pas activée, qu'elle utilise Windows Search ou l'indexation de contenu Acronis, les Mac qui recherchent des volumes de repartage de réseau Files Connect obtiennent des résultats de recherche basés sur le nom de fichier, mais ces recherches sont plus longues que celles portant sur des volumes locaux indexés.
- Le compte de service de Files Connect doit posséder des droits illimités dans le système de fichiers pour fonctionner correctement avec les fichiers et leurs métadonnées, y compris les descripteurs de sécurité. En l'absence des droits requis, vous pouvez rencontrer l'erreur « ERROR\_INVALID\_OWNER ».
- Si vous avez plusieurs serveurs Active Directory et que Files Connect est installé sur votre contrôleur de domaine, vous rencontrerez des problèmes de réplication AD en suivant les étapes de repartage de réseau et d'authentification Kerberos.
- Lorsque vous utilisez la fonctionnalité de repartage Files Connect pour publier un espace de noms DFS, la taille de fichier maximale pouvant être copiée sur une cible d'espace de noms DFS est limitée par la quantité d'espace disponible sur le volume hébergeant le volume d'émulateur racine de l'espace de noms DFS. Files Connect signale son espace disponible aux clients Mac, quel que soit l'espace disponible sur la cible d'espace de noms DFS elle-même.

# <span id="page-86-0"></span>5.1.3.6 Configuration initiale du repartage de réseau

*Remarque : la prise en charge du repartage de réseau est uniquement disponible pour Files Connect version 8 et versions ultérieures.* 

Files Connect s'exécute comme un service Windows standard sur le serveur Windows où il est installé. Par défaut, ce service Files Connect s'exécute dans le contexte du compte local SYSTEM de Windows. De cette façon, Files Connect a accès aux fichiers et dossiers contenus dans les volumes Files Connect situés directement sur les ressources de stockage du serveur.

Pour pouvoir utiliser les volumes de repartage de réseau, le service Files Connect doit également pouvoir accéder aux fichiers et dossiers situés sur les serveurs de fichiers distants et les systèmes NAS en cours de repartage. Pour pouvoir accéder à ces fichiers, le service Files Connect doit être reconfiguré pour s'exécuter dans le contexte d'un compte d'utilisateur Active Directory (AD) disposant d'un accès Administrateur au serveur Windows local et d'un accès en contrôle total à tous les partages de fichiers nécessaires existant sur les serveurs distants ou systèmes NAS en cours de repartage.

*Remarque : sur l'ordinateur exécutant le service Files Connect, vous ne devez pas avoir un compte local avec les mêmes nom et mot de passe que ceux du compte Active Directory utilisé par le service Files Connect.*

*Remarque : si vous utilisez Windows 2008 R2, vérifiez que vous avez installé le correctif Microsoft suivant. Il corrige un problème directement lié à une fonctionnalité Windows utilisée par le repartage de réseau Files Connect. Lien du correctif : http://support.microsoft.com/kb/2647452 <http://support.microsoft.com/kb/2647452>*

*Remarque : il est également possible de configurer Files Connect afin de pouvoir accéder aux volumes de repartage de réseau avec le service Files Connect exécuté sous le compte SYSTEM local Windows, et non sous un compte d'utilisateur Active Directory dédié. Cette configuration ne répond pas aux normes de sécurité les plus strictes et est déconseillée pour les environnements de production. Cependant, si vous avez besoin de ce type de configuration, veuillez vous reporter à la section Repartage de réseau et authentification Kerberos sous le compte SYSTEM local (p[. 205\)](#page-204-0).*

#### Pour configurer le repartage de réseau :

- 1. Assurez-vous que vous avez lancé l'application Administrateur Files Connect au moins une fois et autorisé le démarrage du service Files Connect.
- 2. Configuration du compte Active Directory chargé de gérer l'authentification pour Files Connect :
	- a. **Dans Active Directory :** créez ou identifiez un compte d'utilisateur AD qui gèrera l'authentification pour Files Connect. Assurez-vous que le compte AD utilisé :
		- est dédié à ce serveur Files Connect.
		- **possède un mot de passe fixe,**
		- n'est pas soumis à une stratégie de groupe imposant une expiration du mot de passe et
		- est soumis à toute stratégie de groupe de domaines nécessaire pour octroyer les droits « **Agir en tant que partie du système d'exploitation** » et « **Ouvrir une session en tant que service** ».
	- b. **Sur le serveur Files Connect :** ajoutez le compte d'utilisateur AD dédié au groupe Administrateurs du serveur Windows local. Pour ce faire, dans **Outils d'administration Windows** dans le **menu Démarrer Windows**, accédez à **Gestion de l'ordinateur > Utilisateurs et groupes locaux > Groupes > Administrateurs > Propriétés > Ajouter**. Cet utilisateur doit posséder des autorisations de contrôle total sur le dossier **C:\Program Files (x86)\Acronis\Access\Files Connect** et sur tous les volumes partagés localement.

*Remarque : dans les anciennes versions de Files Connect, ce chemin peut être C:\Program Files (x86)\Group Logic\Files Connect*

c. **Sur le serveur de partages SMB distants :** le compte Files Connect dédié doit avoir un accès en contrôle total aux volumes partagés distants comme défini dans les autorisations de périphérique NTFS ou NAS.

*Remarque : sur EMC Isilon, un « Contrôle total » véritable nécessite d'octroyer au compte dédié le droit Isilon « Run as root » (Exécution avec des privilèges d'administrateur).*

*Remarque : sur NetApp, un « Contrôle total » véritable nécessite que le compte dédié appartienne au groupe « Administrateurs » de NetApp.*

*Remarque : Sur un serveur Windows, le compte dédié doit être ajouté au groupe des administrateurs locaux de Windows.* 

- 3. **Sur le serveur Files Connect**, ajoutez l'utilisateur sélectionné à la stratégie de sécurité locale du serveur Windows :
	- a. Dans les **Outils d'administration Windows** du menu **Démarrer Windows**, ouvrez **Stratégie de sécurité locale**. Cette stratégie se trouve sous **Paramètres de sécurité** -> **Stratégies locales** > section **Attribution des droits utilisateur**.
	- b. Double-cliquez sur **Agir en tant que partie du système d'exploitation** et ajoutez l'utilisateur choisi. Vous devrez peut-être redémarrer Windows pour que ce réglage soit pris en compte.

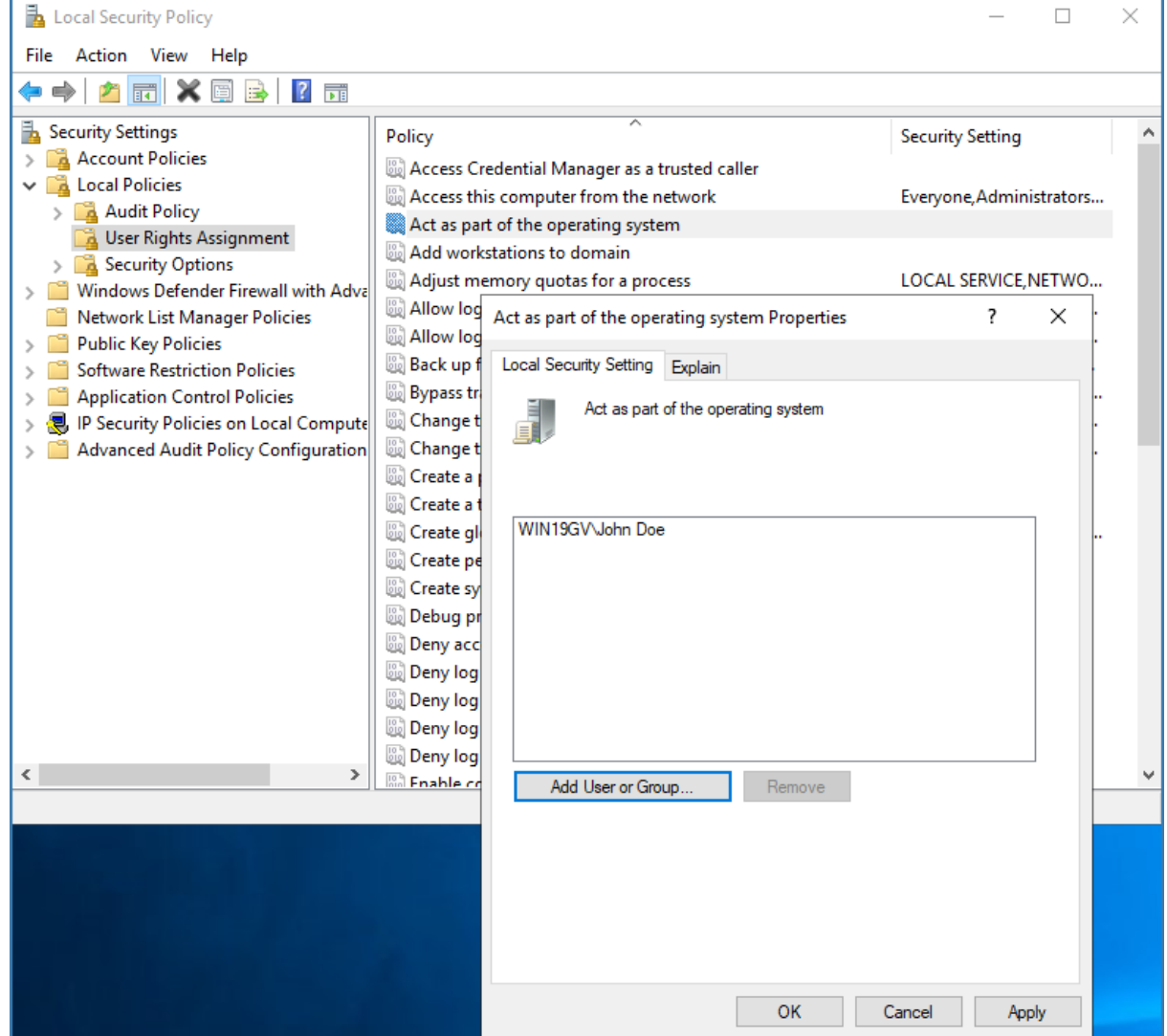

- 4. Sur le serveur Files Connect, ouvrez le panneau de configuration **Services** .
- 5. Ouvrez les propriétés du service **Serveur de fichiers et d'impression Acronis Files Connect pour Macintosh** en cliquant avec le bouton droit sur le nom du service.
- a. Sélectionnez l'onglet **Connexion** et choisissez la case d'option **Ce compte**.
- b. Configurez le service pour qu'il se connecte avec le même compte de service AD utilisé à l'étape 3. Laissez ouvert le panneau de configuration **Services**. Vous en aurez encore besoin à l'étape 7.

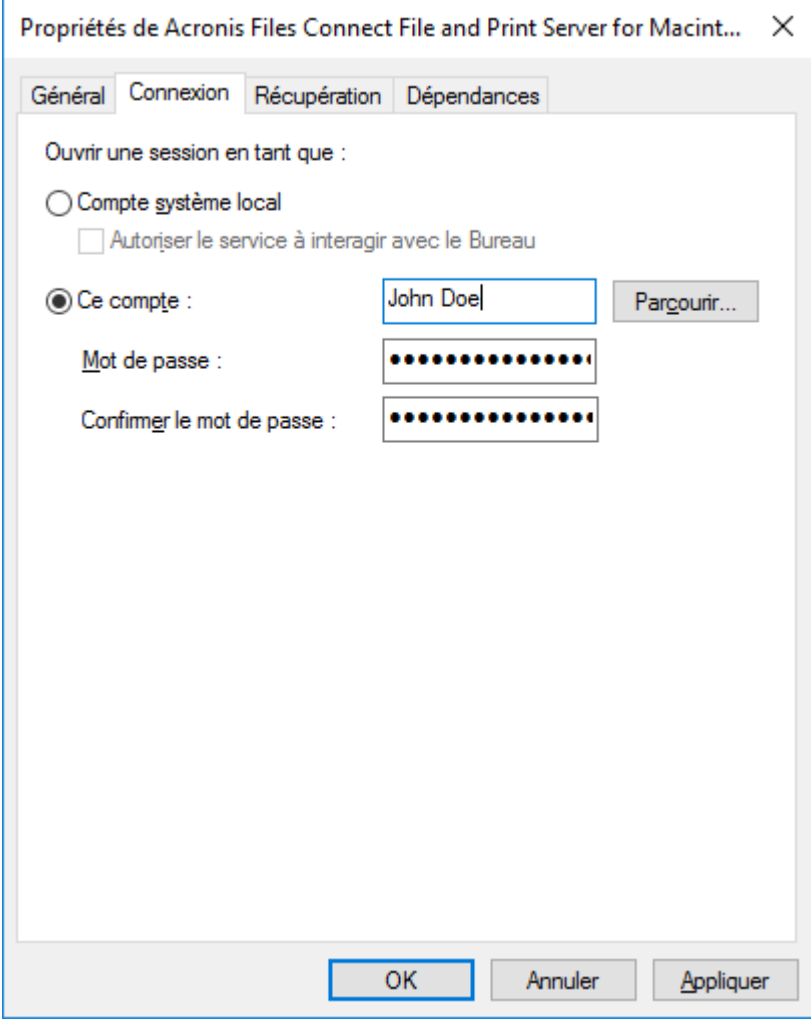

- 6. Activez la **prise en charge du repartage de réseau** :
	- a. Lancez l'application Administrateur Files Connect.
	- b. Cliquez sur le bouton **Paramètres**.
	- c. Ouvrez l'onglet **Serveur de fichiers**.
	- d. Sélectionnez le bouton **Activer la prise en charge du repartage de réseau** .
	- e. Cliquez sur **OK**.

f. Appuyez sur le bouton **Fermer** pour fermer l'Administrateur Files Connect.

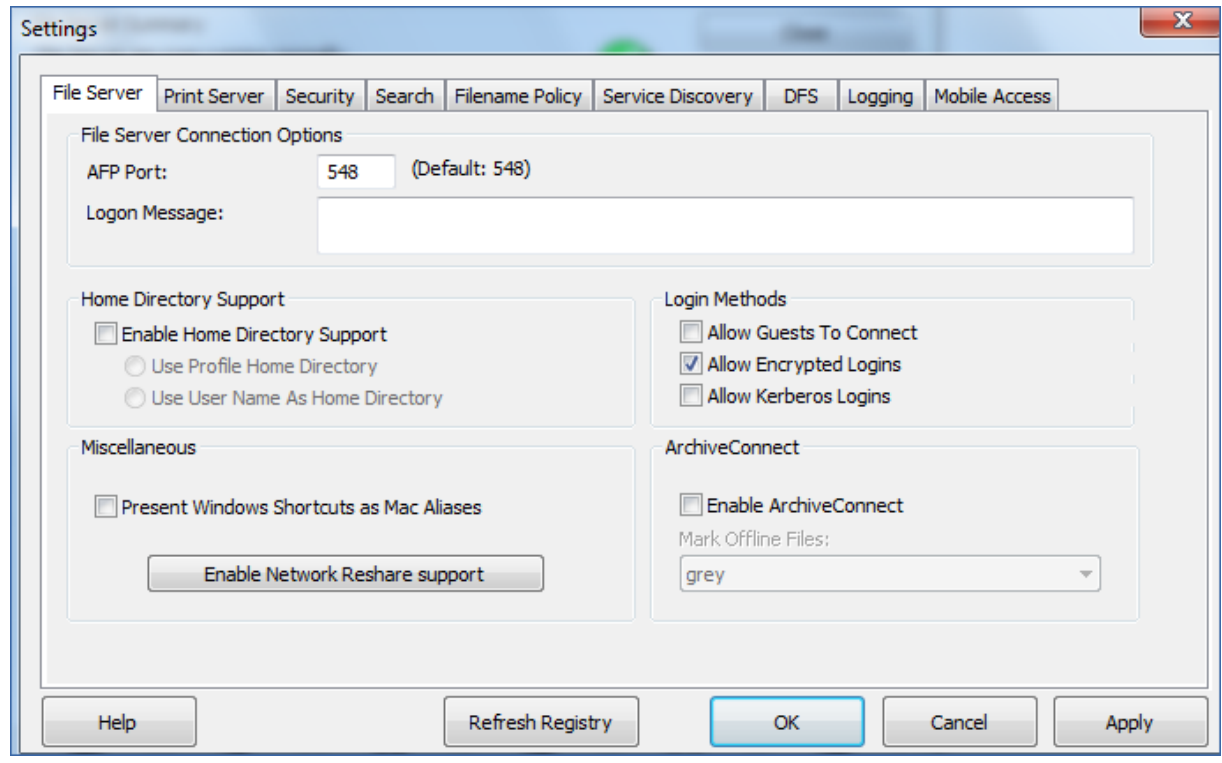

7. Dans le panneau de configuration **Services**, relancez le service **Serveur de fichiers et d'impression Acronis Files Connect pour Macintosh**.

#### <span id="page-89-0"></span>5.1.3.7 Repartage de réseau et authentification Kerberos

Les utilisateurs Mac utilisant Kerberos peuvent accéder aux repartages SMB/CIFS via Files Connect. Pour activer l'authentification Kerberos sur les volumes de repartage de réseau, procédez comme suit :

#### Configuration des autorisations pour le compte Active Directory

- 1. Ouvrez **Utilisateurs et ordinateurs Active Directory** et localisez l'objet de compte utilisateur dédié Files Connect.
- 2. Cliquez dessus avec le bouton droit et sélectionnez **Propriétés**.
- 3. Ouvrez l'onglet **Sécurité** et appuyez sur **Avancé**.

*Remarque : si vous ne voyez pas l'onglet Sécurité, activez Fonctionnalités avancées à partir de Utilisateurs et ordinateurs Active Directory > menu Affichage, puis ouvrez à nouveau Utilisateurs et ordinateurs Active Directory.*

- 4. Dans la boîte de dialogue **Paramètres de sécurité avancés** qui s'ouvre, appuyez sur **Ajouter**.
- 5. Remplissez la boîte de dialogue **Saisie des autorisations** qui s'ouvre, comme suit :
	- Cliquez sur **Sélectionnez un principal** et entrez le nom du même objet utilisateur
	- Pour **Type**, sélectionnez **Autoriser**

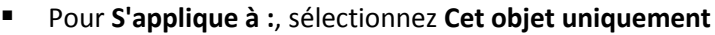

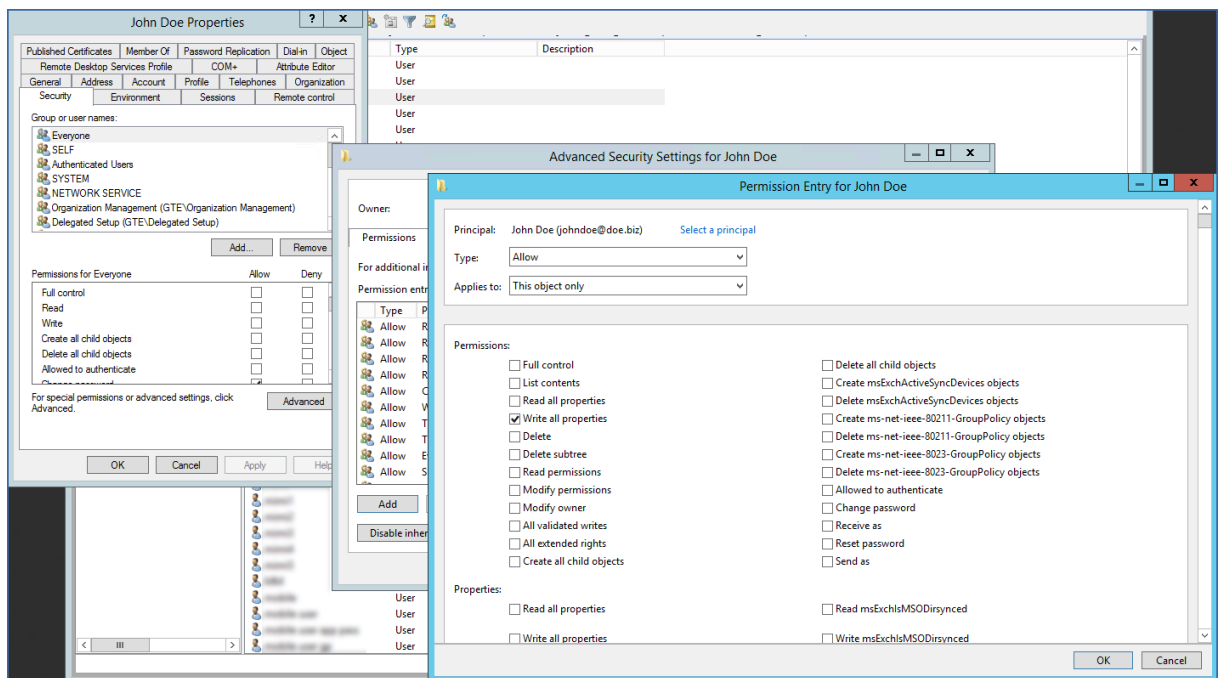

- 6. Faites défiler jusqu'au bas de cette boîte de dialogue et sélectionnez **Supprimer toutes les autorisations** ; ensuite, activez uniquement la case à cocher **Écrire toutes les propriétés**.
- 7. Fermez toutes les boîtes de dialogue ouvertes en appuyant sur **OK**.
- 8. Relancez le service **Serveur de fichiers et d'impression Files Connect**.

#### Activation de l'authentification Kerberos

- 1. Ouvrez l'Administrateur Files Connect et, dans **Paramètres**, sélectionnez **Serveur de fichiers**.
- 2. Activez la case à cocher **Autoriser les connexions Kerberos** et appuyez sur **OK**.

L'activation de ce paramètre permet de créer des attributs SPN (afpserver/NetBIOSname et afpserver/FDQNname) pour le compte d'utilisateur Active Directory, dédié au service Files Connect.

#### Configuration de la délégation

1. Ouvrez **Utilisateurs et ordinateurs Active Directory** et localisez le serveur Windows sur lequel Files Connect est installé. Il se trouve généralement dans le conteneur **Ordinateurs**.

*Remarque : si vous ne trouvez pas l'objet informatique du serveur sur lequel Files Connect est exécuté, dans le conteneur Computers dans Active Directory, vous devez modifier la clé de registre ActiveDirectoryComputers (p. [159\)](#page-158-0), de façon à ce que le service Files Connect puisse créer le nom unique approprié pour l'objet informatique du serveur Files Connect. Une fois la clé configurée, redémarrez le service Files Connect et suivez les étapes ci-dessous. Si l'objet informatique du serveur Files Connect figure dans le conteneur Computers par défaut, il n'est pas* 

*nécessaire de configurer cette clé de registre. Vous pouvez suivre les étapes ci-dessous.*

- 2. Cliquez avec le bouton droit sur le serveur Files Connect et sélectionnez **Propriétés**.
- 3. Ouvrez l•'onglet **Délégation**.
- 4. Sélectionnez **N'approuver cet ordinateur que pour la délégation aux services spécifiés**.
- 5. Sélectionnez **Utiliser tout protocole d'authentification**. Ceci est nécessaire pour la négociation avec le serveur SMB.
- 6. Ajoutez les serveurs Windows ou les périphériques NAS auxquels vous souhaitez que vos utilisateurs accèdent via le partage. Cliquez sur **Ajouter…** pour rechercher ces ordinateurs Windows dans Active Directory et les ajouter. Sélectionnez uniquement le type de service **cifs**.
- 7. Répétez ces étapes pour tous les serveurs Files Connect pour lesquels vous souhaitez activer l'authentification Kerberos.

*Remarque : la propagation de ces modifications dans la forêt Active Directory peut prendre 15 à 20 minutes.*

*Remarque : si vous avez plusieurs serveurs Active Directory et que Files Connect est installé sur votre contrôleur de domaine, vous rencontrerez des problèmes de réplication AD avec cette configuration.*

### <span id="page-91-0"></span>5.1.3.8 Configuration des volumes de repartage de réseau

#### **Pour configurer un volume de repartage de réseau :**

- 1. Ouvrez l' **Administrateur Acronis Files Connect**.
- 2. Cliquez sur **Volumes**, puis sur**Créer**.
- 3. Cliquez sur **Sur un autre serveur**.
- 4. Entrez le chemin UNC du partage de fichiers SMB/CIFS à repartager comme volume Files Connect, puis cliquez sur **OK**.

Le format de ce chemin UNC est le format typique **\\servername\sharename**. Par exemple, **\\nas.mycompany.com\myshare**.

*Remarque : Veillez à utiliser un nom FQDN ou NetBIOS et non une adresse IP, faute de quoi les connexions Kerberos échoueront.* 

Des chemins UNC DFS (Distributed File System) peuvent également être spécifiés pour des volumes de repartage de réseau. La résolution des cibles DFS se fait entièrement dans la couche de repartage SMB et les Macintosh peuvent parcourir et accéder à la ressource DFS repartagée. Pour plus d'informations sur DFS avec le repartage de réseau, voir Accès aux fichiers DFS avec le repartage de réseau Files Connect.

5. Dans la boîte de dialogue **Propriétés du volume** , changez le **Nom du volume** si vous le souhaitez et cliquez sur **OK**.

*Remarque : si vous recevez un message d'erreur indiquant que :* Le chemin spécifié n'est pas disponible*, le chemin UNC saisi est peut-être incorrect ou le compte d'utilisateur sélectionné dans la procédure Configuration initiale du repartage de réseau (p[. 87\)](#page-86-0) ne dispose peut-être pas d'un accès en contrôle total à ce partage de fichiers sur ce chemin UNC. S'il s'agit d'un partage de fichiers Windows, assurez-vous que ce compte d'utilisateur possède à la fois les autorisations Partage et Sécurité pour le partage de fichiers.*

### <span id="page-91-1"></span>5.1.3.9 Mise en miroir des serveurs de fichiers et des partages SMB

Files Connect peut être configuré pour mettre en miroir un serveur de fichiers, et tous les partages SMB de ce serveur seront automatiquement ajoutés en tant que volumes de partage de fichiers AFP dans Files Connect. Lorsqu'ils sont configurés pour s'exécuter automatiquement, tous les partages SMB ajoutés, modifiés ou supprimés sur le serveur mis en miroir sont mis à jour ou supprimés du serveur Files Connect dans un intervalle de temps défini. Vous pouvez également forcer la mise en miroir manuellement, si nécessaire.

*Remarque : si vous choisissez de mettre en miroir plusieurs serveurs de fichiers, plusieurs NAS ou un serveur avec un grand nombre de partages SMB, Files Connect créera des volumes pour tous ces partages. En fonction du nombre de partages, des performances de votre serveur et de votre réseau, ainsi que de vos habitudes d'utilisation, cela peut entraîner une charge importante sur votre serveur Files Connect.*

*Ajoutez les serveurs en miroir progressivement ou dans un environnement de test afin de déterminer les limites optimales pour votre environnement spécifique.*

Par défaut, la mise en miroir est désactivée.

#### **Pour activer la mise en miroir :**

- 1. Dans l'Administrateur Files Connect, accédez à **Paramètres > Serveur de fichiers** et activez **Prise en charge du repartage de réseau.** Vérifiez qu'il s'exécute correctement.
- 2. Modifiez les clés de registre suivantes :
	- **HKEY\_LOCAL\_MACHINE\SYSTEM\CurrentControlSet\Services\ExtremeZ-IP\Para meters4\Refreshable\SupportServerMirroring** : il s'agit du commutateur principal marche/arrêt de la fonction de mise en miroir. Pour l'activer, définissez les données de valeur de cette clé de registre sur 1.
	- **HKEY\_LOCAL\_MACHINE\SYSTEM\CurrentControlSet\Services\ExtremeZ-IP\Para meters4\Refreshable\ServerMirroringInterval** : cette clé définit l'intervalle entre les mises à jour des partages en miroir. Par défaut, le délai est de 900 secondes (15 minutes). Si vous définissez cet intervalle sur 0, les mises à jour automatiques seront suspendues.
- 3. Dans l'Administrateur Files Connect, accédez à **Paramètres**, puis cliquez sur **Actualiser le registre**.
- 4. Redémarrez l'Administrateur Files Connect et vérifiez que le bouton **Serveurs miroirs...** est activé.

#### **Pour mettre en miroir un serveur de fichiers :**

- 1. Ouvrez l'Administrateur Files Connect et accédez à **Volumes**.
- 2. Sélectionnez **Serveurs miroirs...**.
- 3. Sélectionnez **Ajouter un serveur...** et entrez l'adresse du serveur que vous voulez mettre en miroir.
- 4. Ajoutez un nom personnalisé pour ce serveur et sélectionnez le type de recherche souhaité : **Indexation de contenu Acronis** ou **Windows Search**. Ce nom facultatif s'affiche dans le client Mac, aidant les utilisateurs à trouver ce dont ils ont besoin si plusieurs partages portent le même nom.
- 5. Cliquez sur **OK**.
- 6. Tous les partages SMB du serveur sélectionné seront désormais disponibles en tant que volumes normaux dans l'Administrateur Files Connect. À partir de là, vous pouvez gérer leurs paramètres individuellement.

#### **Pour supprimer un serveur de fichiers mis en miroir :**

- 1. Ouvrez l'Administrateur Files Connect et accédez à **Volumes**.
- 2. Sélectionnez **Serveurs miroirs...**.
- 3. Choisissez le serveur que vous souhaitez supprimer et sélectionnez **Supprimer…**

*Remarque : vous ne pouvez pas supprimer des partages SMB individuels d'un serveur en miroir. Vous pouvez uniquement supprimer tous les partages SMB d'un serveur en miroir spécifique en supprimant l'intégralité du serveur.* 

# 5.2 Administration à distance d'Files Connect

Vous pouvez configurer Files Connect sur un ordinateur distant si Files Connect y est déjà installé. Vous devez disposer de privilèges d'administration Windows sur l'ordinateur distant. L'administration d'un serveur distant est très semblable à celle du serveur local, si ce n'est que le titre de la boîte de dialogue Administrateur affiche le nom ou l'adresse IP de l'ordinateur distant dont vous configurez le service Files Connect et que vous ne pouvez pas parcourir les dossiers pour trouver ceux à partager. Pour le reste, vous pouvez configurer le serveur distant de la même manière qu'un serveur local.

#### **Pour administrer un serveur Files Connect distant, effectuez les opérations suivantes :**

1. Appuyez sur la touche **Contrôle** tout en lançant l'Administrateur Files Connect. Si Files Connect n'est pas installé localement, l'Administrateur Files Connect démarre immédiatement en mode distant.

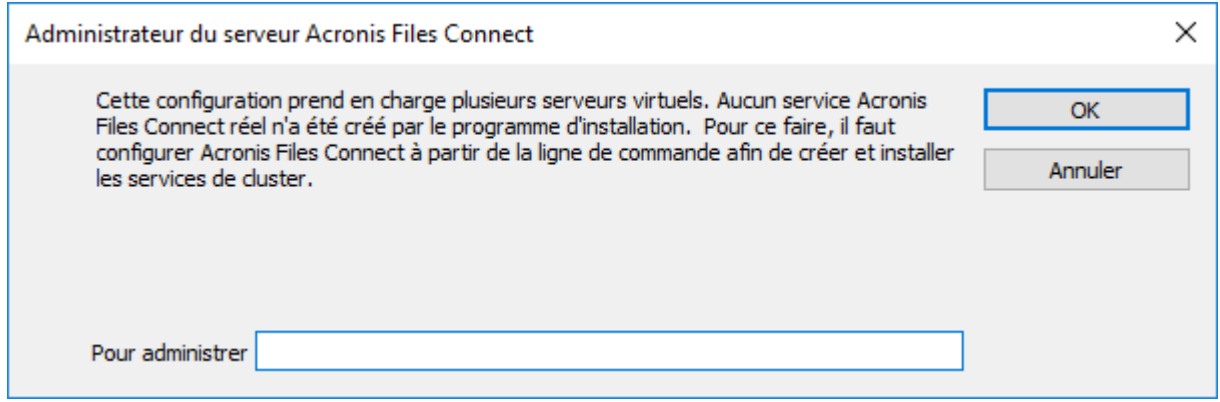

- 2. Tapez le nom ou l'adresse IP de l'ordinateur distant et cliquez sur **OK**.
- 3. L'Administrateur tente d'utiliser vos données d'authentification Windows pour se connecter au serveur. Au besoin, vous serez invité à fournir un autre nom d'utilisateur et un mot de passe.

# 5.3 Configuration des ordinateurs clients pour une impression via Files Connect

Pour utiliser l'impression Files Connect, les clients doivent suivre une procédure spécifique selon leur système d'exploitation. Lorsque vous ajoutez des files d'attente d'impression dans la boîte de dialogue **Files d'attente d'impression de l'Administrateur Files Connect**, elles sont immédiatement disponibles pour les clients. Les programmes d'installation des explorateurs d'imprimante pour clients Macintosh sont copiés sur le disque de votre serveur lorsque vous installez Files Connect. Les clients Mac peuvent copier à partir du serveur Files Connect et exécuter sur leur ordinateur un programme d'installation d'explorateur d'imprimante spécifique à leur système d'exploitation. Il leur est également possible d'utiliser le Bureau à distance Apple pour déployer les packages d'installation sur plusieurs ordinateurs Macintosh.

Un utilisateur Macintosh peut sélectionner de diverses manières une file d'attente d'impression Files Connect, selon le système d'exploitation qu'il utilise et la fonctionnalité requise. Sous macOS, les principales méthodes sont les suivantes :

 Files Connect Zidget prend en charge la découverte d'imprimantes sur les sous-réseaux, le téléchargement automatique de fichiers PPD et l'ajout de files d'attente qui ont été configurées pour exiger des codes de Comptabilité d'impression si le Mac contient également les composants d'impression facultatifs de Files Connect. Elle est également disponible à partir de n'importe

quelle application. Par conséquent, vous pouvez configurer une imprimante au moment d'imprimer, sans quitter votre application actuelle. Il existe toutefois un inconvénient mineur : vous devez l'installer sur chaque Macintosh. Bien que l'installation soit facile, cela exige du travail supplémentaire.

- La découverte Bonjour à partir de la fenêtre d'impression d'une application offre l'avantage d'être intégrée à macOS. La découverte Bonjour native de macOS est également très simple à utiliser. Toutefois, Bonjour présente un inconvénient : il ne prend pas en charge le téléchargement automatique de fichiers PPD ni les files d'attente de Comptabilité d'impression.
- L'Explorateur d'imprimante Files Connect fonctionne à partir de l'utilitaire de configuration d'imprimante Apple. Il prend en charge le téléchargement automatique de fichiers PPD à partir du serveur et peut être utilisé pour ajouter des files d'attente qui ont été configurées pour exiger des codes de Comptabilité d'impression. Les composants d'impression Files Connect personnalisés présentent l'inconvénient de devoir être installés par un utilisateur disposant de privilèges d'administrateur sur l'ordinateur client, que ce soit manuellement ou via le Bureau à distance Apple. Ils exigent également davantage de formation que le Zidget.

Pour Mac OS 9, les imprimantes doivent être configurées avec Files Connect Choose IP Printer (Choisir l'imprimante IP), qui permet une impression plus rapide et utilise le protocole TCP/IP.

#### **Dans cette section**

[Files Connect Zidget.](#page-94-0)......................................................................................................... [95](#page-94-0)

# <span id="page-94-0"></span>5.3.1 Files Connect Zidget

Files Connect Zidget est une nouvelle façon de se connecter aux serveurs de fichiers et d'impression Files Connect. Zidget est un widget de tableau de bord que les utilisateurs Mac peuvent utiliser pour détecter et se connecter à un serveur de fichiers, que celui-ci se trouve ou non dans le sous-réseau local de l'utilisateur. Zidget leur permet également de parcourir les espaces de noms DFS partagés par le biais du serveur Files Connect. Avec Zidget, les utilisateurs Macintosh peuvent également rechercher et ajouter des imprimantes Files Connect. Zidget télécharge automatiquement le fichier PPD de l'imprimante et configure la file d'attente d'impression sans que l'utilisateur doive utiliser le Centre d'impression.

Le Zidget permet également d'ajouter des files d'attente sur le serveur d'impression qui reçoivent directement les travaux d'impression ou d'ajouter des imprimantes pour impression directe qui sont annoncées par le serveur Files Connect mais dont les travaux ne passent pas par le serveur d'impression. Zidget contacte un serveur (dit le « serveur principale » Files Connect) pour obtenir la liste de tous les serveurs Files Connect de votre organisation. Il contacte ensuite chacun de ces serveurs pour savoir s'il s'agit de simples serveurs de fichiers ou s'ils sont également des serveurs d'impression. Si le serveur est un serveur d'impression, il récupère la liste de toutes les files d'attente d'impression sur ce serveur. Les serveurs ainsi que les files d'attente d'impression individuelles peuvent être affectés à des emplacements ou des zones. Une fois que le Zidget a récupéré les informations de tous les serveurs, il les fusionne en une liste d'emplacements parmi lesquels l'utilisateur peut choisir.

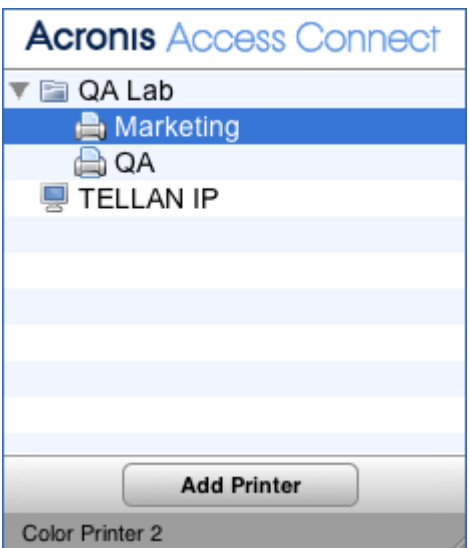

De nombreux clients puissent choisir d'utiliser une méthode plus complexe basée sur les emplacements pour organiser leurs files d'attente d'impression. Pour cela, ils peuvent utiliser tout arrangement hiérarchique alternatif qu'ils souhaitent, par exemple Couleur et Noir & Blanc. La méthode basée sur les emplacements peut être hiérarchique, par exemple : bâtiment, étage et pièce.

# <span id="page-95-0"></span>5.4 Installation et configuration du Zidget sur le client

Pour faciliter autant que possible son déploiement, le Zidget peut être téléchargé directement du serveur HTTP intégré à Files Connect. Vous pouvez créer un lien vers l'adresse URL du Zidget sur n'importe quelle page Web, l'envoyer par e-mail, le faire taper manuellement par les utilisateurs dans un navigateur Internet ou le distribuer de toute autre manière qui vous convient. Le Zidget peut également s'inscrire dans un déploiement d'entreprise standard ou être installé dans /Library/Widgets sur plusieurs Macintosh à l'aide de technologies telles que le Bureau à distance Apple. Si vous n'avez pas encore installé Zidget, le serveur Files Connect vous permet de le télécharger directement à partir de l'adresse http://votreserveur:8081 [http://yourserver/.](http://yourserver/)

Le Zidget utilisant HTTP, il est très facile d'ajouter un lien de téléchargement sur l'intranet de votre entreprise ou sur votre site Web d'assistance. Si le Zidget est téléchargé via Safari, le téléchargement présente automatiquement à l'utilisateur une boîte de dialogue lui demandant s'il souhaite l'installer. Par défaut, le Zidget résout ExtremeZIPServerList.votre\_domaine.com dans DNS pour trouver le serveur principal à partir duquel il récupère la liste des imprimantes et serveurs de fichiers disponibles. Si vous utilisez la configuration par défaut et avez créé un enregistrement CNAME DNS pointant vers votre serveur Files Connect, aucune autre étape n'est nécessaire sur le Macintosh pour configurer le Zidget après son installation.

#### **Pour installer le Zidget sur un client Macintosh, effectuez les opérations suivantes :**

1. Dans un navigateur Internet tel que Safari, accédez au serveur Files Connect (p. ex. http://votreserveur:8081 [http://your-server:8081/\)](http://your-server:8081/).

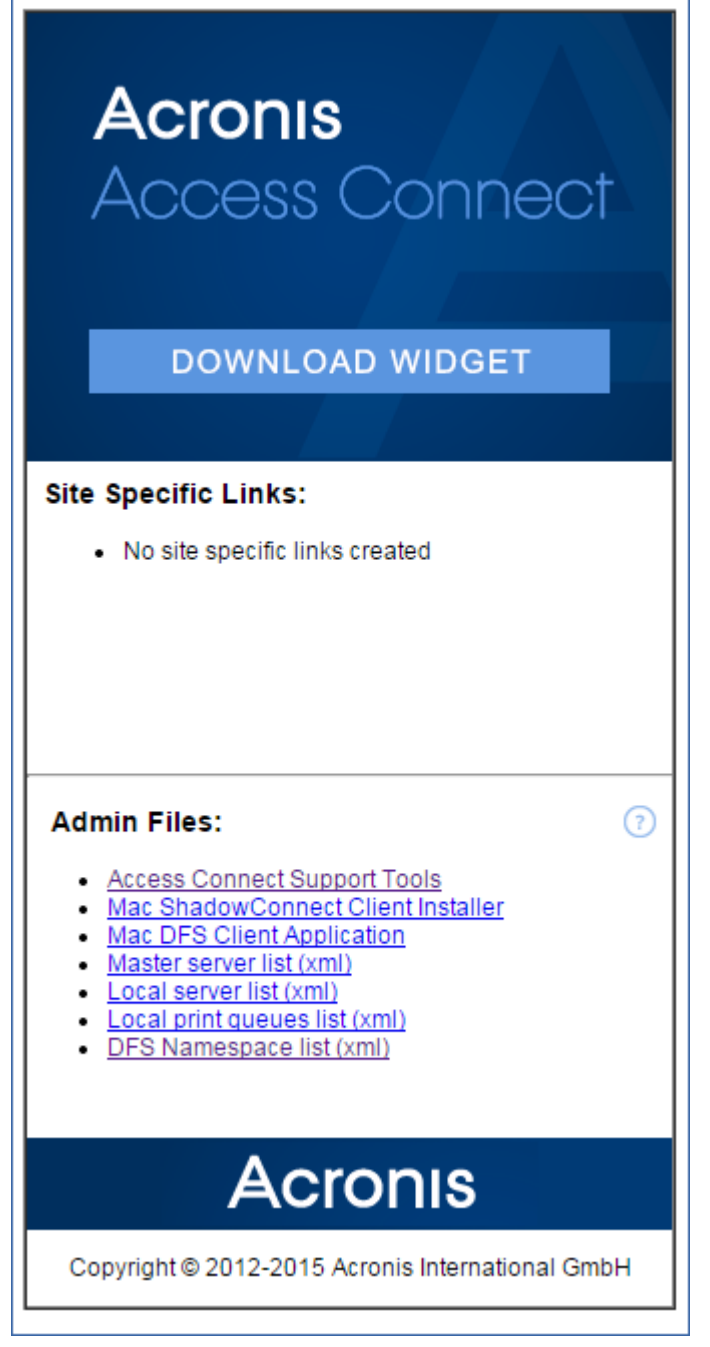

- 2. Cliquez sur le lien Télécharger Zidget. Le fichier Zidget.wdgt.zip est téléchargé.
- 3. Cliquez sur Installer dans la boîte de dialogue vous demandant si vous souhaitez installer le Zidget (si vous n'avez pas désactivé l'installation automatique de widgets dans Safari).
- 4. Si votre serveur principal n'est pas celui par défaut (ExtremeZIPServerList), cliquez sur l'icône « i » pour modifier ce réglage. L'intervalle d'actualisation détermine à quelle fréquence la liste des serveurs de fichiers, imprimantes et espaces de noms DFS disponibles est actualisée dans le Zidget.

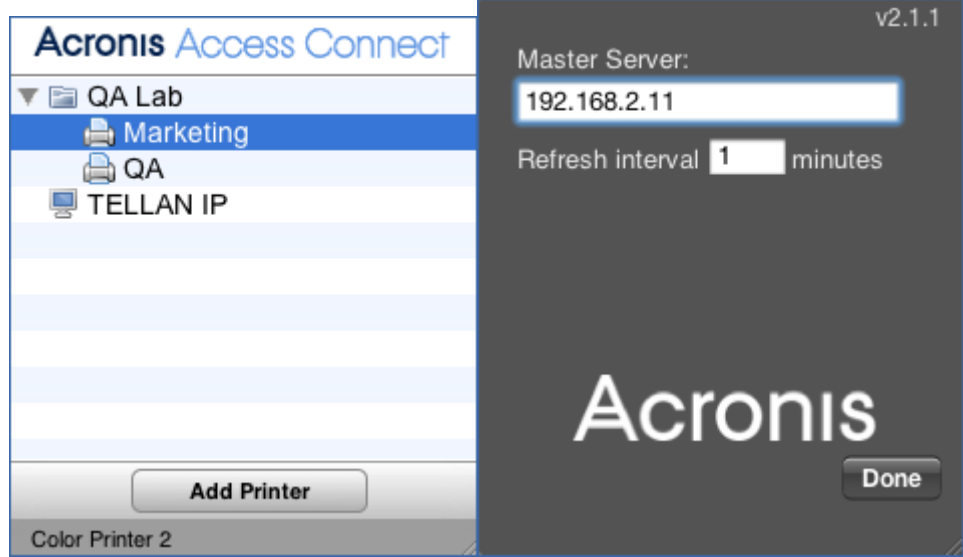

#### **Dans cette section**

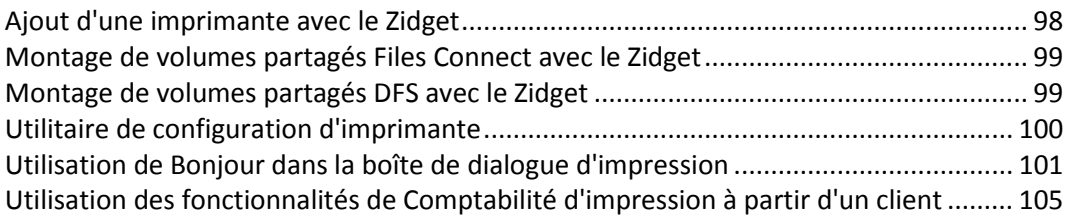

# <span id="page-97-0"></span>5.4.1 Ajout d'une imprimante avec le Zidget

**Pour ajouter une imprimante avec le Zidget, effectuez les opérations suivantes :**

- 1. Appuyez sur la touche **F12** pour ouvrir le **Tableau de bord**.
- 2. Sélectionnez **Files Connect Zidget**.

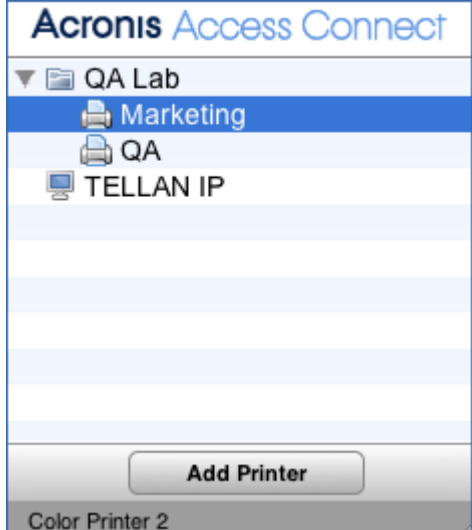

- 3. Double-cliquez sur un emplacement/une zone si nécessaire.
- 4. Sélectionnez une imprimante dans cet emplacement/cette zone.
- 5. Cliquez sur le bouton **Ajouter une imprimante**. L'imprimante sera créée sur le Macintosh avec le fichier PPD approprié s'il est disponible sur le serveur.
- 6. La section État du Zidget s'actualise pour indiquer que l'imprimante a été correctement créée.

# <span id="page-98-0"></span>5.4.2 Montage de volumes partagés Files Connect avec le Zidget

**Pour monter un volume partagé avec le Zidget :**

- 1. Appuyez sur la touche **F12** pour ouvrir le **Tableau de bord**.
- 2. Sélectionnez **Files Connect Zidget**.

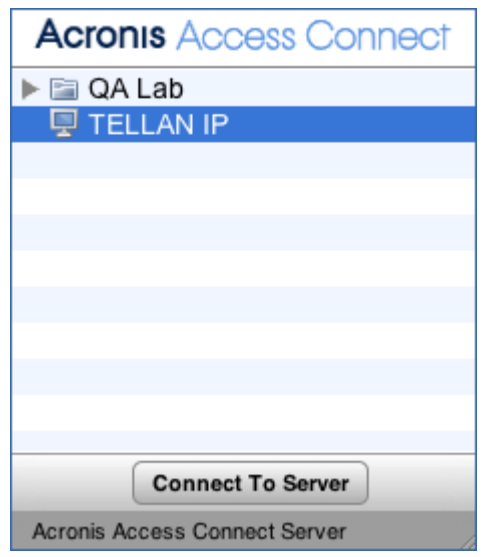

- 3. Double-cliquez sur un emplacement/une zone si nécessaire.
- 4. Sélectionnez un serveur dans cet emplacement/cette zone.
- 5. Cliquez sur le bouton **Se connecter au serveur**.

# <span id="page-98-1"></span>5.4.3 Montage de volumes partagés DFS avec le Zidget

#### **Pour monter un volume partagé DFS :**

- 1. Appuyez sur la touche **F12** pour ouvrir le **Tableau de bord**.
- 2. Sélectionnez **Files Connect Zidget**.

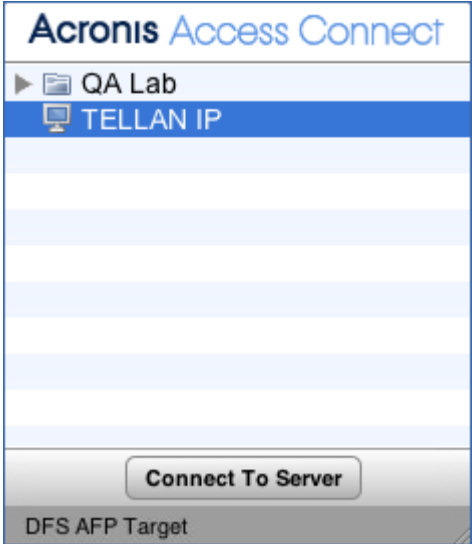

- 3. Double-cliquez sur le domaine ou serveur DFS, dans cet exemple GROUPLOGIC.
- 4. Double-cliquez sur la racine DFS, dans cet exemple ProductionDFS.
- 5. Sélectionnez une cible DFS.
- 6. Cliquez sur le bouton **Se connecter au serveur**.

# <span id="page-99-0"></span>5.4.4 Utilitaire de configuration d'imprimante

Il existe deux façons d'ajouter une file d'attente d'impression Files Connect à partir de l'utilitaire de configuration d'imprimante. La plus courante consiste à utiliser les composants d'impression Macintosh facultatifs fournis avec Files Connect. Cependant, si vous ne souhaitez pas installer de logiciels supplémentaires sur le Macintosh, vous pouvez utiliser la fonction de navigation intégrée Bonjour pour ajouter une imprimante.

#### **Dans cette section**

[Ajout d'une imprimante à l'aide des composants d'impression Files Connect facultatifs100](#page-99-1) [Ajout d'une imprimante à l'aide de Bonjour à partir de l'utilitaire de configuration d'imprimante](#page-100-1) [101](#page-100-1)

### <span id="page-99-1"></span>5.4.4.1 Ajout d'une imprimante à l'aide des composants d'impression Files Connect facultatifs

Si vous avez installé les composants d'impression Macintosh sur le Mac, vous pouvez utiliser l'imprimante Files Connect personnalisée.

#### **Pour ajouter une imprimante au moyen des composants Files Connect, effectuez les opérations suivantes :**

- 1. Utilisez le module **PBM (Printer Browse Module)** pour localiser une file d'attente d'impression Files Connect.
- 2. Sélectionnez **Imprimantes Files Connect** dans la liste déroulante. La liste des **Imprimantes Files Connect** sur le réseau apparaît.

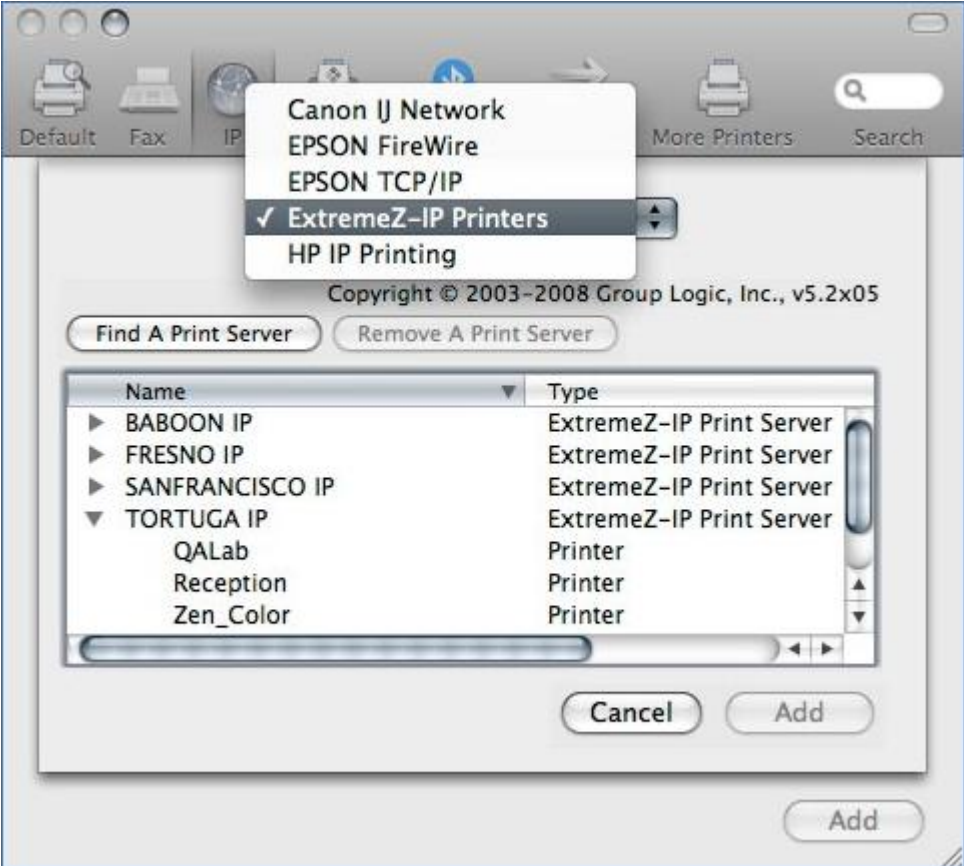

3. Sélectionnez la file d'attente que vous souhaitez utiliser.

4. Cliquez sur **Ajouter**.

#### <span id="page-100-1"></span>5.4.4.2 Ajout d'une imprimante à l'aide de Bonjour à partir de l'utilitaire de configuration d'imprimante

**Pour ajouter une imprimante avec Bonjour à partir de l'utilitaire de configuration d'imprimante, effectuez les opérations suivantes :**

- 1. Ouvrez l'**Utilitaire de configuration d'imprimante** ou le volet **Préférences système impression et fax**, selon votre version de Mac OS X.
- 2. Cliquez sur **Ajouter**.
- 3. Sélectionnez votre imprimante dans l'**Explorateur d'imprimante**.

*Remarque : si un fichier PPD a été spécifié dans la configuration de la file d'attente d'impression Files Connect sur le serveur, Files Connect envoie une suggestion PPD d'imprimante au client Mac. Si le client Macintosh contient déjà un PPD valide pour le type d'imprimante concerné, le menu déroulant Imprimer avec est automatiquement réglé sur le type d'imprimante approprié.*

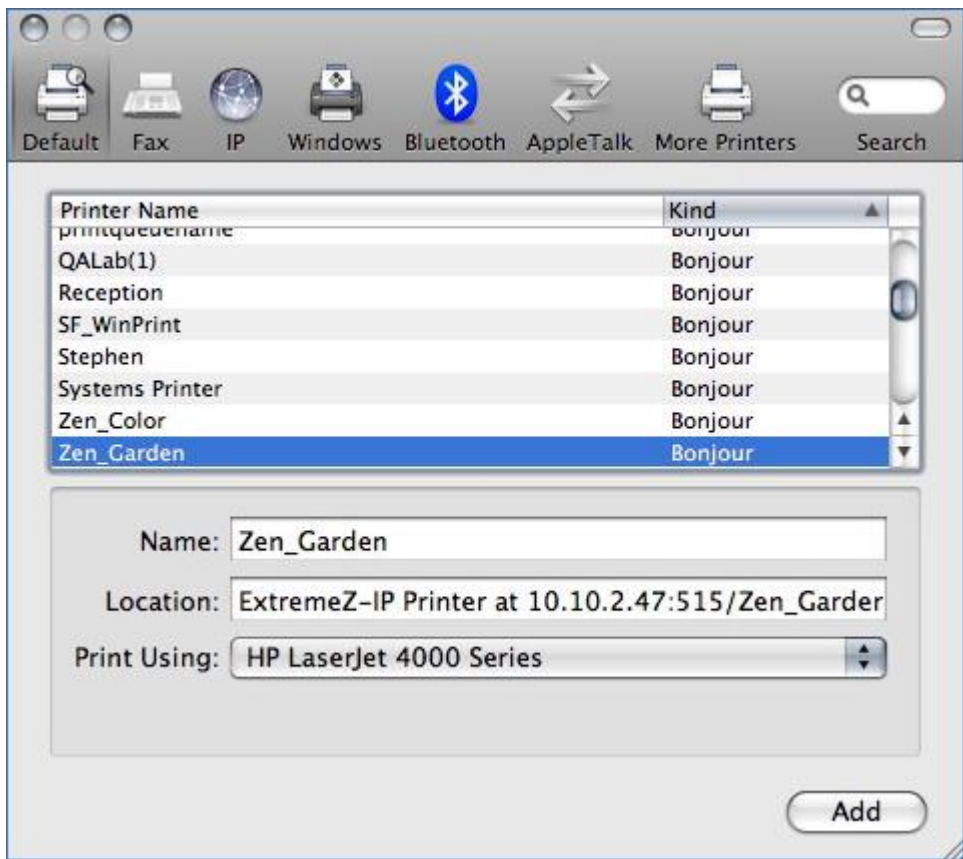

4. Cliquez sur le bouton **Ajouter**.

# <span id="page-100-0"></span>5.4.5 Utilisation de Bonjour dans la boîte de dialogue d'impression

**Pour configurer une imprimante à partir de la boîte de dialogue d'impression à l'aide de Bonjour sur Mac OS 10.4, Tiger (Apple a supprimé la fonction dans Leopard), effectuez les opérations suivantes :**

- 1. Choisissez **Imprimer à partir de toute application**.
- 2. Dans le menu déroulant **Imprimante**, choisissez **Imprimantes Bonjour**.

3. Sélectionnez l'imprimante voulue dans la liste.

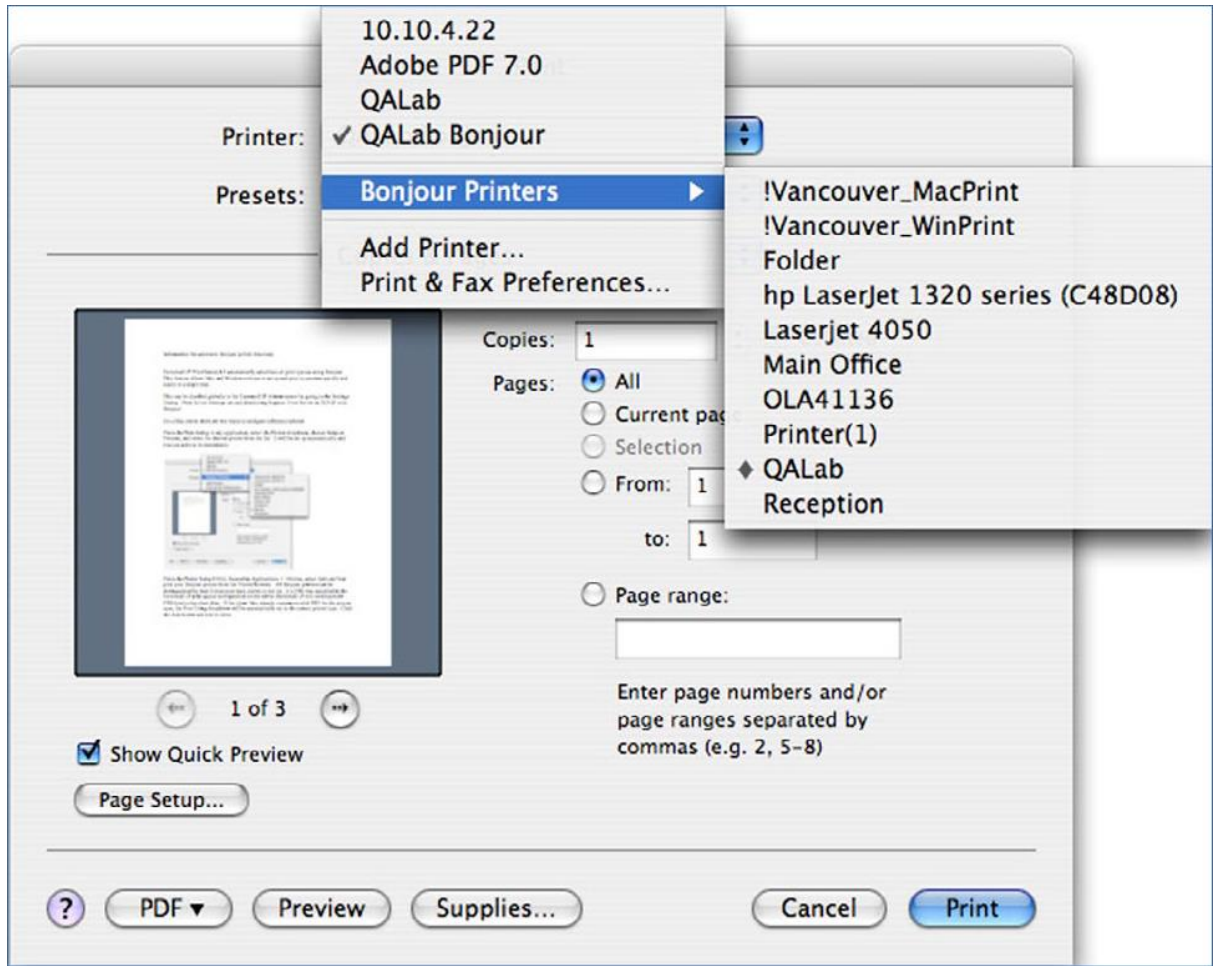

#### **Dans cette section**

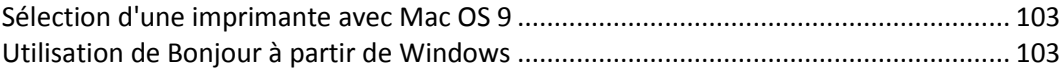

# <span id="page-102-0"></span>5.4.5.1 Sélection d'une imprimante avec Mac OS 9

Après avoir installé le programme Choose IP Printer, les clients Mac OS 9 utilisent **Choose IP Printer** dans le menu Pomme au lieu du **Chooser** pour trouver les imprimantes Files Connect et les imprimantes de bureau configurées.

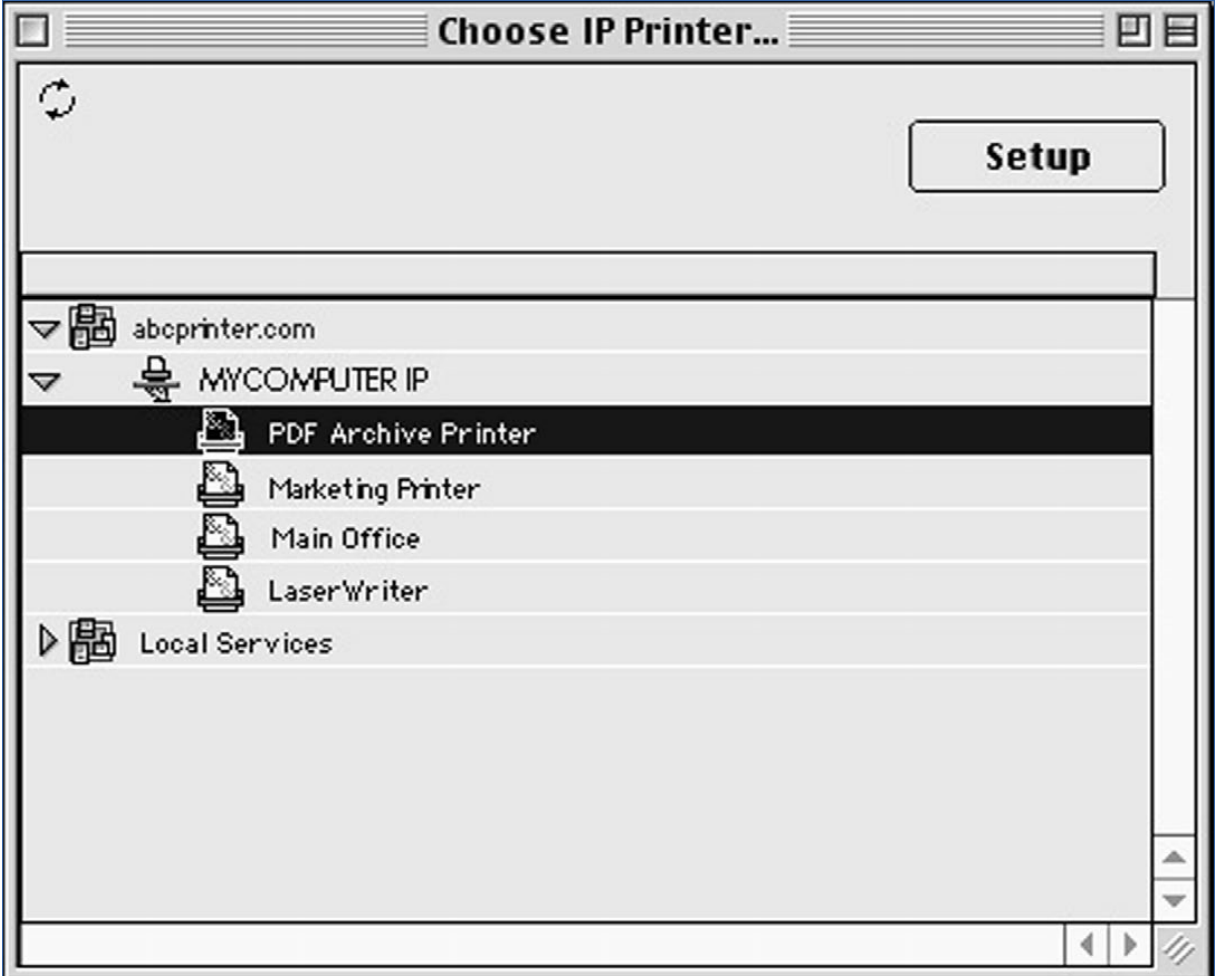

## <span id="page-102-1"></span>5.4.5.2 Utilisation de Bonjour à partir de Windows

**Pour configurer une imprimante Bonjour à partir de Windows, effectuez les opérations suivantes :**

- 1. Installez Apple Bonjour pour Windows, disponible sur : http://www.apple.com/support/downloads/bonjourforwindows.html <http://www.apple.com/support/downloads/bonjourforwindows.html>
- 2. Après l'installation, exécutez l'**Assistant Imprimante Bonjour.**

#### 3. Cliquez sur **Suivant**.

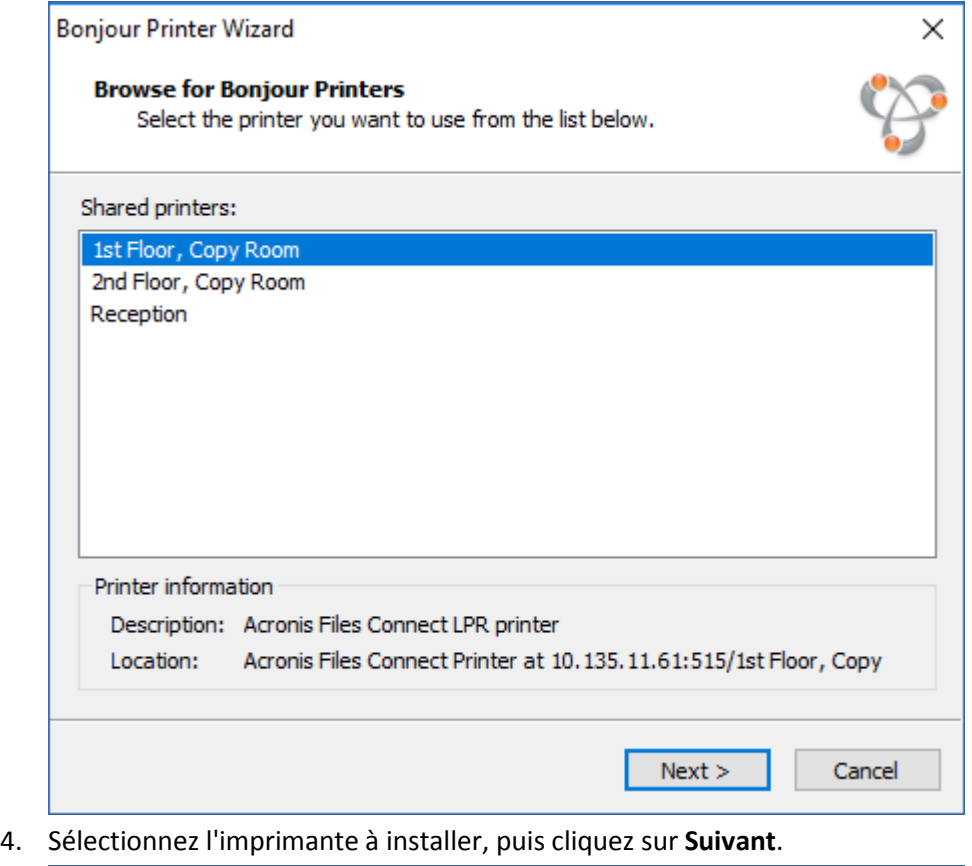

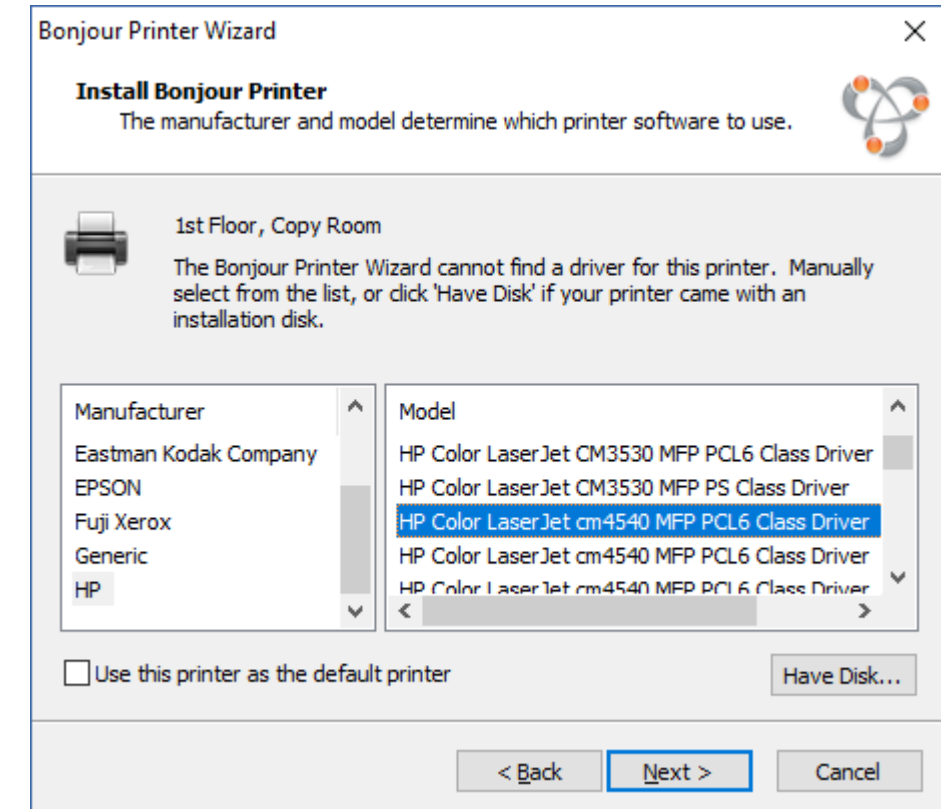

Si un fichier PPD a été spécifié dans la configuration de la file d'attente d'impression Files Connect sur le serveur, Files Connect envoie au client Windows le modèle d'imprimante répertorié dans le PPD. Si le client Windows contient déjà un pilote valide pour le type

d'imprimante, le fabricant et le modèle de l'imprimante devraient être automatiquement sélectionnés.

5. Si aucun PPD n'a été sélectionné automatiquement, sélectionnez le fabricant et le modèle appropriés, puis cliquez sur **Suivant**.

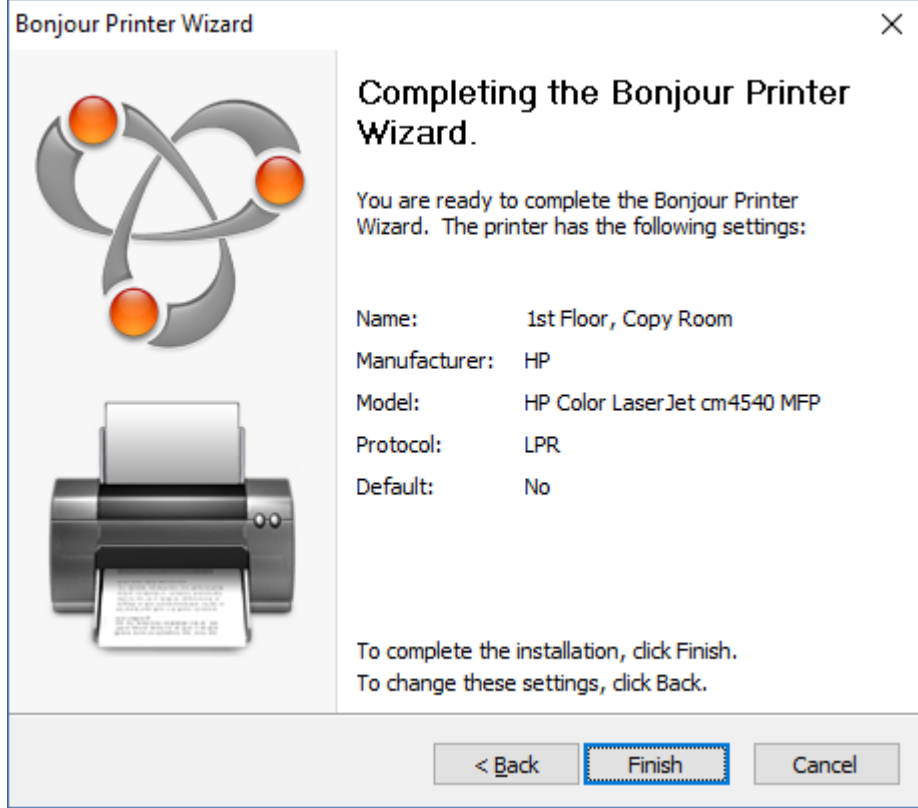

# <span id="page-104-0"></span>5.4.6 Utilisation des fonctionnalités de Comptabilité d'impression à partir d'un client

Lorsqu'un utilisateur Macintosh imprime à partir d'un programme et envoie le travail à une file d'attente d'impression à laquelle vous avez assigné des codes avec la Comptabilité d'impression Files Connect, la boîte de dialogue Imprimer affiche les informations assignées.

**Pour utiliser la Comptabilité d'impression, effectuez les opérations suivantes :**

1. Imprimez vers une file d'attente d'impression disponible du serveur d'impression Files Connect. Si la Comptabilité d'impression est activée pour cette file d'attente d'impression, une boîte de dialogue spéciale apparaît. En voici un exemple :

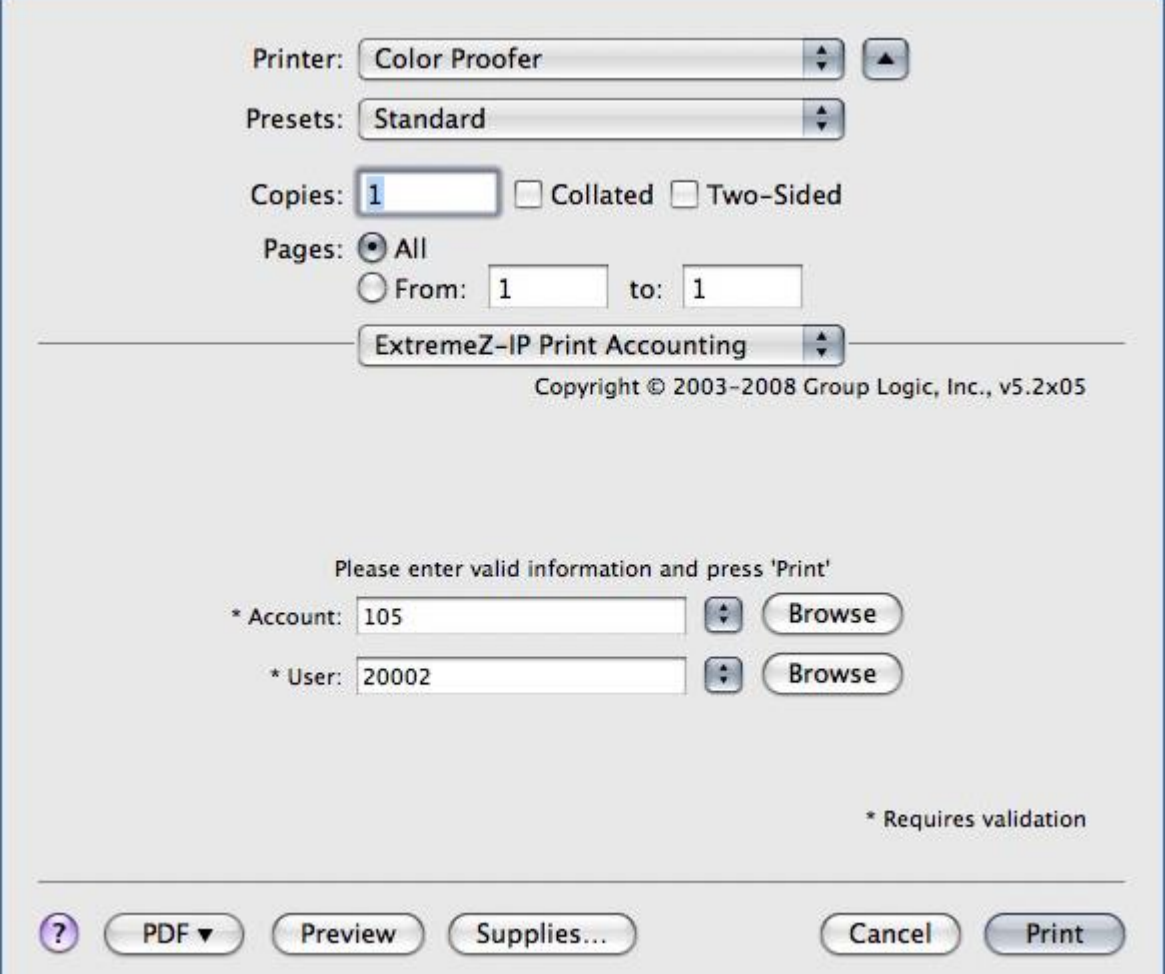

- 2. Entrez les informations demandées par le serveur. Dans l'exemple ci-dessus, l'Administrateur Files Connect a activé les boutons Parcourir pour chaque champ et l'utilisateur Macintosh peut donc parcourir la liste des codes correspondante. Les champs dont le nom est précédé d'un astérisque (\*) sont obligatoires et doivent être complétés avant que le travail puisse être envoyé.
- 3. Cliquez sur Imprimer pour envoyer le travail à la file d'attente d'impression sélectionnée.

# 5.5 Ajout d'une imprimante à partir d'une page Web

Les widgets de tableau de bord n'ont qu'une capacité limitée d'interaction avec le système d'exploitation et ne peuvent pas ajouter d'imprimantes en mode natif au Macintosh. C'est pourquoi le Zidget inclut une application (les widgets de tableau de bord sont implémentés sous la forme de paquets Macintosh) que le Zidget appelle pour télécharger le PPD et créer l'imprimante sur le Macintosh.

Cette application auxiliaire peut aussi également être utilisée comme protocole Internet auxiliaire pour les adresses URL ezip://. Safari ou un autre navigateur Internet peut ainsi créer une imprimante lorsque vous cliquez sur un lien spécialement formaté sur une page Web standard telle qu'un plan de bureau avec des liens pour les différentes zones. Si vous cliquez sur une adresse URL pour appeler l'application auxiliaire, celle-ci vous demande si vous souhaitez ajouter l'imprimante. En revanche, lorsque Zidget appelle l'application auxiliaire, celle-ci fonctionne en mode silencieux.

La création d'une carte d'emplacements d'imprimantes basées sur le Web est une manière très efficace de permettre aux utilisateurs de trouver et ajouter facilement des imprimantes. Vous pouvez numériser la carte et en faire un PDF dans Adobe Acrobat pour créer facilement une page Web présentant une carte de l'étage de l'utilisateur. Acrobat vous permet d'associer des liens à des parties de l'image sans aucune connaissance du langage HTML.

#### **Pour ajouter une imprimante à partir d'une page Web, effectuez les opérations suivantes :**

- 1. Cliquez sur l'icône de l'imprimante la plus proche sur la carte.
- 2. Cliquez sur **OK** lorsque la boîte de dialogue vous demande s'il faut ajouter l'imprimante.

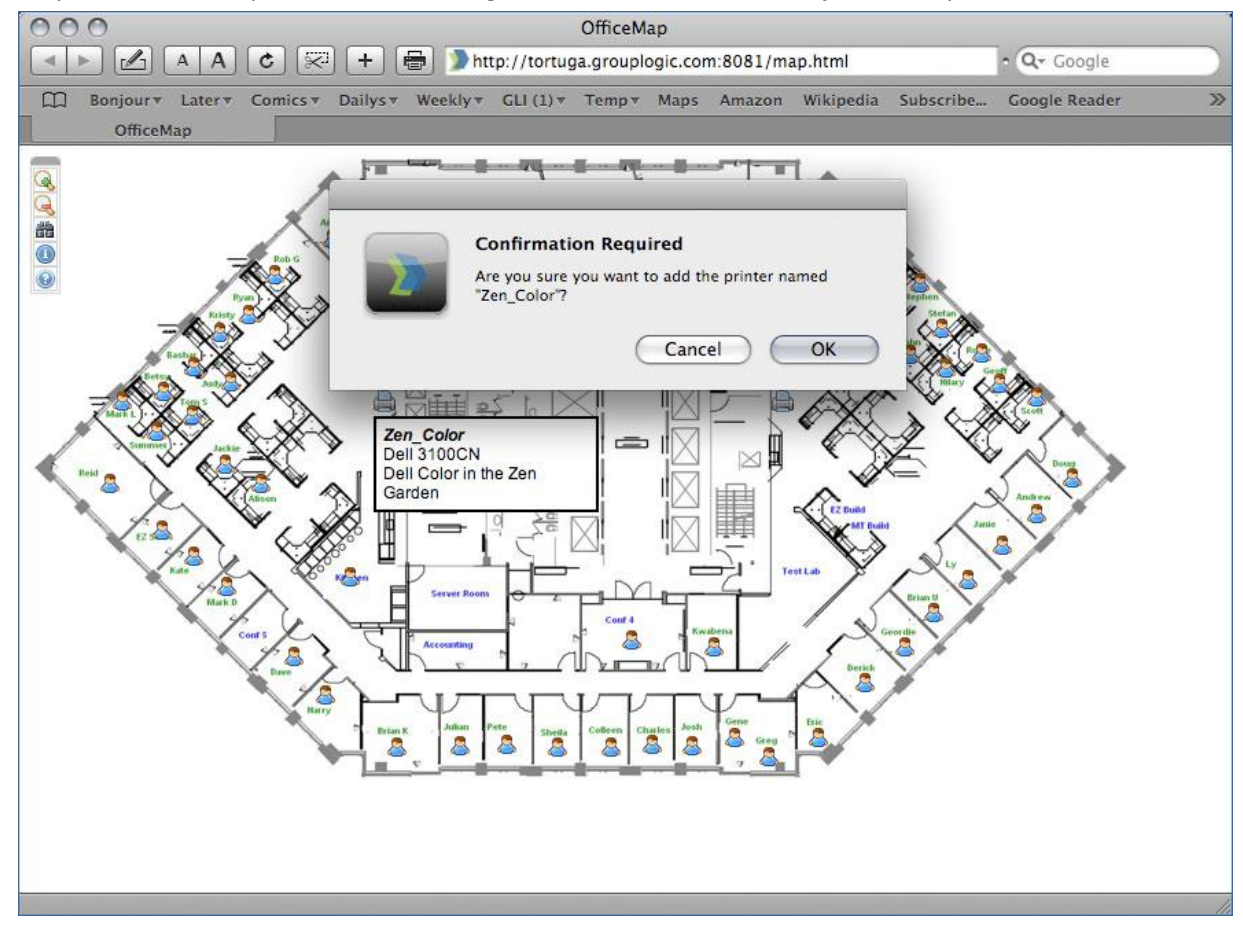

Dans certains cas, vous devrez peut-être ajouter ZidgetHelper.app au dossier Applications pour qu'il soit enregistré comme application internet auxiliaire.

#### **Effectuez les opérations suivantes :**

- 1. Cliquez avec le bouton droit sur le package du Zidget et sélectionnez Afficher le contenu du package.
- 2. Ouvrez le dossier ShellScripts.
- 3. Faites glisser le fichier ZidgetHelper.app vers votre dossier Applications.

# 5.6 Configuration des clients Macintosh pour la prise en charge de DFS

Pour permettre aux clients Macintosh d'accéder aux volumes DFS Files Connect, chacun d'eux doit être configuré pour localiser et monter correctement les ressources DFS. Vous pouvez exécuter cette configuration via l'installation du client Mac Files Connect ou du Zidget.

*Remarque : la prise en charge de DFS avec le Zidget est compatible avec Mac OS X 10.4 et les versions ultérieures.* 

Si les clients Macintosh utilisent des répertoires de base situés sur les volumes DFS, l'application du client Mac doit être installée. Le Zidget ne prend pas les répertoires de base DFS.

#### **Dans cette section**

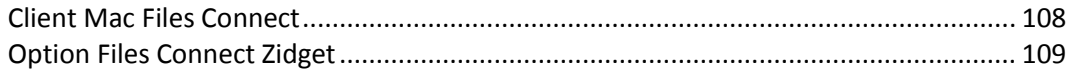

# <span id="page-107-0"></span>5.6.1 Client Mac Files Connect

Le client Mac Files Connect constitue la solution idéale de connexion de vos utilisateurs Macintosh à toutes les ressources partagées avec vos serveurs Files Connect.

Il s'agit d'une application complète qui offre de nombreux avantages par rapport au widget.

- Elle permet d'effectuer des recherches dans vos serveurs et partages de fichiers. Nouvelles fonctionnalités de recherche pour effectuer des recherches Spotlight des volumes de fichiers AFP. Recherche rapide sur le contenu entier dans les partages de fichiers SMB accessibles par Mac via SMB.
- Vous pouvez effectuer une recherche à travers de nombreux volumes sans les monter, mais vous pouvez ne monter que les volumes ou les ressources souhaitées.
- Toutes les imprimantes disponibles sont répertoriées de manière conviviale.

*Pour plus d'informations sur le client Mac et les instructions d'utilisation, visitez la section Client Mac (p[. 12\)](#page-11-0).*
# 5.6.2 Option Files Connect Zidget

Le Zidget Files Connect constitue la solution la façon la plus simple pour configurer un client MacIntosh afin d'accéder à DFS. Le Zidget permet aux utilisateurs Mac de parcourir l'espace de noms DFS et de monter des volumes cibles DFS individuels. Une fois que les volumes cibles DFS choisis ont été montés, l'utilisateur peut y accéder via le Finder, comme pour des volumes partagés traditionnels. Voir Aide Zidget pour plus d'informations sur l'installation, la configuration et l'accès à DFS avec le Zidget.

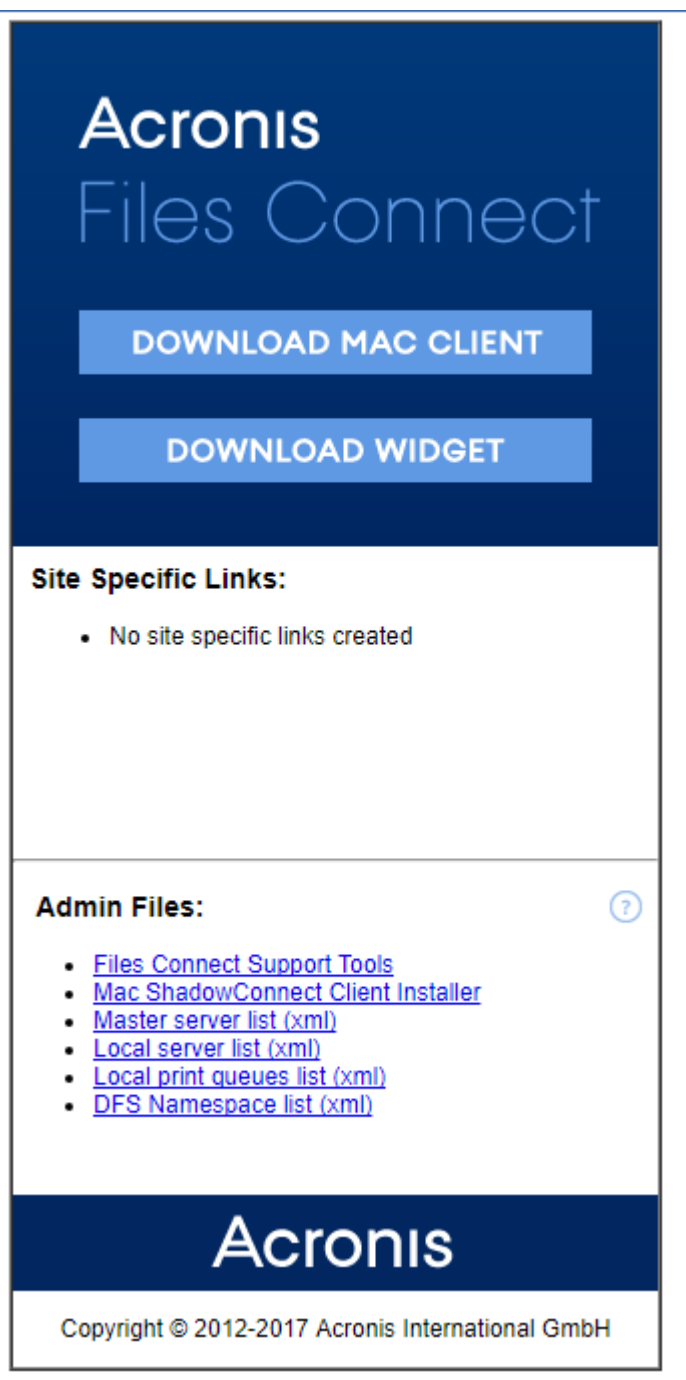

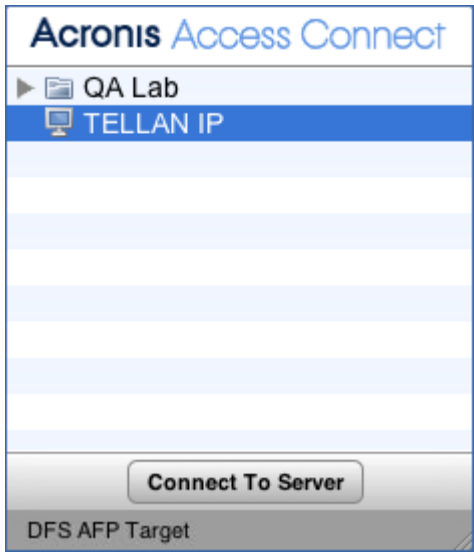

# 5.7 Ajout d'un numéro de série de licence

Vous pouvez entrer un numéro de série pour n'importe quelle mise à niveau sans devoir interrompre le service Files Connect. Lorsque vous entrez un numéro de série alors que le service Files Connect est en cours d'exécution, les clients Mac restent connectés et continuent d'utiliser les volumes Files Connect.

*Remarque : l'ajout d'un nouveau numéro de série de licence a pour effet de remplacer le numéro existant !*

Vous devez saisir un nouveau numéro de série de licence dans les cas suivants :

- Vous avez une version d'évaluation de Files Connect et achetez une licence pour le produit complet.
- Vous effectuez une mise à niveau ou une rétrogradation de votre nombre de clients.
- Votre numéro de série ELP expire et vous devez saisir un nouveau numéro de série ELP.
- Vous avez procédé à une mise à niveau d'une version très ancienne et votre numéro de série perpétuel a été remplacé par un nouveau numéro de série compatible avec les versions actuelles.

Pour ajouter un numéro de série de licence

1. Ouvrez l'**Administrateur Files Connect**.

2. Cliquez sur **Gestion des licences**.

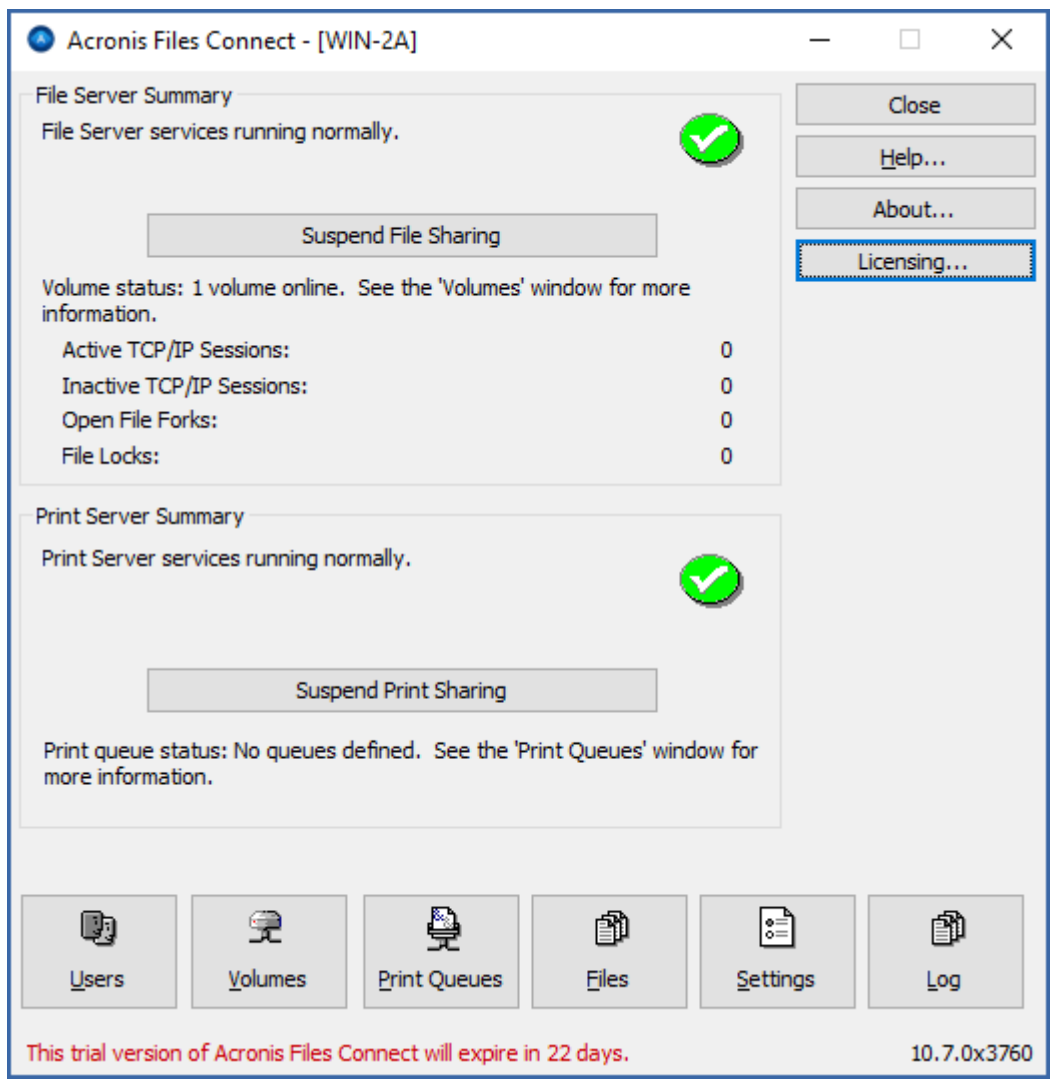

- 3. Dans la fenêtre **Licences actives** qui apparaît, cliquez sur **Ajouter une licence**.
- 4. Entrez votre numéro de série et cliquez sur **OK**.

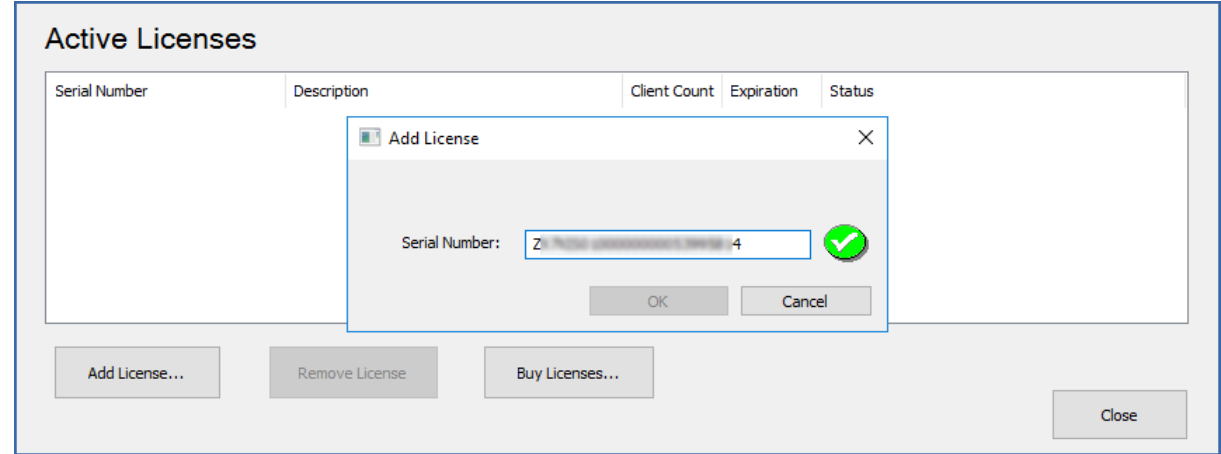

- 5. Le numéro de série s'affiche alors dans la liste **Licences actives** et prend effet immédiatement.
- 6. Cliquez sur **Fermer** pour revenir à l'**Administrateur Files Connect**.

# 6 Recherche avec Files Connect

macOS effectue trois types de recherches de fichiers : recherche par énumération, recherches par index et Spotlight.

### **Dans cette section**

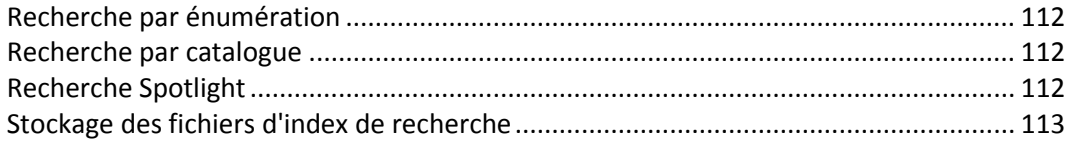

# <span id="page-111-0"></span>6.1 Recherche par énumération

Lorsque macOS effectue une recherche par énumération, il analyse chaque fichier du dossier et tous ses sous-dossiers sur le réseau. Une recherche par énumération est effectuée en cas de recherche d'un sous-dossier d'un volume ou si la recherche par catalogue est désactivée. L'énumération par le client de toute la structure de répertoire en dessous du dossier recherché réduit considérablement les performances de la recherche.

# <span id="page-111-1"></span>6.2 Recherche par catalogue

Une recherche par catalogue émet une seule demande de recherche qui est traitée côté serveur. macOS émet uniquement une demande de recherche par catalogue lorsque l'utilisateur Macintosh effectue une recherche sur la racine d'un volume. Files Connect tient à jour un index de recherche afin d'accélérer ces opérations. Cet index contient le nom de chaque fichier contenu sur vos volumes Files Connect. Lorsque la recherche indexée est activée sur le serveur, un client Mac peut utiliser la fonction intégrée dans macOS pour effectuer des recherches rapides sur des volumes Files Connect. Aucune configuration ni application n'est nécessaire côté client.

Au lieu d'analyser le disque de votre serveur chaque fois qu'un client Mac effectue une demande de recherche et de parcourir chaque fichier du volume, Files Connect vérifie l'index des noms de fichiers pour récupérer des résultats de recherche. Les résultats de la recherche dans l'index peuvent être fournis uniquement pour les recherches lancées à la racine d'un volume. Toute recherche effectuée sous la racine d'un volume pousse macOS à effectuer une recherche par énumération.

*Remarque : pour obtenir les résultats les plus rapides, demandez à vos utilisateurs d'effectuer une recherche sur la totalité du volume Files Connect.*

# <span id="page-111-2"></span>6.3 Recherche Spotlight

La recherche Spotlight permet de trouver des fichiers en effectuant une recherche sur le contenu, en plus des noms de fichiers et des attributs de fichiers. Lorsqu'elle est activée, la recherche Spotlight remplace la recherche par énumération et la recherche par catalogue ; elle fournit des résultats lors de recherches tant à la racine d'un volume que dans les sous-dossiers.

La recherche Spotlight peut être activée pour tous les volumes ou pour des volumes spécifiques.

Pour activer la recherche Spotlight pour tous les volumes :

- 1. Dans l'**Administrateur Acronis Files Connect**, ouvrez **Paramètres**
- 2. Sous l'onglet **Rechercher**, cochez **Activer la recherche Spotlight sur tous les volumes (globale)**
- 3. Cliquez sur **OK**

*Remarque : si le paramètre Activer la recherche Spotlight sur tous les volumes (globale) est sélectionné, vous ne pouvez pas désactiver la recherche Spotlight pour des volumes spécifiques.* 

Pour activer la recherche Spotlight pour des volumes spécifiques :

- 1. Dans l'**Administrateur Acronis Files Connect**, ouvrez **Volumes**
- 2. Choisissez le volume souhaité et cliquez sur **Modifier**
- 3. Sous **Rechercher**, sélectionnez **Prendre en charge la recherche Spotlight** et choisissez entre **Recherche de contenu Acronis** et **Windows Search**
- 4. Cliquez sur **OK**

# <span id="page-112-0"></span>6.4 Stockage des fichiers d'index de recherche

Files Connect crée un fichier d'index de recherche séparé pour chaque volume Files Connect ; les fichiers d'index de recherche sont stockés dans un dossier appelé Files Connect indexes. Le fait de placer les fichiers d'index à un endroit et d'exclure ce dossier de l'analyse permet d'éviter les problèmes avec les logiciels antivirus et les applications de sauvegarde. Vous pouvez spécifier des chemins de fichier d'index personnalisés pour des volumes individuels lorsque vous configurez ou modifiez un volume en vue de son partage ; voir la section Création d'un volume (p[. 115\)](#page-114-0).

*Remarque : pour vous aider à localiser un index de recherche pour un volume, Files Connect commence chaque nom de fichier d'index par le nom du volume auquel il appartient.*

Si vous ne créez pas de chemin personnalisé, les fichiers d'index de recherche sont stockés dans l'un des deux emplacements suivants.

- **Serveur autonome Files Connect :** les fichiers d'index de recherche sont stockés dans un dossier appelé Index Files Connect dans le dossier de l'application Files Connect ou à l'emplacement global personnalisé que vous avez défini.
- **Cluster Files Connect :** les fichiers d'index de recherche sont stockés dans un dossier appelé Index Files Connect à la racine du disque où réside le volume.

La première fois que vous lancez EZIP, les index de recherche d'un volume sont créés dans le chemin par défaut des index, à moins que vous n'ayez défini des chemins individuels pour des volumes particuliers.

# 7 Utilisation d'Files Connect

### **Dans cette section**

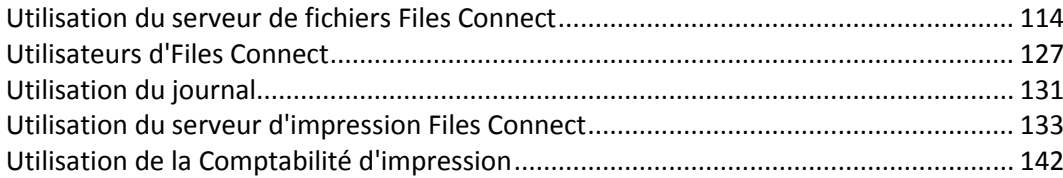

# <span id="page-113-0"></span>7.1 Utilisation du serveur de fichiers Files Connect

Après avoir utilisé la boîte de dialogue **Paramètres de Files Connect** pour configurer votre nom de serveur, vos paramètres de sécurité et d'autres paramètres, vous pouvez créer les volumes que vous souhaitez partager et les imprimantes que vous souhaitez mettre à la disposition de vos clients Macintosh. Les clients Mac peuvent ensuite se connecter à votre serveur et utiliser les volumes et imprimantes ainsi configurés. Vous pouvez utiliser les boîtes de dialogue **Utilisateurs** et **Fichier** pour afficher les utilisateurs connectés et les fichiers consultés. Vous pouvez en outre envoyer des messages, déconnecter des utilisateurs et supprimer des éléments des fichiers consultés.

### **Dans cette section**

[Création de volumes à utiliser avec Files Connect.](#page-113-1)......................................................... [114](#page-113-1)

# <span id="page-113-1"></span>7.1.1 Création de volumes à utiliser avec Files Connect

Vous pouvez partager des répertoires NTFS situés sur votre système Windows à l'intention de vos utilisateurs Macintosh. Lorsque des utilisateurs Macintosh se connectent, ils voient ces répertoires comme des « volumes » AppleShare distants. Utilisez la boîte de dialogue Volumes pour créer, modifier ou supprimer des volumes individuels à partager avec les utilisateurs Macintosh.

### **Dans cette section**

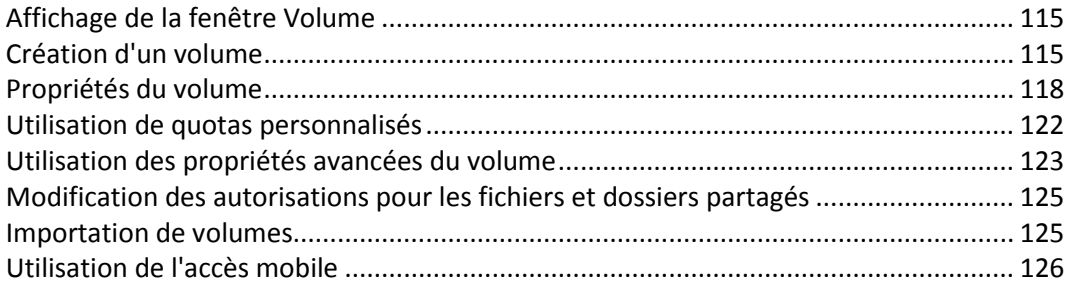

## <span id="page-114-1"></span>7.1.1.1 Affichage de la fenêtre Volume

Cliquez sur **Volumes** dans la boîte de dialogue **Administrateur** pour afficher la boîte de dialogue **Volumes**.

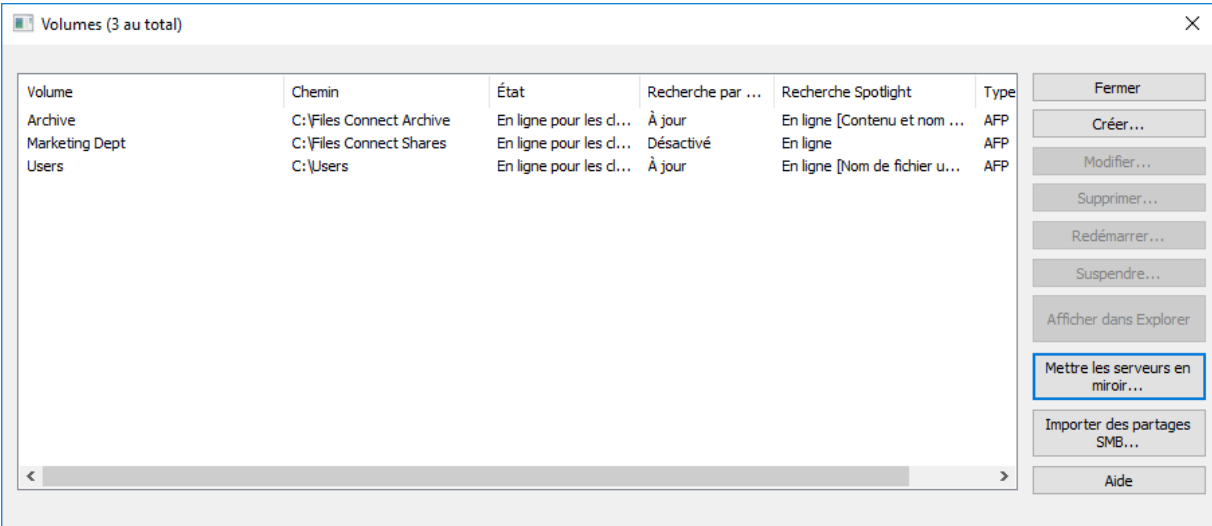

- **Créer** : permet de créer un volume.
- **Modifier** : ouvre la fenêtre Propriétés du volume.
- **Supprimer** : supprime le volume sélectionné.
- **Redémarrer** : permet de redémarrer le volume.
- **Suspendre** : permet de mettre un volume temporairement hors ligne afin que les clients ne puissent pas s'y connecter.

*Remarque : les volumes suspendus seront repris à chaque redémarrage du service Files Connect.*

- **Afficher dans l'Explorateur** : affiche le dossier parent du volume dans l'Explorateur Windows.
- **Serveurs miroirs** : met en miroir un ou plusieurs serveurs de fichiers afin que tous les partages SMB qu'ils contiennent soient automatiquement ajoutés en tant que volumes de partage de fichiers AFP dans Files Connect. Voir plus d'informations sur Mise en miroir des serveurs de fichiers SMB (p. [92\)](#page-91-0).
- **Importer des partages SMB** : permet de repartager avec Files Connect tous les dossiers partagés avec le partage de fichiers Windows (SMB).

## <span id="page-114-0"></span>7.1.1.2 Création d'un volume

Des dossiers ne peuvent être partagés en tant que volumes Files Connect que s'ils résident sur un disque formaté en NTFS. Si vous essayez de créer un volume qui ne se trouve pas sur un disque formaté en NTFS, Files Connect génère un message d'erreur.

#### **Création d'un volume :**

- 1. Créez un répertoire sur un volume NTFS sur l'ordinateur du serveur ou localisez un répertoire existant que vous souhaitez utiliser.
- 2. Dans la fenêtre Administrateur Files Connect, cliquez sur **Volumes**.
- 3. Dans la boîte de dialogue **Volumes**, cliquez sur **Créer**.

4. Si vous avez activé la **prise en charge du repartage de réseau**, choisissez l'emplacement du volume : **Sur ce serveur** ou **Sur un autre serveur**.

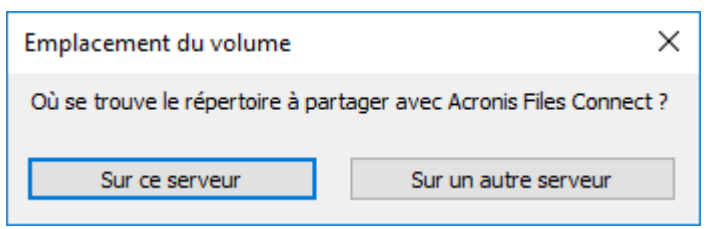

- 5. Si le répertoire souhaité se trouve sur un autre serveur, entrez son chemin UNC dans la boîte de dialogue suivante.
- 6. Si votre répertoire souhaité se trouve sur votre serveur, utilisez la boîte de dialogue **Rechercher un dossier** pour le localiser et le sélectionner.

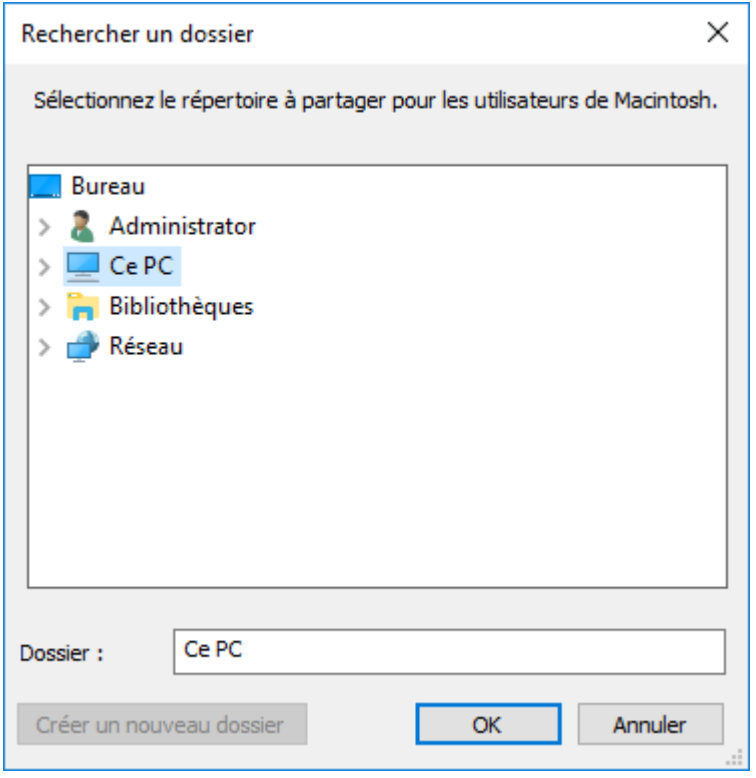

*Remarque : l'utilisation de périphériques amovibles en tant que volumes n'est pas prise en charge. (Par exemple, lecteurs flash, lecteurs USB, etc.)*

7. Cliquez sur **OK** et la fenêtre Propriétés du volume apparaît.

*Remarque : si vous travaillez dans un environnement en cluster et utilisez l'indexation de contenu Acronis, définissez un chemin de fichier d'index personnalisé pointant vers un dossier sur un disque (de basculement) partagé.* Pour plus d'informations, voir Options d'indexation.

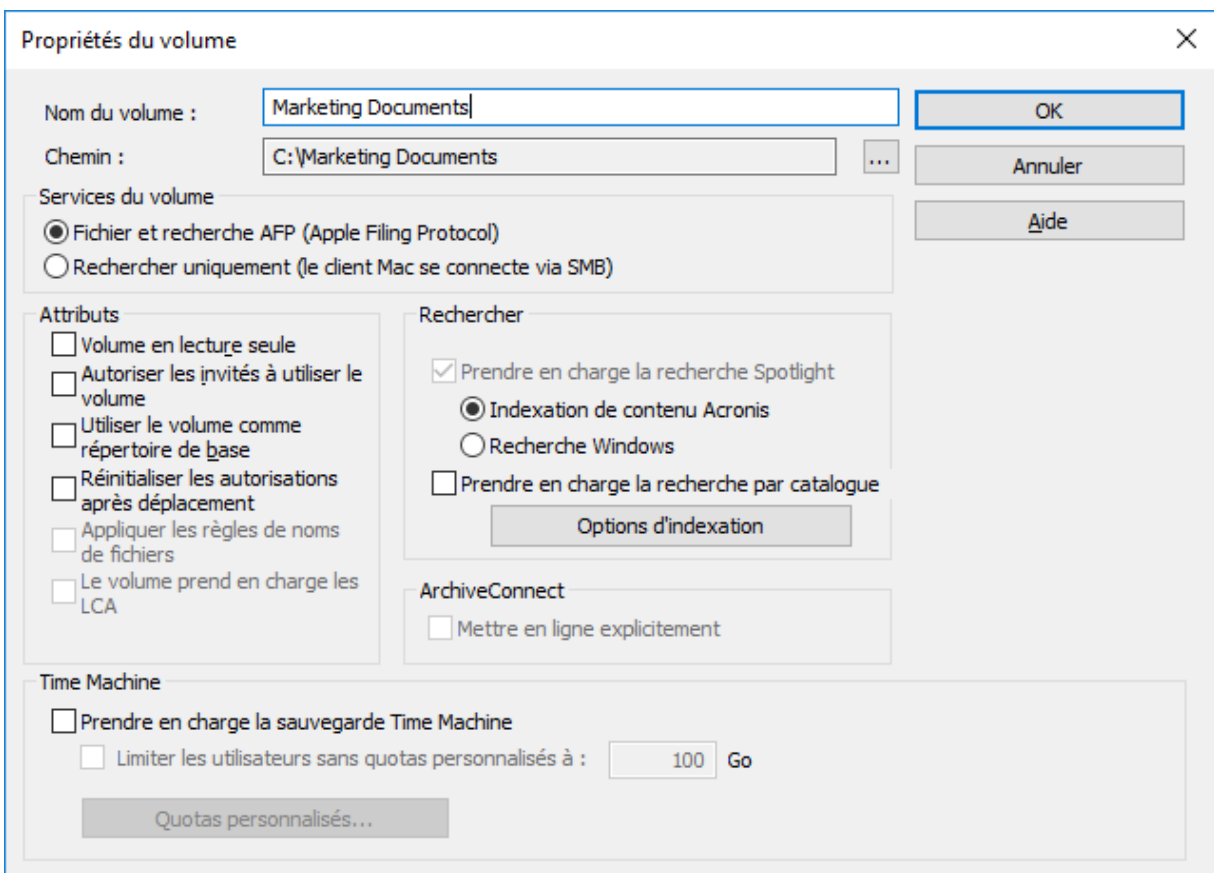

8. Modifiez le **nom du volume** si vous voulez modifier celui qui est proposé automatiquement.

*Remarque : vous ne pouvez pas modifier le nom du volume ultérieurement. Si vous avez besoin de le faire, vous devez supprimer le volume et le recréer avec le nom souhaité.* 

*Remarque : avec Files Connect 8.0.4 ou version ultérieure, un nom peut comporter jusqu'à 127 caractères pour UTF-16 et 190 pour UTF-8. Si les noms sont trop longs, Files Connect les tronque.*

- 9. Choisissez les paramètres supplémentaires requis. *Pour plus d'informations, voir Propriétés de volume.*
- 10. Cliquez sur **OK** pour créer le volume.

**Dès que l'état d'un volume devient En ligne pour les clients, les clients Macintosh peuvent le voir et s'y connecter.**

## <span id="page-117-0"></span>7.1.1.3 Propriétés du volume

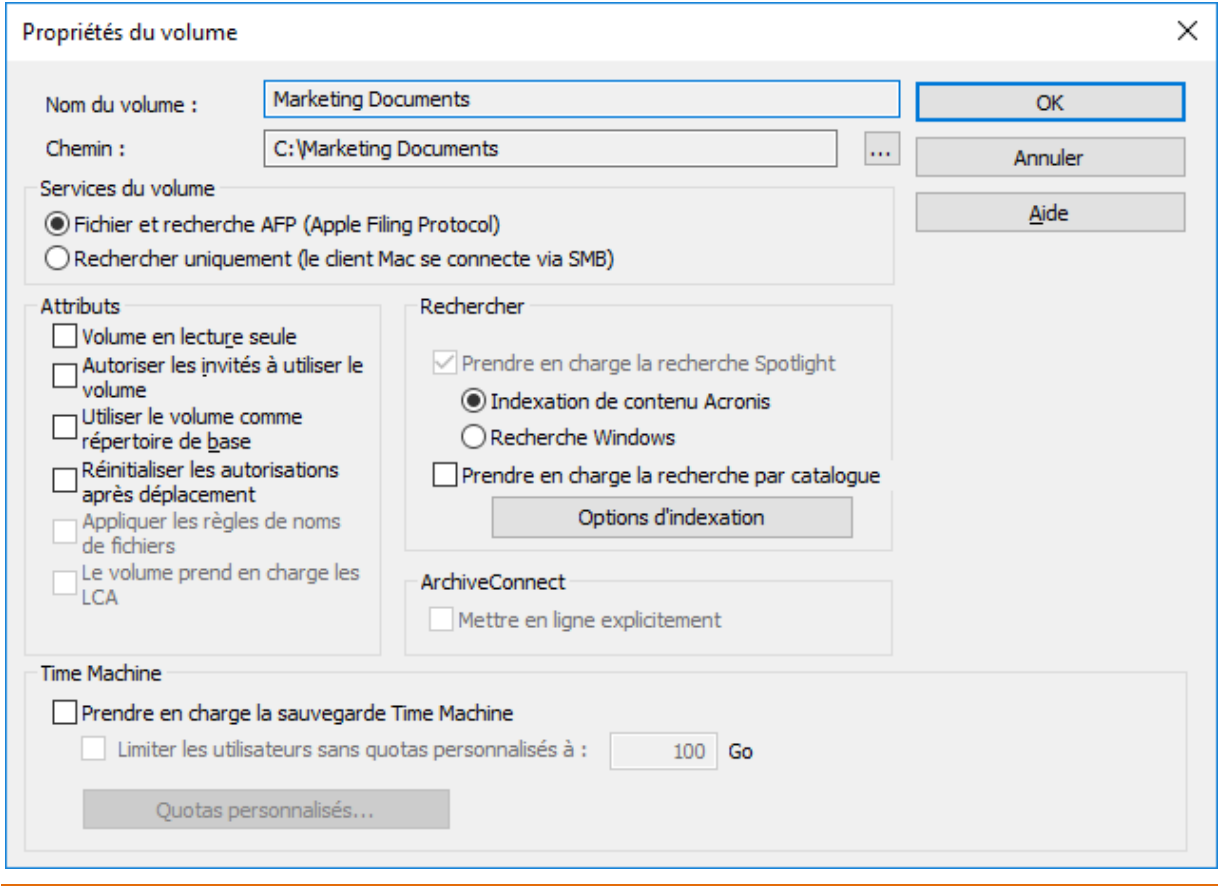

*Ces propriétés de volume n'affectent PAS les clients mobiles qui s'y connectent. Seuls les paramètres de recherche par catalogue les affecteront.*

- **Fichier Apple Filing Protocol (AFP) et recherche** : paramètre par défaut qui crée un volume accessible par AFP. Le volume sera accessible et consultable à partir de l'application cliente Macintosh Files Connect et du Finder Mac. Lors de l'ouverture de fichiers et de la navigation sur ces volumes, le Macintosh se connecte via AFP dans les deux cas.
- **Rechercher uniquement (connexion du client Mac via SMB)** : lorsque cette option est activée, le volume est affiché dans l'application cliente Mac Files Connect et peut faire l'objet d'une recherche, mais il n'est pas partagé en tant que volume AFP. Les Macintosh se connectant au serveur Files Connect via AFP ne voient pas ce volume. Les Macintosh se connectent automatiquement aux volumes et aux fichiers accessibles en recherche seule trouvés dans les résultats de la recherche d'applications clientes Files Connect à l'aide de SMB. Cette connexion utilise des volumes partagés de serveur de fichiers Windows ou NAS SMB préexistants.

## Volume en lecture seule

L'option Volume en lecture seule empêche les utilisateurs Macintosh de modifier les documents se trouvant sur le volume ou d'y ajouter des nouveaux fichiers ou dossiers.

## Autoriser les invités à utiliser le volume

Cochez cette case si vous souhaitez qu'un utilisateur Macintosh se connectant à Files Connect en tant qu'invité puisse accéder au volume.

## Utiliser le volume comme répertoire de base

Cochez cette case pour filtrer le contenu de ce volume de telle sorte que les utilisateurs ne voient que leur répertoire de base. Cette fonctionnalité est opérationnelle si l'option côté serveur **Activer la prise en charge des répertoires de base** est activée dans la boîte de dialogue **Paramètres du serveur de fichiers** ; voir l'article Serveur de fichiers Files Connect (p. [62\)](#page-61-0).

## Réinitialiser les autorisations après déplacement

Cochez cette case si vous souhaitez que les fichiers et les dossiers héritent systématiquement des autorisations de leur dossier parent après leur déplacement.

*Remarque : si le répertoire déplacé contient un grand nombre de sous-dossiers, la réinitialisation des autorisations peut prendre un certain temps.*

## Appliquer les règles de noms de fichiers

Cette option empêche les clients Mac d'enregistrer sur le serveur des fichiers qui ne sont pas conformes aux règles de noms de fichiers définies par l'administrateur dans les paramètres globaux **Règles de noms de fichiers**.

## Paramètres de recherche

#### Prendre en charge la recherche Spotlight

Permet la recherche Spotlight sur le volume particulier par les clients Mac. Vous devez choisir le type d'indexation souhaité (par défaut : indexation de contenu Acronis).

*Remarque : la recherche en fonction des balises de fichier Windows et Mac est à présent prise en charge par les deux types d'indexation. Dans le cadre de Windows Search, une petite configuration supplémentaire est requise. Visitez Indexation Windows Search (p. [73\)](#page-72-0).*

#### **Indexation de contenu Acronis**

Ce type d'indexation est intégré à Files Connect et exige uniquement son activation dans l'onglet **Recherche** de la boîte de dialogue **Paramètres** avant d'être activé pour le volume particulier.

#### **Windows Search**

Ce type d'indexation repose sur Microsoft Windows Search. Avant d'activer l'indexation Windows Search pour un volume particulier, vous devez vous assurer que Microsoft Windows Search est installé sur le serveur Files Connect et est activé dans l'onglet **Recherche** de la boîte de dialogue **Paramètres**.

#### **Prendre en charge la recherche par catalogue**

Permet la recherche par catalogue sur le volume particulier. Il s'agit de la méthode de recherche intégrée par défaut.

## Le volume prend en charge les listes ACL

Cochez cette case si vous souhaitez que le volume prenne en charge les listes de contrôle d'accès.

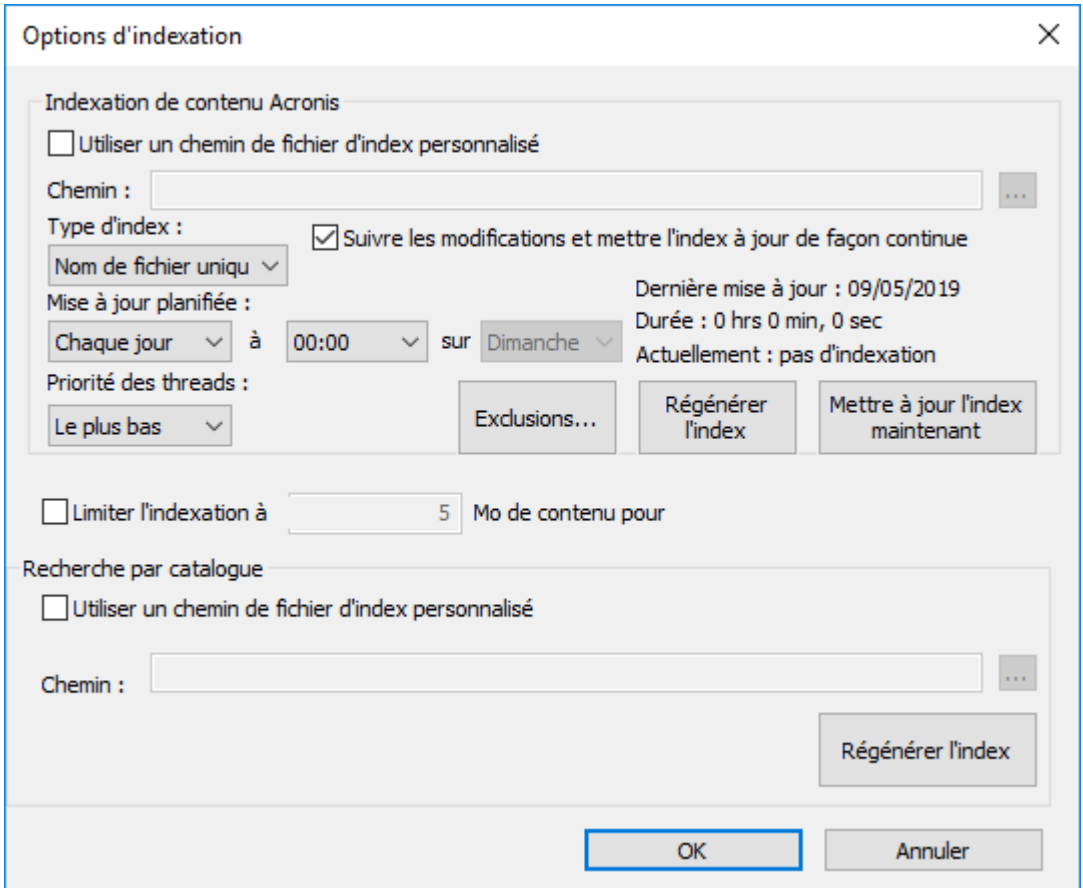

Indexation de contenu Acronis

 **Utiliser le chemin du fichier d'index personnalisé :** pour spécifier un emplacement de fichier d'index alternatif pour un volume, cochez cette case et sélectionnez un chemin d'accès pour l'emplacement du nouveau fichier d'index.

*Remarque : dans un environnement en cluster, vous devez spécifier un dossier sur un disque partagé (de basculement). Vous pouvez envisager d'avoir un disque dédié au stockage des index de recherche.*

- **Type d'index** : définit le type d'indexation :
	- **Nom de fichier uniquement** : indexe les fichiers uniquement par leur nom. Ce type d'indexation prend moins de temps que celle basée sur le contenu. Vous pouvez vérifier la progression dans les **Options d'indexation** ainsi que réduire le temps d'indexation en ajoutant certains fichiers et dossiers à la liste d'exclusions ou en limitant la taille du contenu de chaque fichier qui est utilisé pour l'indexation.
	- **Contenu et nom de fichier** : indexe les fichiers par leur nom et leur contenu. Ce type d'indexation permet d'obtenir de meilleurs résultats de recherche, mais prend plus de temps. Il y a un suivi de la progression et le temps d'indexation est réduit, comme avec l'option ci-dessus.
- **Surveiller les modifications et mettre à jour l'index en continu** : surveille en permanence les partages locaux et les repartages réseau pour les modifications et qui met à jour l'index immédiatement. Les mises à jour planifiées continueront de se faire et restent recommandées pour s'assurer que tous les fichiers modifiées sont indexés, en cas de notifications manquées ou d'interruptions de service.
- **Mise à jour planifiée** : définit un planning de mise à jour de l'index. Cependant, ce paramètre d'indexation de l'intervalle peut être utilisé en tant que processus secondaire si certaines modifications n'ont pas été propagées ou si certains éléments n'ont pas été indexés automatiquement.
- **Priorité des threads** : définit la priorité du processus pour l'indexation ce volume.
- **Exclusions** : autorise l'administrateur à exclure certains dossiers ou fichiers de l'index, ce qui peut considérablement améliorer la vitesse d'indexation.

*Remarque : lorsque vous ajoutez une exclusion, vous pouvez aussi utiliser la syntaxe de l'Indexation de contenu Acronis pour un meilleur filtrage. Pour utiliser plusieurs filtres, séparez-les par des espaces. Par exemple : filtre1 filtre2*

- **\*FichierExemple\*** permet de désigner tous les fichiers dont le nom contient **FichierExemple**.
- **\*\DossierExemple\\*** permet de désigner tous les fichiers contenus dans un dossier appelé **DossierExemple**. Pour les dossiers dont le chemin d'accès contient des espaces, vous devez utiliser des guillemets, p. ex. **"\*\Anciens fichiers\\*"**
- **\*** dans un filtre de nom de fichier représente n'importe quel nombre de caractères. **\*.DOC** exclut tous les fichiers **.DOC**.
- **?** dans un nom de fichier remplace n'importe quel caractère unique. **fichier?.doc** exclut **fichier1.doc**, **fichier2.doc**, etc. mais pas **fichier123.doc**.
- **Régénérer l'index :** démarre la création d'un nouvel index de recherche pour le volume. L'index de recherche précédent sera utilisé pour répondre aux demandes de recherche jusqu'à la fin du nouveau processus d'indexation.
- **Mettre à jour l'index maintenant** : lance une mise à jour immédiate de l'index existant.
- **Limites d'indexation des fichiers** : sélectionnez une des options dans le menu déroulant :
	- **Utiliser les paramètres globaux (X Mo)** : le volume utilisera la limite par défaut du serveur, définie dans la clé de registre "**dtSearchIndexFileContentLimitGlobal**", qui se trouve dans :

**Computer\HKEY\_LOCAL\_MACHINE\SYSTEM\CurrentControlSet\Services\Extreme Z-IP\Parameters4\Spotlight\Refreshable**

- **Limiter l'indexation à X Mo de chaque contenu de fichier** : une valeur personnalisée sera utilisée uniquement pour ce volume en limitant l'indexation aux X premiers mégaoctets du contenu de chaque fichier.
- **Illimité** : pour chaque fichier de ce volume, le moteur de recherche indexera tout le contenu et les métadonnées, sans considération de la taille.

Recherche par catalogue

- **Utiliser le chemin du fichier d'index personnalisé :** pour spécifier un emplacement de fichier d'index alternatif pour un volume, cochez cette case et sélectionnez un chemin d'accès pour l'emplacement du nouveau fichier d'index.
- **Régénérer l'index :** démarre la création d'un nouvel index de recherche pour le volume. L'index de recherche précédent sera utilisé pour répondre aux demandes de recherche jusqu'à la fin du nouveau processus d'indexation.

## **ArchiveConnect**

#### **Mettre en ligne explicitement**

ArchiveConnect est une application séparée côté client Mac qui permet aux clients macOS d'accéder à des archives de fichiers sans déclencher la récupération involontaire de fichiers hors ligne. Normalement, ArchiveConnect récupère automatiquement les fichiers hors ligne lorsqu'un utilisateur double-clique pour les ouvrir. Cette option exige de l'utilisateur qu'il clique avec le bouton droit sur un fichier hors ligne et utilise explicitement une option du menu contextuel pour mettre le fichier en ligne.

## Time Machine

#### **Prendre en charge la sauvegarde Time Machine**

Lorsque vous cochez la case Autoriser les sauvegardes Time Machine, les clients Macintosh peuvent utiliser le volume Files Connect sélectionné comme destination de sauvegarde Time Machine. Sur le réseau local, Time Machine utilise Bonjour pour détecter les volumes activés pour Time Machine. Time Machine enregistre les données de sauvegarde comme une image disque fragmentée ou utilise le format HFS+. Lorsque vous sélectionnez un volume de destination, Time Machine crée une image disque pour la sauvegarde. Par défaut, la prise en charge de la sauvegarde Time Machine est désactivée.

*Remarque : vous ne pouvez pas activer la sauvegarde Time Machine sur des volumes en lecture seule ou utilisés comme répertoires de base.*

Lorsque vous activez la sauvegarde Time Machine, Files Connect désactive les options Volume en lecture seule et Utiliser le volume comme répertoire de base. L'inverse est également vrai.

#### **Limiter les utilisateurs sans quotas personnalisés à X Go**

Cochez cette case et entrez une valeur pour limiter la taille des sauvegardes Time Machine par utilisateur. Lorsque le client Macintosh se connecte au serveur pour la première fois, il peut voir l'espace disponible sur le disque, quel que soit le quota défini. Lors des connexions suivantes, l'espace disponible affiché est égal à son quota diminué de l'espace occupé par les autres sauvegardes de cet utilisateur. Ce quota s'applique à tous les utilisateurs auxquels un quota personnalisé n'est pas assigné.

*Remarque : étant donné qu'Files Connect doit indiquer au Macintosh combien d'espace est disponible immédiatement lorsque l'utilisateur se connecte, avant que Time Machine n'ouvre un fichier de sauvegarde spécifique, le quota est appliqué par utilisateur et non par ordinateur. Si un utilisateur effectue une sauvegarde à la fois sur un ordinateur de bureau et sur un ordinateur portable, le quota s'applique à la somme des sauvegardes des deux ordinateurs.*

#### **Quotas personnalisés**

Ce bouton ouvre la fenêtre Quotas personnalisés.

## <span id="page-121-0"></span>7.1.1.4 Utilisation de quotas personnalisés

Vous pouvez utiliser la fenêtre **Quotas personnalisés** pour définir des quotas de sauvegarde Time Machine par utilisateur ou groupe d'utilisateurs. Des quotas peuvent être assignés à des utilisateurs et des groupes qui existent localement sur le serveur ou dans Active Directory. Les quotas personnalisés prennent toujours le pas sur le paramètre **Limiter les utilisateurs sans quotas personnalisés**. Les quotas personnalisés de l'utilisateur prennent toujours le pas sur les quotas personnalisés de groupe.

#### **Définition d'un quota personnalisé :**

1. Cliquez sur le bouton **Quotas personnalisés** de la boîte de dialogue **Propriétés du volume** pour ouvrir la fenêtre **Quotas personnalisés**.

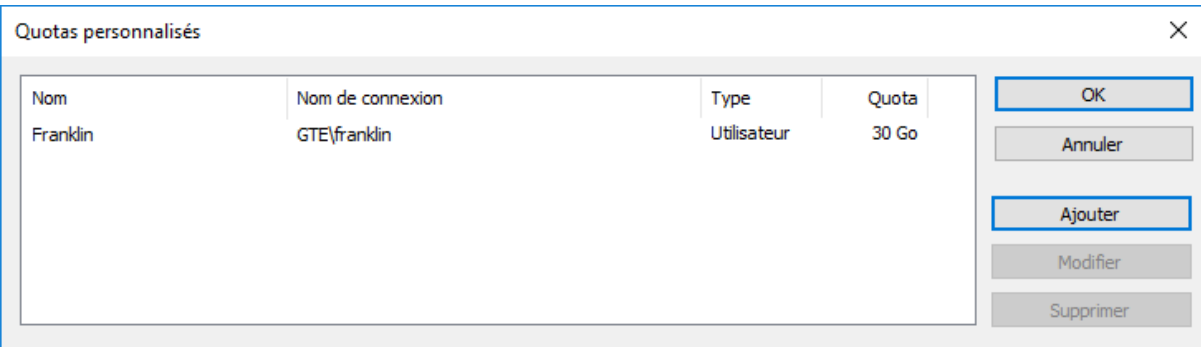

- 2. Cliquez sur **Ajouter** pour ajouter un nouveau quota d'utilisateur ou de groupe.
- 3. Utilisez la boîte de dialogue **Sélectionner des utilisateurs ou des groupes** pour choisir les utilisateurs ou groupes auxquels doit s'appliquer le quota. Vous pouvez choisir plusieurs utilisateurs ou groupes à la fois si vous souhaitez leur appliquer le même quota.

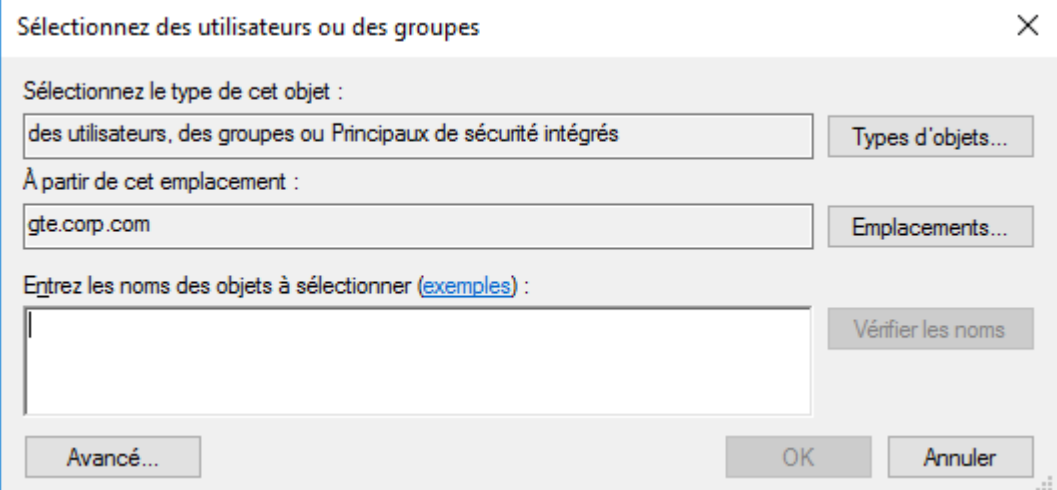

4. Entrez le quota voulu (en Go) et cliquez sur **OK**.

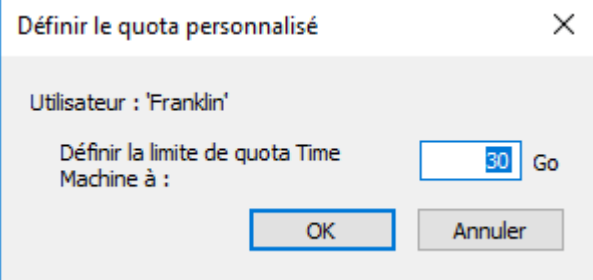

## <span id="page-122-0"></span>7.1.1.5 Utilisation des propriétés avancées du volume

Vous pouvez exiger que les utilisateurs saisissent un mot de passe supplémentaire, en plus de leur mot de passe de connexion, lorsqu'ils montent des volumes. Vous pouvez configurer ce paramètre dans la boîte de dialogue **Propriétés avancées du volume**, qui permet aussi de limiter le nombre d'utilisateurs pouvant utiliser simultanément un volume spécifique.

*Remarque : Sur OS X 10.11 et versions supérieures, les utilisateurs ne peuuvent pas saisir le mot de passe de volumes protégés. C'est un problème lié à ces versions de macOS.*

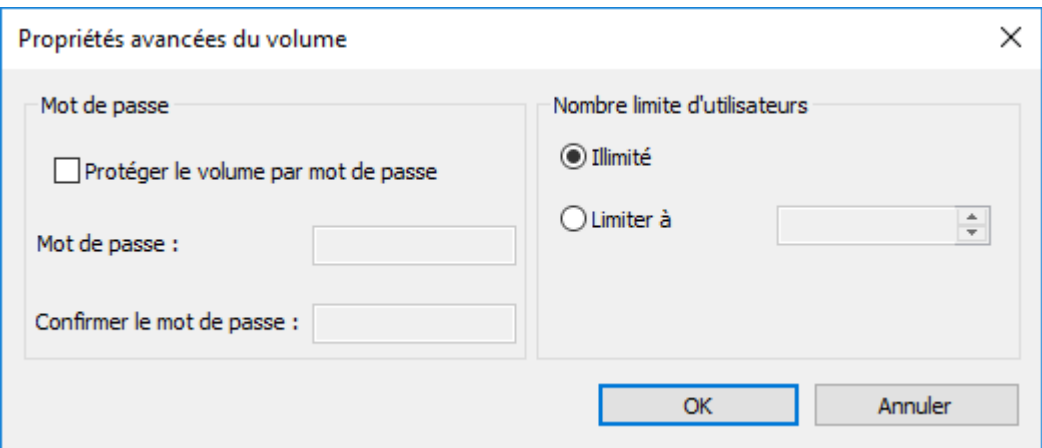

Cette fonction est désactivée par défaut. Pour l'utiliser, vous devez préalablement activer le bouton **Avancé…** dans la fenêtre **Propriétés du volume**. Pour cela :

- 1. Modifiez la clé de base de registre **ShowVolumePropertiesAdvancedButton**, dans **HKEY\_LOCAL\_MACHINE\SYSTEM\CurrentControlSet\Services\ExtremeZ-IP\Parame ters4\NonRefreshable**. Pour activer le bouton, mettez la **Valeu** de cette clé à 1. Pour le désactiver, remettez cette **Valeur** à 0.
- 2. Dans les **Services** de Windows, relancez le service **Serveur de fichiers et d'impression Acronis Files Connect pour Macintosh**.
- 3. Relancez l'**Administrateur Files Connect**.

Le bouton **Avancé…** apparaît maintenant dans la fenêtre **Propriétés du volume**.

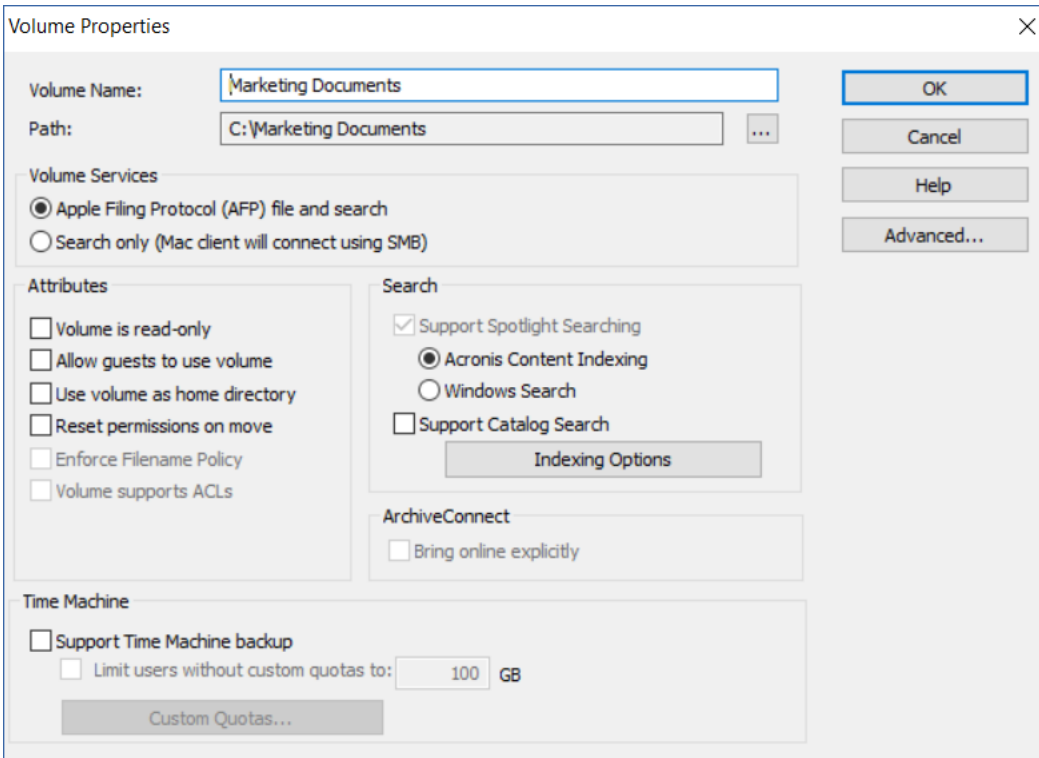

## <span id="page-124-0"></span>7.1.1.6 Modification des autorisations pour les fichiers et dossiers partagés

Files Connect utilise les identifiants de connexion et les mots de passe Windows existants. À moins d'activer la prise en charge des listes ACL, les ordinateurs Windows et Mac traitent différemment les propriétés des dossiers et des fichiers, et toutes les informations d'accès Windows ne sont pas affichées sur le Mac. Étant donné que Files Connect applique les paramètres de sécurité Windows, il est conseillé d'utiliser les outils intégrés de Windows pour régler les autorisations des répertoires et des fichiers. Les outils Windows standard offrent le plus de souplesse pour la configuration de votre stratégie de sécurité.

## <span id="page-124-1"></span>7.1.1.7 Importation de volumes

Chaque fois que vous rouvrez la fenêtre **Volumes**, Files Connect vérifie s'il existe des volumes SMB qui ne sont pas partagés en tant que volumes Files Connect. S'il en existe, le bouton **Importer des partages SM** est activé.

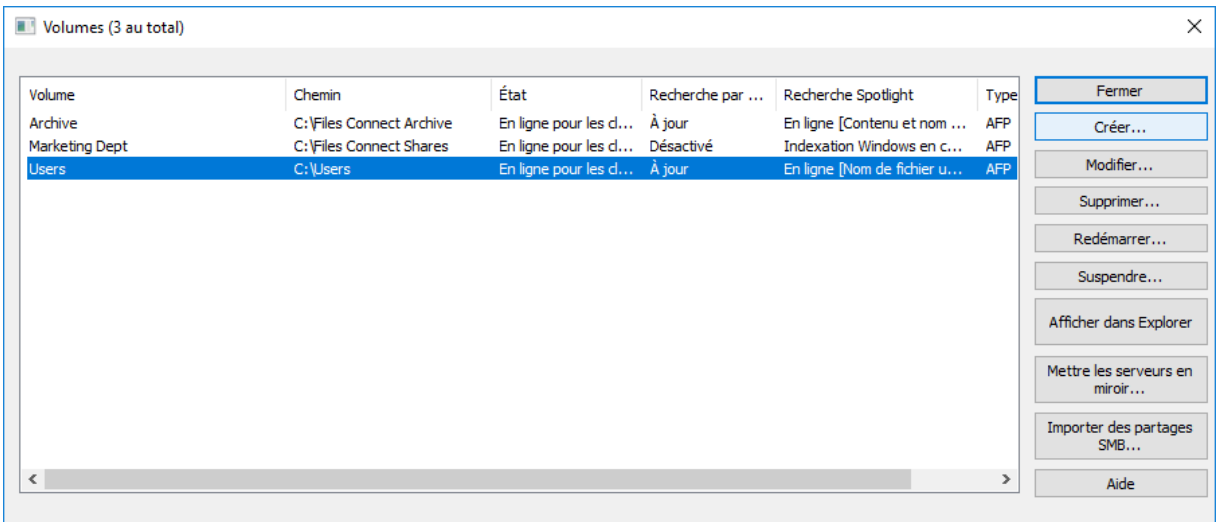

Lorsque vous cliquez sur **Importer des partages SMB**, vous êtes invité à effectuer une vérification.

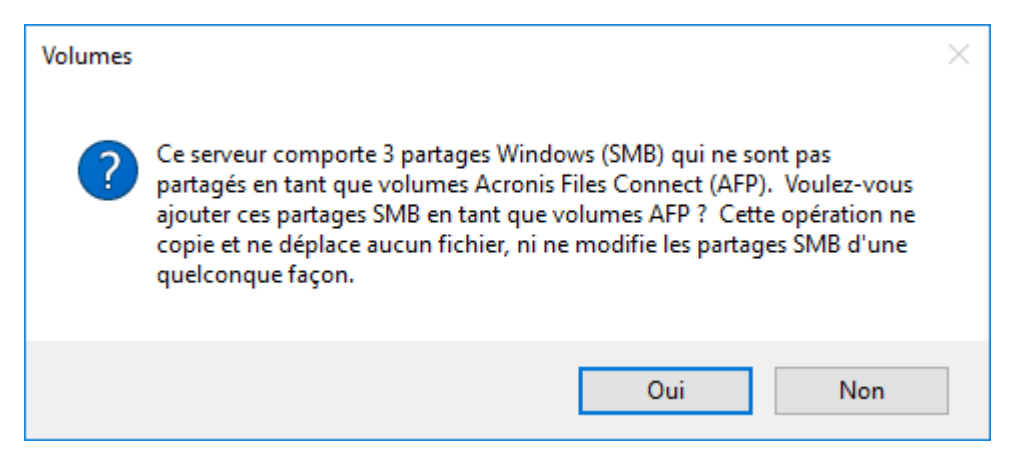

Les partages SMB préexistants seront disponibles sous forme de volumes Files Connect. Cette procédure est la même que celle qui est utilisée la première fois que vous lancez Files Connect (voir l'article Premier lancement de Files Connect (p[. 27\)](#page-26-0)).

Comme il est possible d'ajouter ou de supprimer à tout moment des volumes sur le service SMB, vérifiez l'état du bouton **Importer des partages SMB** lorsque vous rouvrez la fenêtre Volumes. S'il est désactivé, aucun nouveau volume n'a été ajouté. Si l'un des volumes Files Connect correspondants a été supprimé, le bouton est activé.

*Remarque : ce bouton est actualisé uniquement à l'ouverture de la fenêtre Volumes. Les changements apportés aux partages n'ont aucun effet sur les boutons tant que la fenêtre Volumes reste ouverte.*

## <span id="page-125-0"></span>7.1.1.8 Utilisation de l'accès mobile

Pour autoriser les clients mobiles Acronis Files à se connecter à vos volumes :

- 1. Ouvrez l'Administrateur Files Connect.
- 2. Ouvrez le menu **Paramètres**
- 3. Ouvrez l'onglet **Accès mobile**.
- 4. Cochez la case **Autoriser l'accès aux volumes à partir d'applications mobiles Acronis Files**.
- 5. Définissez une adresse IP ou DNS pour la passerelle.
- 6. Définissez un port pour la passerelle.
- 7. Sélectionnez un certificat SSL. Vous pouvez utiliser celui par défaut, mais cela n'est pas recommandé dans un environnement de production.
- 8. Appuyez sur **OK**.

#### **Connexion avec un client mobile**

Pour vous connecter au serveur de passerelle, vous devez l'ajouter via l'application mobile. Ensuite, vous pourrez vous connecter en un seul clic. Pour des informations détaillées sur l'utilisation de l'application mobile, voir la documentation Guides clients.

#### Configuration requise

Pour pouvoir vous connecter à vos volumes Files Connect par le biais d'un client mobile depuis l'extérieur de votre réseau local (LAN), vous devez fournir à votre ou vos appareils mobiles un accès au réseau de votre entreprise. Pour cela, utilisez un VPN, utilisez un serveur proxy inverse HTTPS ou ouvrez un port sur le pare-feu.

Périphériques pris en charge :

- Apple iPad 4e génération et ultérieures
- Apple iPad mini 2e génération et ultérieures
- Apple iPad Pro 1 re génération et ultérieures
- Apple iPhone 5 et ultérieurs
- **Apple iPod Touch 6e génération et ultérieures**
- Smartphones et tablettes Android (les périphériques dotés d'une architecture de processeur x86 ne sont pas pris en charge)
- Smartphones et tablettes Windows (Windows RT n'est pas pris en charge)
- Remarque : les appareils Windows fonctionneront avec la version 6.0 et les versions plus récentes des serveurs Acronis Access.

### Systèmes d'exploitation pris en charge :

- iOS 10 ou version ultérieure
- Android 2.2 ou version ultérieure (les périphériques dotés d'une architecture de processeur x86 ne sont pas pris en charge)
- Windows 8.1 ou version ultérieure (Windows RT n'est pas pris en charge)
- Remarque : les appareils Windows fonctionneront avec la version 6.0 et les versions plus récentes des serveurs Acronis Access.

### Téléchargez l'application Acronis Files :

- Pour iOS [http://www.grouplogic.com/web/meappstore.](http://www.grouplogic.com/web/meappstore)
- Pour Android [https://play.google.com/store/apps/details?id=com.grouplogic.mobilecho.](https://play.google.com/store/apps/details?id=com.grouplogic.mobilecho)

#### Connexion à partir d'iOS

- 1. Dans la section **Réseau**, appuyez sur le **bouton Plus (+)**.
- 2. Sélectionnez **Ajouter le serveur Files Advanced**.
- 3. Saisissez l'**Adresse du serveur** Files Advanced. Vous pouvez saisir l'adresse IP ou le nom DNS du serveur.
- 4. Vous pouvez éventuellement définir un **Nom affiché** pour vous aider à retrouver votre serveur dans la liste des serveurs et dossiers réseau. Dans le cas contraire, le serveur sera affiché avec l'**Adresse du serveur**.
- 5. Entrez le nom d'utilisateur ou l'adresse e-mail qui sera utilisé pour vous connecter au serveur.
- 6. Vous pouvez sauvegarder votre mot de passe de manière à ne pas avoir à le saisir à chaque connexion au serveur. Pour cela, activez l'option **Enregistrer le mot de passe**.
- 7. Lorsque vous avez terminé la configuration du nouveau serveur, appuyez sur la **coche**.

#### Connexion à partir d'Android

- 1. Téléchargez l'application Acronis Files.
- 2. Dans la section **Réseau**, appuyez sur l'**icône Plus**.
- 3. Sélectionnez **Ajouter le serveur**.
- 4. Saisissez l'**Adresse du serveur** Files Connect. Vous pouvez saisir l'adresse IP ou le nom DNS du serveur.
- 5. Entrez le nom de connexion ou l'adresse e-mail qui sera utilisé pour vous connecter au serveur.
- 6. Vous pouvez sauvegarder votre mot de passe de manière à ne pas avoir à le saisir à chaque connexion au serveur. Pour cela, activez **Enregistrer le mot de passe**.
- 7. Lorsque vous avez terminé la configuration du nouveau serveur, appuyez sur la **coche** (**Enregistrer** pour les tablettes).

# <span id="page-126-0"></span>7.2 Utilisateurs d'Files Connect

La boîte de dialogue **Utilisateurs** permet d'afficher les utilisateurs connectés au serveur, de les déconnecter ou de leur envoyer des messages. Pour plus d'informations sur la saisie du nom

d'utilisateur et du mot de passe, voir la section Connexion des utilisateurs Mac. Pour afficher la boîte de dialogue **Utilisateurs**, cliquez sur **Utilisateurs** dans la fenêtre Administrateur Files Connect.

Les noms et les adresses IP identifient les utilisateurs actuellement connectés. Leurs temps de connexion et d'inactivité sont indiqués. La boîte de dialogue s'actualise automatiquement. Cliquez sur un intitulé de colonne pour trier la liste selon cette colonne.

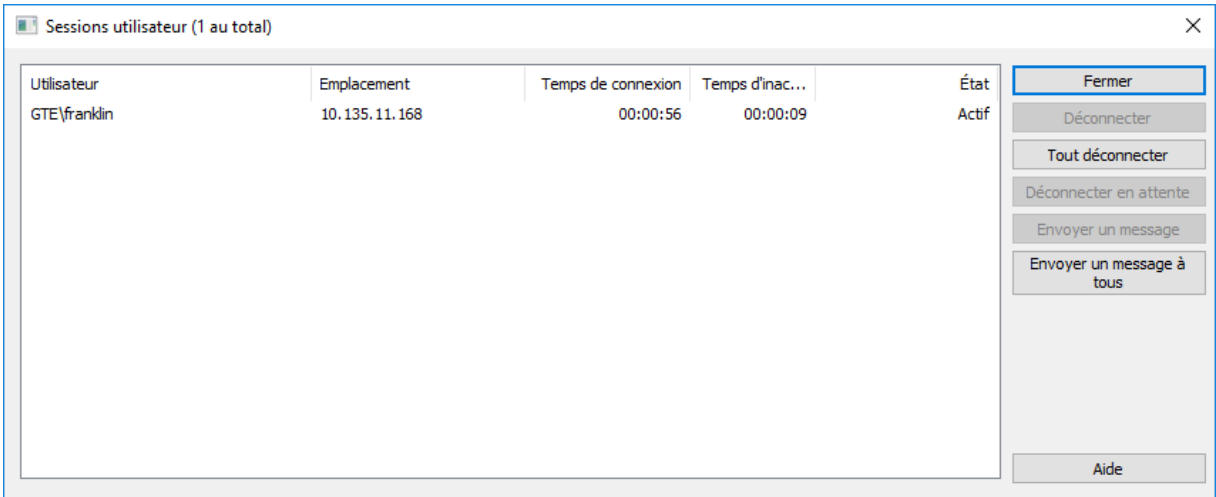

L'état vous indique si le client Macintosh est inactif, dormant ou en cours de reconnexion ; voir la section Reconnexion d'une session utilisateur abandonnée (p[. 129\)](#page-128-0).

*Remarque : les comptes d'utilisateur sont définis dans Windows. Files Connect utilise ces informations pour déterminer les privilèges d'accès des utilisateurs.*

**Déconnecter :** permet de déconnecter un utilisateur sélectionné ou tous les utilisateurs. **Envoyer un message :** permet d'envoyer un message à un utilisateur sélectionné ou à tous les utilisateurs connectés.

*Remarque : OS X 10.9 et les versions ultérieures ne prennent pas en charge l•'envoi de messages.*

La colonne État indique si la connexion est active, dormante ou en attente de reconnexion.

#### **Dans cette section**

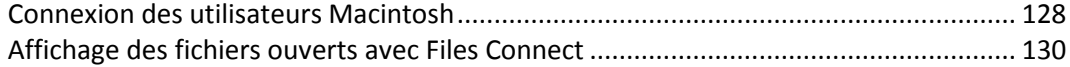

## <span id="page-127-0"></span>7.2.1 Connexion des utilisateurs Macintosh

Files Connect prend en charge Active Directory. Lorsque des utilisateurs Macintosh se connectent au serveur Files Connect, ils doivent saisir leur nom d'utilisateur et leur mot de passe. Files Connect authentifie le compte par rapport au domaine principal de l'ordinateur Windows sur lequel il est exécuté. Si cet ordinateur n'est pas membre d'un domaine, le compte doit être membre des comptes locaux apparaissant dans le **Gestionnaire utilisateur Windows**. Si l'ordinateur est membre d'un domaine, le nom d'utilisateur que vous attribuez à l'utilisateur Macintosh doit être membre du domaine principal, des comptes locaux ou d'un domaine approuvé.

Vous pouvez demander une authentification par rapport à un domaine spécifique en faisant précéder le nom de l'utilisateur du nom du domaine et d'une barre oblique inverse (\). Par exemple, pour authentifier le nom d'utilisateur Joe du domaine Marketing, dans la partie Nom d'utilisateur de votre connexion client AFP, entrez MARKETING\joe.

### **Dans cette section**

[Reconnexion d'une session utilisateur abandonnée](#page-128-0) ...................................................... [129](#page-128-0)

## <span id="page-128-0"></span>7.2.1.1 Reconnexion d'une session utilisateur abandonnée

Files Connect prend en charge la reconnexion des sessions utilisateur en cas de coupure temporaire du réseau. Il prend également en charge la fermeture automatique des fichiers verrouillés après une panne ou un redémarrage du client Macintosh.

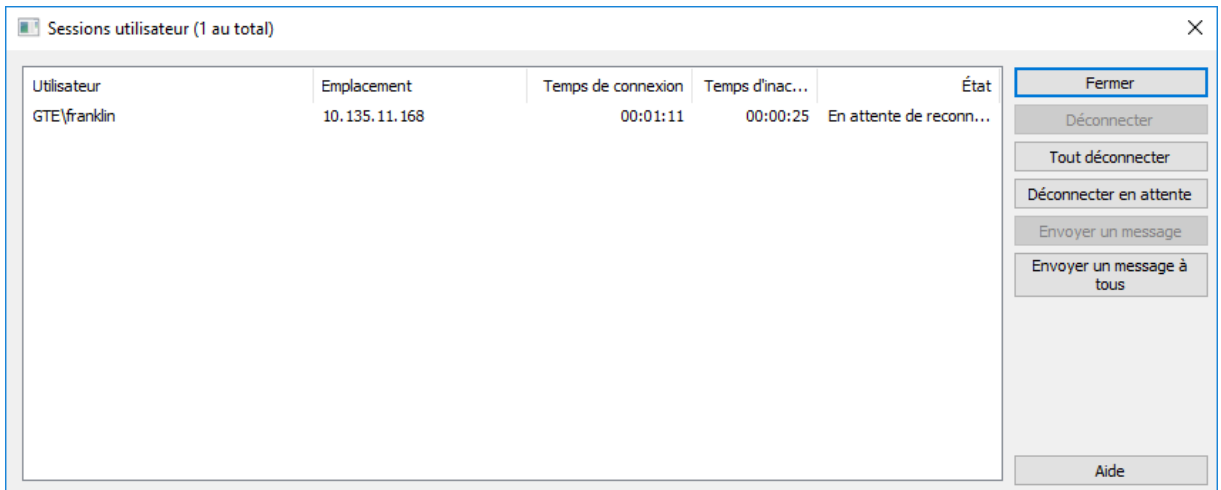

#### **Dans cette section**

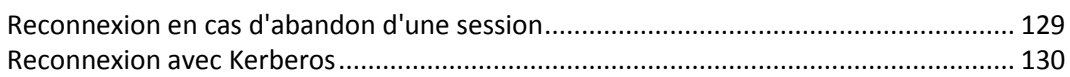

## <span id="page-128-1"></span>Reconnexion en cas d'abandon d'une session

Lorsque des clients macOS X se connectent à Files Connect, ils reçoivent des données d'authentification chiffrées pour une reconnexion. Si la connexion au serveur est interrompue, Files Connect maintient la session ouverte en la plaçant en mode **En attente de reconnexion**. Dans ce mode, tous les fichiers et volumes ouverts par la session restent ouverts. Lorsque l'ordinateur client rétablit le contact avec le serveur, le client fournit au serveur (en mode silencieux) les données d'authentification de reconnexion. Files Connect déchiffre ces données et les utilise pour authentifier l'utilisateur.

Si l'authentification réussit, le client est connecté au serveur. L'ordinateur fait suivre cette connexion d'une demande de déconnexion de son ancienne session. Files Connect trouve l'ancienne session, transfère les fichiers et les volumes ouverts vers la nouvelle session, puis supprime l'ancienne session. La nouvelle session accède aux ressources de l'ancienne session. Si l'ancienne session n'est plus disponible en raison d'un dépassement de délai, d'une déconnexion manuelle ou d'un redémarrage ou basculement du service Files Connect, Files Connect renvoie un message d'erreur au client lorsque celui-ci tente de déconnecter l'ancienne session. Dans ce cas, l'ordinateur client tente de rouvrir les fichiers et les volumes qui étaient ouverts dans l'ancienne session. Toute donnée enregistrée dans ces fichiers est perdue si elle n'a pas été transférée sur le disque.

Cependant, la nouvelle session a automatiquement accès à ces fichiers. Si le client Mac tombe en panne et redémarre alors qu'il est connecté au serveur Files Connect, l'ancienne session est mise en mode **En attente de reconnexion** comme expliqué ci-dessus. La prochaine fois que le client Macintosh se connecte au serveur, Files Connect détecte qu'un redémarrage du client a eu lieu. Il

déconnecte automatiquement l'ancienne session et ferme les fichiers que cette session avait ouverts. Puisque le client a redémarré, Files Connect ne transfère pas les fichiers vers la nouvelle session ; le redémarrage a en effet effacé toute connaissance de l'ancienne session sur le client. Cette fonctionnalité aide à réduire les problèmes qui peuvent se produire lorsqu'une panne côté client laisse des fichiers ouverts sur le serveur. Les sessions restent à l'état En attente de reconnexion pendant cinq minutes. Elles sont ensuite automatiquement déconnectées et les fichiers qu'elles avaient ouverts sont fermés. Ce délai d'attente de reconnexion est configurable à l'aide d'un paramètre de registre. Vous pouvez utiliser les clés de la base de registre pour paramétrer la façon dont Files Connect reconnecte une session ; voir l'Annexe A : Utilisation des clés de la base de registre (p. [148\)](#page-147-0).

## <span id="page-129-1"></span>Reconnexion avec Kerberos

L'authentification Kerberos est un protocole qui assure la sécurité de l'authentification réseau et la prise en charge de l'authentification unique aux ressources du réseau : voir la section Utilisation de Kerberos (p. [42\)](#page-41-0). En raison de limitations dans le système d'exploitation Windows, les utilisateurs qui s'étaient initialement connectés avec l'authentification Kerberos ne peuvent pas se reconnecter automatiquement si leur ancienne session n'est plus disponible. Par conséquent, alors que les utilisateurs qui se connectent avec des mots de passe en texte clair ou chiffrés en DHX se reconnectent en mode silencieux après un basculement de cluster, les clients qui se connectent avec Kerberos peuvent être déconnectés.

# <span id="page-129-0"></span>7.2.2 Affichage des fichiers ouverts avec Files Connect

La boîte de dialogue **Fichiers ouverts par des utilisateurs Macintosh** affiche les fichiers actuellement utilisés. Les utilisateurs Macintosh peuvent ouvrir la branche de données ou de ressources d'un fichier. Pour ouvrir la boîte de dialogue **Fichiers ouverts par des utilisateurs Macintosh**, cliquez sur le bouton **Fichiers** de la boîte de dialogue **Administrateur Files Connect**.

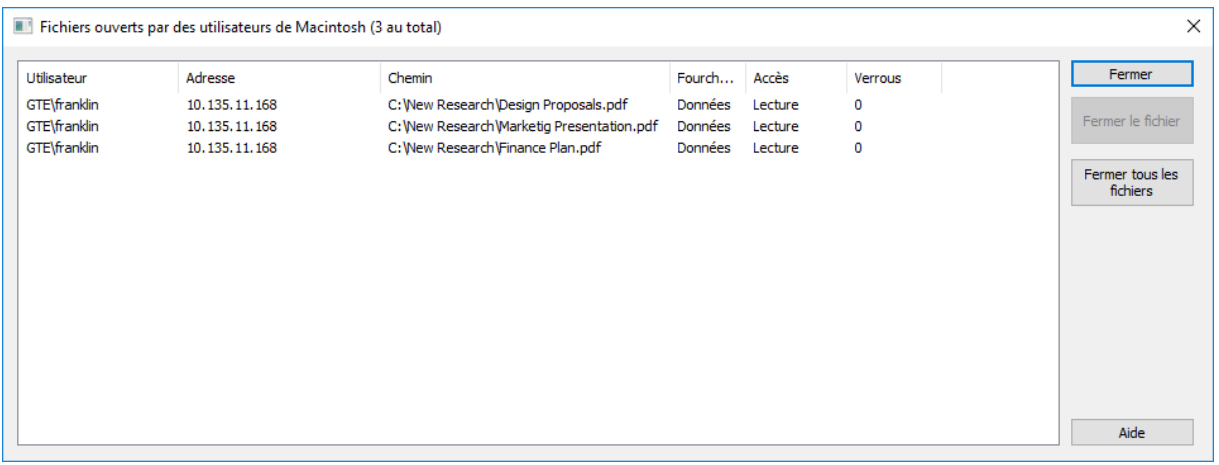

La boîte de dialogue s'actualise à mesure que les utilisateurs Macintosh se servent de nouveaux fichiers.

#### **La boîte de dialogue répertorie les informations suivantes concernant chaque fichier utilisé :**

- **Utilisateur** : nom de l'utilisateur Macintosh qui se sert de ce fichier.
- **Adresse** : adresse IP à partir de laquelle l'utilisateur est connecté.
- **Chemin d'accès** : nom du fichier en cours d'utilisation.
- **Branche** : partie à laquelle accède l'utilisateur (Ressources ou Données).
- **Accès** : informations d'accès (par exemple, accès en lecture ou accès en écriture).
- **Verrous** : nombre de sections verrouillées d'un fichier si un utilisateur a verrouillé certaines parties de ce fichier en vue d'un accès exclusif, ce qui se produit souvent dans le cas de programmes de base de données.

*Remarque : soyez prudent lorsque vous fermez un fichier de cette manière, car l'utilisateur risque de perdre des données et éventuellement de subir un blocage du système. Préférez une déconnexion par le biais de la boîte de dialogue Utilisateurs, qui ferme automatiquement tous les fichiers ouverts par cet utilisateur.*

# <span id="page-130-0"></span>7.3 Utilisation du journal

#### **Dans cette section**

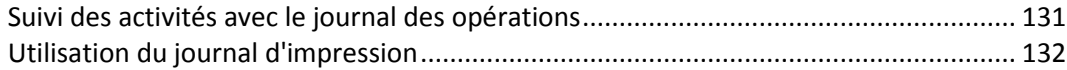

## <span id="page-130-1"></span>7.3.1 Suivi des activités avec le journal des opérations

L'**Administrateur Files Connect** fournit un journal des activités du serveur Files Connect. Le journal contient des détails concernant les connexions qui ont été effectuées ainsi que d'autres informations opérationnelles. Vous pouvez exporter le journal vers un fichier texte de valeurs séparées par des tabulations afin de l'utiliser dans d'autres programmes. Une fois que le journal est exporté vers un fichier texte, vous pouvez l'importer dans un tableur ou un système permettant d'utiliser les informations.

Pour afficher le journal, cliquez sur le bouton **Journal** dans la boîte de dialogue **Administrateur Files Connect**.

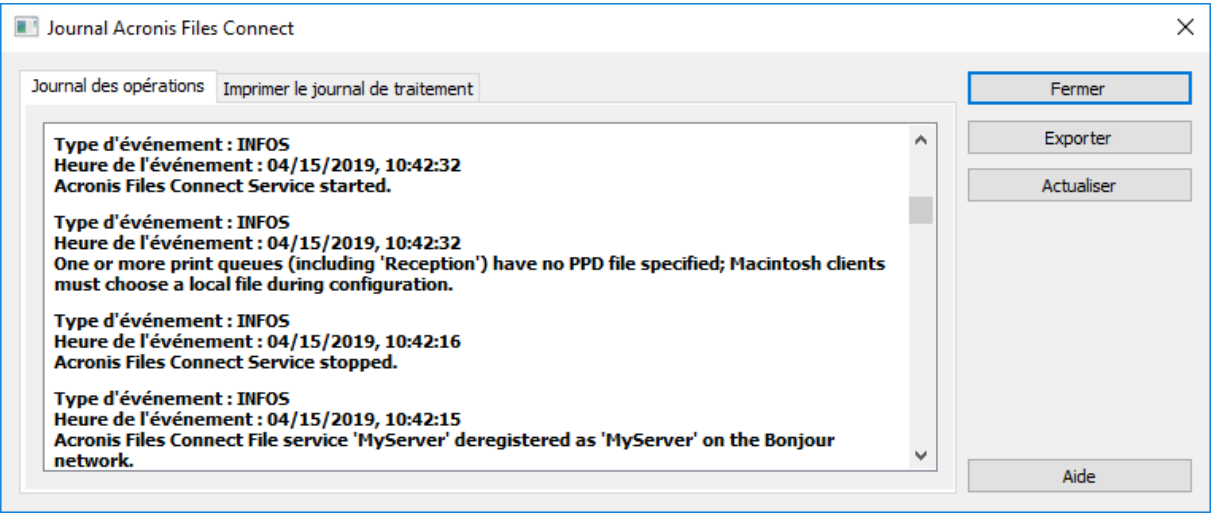

Vous pouvez afficher le type d'entrée, l'heure à laquelle l'entrée a été effectuée et le message relatif à l'entrée.

#### **Dans cette section**

<span id="page-130-2"></span>[Exportation du journal des opérations.](#page-130-2).......................................................................... [131](#page-130-2)

## 7.3.1.1 Exportation du journal des opérations

Vous disposez de deux méthodes pour exporter le journal afin de l'enregistrer au format texte :

Pour exporter le journal dans Files Connect, procédez comme suit :

- 1. À partir de la fenêtre **Journal** Files Connect, cliquez sur **Exporter** pour enregistrer le journal au format texte.
- 2. Tapez un nom et un format.
- 3. Cliquez sur **Enregistrer** pour revenir dans le journal.

Pour exporter le journal à partir de la ligne de commande, procédez comme suit :

- 1. À partir de l'invite DOS, accédez au dossier dans lequel Files Connect est installé.
- 2. Tapez EZIPUTIL PRINT /EXPORT\_LOG /PATH:fullpathoflog, fullpathoflog spécifiant l'emplacement et le nom du fichier journal qui doit être exporté, tel que C:\Logs\file.txt.

# <span id="page-131-0"></span>7.3.2 Utilisation du journal d'impression

Vous pouvez afficher un journal des activités Files Connect. Le journal vous indique les travaux qui ont été imprimés ainsi que d'autres informations.

#### **Pour afficher le journal, procédez comme suit :**

- 1. Cliquez sur **Journal** dans la boîte de dialogue **Administrateurs Files Connect**.
- 2. Cliquez sur l'onglet **Journal de traitement des impressions** pour l'afficher. Le **Journal de traitement des impressions** contient des informations d'impression standard. Vous pouvez trier le journal en fonction d'une colonne spécifique en cliquant sur l'intitulé de la colonne. Pour activer le tri croissant/décroissant, cliquez une deuxième fois sur l'intitulé de la colonne.

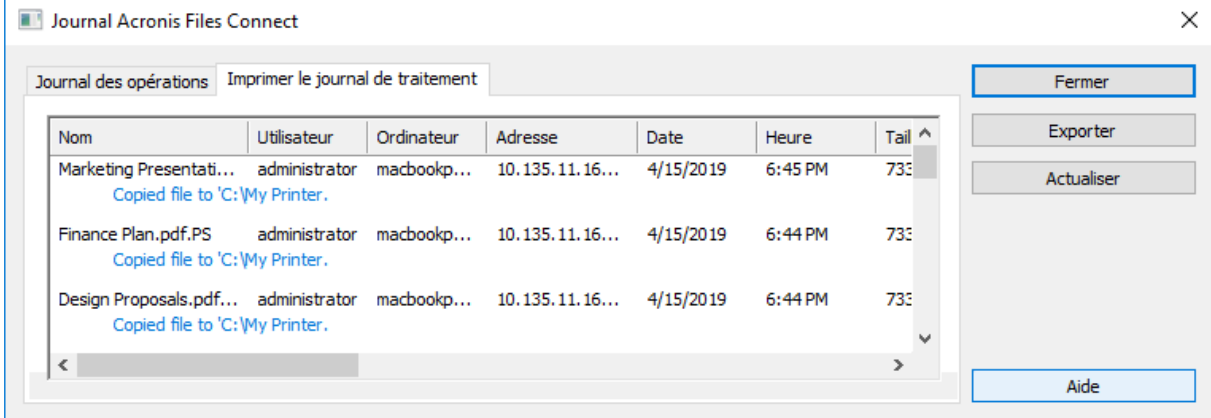

Au moyen des clés de la base de registre, vous pouvez ajouter automatiquement chaque nouvelle entrée de journal d'impression dans un fichier texte spécifique. Voir l'Annexe A : utilisation des clés de la base de registre en cliquant ici (p[. 148\)](#page-147-0).

### **Dans cette section**

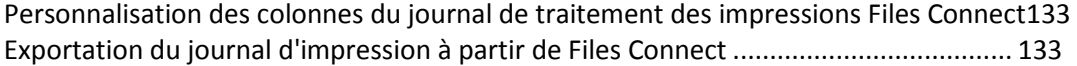

## <span id="page-132-1"></span>7.3.2.1 Personnalisation des colonnes du journal de traitement des impressions Files Connect

Vous pouvez ignorer la configuration par défaut et personnaliser votre affichage du **Journal de traitement des impressions** en utilisant des clés de la base de registre afin d'afficher les colonnes dans l'ordre que vous voulez. Lorsque vous imprimez le journal, seules les colonnes affichées dans le journal sont imprimées. Modifiez les clés de la base de registre pour afficher et imprimer d'autres colonnes. Accédez à l'Annexe A : Utilisation des clés de la base de registre, en cliquant ici (p. [148\)](#page-147-0) pour obtenir des instructions.

*Remarque : les données de toutes les colonnes sont toujours stockées ; lorsque vous affichez d'autres colonnes, les données enregistrées sont filtrées.*

Si vous utilisez la Comptabilité d'impression, vous pouvez obliger les utilisateurs Macintosh à compléter les champs de code avant de procéder d'impression. Ceux-ci s'affichent dans le **Journal de traitement des impressions**. Voir la section suivante pour plus d'informations sur la Comptabilité d'impression.

## <span id="page-132-2"></span>7.3.2.2 Exportation du journal d'impression à partir de Files Connect

Vous pouvez exporter un journal vers un fichier texte de valeurs séparées par des tabulations afin de l'utiliser dans d'autres programmes. Une fois que le journal est exporté vers un fichier texte, vous pouvez l'importer dans un tableur ou un système permettant d'utiliser les informations.

Pour exporter le journal au moyen du bouton Exporter, procédez comme suit :

- 1. Accédez à la boîte de dialogue Journal de Files Connect dans l'Administrateur Files Connect.
- 2. Pour exporter un journal, affichez son onglet (**Traitement des impressions** ou **Opérations**) et cliquez sur **Exporter**.
- 3. Cliquez sur **Enregistrer** pour enregistrer le journal. Si vous exportez les travaux d'impression, le fichier est intitulé Files Connect Print Jobs.txt.
- 4. Cliquez sur **Fermer** pour revenir à l'Administrateur Files Connect.

Pour exporter un journal au moyen de la ligne de commande, procédez comme suit :

- 1. À partir d'une invite de commandes, accédez au dossier dans lequel Files Connect est installé.
- 2. Tapez EZIPUTIL PRINT / EXPORT\_LOG / PATH: fullpathoflog, « fullpathoflog » spécifiant l'emplacement et le nom du fichier journal qui doit être exporté, tel que C:\Logs\PrintAccounting.txt. Voir l'exemple de fichier lot Export\_Print\_Log.bat qui est fourni avec Files Connect.

# <span id="page-132-0"></span>7.4 Utilisation du serveur d'impression Files Connect

Le serveur d'impression Files Connect prend en charge l'impression via IP à partir d'ordinateurs Mac. Les clients Mac configurent les imprimantes au moyen de Zidget, de Bonjour ou du Centre d'impression. Les clients Mac OS 9 configurent les imprimantes au moyen du **Chooser** ou de **Choose IP Printer**, un élément de menu Apple.

Outre ces fonctionnalités d'impression, vos clients Mac peuvent accéder à des volumes partagés comme décrit dans le chapitre **Serveur de fichiers Files Connect**. La **Comptabilité d'impression**, installée avec le serveur d'impression Files Connect, fournit une assistance supplémentaire

d'impression ; vous pouvez capturer, valider et suivre des informations comptables sur les coûts avec chaque travail d'impression au fur et à mesure que l'utilisateur les imprime.

### **Dans cette section**

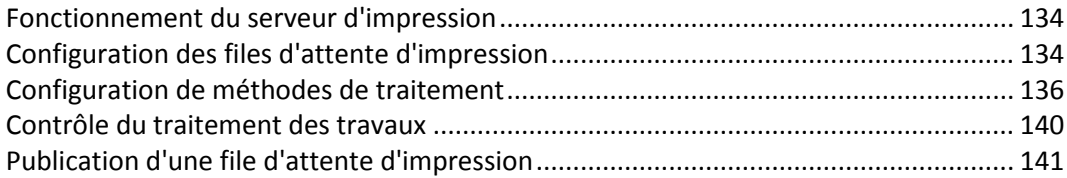

# <span id="page-133-0"></span>7.4.1 Fonctionnement du serveur d'impression

Après avoir reçu un travail d'impression d'un Macintosh, Files Connect lui applique l'une des nombreuses méthodes de traitement. Ces méthodes incluent les files d'attente d'impression Windows, les imprimantes LPR et les « dossiers actifs », qui sont des répertoires de sortie spéciaux où des logiciels supplémentaires, tels qu'un serveur RIP ou OPI, peuvent traiter le travail. En outre, vous pouvez afficher les travaux d'impression en cours, la vitesse ou le retard de traitement des travaux, et vous pouvez supprimer des travaux dans la liste. Les clients Macintosh peuvent utiliser le protocole IP pour effectuer une impression sur le serveur d'impression Files Connect.

Le serveur d'impression Files Connect consigne de nombreux aspects des travaux d'impression que vos utilisateurs envoient au serveur : le nom du travail, le nom de l'utilisateur qui a envoyé le travail, l'heure et la date d'impression, le format de page, le nombre de pages, la taille du travail en octets, l'adresse de l'ordinateur qui a imprimé le travail et le nom de la file d'attente d'impression utilisée. Vous pouvez exporter ce journal automatiquement vers un fichier texte pouvant être importé dans un système comptable ou un autre système de suivi des coûts.

La Comptabilité d'impression capture les informations supplémentaires de votre choix, en effectue le suivi et requiert que le client Macintosh entre un ou plusieurs codes de facturation que vous configurez avant d'imprimer dans une file d'attente. Les informations de comptabilité sont ajoutées au journal du travail d'impression et peuvent être importées dans la comptabilité standard et les systèmes de suivi des coûts. Voir Utilisation de la Comptabilité d'impression (p. [142\)](#page-141-0) pour plus d'informations sur cette fonctionnalité. Voir l'article Suivi des activités avec le journal (p. [131\)](#page-130-1) pour plus d'informations sur l'affichage et l'extraction du journal.

# <span id="page-133-1"></span>7.4.2 Configuration des files d'attente d'impression

Une file d'attente d'impression est une imprimante virtuelle à laquelle les utilisateurs Macintosh peuvent accéder. Lorsque des utilisateurs Macintosh impriment des fichiers sur l'une de vos imprimantes, le travail d'impression résultant est envoyé à votre serveur. Son suivi et son traitement peuvent être effectués à partir de là. Lisez la section sur la création de files d'attente d'impression, puis lisez la section spécifique dans les paragraphes suivants pour configurer les paramètres spécifiques pour les quatre types de files d'attente d'impression : Windows, LPR et Directory (dossier actif).

## **Dans cette section**

[Création d'une file d'attente d'impression](#page-133-2) ..................................................................... [134](#page-133-2)

## <span id="page-133-2"></span>7.4.2.1 Création d'une file d'attente d'impression

**Pour créer une file d'attente d'impression, procédez comme suit :**

1. Dans la boîte de dialogue **Administrateur Files Connect**, cliquez sur **Files d'attente d'impression**.

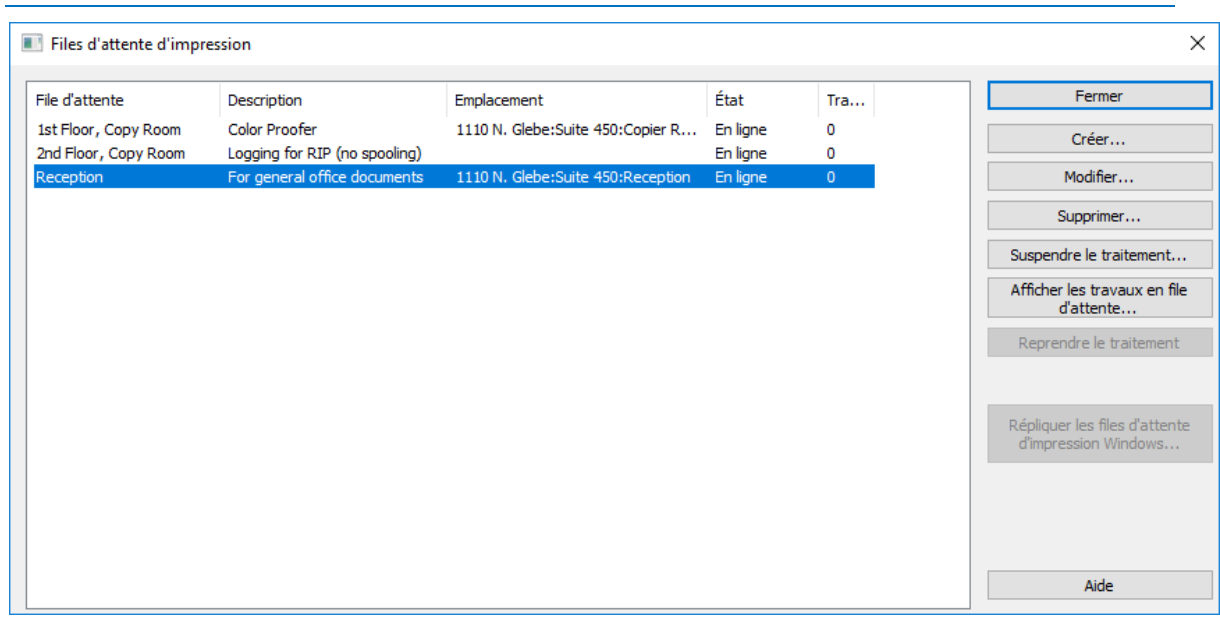

*Remarque : cliquez sur un intitulé de colonne pour trier la liste de files d'attente d'impression.*

2. Cliquez sur **Créer** pour définir une file d'attente d'impression. Lorsqu'une file d'attente d'impression est suspendue, les travaux sont acceptés par le serveur. Toutefois, ils ne sont pas envoyés à l'imprimante tant que le traitement n'a pas repris. Créez des files d'attente d'impression. Ouvrez une fenêtre avec une liste des travaux en attente. À partir de là, vous pouvez démarrer, arrêter ou réorganiser les travaux d'impression. Prend les files d'attente d'impression Windows existantes et les republie en tant que files d'attente Files Connect également.

*Remarque : si vous avez l'intention d'utiliser la Comptabilité d'impression, cochez la case vous permettant d'exiger les codes de validation des clients. Cliquez ici pour accéder aux informations permettant de configurer la Comptabilité d'impression pour une file d'attente d'impression.*

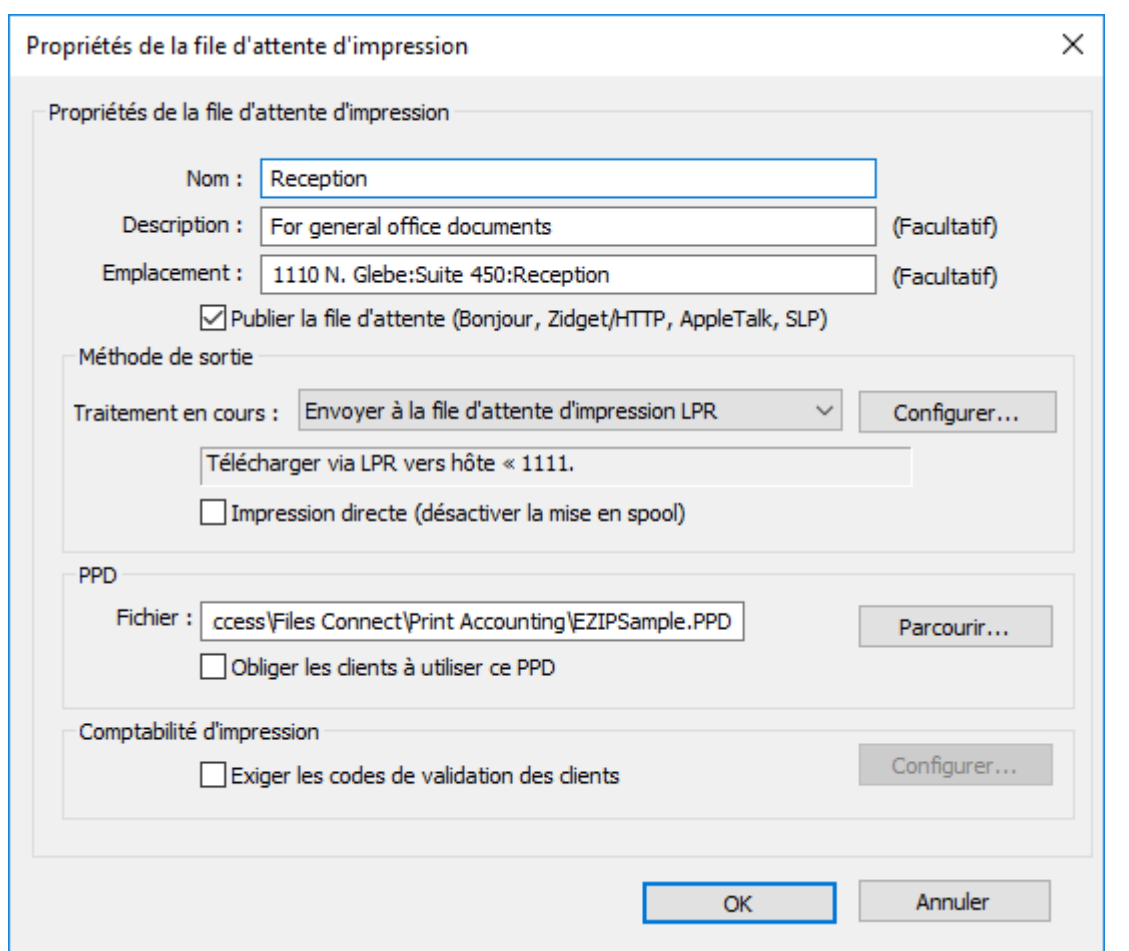

- 3. Tapez un nom pour la file d'attente d'impression que vous configurez.
- 4. Associez un fichier PPD à la file d'attente et choisissez une méthode de traitement. Voir les sections ci-dessous pour obtenir des instructions correspondant à chaque type.

## <span id="page-135-0"></span>7.4.3 Configuration de méthodes de traitement

Lorsqu'Files Connect reçoit un travail d'un client, il peut envoyer le travail vers une file d'attente d'impression Windows ou un répertoire. La section suivante décrit la façon de configurer chacune de ces méthodes.

#### **Dans cette section**

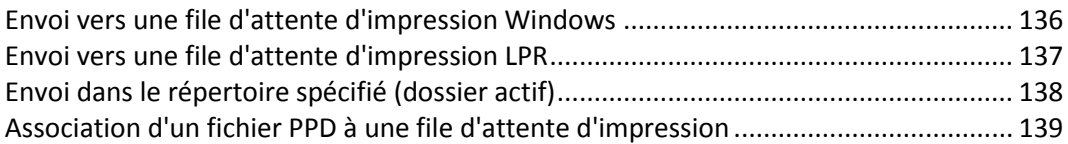

## <span id="page-135-1"></span>7.4.3.1 Envoi vers une file d'attente d'impression Windows

**Pour sélectionner une file d'attente d'impression Windows pour votre méthode de traitement, procédez comme suit :**

1. Sélectionnez **Envoyer à la file d'attente d'impression Windows** dans le menu déroulant **Traitement en cours** de la boîte de dialogue **Propriétés de la file d'attente d'impression**.

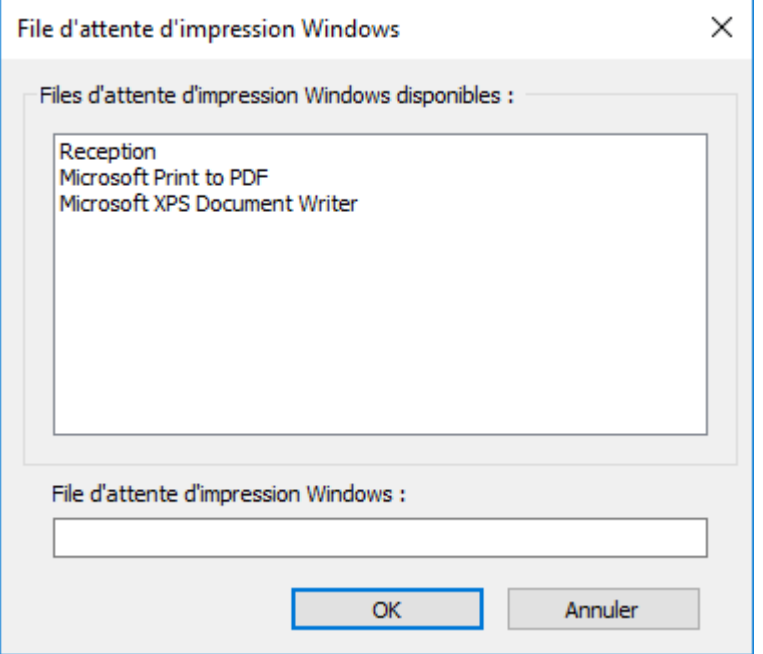

Vous voyez une liste des imprimantes Windows que vous avez déjà partagées pour les clients Windows sur le serveur. Le fichier PPD à utiliser par les clients lors de l'impression dans cette file d'attente. Le nom qui apparaît lorsque vous imprimez à partir d'un Macintosh. L'endroit où Files Connect envoie les travaux après leur réception. La possibilité d'obliger le client Macintosh à fournir des informations de suivi des travaux chaque fois qu'il imprime dans cette file d'attente (voir le manuel Files Connect pour des informations de configuration complémentaire). Vous pouvez également indiquer si la file d'attente d'impression est détectable par les clients

2. Sélectionnez une imprimante. Si cette liste est vide, vous devez créer une imprimante Windows à partir de l'Assistant Impression Windows et la configurer de façon à ce qu'elle puisse être partagée.

## <span id="page-136-0"></span>7.4.3.2 Envoi vers une file d'attente d'impression LPR

#### **Pour sélectionner une imprimante LPR pour votre méthode de traitement, procédez comme suit :**

1. Dans le menu déroulant **Traitement en cours** de la boîte de dialogue **Propriétés de la file d'attente d'impression**, sélectionnez **Envoyer à la file d'attente d'impression LPR**.

2. Tapez un nom pour la file d'attente d'impression que vous configurez. Les noms de files d'attente doivent être uniques ; deux files d'attente ne peuvent pas porter le même nom. Voir la section « Contrôle de l'impression avec une imprimante LPR » pour plus d'informations sur le contrôle de la file d'attente d'impression LPR.

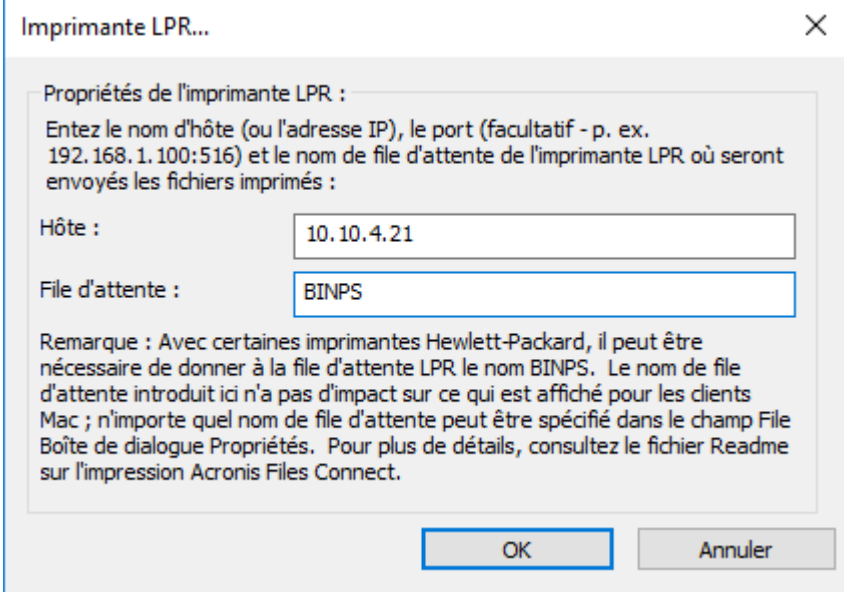

## <span id="page-137-0"></span>7.4.3.3 Envoi dans le répertoire spécifié (dossier actif)

Vous pouvez créer une file d'attente d'impression qui envoie les fichiers dans le répertoire spécifié ou un dossier actif. Vous pouvez choisir un dossier en local ou sur le réseau. Pour les emplacements sur le réseau, vous utilisez un chemin UNC.

*Remarque : si vous choisissez un emplacement réseau, le compte d'ordinateur pour le serveur dans Active Directory doit se voir octroyer un accès à l'emplacement réseau sur le serveur distant. L'octroi d'un accès de compte d'ordinateur à un dossier est effectué de la même façon que l'octroi d'un accès de compte d'utilisateur à un dossier.*

**Pour utiliser un répertoire spécifique en tant que méthode de traitement, procédez comme suit :**

1. Sélectionnez **Envoyer dans le répertoire spécifié** dans le menu déroulant **Traitement en cours** de la boîte de dialogue **Propriétés de la file d'attente d'impression**.

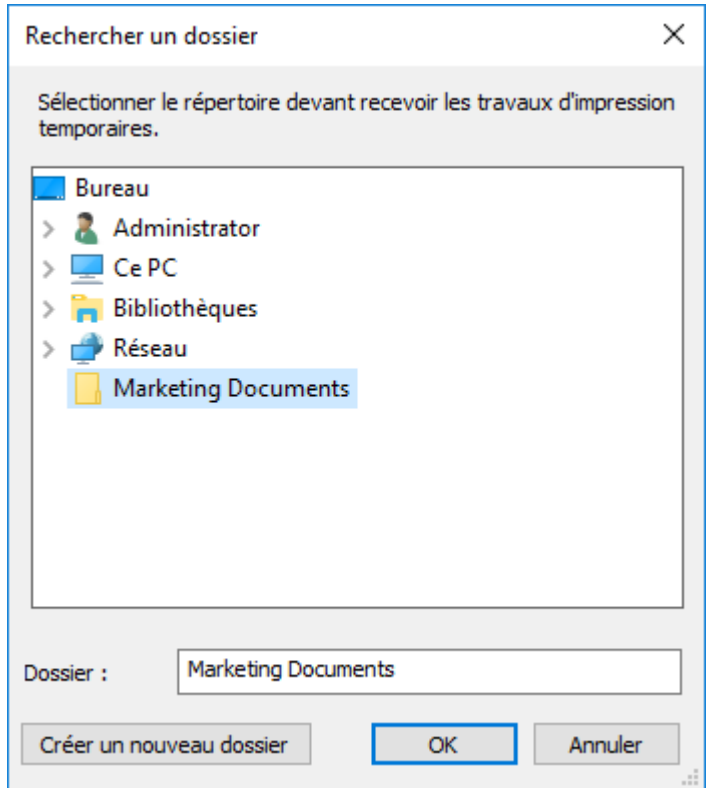

- 2. Utilisez la boîte de dialogue **Rechercher un dossier** pour localiser et sélectionner le répertoire.
- 3. Cliquez sur **OK**.

## <span id="page-138-0"></span>7.4.3.4 Association d'un fichier PPD à une file d'attente d'impression

Vous pouvez associer une description d'imprimante PostScript (PPD, Postscript Printer Description) à chaque file d'attente. Les descriptions PPD sont utilisées sur Macintosh lors de la création d'imprimantes. Si vous fournissez un fichier PPD pour la file d'attente d'impression, les clients Mac peuvent télécharger et configurer l'imprimante en vue de l'utiliser sur leur bureau sans avoir à installer de PPD au préalable.

Le serveur Files Connect inclut une option qui télécharge automatiquement le fichier PPD spécifié vers les utilisateurs Mac lorsqu'ils créent leurs imprimantes. Vous devez obtenir et utiliser des fichiers PPD qui ont été créés sur Mac, étant donné qu'ils incluent des informations supplémentaires telles que des icônes spéciales permettant de fournir l'expérience utilisateur attendue par les utilisateurs Mac. La spécification d'un fichier PPD lorsque vous configurez une file d'attente d'impression permet son téléchargement, mais sa présence sur le serveur n'affecte pas l'impression.

Pour associer un fichier PPD à une file d'attente d'impression, entrez le chemin d'accès au fichier PPD dans la section **Propriétés de la file d'attente d'impression** ou utilisez le bouton **Parcourir** pour localiser le fichier PPD correct.

*Remarque : ces fichiers doivent se trouver sur un disque accessible au serveur.*

# <span id="page-139-0"></span>7.4.4 Contrôle du traitement des travaux

Vous pouvez contrôler le traitement des travaux que les utilisateurs Mac envoient au serveur Files Connect. Dans la boîte de dialogue **Files d'attente d'impression**, vous pouvez effectuer les tâches suivantes :

- afficher le statut de chaque travail dans la file d'attente grâce à la colonne État ;
- suspendre le traitement de tous les travaux d'une file d'attente d'impression et d'un travail particulier dans une file d'attente d'impression ;
- reprendre le traitement lorsque vous le souhaitez ;
- contrôler les travaux qui sont traités en premier ;
- supprimer des travaux.

Pour accéder à la boîte de dialogue Files d'attente d'impression, cliquez sur **Files d'attente d'impression** dans la fenêtre **Administrateur Files Connect**. Cette boîte de dialogue répertorie les files d'attente d'impression disponibles pour les clients Mac.

### **Dans cette section**

[Affichage et gestion des travaux d'impression.](#page-139-1).............................................................. [140](#page-139-1)

## <span id="page-139-1"></span>7.4.4.1 Affichage et gestion des travaux d'impression

Vous pouvez afficher et gérer les travaux en cours de traitement dans la boîte de dialogue **Travaux en file d'attente d'impression** pour une ou plusieurs files d'attente d'impression simultanément.

**Pour afficher une liste des travaux en cours de traitement dans une file d'attente d'impression, procédez comme suit :**

1. Mettez en surbrillance une file d'attente d'impression dans la boîte de dialogue **File d'attente d'impression**.

2. Cliquez sur **Afficher les travaux en file d'attente**. La boîte de dialogue **Travaux en file d'attente d'impression** répertorie les travaux en cours de traitement. Lorsqu'un travail est en cours de traitement, l'indicateur de progression et le nom du travail en cours de traitement apparaissent.

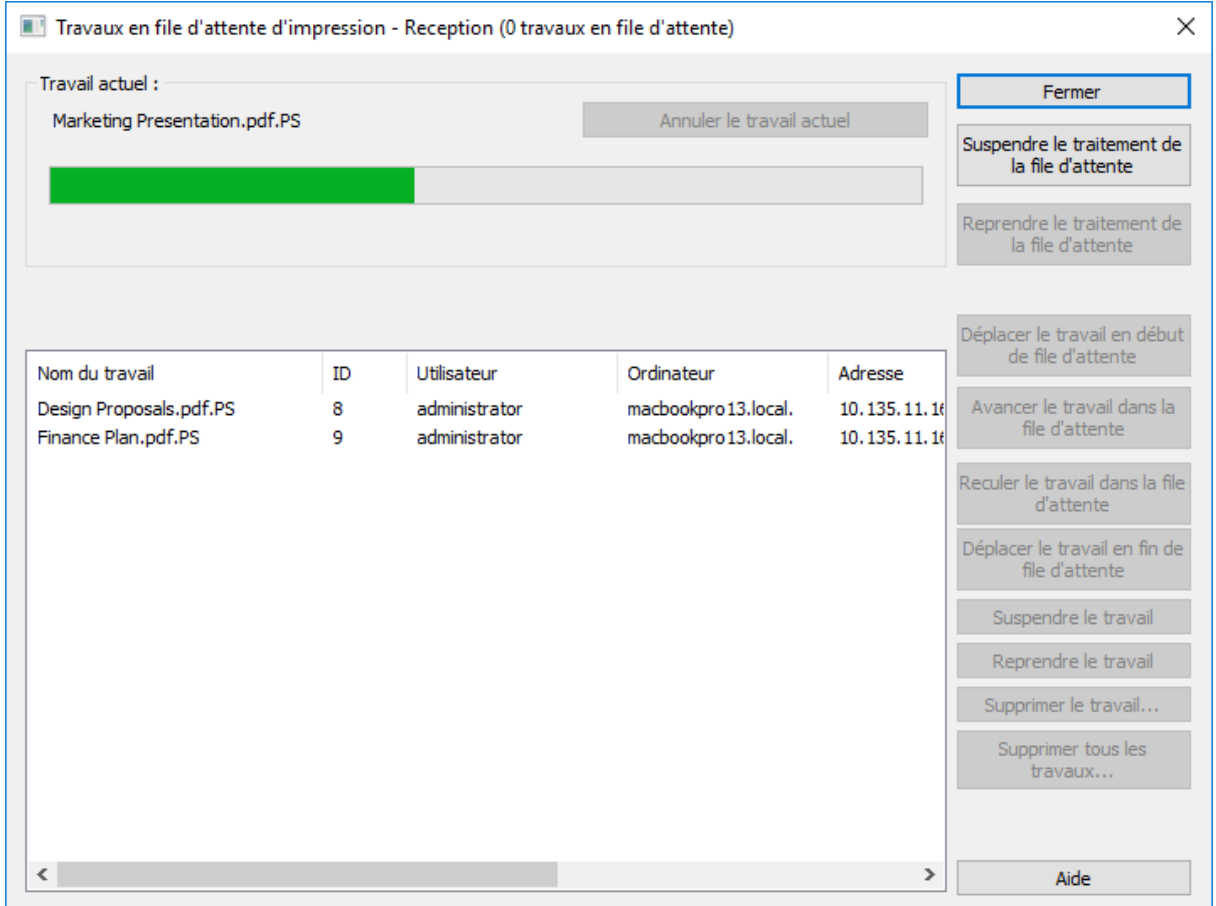

# <span id="page-140-0"></span>7.4.5 Publication d'une file d'attente d'impression

Le serveur d'impression Files Connect annonce toutes les files d'attente d'impression automatiquement via Bonjour, Zidget/HTTP et AFP. Les clients Mac et Windows peuvent configurer les imprimantes Bonjour et imprimer à partir de celles-ci en une seule étape. Si vos clients utilisent Mac OS X 10.4.3 ou les versions ultérieures, ils peuvent tirer profit du nouvel Files Connect Zidget. Une fois que vous sélectionnez une imprimante au moyen de l'une de ces méthodes, elle est disponible en tant qu'imprimante installée dans la boîte de dialogue d'impression. Vous ne devez pas configurer votre imprimante chaque fois que vous voulez imprimer. Vous pouvez désactiver l'annonce automatique des imprimantes sur Bonjour, Zidget/HTTP et AFP de façon globale pour l'intégralité du serveur ou pour une file d'attente à la fois.

#### **Pour désactiver un protocole d'annonce, procédez comme suit :**

- 1. À partir de l'**Administrateur Acronis Files Connect**, cliquez sur **Paramètres**.
- 2. Dans la boîte de dialogue **Paramètres**, cliquez sur l'onglet **Découverte de services**.
- 3. Désactivez les services que vous ne voulez pas utiliser ; voir l'article Découverte de services (p. [79\)](#page-78-0). Vous pouvez également désactiver la publication d'une file d'attente spécifique de façon à ce que seules les personnes ayant connaissance de l'existence de la file d'attente puissent l'utiliser.

# <span id="page-141-0"></span>7.5 Utilisation de la Comptabilité d'impression

La Comptabilité d'impression vous permet de valider, capturer et suivre des informations comptables sur les coûts avec chaque travail d'impression au fur et à mesure que l'utilisateur les imprime. Les informations obtenues via la **Comptabilité d'impression** sont consignées avec les autres informations dans le **Journal de traitement des impressions**. Vous pouvez utiliser les informations de Comptabilité d'impression pour les tâches suivantes et d'autres tâches :

- l'allocation de frais de vérification entre les clients et les travaux ;
- le suivi de l'utilisation des ressources d'impression partagées et l'affectation correcte de coûts aux départements et travaux ;
- le suivi de l'utilisation des imprimantes parmi les employés, les étudiants ou les projets ;
- la garantie que seuls les utilisateurs autorisés peuvent utiliser certaines imprimantes.

Vous pouvez configurer des files d'attente d'impression pour obliger les utilisateurs Mac à entrer des codes comptables afin que les imprimantes acceptent des travaux provenant de ces derniers. Vous déterminez le nombre de codes comptables requis pour chaque file d'attente d'impression, le nom des codes et si les codes sont facultatifs ou obligatoires. Lorsque des codes sont obligatoires, les utilisateurs Mac ne peuvent pas imprimer un travail à moins d'entrer des codes. Vous pouvez autoriser les clients à parcourir une liste des codes comptables valides ou à choisir parmi les derniers codes utilisés sur leur ordinateur.

Chaque code de Comptabilité d'impression est associé à un fichier texte qui contient des codes et des descriptions valides, par exemple, un numéro/nom d'employé (2312, Jean Dupont), ou un numéro/nom de projet (Q98331A, Rapport annuel d'ACME Corporation). Lorsque les clients impriment dans une file d'attente, ils sont invités à entrer des codes comptables en fonction de la configuration du serveur. La validation est effectuée par rapport à ce fichier texte lorsque le client imprime, de sorte que vous pouvez mettre à jour ces codes et descriptions sur le serveur sans avoir à reconfigurer le client.

### **Dans cette section**

[Configuration de la Comptabilité d'impression](#page-141-1) .............................................................. [142](#page-141-1)

# <span id="page-141-1"></span>7.5.1 Configuration de la Comptabilité d'impression

La Comptabilité d'impression prend en charge les clients Mac utilisant macOS X 10.2.8 et les versions ultérieures. Vous devez modifier un fichier PPD pour pouvoir l'utiliser avec Mac OS X avant d'utiliser la Comptabilité d'impression. Voir Modification d'un fichier PPD en vue de son utilisation avec la Comptabilité d'impression (p. [145\)](#page-144-0) pour des instructions sur la modification d'un fichier PPD. La Comptabilité d'impression est prise en charge par le biais du protocole TCP/IP sur Mac OS X. Il n'est pas disponible lors de l'impression à partir d'applications s'exécutant en mode classique sous Mac OS X.

Files Connect prend également en charge une option appelée Impression directe avec laquelle vous pouvez acheminer la Comptabilité d'impression par le biais du serveur Files Connect, tandis que les Mac envoient les travaux directement à une imprimante qui prend en charge l'architecture d'impression LPR/CUPS™ (Common UNIX Printing System).

### **Dans cette section**

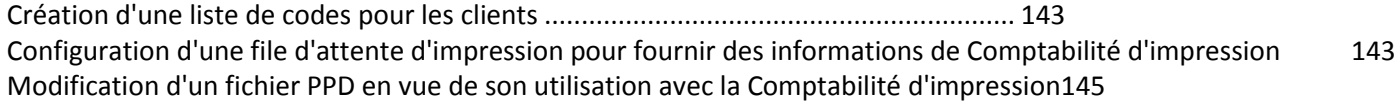

## <span id="page-142-0"></span>7.5.1.1 Création d'une liste de codes pour les clients

Pour pouvoir utiliser la Comptabilité d'impression, vous devez d'abord créer des fichiers texte contenant les codes et les descriptions de chaque code. Si les codes existent déjà dans un autre système, tel qu'un système comptable, vous pouvez les exporter en tant que fichiers de valeurs délimitées par des tabulations et effectuer les modifications nécessaires pour assurer la conformité au format Files Connect. Pour chaque file d'attente d'impression pour laquelle vous voulez utiliser la Comptabilité d'impression, créez un fichier séparé pour chaque champ de code incluant le code et sa description, séparés par une tabulation, dans un traitement de texte ou un éditeur de texte. Si vous utilisez un programme de traitement de texte, vous devez enregistrer le fichier au format texte.

#### **Par exemple, entrez les informations de la façon suivante pour identifier les employés :**

- 123 <tabulation> Sylvie <retour>
- 124 <tabulation> Jean

*Remarque : si vous modifiez les fichiers texte des codes, Files Connect ne les recharge pas automatiquement. Pour recharger les codes après avoir effectué des modifications, redémarrez le service Files Connect ou utilisez l'argument de ligne de commande EZIPUTIL.EXE PRINT /REFRESH\_CODES*

## <span id="page-142-1"></span>7.5.1.2 Configuration d'une file d'attente d'impression pour fournir des informations de Comptabilité d'impression

Une fois que vous avez défini vos codes et descriptions de code, affectez-les à des files d'attente d'impression au fur et à mesure que vous configurez ces dernières ou que vous les modifiez. Vous configurez des codes de validation pour chaque file d'attente d'impression ; chaque client Mac utilisant cette file d'attente d'impression dispose des mêmes champs.

#### **Pour configurer une file d'attente d'impression fournissant des informations de Comptabilité d'impression, procédez comme suit :**

- 1. Dans l'**Administrateur Files Connect**, cliquez sur **Files d'attente d'impression**.
- 2. Sélectionnez une file d'attente d'impression existante et cliquez sur **Modifier** ou sur **Créer** pour créer une nouvelle file d'attente d'impression.

3. Cochez la case **Exiger les codes de validation des clients**.

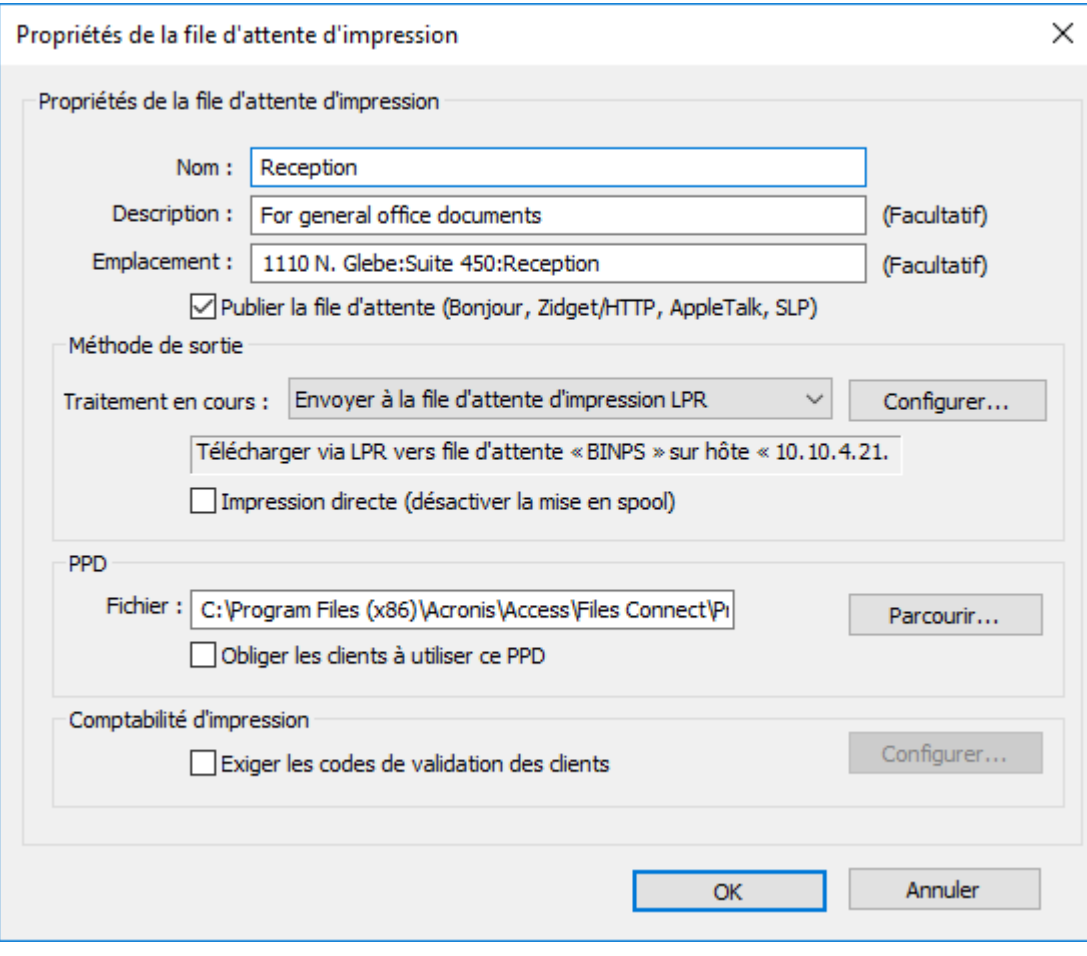
4. Pour ajouter le premier code, cliquez sur **Configurer**. Vous pouvez remplacer le nom du code par celui que vous voulez. Ce nom s'affiche en regard du champ dans la boîte de dialogue d'impression Mac.

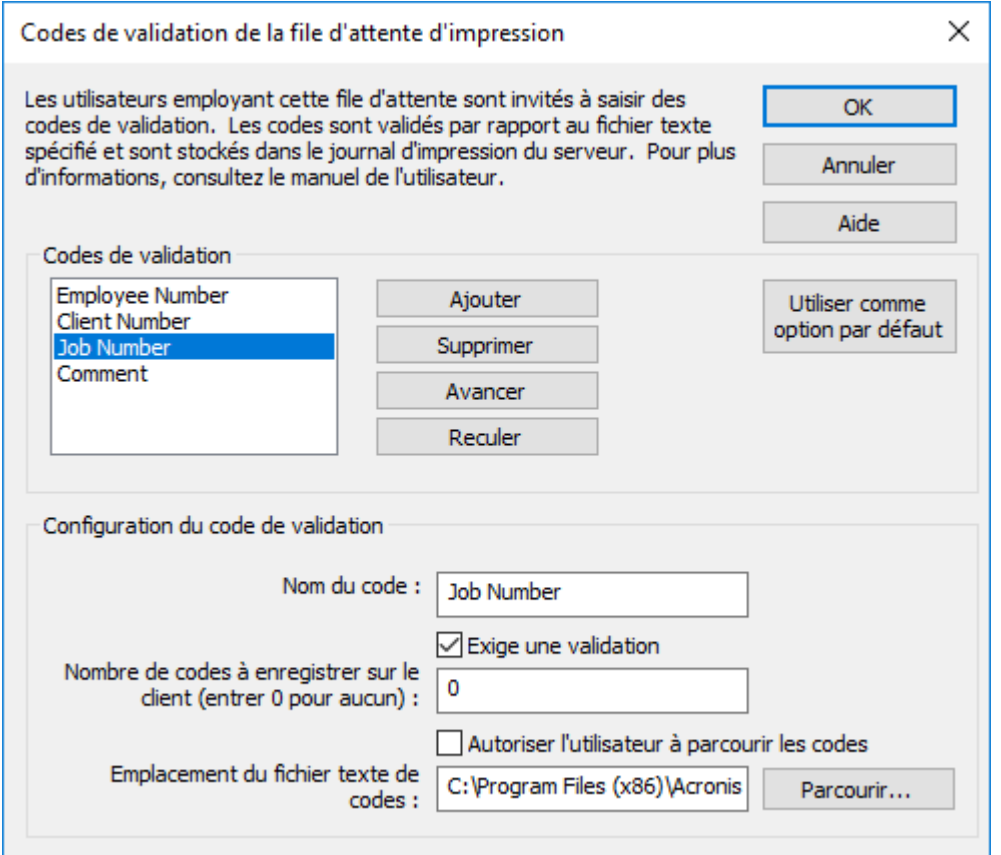

- 5. Si vous voulez obliger l'utilisateur Mac à insérer le code avant l'impression au lieu de le rendre facultatif, cochez la case **Exige une validation**. Utilisez des champs ne nécessitant pas de validation pour des informations telles que les commentaires.
- 6. Si vous voulez permettre à l'utilisateur Mac de parcourir la liste de codes, cochez la case **Autoriser l'utilisateur à parcourir les codes**.
- 7. Cliquez sur **Parcourir** pour localiser le fichier texte contenant les codes configurés précédemment.
- 8. Cliquez sur **OK** pour enregistrer le code entré ou cliquez sur **Ajouter** pour ajouter des champs de codes supplémentaires.
- 9. Fournissez le fichier PPD pour chaque Mac en le plaçant sur le serveur Files Connect et en configurant la file d'attente d'impression de façon à ce qu'elle rende celui-ci obligatoire.

# 7.5.1.3 Modification d'un fichier PPD en vue de son utilisation avec la Comptabilité d'impression

Sur Mac OS X, le fichier PPD sélectionné pour chaque file d'attente d'impression doit être modifié de façon à inclure des informations supplémentaires, y compris l'adresse IP du serveur. Les fichiers PPD Macintosh se trouvent normalement dans le dossier /Library/Printers/PPDs/Contents/Resources. Un fichier PPD exemple intitulé

Files ConnectSample.PPD est inclus avec le logiciel.

**Pour modifier un fichier PPD en vue de son utilisation avec la Comptabilité d'impression, procédez comme suit :**

- 1. Recherchez le fichier PPD que vous voulez modifier.
- 2. Les fichiers PPD par défaut sont compressés au format gzip. Développez-en un en double-cliquant dessus.
- 3. Ouvrez le fichier PPD non compressé dans un éditeur de texte.
- 4. Copiez les lignes suivantes dans le fichier PPD à partir de l'exemple de fichier PPD provenant de Files Connect :

```
*%******************************************************************************
*% Files Connect Print Accounting CUPS Filter
*%******************************************************************************
*cupsFilter: "application/vnd.cups-postscript 0 Files Connect_filter"
*Files Connect_Print_Accounting_IP: "192.168.1.5"
*Files Connect_Print_Accounting_Queue_Name: "My Queue Name"
*%******************************************************************************
*% Files Connect Print registering UI element for plugin invocation
*%******************************************************************************
*OpenUI *Files ConnectValidationRequired/ValidationRequired: Boolean
*DefaultFiles ConnectValidationRequired: False
*Files ConnectValidationRequired True/Required: ""
*Files ConnectValidationRequired False/Not Required: ""
*?Files Connect_Validation_Required: "query code"
*CloseUI: *Files ConnectValidationRequired
```
*Remarque : si le fichier PPD que vous modifiez comporte déjà un filtre CUPS, il peut entrer en conflit avec le filtre Files Connect.*

- 5. Remplacez la ligne Files Connect\_Print\_Accounting\_IP par l'adresse TCP/IP du serveur Files Connect.
- 6. Remplacez la ligne Files Connect\_Print\_Accounting\_Queue\_Name par le nom de la file d'attente telle que spécifié dans l'Administrateur Files Connect.
- 7. Modifiez le surnom (NickName) du fichier PPD. Il doit y avoir une ligne qui commence par \*NickName:
- 8. Ce nom s'affiche lorsqu'il est sélectionné lors de la création d'une imprimante de bureau. Si vous ne modifiez pas le surnom, mais qu'à la place, vous laissez le fichier PPD compressé d'origine installé, vous ne pourrez pas sélectionner celui qui a été modifié.
- 9. Enregistrez le fichier PPD à partir de l'éditeur de texte avec une extension .ppd. L'application TextEdit standard vous demande si vous voulez ajouter une extension .txt. Cliquez sur **Ne pas ajouter d'extension .txt** et ne recompressez pas le fichier PPD.

# 8 Sauvegarde et récupération

*Avertissement : Cette procédure ne fonctionne que si vous sauvegardez et récupérez la même version. Par exemple, si vous effectuez une sauvegarde de la version 10.6.1, puis réinstallez cette version, vous pouvez utiliser la restauration, mais si vous installez la version 10.6.3, vous ne pourrez pas utiliser cette méthode.*

### **Sauvegarde**

#### **Pour effectuer une copie de sauvegarde de votre installation Files Connect actuelle, procédez comme suit :**

- 1. Ouvrez l'éditeur de registre (ouvrez une invite de commandes et tapez **regedit**).
- 2. Accédez à : **HKEY\_LOCAL\_MACHINE\SYSTEM\CurrentControlSet\Services\ExtremeZ-IP\**
- 3. Cliquez avec le bouton droit sur le dossier ExtremeZ-IP, puis appuyez sur **Exporter**.
- 4. Stockez la sauvegarde du registre dans un emplacement sûr (sur un autre ordinateur, un lecteur flash, etc.) en cas de panne du serveur.
- 5. Sauvegardez tous les dossiers partagés (par exemple, copiez-les sur une autre machine).
- 6. Si vous avez une clé de licence, consignez-la par écrit. Vous trouverez la clé en appuyant sur le bouton **Gestion des licences** dans Administrateur Files Connect.

#### **Pour effectuer une copie de sauvegarde de votre installation en cluster Files Connect actuelle, procédez comme suit :**

- 1. Ouvrez l'éditeur de registre (ouvrez une invite de commandes et tapez **regedit**).
- 2. Accédez à : **HKEY\_LOCAL\_MACHINE\SYSTEM\CurrentControlSet\Services\<instance>**

*Remarque : <instance> doit être remplacé par le nom de votre instance Files Connect en cluster sur le serveur actuel.*

- 3. Cliquez avec le bouton droit sur le dossier <instance>, puis appuyez sur **Exporter**.
- 4. Stockez la sauvegarde du registre dans un emplacement sûr (sur un autre ordinateur, un lecteur flash, etc.) en cas de panne du serveur.
- 5. Sauvegardez tous les dossiers partagés (par exemple, copiez-les sur une autre machine).
- 6. Si vous avez une clé de licence, consignez-la par écrit. Vous trouverez la clé en appuyant sur le bouton **Gestion des licences** dans Administrateur Files Connect.

# **Restauration**

#### **Pour restaurer vos paramètres :**

- 1. Importez la ou les sauvegardes du registre dans le registre.
- 2. Collez les dossiers que vous aviez précédemment partagés (ou créez-les à nouveau au même endroit et avec les mêmes autorisations que les anciens).
- 3. Installez une copie récente de Files Connect, avec la même version que celle que vous aviez avant.
- 4. Entrez votre clé de licence.

# 9 Annexes

# **Dans cette section**

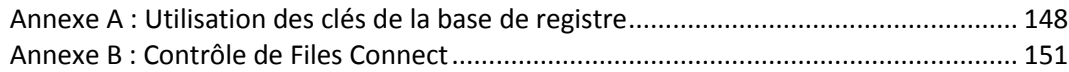

# <span id="page-147-0"></span>9.1 Annexe A : Utilisation des clés de la base de registre

Vous pouvez utiliser les clés de la base de registre Windows pour modifier certains paramètres avancés dans Files Connect qui ne peuvent pas être configurés dans l'Administrateur Files Connect.

Les paramètres de base de registre pour le service Files Connect se trouvent dans la section **\HKLM\System\CurrentControlSet\Services\ExtremeZ-IP\** de la base de registre. Dans les exemples ci-dessous, l'abréviation suivante sera utilisée : ...\RegistryKeyName. Il existe deux types principaux de clés de la base de registre : actualisables et non actualisables. Les clés actualisables entrent en vigueur lorsque vous cliquez sur le bouton Actualiser le registre dans l'Administrateur Files Connect. En revanche, les clés non actualisables n'entreront en vigueur qu'au démarrage du service.

# 9.1.1 Reconnexion d'une session abandonnée

Files Connect prend en charge la reconnexion des sessions utilisateur dans le cas d'une panne réseau, d'un blocage du serveur ou d'une défaillance d'un cluster. En outre, il prend en charge automatiquement la fermeture des fichiers verrouillés à la suite du blocage ou du redémarrage d'un client Mac.

**Vous pouvez utiliser les clés de la base de registre suivantes pour affecter la façon dont Files Connect se reconnecte une fois qu'une session a été déconnectée :**

...\Parameters4\Refreshable\

- ServerSupportsReconnectUAM
- ReconnectTimeout
- ServerSupportsAFP3Reconnect
- ReconnectServerKeyLifetime
- ServerEmbedsPasswordInReconnectCredential
- MaxDuplicateSessionsWaiting
- ReconnectUAMExpirationInterval

# 9.1.2 Envoi de notifications d'expiration de mot de passe pendant une session

Outre l'envoi de notifications aux utilisateurs de clients Mac concernant l'échéance de leur mot de passe au moment de la connexion initiale, Files Connect peut également être configuré pour notifier les utilisateurs pendant leur session. La notification au cours d'une session requiert l'activation de la notification lors de la connexion initiale. Pour cela, sélectionnez l'option **Avertir les clients Mac de l'expiration du mot de passe dans** dans l'onglet **Sécurité** de la boîte de dialogue **Paramètres** dans l'**Administrateur Files Connect**. Là, vous spécifiez également combien de jours avant expiration la

notification doit commencer.

Ensuite, vous devez modifier la clé de la base de registre intitulée **PasswordExpirationReminderInterval** dans : ...\Parameters4\Refreshable\

La valeur de cette clé détermine l'intervalle, en minutes, auquel le client est averti de l'expiration prochaine de son mot de passe. Cet intervalle peut être configuré entre 1 minute et 1440 minutes (1 jour).

# 9.1.3 Planification de la réindexation avec EZIPUTIL

Par défaut, Files Connect réindexe automatiquement les entrées de fichiers pour les recherches indexées. Vous pouvez également utiliser EZIPUTIL dans un fichier lot ou un script pour planifier une réindexation selon une planification définie pendant les heures d'inactivité et la déclencher avec un service de planification de votre choix. Pour plus d'informations sur cet outil, voir la section de ligne de commandes EZIPUTIL (p. [197\)](#page-196-0).

- 1. Tout d'abord, désactivez la réindexation automatique en activant la case à cocher **Réorganiser automatiquement les index fragmentés** dans la boîte de dialogue **Paramètres de recherche** (pour plus d'informations, voir la section Paramètres).
- 2. EZIPUTIL.exe se trouve dans le répertoire d'installation choisi pour le programme Files Connect sur le serveur. Utilisez la commande suivante, qui est incluse dans l'utilitaire EZIPUTIL, pour déclencher la réindexation d'un volume manuellement.

Vous pouvez également l'utiliser dans un script ou un fichier lot pour planifier la réindexation pendant les heures d'inactivité :

EZIPUTIL VOLUME /REINDEX /NAME:volumename /PATH:root directory path [/SERVICENAME:servicename]

**SERVICENAME** est requis uniquement si Files Connect s'exécute dans un cluster.

# 9.1.4 Ajout d'entrées du journal d'impression dans des fichiers texte

Pour configurer le serveur Files Connect de façon à ajouter automatiquement chaque nouvelle entrée de journal d'impression dans un fichier texte spécifique, procédez comme suit. ..\Parameters4\PrintRefreshable

- 1. Modifiez le paramètre PrintAccountingLogFilePath dans le registre.
- 2. Définissez la valeur sur le chemin complet où vous voulez enregistrer les journaux (par exemple, **C:\Logs\Log.txt**)

# 9.1.5 Personnalisation des colonnes du journal de traitement des impressions Files Connect

Vous pouvez utiliser les clés de la base de registre pour ignorer la configuration par défaut et personnaliser votre affichage du journal de traitement des impressions afin d'afficher différentes colonnes dans l'ordre de votre choix. Les deux formats sont l'Impression IP pour une prise en charge de l'impression Files Connect standard et la Comptabilité d'impression pour une utilisation de la comptabilité d'impression. Les deux formats sont configurés de la même manière, mais la

Comptabilité d'impression présente davantage d'options ainsi que des considérations spéciales. Voir ## pour des instructions sur l'utilisation du journal de traitement d'impression.

# 9.1.6 Colonnes

Une entrée de chaîne REG\_SZ dans le registre contrôle la configuration personnalisée. Le format de la chaîne consiste en types de données séparés par des

barres obliques « / ». Le format prend en compte l'ordre et le nombre de types dans la valeur de chaîne.

Par exemple, si vous voulez limiter votre affichage à job name, job dateandtime et job printer uniquement, vous entrez « job\_name/job\_dateandtime/job\_printer » en tant que valeur de chaîne.

- **job\_id** : ID unique généré par Files Connect pour ce travail d'impression
- **job** name : nom du fichier en cours d'impression
- **job\_user** : nom de l'utilisateur générant le travail d'impression
- **job** ip : adresse IP de l'ordinateur qui a envoyé le travail d'impression
- **job\_datetime** : mois/jour/année et heure d'envoi du travail
- **job** size : taille du fichier en cours d'impression
- **job\_pagecount** : nombre de pages dans le travail d'impression
- **job** pagesize : type de papier sur lequel le travail est imprimé
- **job\_numcopies** : nombre de copies dans ce travail d'impression
- **job\_queue** : nom de la file d'attente d'impression qui traite le travail d'impression
- **job\_printer** : nom de l'imprimante qui traite le travail d'impression
- **job\_date** : mois/jour/année d'envoi du travail d'impression
- **job time** : heure à laquelle le travail a été envoyé
- **job\_imagesize** : dimensions en pixels du travail d'impression envoyé
- **job\_code1** : informations de Comptabilité d'impression envoyées avec le travail d'impression
- **job\_code2** : informations de Comptabilité d'impression envoyées avec le travail d'impression
- **job code3** : informations de Comptabilité d'impression envoyées avec le travail d'impression
- **job\_code4** : informations de Comptabilité d'impression envoyées avec le travail d'impression
- job code5 : informations de Comptabilité d'impression envoyées avec le travail d'impression

Par défaut, Files Connect présente un ordre spécifique pour les colonnes. Si aucune clé de la base de registre n'est présente, cet ordre est utilisé. Les exemples suivants illustrent les clés définissant les colonnes par défaut. Elles peuvent être utilisées comme point de départ pour une personnalisation. ..\Parameters4 \PrintRefreshable

**Chemin d'accès du registre** : PrintAccountingLogFormat

**Type** : REG\_SZ

**Données**(par défaut) :

job\_name/job\_user/job\_host/job\_ip/job\_date/job\_time/job\_size/job\_pagecount/job\_pagesize/job\_i magesize/

job\_numcopies/job\_queue/job\_printer/job\_code1/job\_code2/job\_code3/job\_code4/job\_code5

# <span id="page-150-0"></span>9.2 Annexe B : Contrôle de Files Connect

Files Connect permet aux administrateurs et au personnel de support d'Acronis de « regarder à l'intérieur » de Files Connect pour surveiller la charge sur le serveur, détecter les problèmes avec les partages et les files d'attente d'impression, et diagnostiquer les goulots d'étranglement en matière de performances. Files Connect prend en charge les compteurs de l'Analyseur de performances de Windows, de Microsoft Operations Manager (MOM) et d'autres plates-formes d'instrumentation prenant en charge Windows Management Interface (WMI), l'interface générique de Microsoft pour la surveillance des applications en production. Les applications compatibles avec WMI préviennent les administrateurs des erreurs et permettent de diagnostiquer les problèmes.

La plupart des compteurs fournis dans Files Connect sont globaux pour l'instance Files Connect ou le serveur. Pour certains des utilisateurs et des compteurs de volumes, toutefois, un administrateur peut choisir d'afficher une instance unique. Par exemple, « instance » peut correspondre au nombre d'octets par seconde pour un utilisateur individuel.

Les compteurs de performances Files Connect sont compatibles avec les versions 32 bits et 64 bits de Windows Server 2003, Windows Server 2008, Windows Server 2012, Windows XP, Windows Vista et Windows 7.

# 9.2.1 Compteurs pour le serveur de fichiers Files Connect

- **Utilisateurs (Total)** : nombre d'utilisateurs actuellement connectés, y compris les utilisateurs inactifs ou dormants
- **Utilisateurs (inactifs)** : nombre d'utilisateurs actuellement connectés qui sont inactifs depuis au moins 10 minutes
- **Utilisateurs (dormants)** : nombre d'utilisateurs actuellement connectés qui sont en veille
- **Utilisateurs (actifs)** : nombre d'utilisateurs actuellement connectés qui sont actifs (pas inactifs ou dormants)
- **Utilisateurs (en attente de reconnexion)** : nombre de sessions représentant les connexions qui ont été terminées mais qui attendent que les utilisateurs se reconnectent
- **Commandes AFP suivies d'une réponse** : nombre de commandes AFP ayant reçu une réponse
- **Commandes AFP suivies d'une réponse/sec** : nombre de commandes AFP ayant reçu une réponse par seconde
- **Volumes (au total)** : nombre de volumes Files Connect
- **Volumes (hors ligne)** : nombre de volumes Files Connect actuellement hors ligne
- **Volumes (en ligne)** : nombre de volumes Files Connect actuellement en ligne
- **Déconnexions d'utilisateurs** : nombre de fois où les utilisateurs se sont déconnectés du serveur de manière brutale
- **Echecs de connexion** : nombre de fois où les utilisateurs n'ont pas pu se connecter en raison d'un mot de passe, d'un nom d'utilisateur ou d'un ticket Kerberos non valide
- **Reconnexions** : nombre de fois où les utilisateurs se sont reconnectés au serveur
- **Max. fichiers ouverts** : nombre maximum de branches de fichiers ouvertes à tout moment
- **Max. verrouillages de fichiers** : nombre maximum de verrous de fichiers mis en place à tout moment
- **Max. utilisateurs (actifs)** : nombre maximum d'utilisateurs qui ont été actifs à tout moment
- **Max. utilisateurs (inactifs)** : nombre maximum d'utilisateurs qui ont été inactifs à tout moment
- **Max. utilisateurs (dormants)** : nombre maximum d'utilisateurs qui ont été en veille à tout moment
- **Max. utilisateurs (total)** : nombre maximum d'utilisateurs connectés à tout moment
- **Max. utilisateurs (en attente de reconnexion)** : nombre maximum de sessions attendant que les utilisateurs se reconnectent à tout moment
- **Taille de pool de threads** : nombre total de threads se trouvant dans le pool de threads
- **Pool de threads (actifs)** : nombre de threads dans le pool de threads qui opéraient activement au moment de l'échantillonnage
- **Pool de threads (inactifs)** : nombre de threads dans le pool de threads n'ayant fourni aucun travail depuis plus d'une minute
- **Pool de threads (calés)** : nombre de threads dans le pool de threads ayant traité une tâche depuis plus d'une minute
- **Taille max. de pool de threads** : nombre maximum de threads dans le pool de threads à tout moment
- **Pool de threads max. (actifs)** : nombre maximum de threads dans le pool de threads qui opéraient activement au moment d'un échantillonnage
- **Licences utilisateur employées** : nombre actuel de licences utilisateur en cours d'utilisation

# 9.2.2 Compteurs pour les utilisateurs du serveur de fichiers Files **Connect**

- **Branches ouvertes** : nombre de branches ouvertes
- **Verrouillages de fichiers** : nombre de verrouillages de fichiers
- **Octets reçus/sec** : nombre d'octets lus sur le réseau par seconde
- **Octets transmis/sec** : nombre d'octets envoyés sur le réseau par seconde
- **Commandes reçues/sec** : nombre de commandes reçues par le réseau par seconde
- **Commandes traitées/sec** : nombre de commandes traitées par le réseau par seconde

*Remarque : les compteurs des utilisateurs peuvent être affichés par utilisateur individuel ou en tant que somme de toutes les activités.*

# 9.2.3 Compteurs pour les volumes du serveur de fichiers Files **Connect**

- **Taux de concordance en cache** : taux de concordance en cache pour la table de nœuds
- **Octets lus/sec** : nombre d'octets lus sur le disque par seconde et renvoyés aux clients
- **Octets écrits/sec** : nombre d'octets écrits à partir du disque par seconde

*Remarque : les compteurs de volumes peuvent être affichés par volume ou sous forme de total.*

# 9.2.4 Compteurs pour l'impression Files Connect

- **Files d'attente d'impression** : nombre de files d'attente d'impression
- **Files d'attente d'impression en ligne** : nombre de files d'attente d'impression actuellement en ligne
- **Files d'attente d'impression hors ligne** : nombre de files d'attente d'impression actuellement hors ligne
- **Travaux en spool** : nombre actuel de travaux d'impression en spool

**Octets imprimés/sec** : nombre d'octets imprimés par seconde

# 9.2.5 Compteurs pour les files d'attente d'impression Files **Connect**

- **Travaux d'impression hors ligne** : nombre de travaux d'impression actuellement hors ligne
- **Erreurs de travaux** : nombre d'erreurs d'impression depuis le lancement d'Files Connect
- **Total travaux imprimés** : nombre total de travaux imprimés depuis le lancement d'Files Connect
- **Total pages imprimées** : nombre total de pages imprimées depuis le lancement d'Files Connect
- **File d'attente en ligne** : indique si la file d'attente est en ligne, 1 pour oui, 0 pour non

*Remarque : les compteurs de file d'attente d'impression peuvent être affichés par file d'attente d'impression ou en tant que somme de toutes les files d'attente d'impression.*

# 10 Documents supplémentaires

# **Dans cette section**

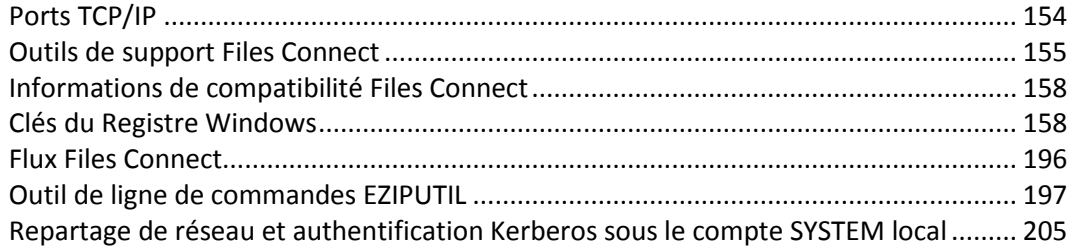

# <span id="page-153-0"></span>10.1 Ports TCP/IP

# **Files Connect utilise les ports TCP/IP suivants**

- Port **TCP 311** (par défaut) : port TCP/IP pour Time Machine.
- Port TCP 548 (par défaut) : port TCP/IP pour les connexions AFP.
- Port TCP 8081 (par défaut) : port TCP/IP pour la configuration d'impression.
- Port TCP 8081 (par défaut) : port HTTP TCP/IP pour les services Web clients.
- Port TCP 8085 (par défaut) : port HTTPS TCP/IP pour les services Web clients.
- Port **TCP 515** (par défaut) : port TCP/IP pour les travaux d'impression.
- Port **TCP** et **UDP** 5353\* : Bonjour.
- Port TCP et UDP 5353<sup>\*</sup> : Bonjour (renvoi de données volumineuses).

*\*Les deux types de ports doivent être ajoutés.*

*Remarque : si vous choisissez de ne pas ajouter les ports Bonjour, vous devez désactiver ces fonctionnalités dans Files Connect.*

# **Remarques supplémentaires sur le port AFP**

Si un autre serveur AFP s'exécute déjà sur le port 548 lorsque Files Connect est installé, Files Connect utilise le port disponible suivant. En général, il s'agit du port 549. Par défaut, un ordinateur client Mac se connecte aux volumes AFP sur le port 548.

Il est possible de se connecter à un volume partagé sur un autre port en spécifiant le port comme faisant partie de l'adresse du serveur. Par exemple, vous pouvez vous connecter à un serveur AFP s'exécutant sur le port 549 en spécifiant « fileserver.example.com:549 » dans la boîte de dialogue macOS **Se connecter au serveur...**.

Lorsqu'Files Connect s'exécute sur un autre port que le port 548, un avertissement s'affiche dans la fenêtre principale de l'Administrateur Files Connect.

# <span id="page-154-0"></span>10.2 Outils de support Files Connect

**Clause d'exclusion de responsabilité : ces outils ne sont pas pris en charge et sont utilisés à des fins de test uniquement.**

# **Dans cette section**

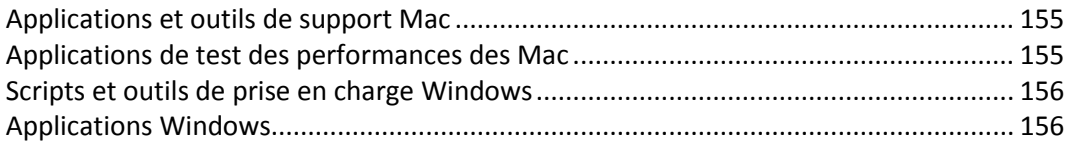

# <span id="page-154-1"></span>10.2.1 Applications et outils de support Mac

# **GetMore Info -- Utilitaire amélioré pour l'obtention d'informations -- Télécharger**

Cette application obtient des informations sur un fichier ou un dossier. Les informations recueillies sont considérablement plus volumineuses que celles fournies par la commande « Get Info » du Finder et cette application permet également de définir des informations.

# <span id="page-154-2"></span>10.2.2 Applications de test des performances des Mac

# **Helios LanTest -- Tests de transfert des fichiers -- Page Web**

Helios LanTest est une application qui permet de tester les performances du serveur AFP. Elle sert principalement à comparer un serveur à un autre, mais elle permet également de résoudre les problèmes d'E/S.

# **Free For All -- Tests de transfert des fichiers -- Télécharger**

Cette application teste rapidement la création, la suppression et le déplacement de petits fichiers.

# **Mount Volume -- Tests des connexions clientes et du montage de volume -- Télécharger**

Cette application monte et démonte un volume spécifié. Elle permet également de recueillir des données de performances connexes.

# **Play Catch -- Tests de transfert des fichiers -- Télécharger**

Cette application teste la lecture et l'écriture de données de fichier et le transfert de fichiers entre des dossiers sélectionnés.

# **Enumeration Performance -- Tests d'énumération des dossiers -- Télécharger**

Cette application collecte des informations de performances lors de l'énumération dans une hiérarchie de dossiers.

# **Performance Test -- Tests de transfert des fichiers -- Télécharger**

Cette application collecte des informations de performances pour les transferts de fichiers.

## **Search Performance -- Tests de recherche de volumes réseau -- Télécharger**

Cette application collecte des informations de performances pour les recherches par catalogue. Teste uniquement les recherches de type « nom contient ».

### **Exchange File -- Tests des opérations de fichiers d'échange AFP -- Télécharger**

Cette application effectue l'opération de fichier d'échange AFP, une opération souvent utilisée par les applications Macintosh.

### **File Utility -- Tests de transfert de fichiers -- Télécharger**

Cette application crée ou supprime un nombre élevé de fichiers et/ou dossiers.

# **Lock File -- Tests de verrouillage de plage d'octets de fichiers -- Télécharger**

Cette application effectue un verrouillage de plage d'octets dans un fichier sélectionné.

# <span id="page-155-0"></span>10.2.3 Scripts et outils de prise en charge Windows

# **Fichiers de configuration du registre de journalisation de débogage Files Connect -- Télécharger**

Ces fichiers vous permettent d'activer et de désactiver diverses options de journalisation de débogage Files Connect.

# **Flux -- Page Web**

Les flux de données alternatives sont utilisés par Files Connect pour enregistrer des informations spécifiques au Macintosh sur le système de fichiers NTFS. L'application en ligne de commande Windows SysInternals Streams peut être utilisée pour afficher et manipuler ces flux.

# <span id="page-155-1"></span>10.2.4 Applications Windows

# **Moniteur réseau Microsoft 3.1 OneClick -- Page Web**

Moniteur réseau Microsoft est une application qui permet de capturer le trafic réseau sur le serveur. La version OneClick est une application autonome qui ne nécessite pas de procédure d'installation compliquée ni de connaissance des protocoles réseau. Microsoft a conçu cette application afin de permettre à ses propres équipes de support d'aider les utilisateurs finaux à capturer des paquets. Le fichier OneClick\_ExtractOnly.exe inclut le programme d'installation complet à la fois pour les versions 64 bits et 32 bits du moniteur réseau de Microsoft si vous voulez effectuer davantage de captures de

paquets ciblées au moyen de filtres de capture. Les filtres de capture les plus fréquemment utilisés pour la résolution de problèmes liés à Files Connect sont les suivants : TCP.Port == 548 et/ou IPv4.Address == x.x.x.x.

# **Robocopy (Kit de ressources techniques Windows) -- Page Web**

Robocopy est un programme en ligne de commande qui est capable de copier des fichiers, y compris leurs informations de sécurité et leurs flux de données alternatifs (qui sont utilisés par Files Connect pour stocker la branche de ressources et les métadonnées Macintosh). Robocopy est souvent utilisé pour effectuer des migrations directes de données Macintosh depuis un serveur Windows vers un autre sans avoir à utiliser un Macintosh au milieu pour effectuer la copie.

# **TextPad et Wintail -- Page Web TextPad -- Page Web Wintail**

TextPad et Wintail sont des applications à contribution volontaire (shareware) qui sont efficaces pour la gestion de fichiers texte volumineux, tels que le journal de débogage Files Connect. Baretail s'avère particulièrement performant pour la surveillance des fichiers journaux pendant les accès en écriture à ceux-ci.

# **Process Monitor -- Page Web**

Comme énoncé par Microsoft sur la page : « Process Monitor est un outil de surveillance avancé pour Windows qui affiche le système de fichiers, l'activité de thread/processus et le Registre en temps réel. Il associe les fonctionnalités de deux utilitaires Sysinternals d'ancienne génération, Filemon et Regmon, et dispose d'une importante liste d'améliorations, notamment un riche filtrage non destructif, des propriétés d'événement complètes, telles que les identificateurs de session et noms d'utilisateur, des informations de processus fiables, des piles de thread complètes avec la prise en charge des symboles intégrée pour chaque opération, l'enregistrement simultané d'un fichier, et bien plus encore. Les puissantes fonctionnalités de Process Monitor en font un utilitaire fondamental dans votre boîte à outils pour rechercher les logiciels malveillants et dépanner le système.

# **Process Explorer -- Page Web**

Comme indiqué par Microsoft sur la page Web : « Vous êtes-vous déjà demandé quel programme a un fichier ou un répertoire particulier ouvert ? Vous pouvez désormais le savoir. Process Explorer affiche des informations sur les descripteurs et les processus DLL ouverts ou chargés.

L'affichage de Process Explorer est composé de deux sous-fenêtres. La fenêtre supérieure affiche toujours une liste des processus actuellement actifs, y compris les noms de leurs propres comptes, tandis que les informations affichées dans la fenêtre inférieure dépendent du mode dans lequel se trouve Process Explorer : en mode descripteur, vous verrez les descripteurs que le processus sélectionné dans la fenêtre supérieure a ouverts ; si Process Explorer est en mode DLL, vous verrez les DLL et les fichiers de mémoire que le processus a chargés. Process Explorer dispose également d'une fonctionnalité puissante de recherche qui affichera rapidement les processus ayant des descripteurs particuliers ouverts ou des DLL chargées. »

# <span id="page-157-0"></span>10.3 Informations de compatibilité Files Connect

#### **Prise en charge de domaines de gestion de réseaux Microsoft**

- Files Connect prend en charge Microsoft Active Directory. Lorsque vous vous connectez à un serveur Files Connect à partir d'un Mac, vous entrez normalement votre nom d'utilisateur et votre mot de passe. Files Connect authentifie ce compte en fonction du domaine principal de la machine Windows sur laquelle il s'exécute. Si cette machine n'est pas membre d'un domaine, le compte doit être membre des comptes locaux apparaissant dans le Gestionnaire des utilisateurs. Si la machine est membre d'un domaine, le nom d'utilisateur que vous fournissez peut être un membre du domaine principal, un compte local ou un domaine approuvé.
- Vous pouvez spécifier l'authentification par rapport à un domaine spécifique en ajoutant comme préfixe le nom de domaine et une barre oblique inverse ('\') au nom de l'utilisateur. Par exemple, pour effectuer une authentification au moyen du compte « rob » du domaine « MARKETING », entrez « MARKETING\rob » dans la partie du nom d'utilisateur de votre connexion cliente AFP.
- Files Connect utilise la même technique pour accéder aux propriétaires et groupes de dossiers dans les informations de partage au moyen du Finder.

#### **Problèmes connus**

 Le démarrage peut prendre jusqu'à 1 minute si la prise en charge Kerberos est activée dans Files Connect, mais que le serveur ne peut pas accéder au service Active Directory ou prend beaucoup de temps pour y accéder. Si Kerberos n'est pas nécessaire, vous pouvez éviter ce délai en désactivant la case à cocher **Autoriser les connexions Kerberos** dans la boîte de dialogue **Paramètres de sécurité de Files Connect**.

# <span id="page-157-1"></span>10.4 Clés du Registre Windows

Certaines fonctionnalités et options de débogage avancées peuvent être configurées par le biais du Registre Windows. Nous recommandons que seuls des utilisateurs avancés effectuent ces configurations.

*Remarque : sauf spécification contraire, toutes les clés de la base de registre suivantes sont de type DWORD.*

La plupart des paramètres suivants sont de type activer/désactiver : la valeur 1 active la fonctionnalité spécifique, tandis que la valeur 0 la désactive. Si la clé de la base de registre n'existe pas déjà, créez une nouvelle clé DWORD et définissez-la sur la valeur appropriée.

Certaines clés sont *actualisables*, c'est-à-dire que leur état peut être modifié pendant que le service Files Connect est en cours d'exécution.

Les clés actualisables entrent en vigueur lorsque l'utilisateur clique sur le bouton **Actualiser le registre** dans la boîte de dialogue **Paramètres** de l'**Administrateur Acronis Files Connect** ou lorsque le service Files Connect est démarré.

Les clés non actualisables exigent le redémarrage du service Files Connect avant d'entrer en vigueur.

Les clés sont organisées dans les sections suivantes :

### **Dans cette section**

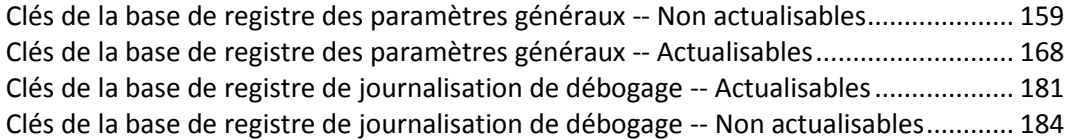

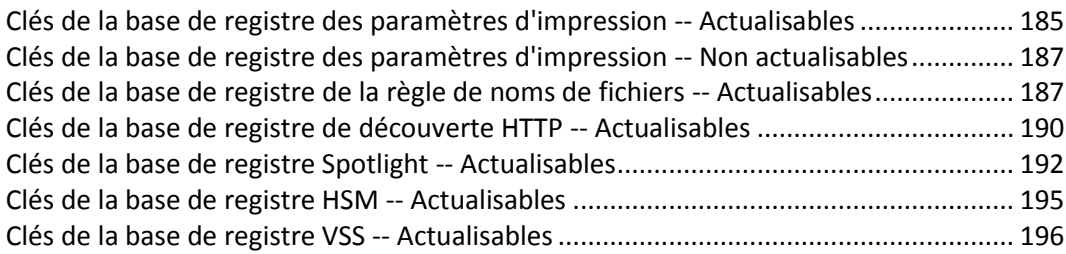

# <span id="page-158-0"></span>10.4.1 Clés de la base de registre des paramètres généraux -- Non actualisables

Les clés suivantes contrôlent certains comportements ou fonctionnalités d'Acronis Files Connect.

Les clés de cette section ne sont pas actualisables, ce qui signifie qu' elles exigent le redémarrage du service Files Connect avant d'entrer en vigueur.

Emplacement du registre :

## **\HKEY\_LOCAL\_MACHINE\System\CurrentControlSet\Services\ExtremeZ-IP\Paramete rs4\NonRefreshable**

# **ActiveDirectoryComputers**

 **Description :** Si, lors de la configuration de Files Connect en vue de la prise en charge de la délégation Kerberos contrainte pour les volumes de repartage, l'objet informatique du serveur sur lequel Files Connect est exécuté ne figure pas dans le conteneur **Computers** d'Active Directory, vous devez modifier cette clé de registre de sorte que Files Connect puisse créer le nom unique approprié pour l'objet informatique du serveur.

Le service Files Connect peut identifier le nom actuel du serveur (**CN**) et les segments du composant du domaine (**DC**) du nom unique de sorte que la clé de registre

**ActiveDirectoryComputers** se trouve à l'endroit où il est possible de saisir les segments de l'unité organisationnelle (**OU**) personnalisée du nom unique.

*Par exemple : Si le nom canonique de l'objet informatique du serveur Files Connect est : yourdomain.com/Marketing/3rdFloor/importantComputer Le nom unique sera :* 

*CN=importantComputer,OU=3rdFloor,OU=Marketing,DC=yourdomain,DC=com Comme Files Connect peut identifier les segments CN=importantComputer et DC=yourdomain,DC=com, seuls les segments OU=3rdFloor et OU=Marketing devront être ajoutés. Dans cet exemple, il est nécessaire de définir la valeur de la clé de registre ActiveDirectoryComputers sur « OU=3rdFloor,OU=Marketing » (sans les guillemets) pour que le service Files Connect fonctionne avec l'importantComputer objet informatique.*

- **Valeur par défaut** :
- **Type** : **string**
- **Actualisable** : non

# **AllowNonIndexedSearches**

 **Description** : indique si le serveur autorise ou non les recherches ne contenant pas « name » comme critère. Ces recherches peuvent être très lentes et amener le serveur à utiliser une

grande partie de l'UC pendant leur exécution. La désactivation de cette clé amène le serveur à rejeter les demandes de recherche n'incluant pas le critère « name ». Dans ce cas, le serveur envoie des messages d'avertissement appropriés à l'utilisateur qui essaie d'effectuer ces types de recherches.

- **Valeur par défaut** : activée
- **Actualisable** : non

#### **CheckNtfsLastAccessUpdate**

- **Description** : indique si le serveur vérifie ou non le statut du paramètre de Registre Windows **NtfsDisableLastAccessUpdate** au démarrage du serveur. Si la clé est activée et que **NtfsDisableLastAccessUpdate** est désactivé, Files Connect consigne un avertissement dans le journal d'événements Windows.
- **Valeur par défaut** : activée
- **Actualisable** : non

### **ClientDisconnectAtShutdownTime**

- **Description** : indique la durée exprimée en secondes pendant laquelle le serveur attend la déconnexion d'un client ne répondant pas lors de l'arrêt du serveur, avant de mettre fin à la connexion de force. Remarque : cette valeur doit être supérieure à la valeur ClientDisconnectTime.
- **Valeur par défaut** : 35
- **Actualisable** : non

#### **ClientDisconnectTime**

- **Description** : indique la durée exprimée en secondes pendant laquelle le serveur attend la déconnexion d'un client ne répondant pas avant de mettre fin à la connexion de force.
- **Valeur par défaut** : 30
- **Actualisable** : non

#### **CreateCrashDumps**

- **Description** : indique si le serveur essaie ou non de créer des fichiers de vidage mémoire après plantage dans le répertoire d'application si une panne de service est détectée.
- **Valeur par défaut** : activée
- **Actualisable** : non

#### **CreatePrecomposedMacRoman**

- **Description** : détermine si Files Connect convertit les noms de fichiers OS X MacRoman en Unicode précomposé sur le serveur. L'activation de cette fonctionnalité permet l'affichage normal des fichiers MacRoman dans l'Explorateur Windows et autorise la compatibilité avec des applications tierces telles qu'Adobe Acrobat Distiller.
- **Valeur par défaut** : désactivée

**Actualisable** : non

#### **DebugLogFolder**

- **Description** : le serveur de fichier écrira le journal Files Connect dans ce dossier.
- **Actualisable** : non

#### **DisconnectStalledSession**

- **Description** : indique si les sessions bloquées sont ou non automatiquement déconnectées.
- **Valeur par défaut** : oui
- **Actualisable** : non

#### **EntryExpirationTime**

- **Description** : durée, exprimée en secondes, pendant laquelle Files Connect met en cache les informations système ne prenant pas en charge entièrement les notifications de modification.
- **Valeur par défaut** : 15
- **Actualisable** : non

#### **GlobalDtSearchIndexPath**

- **Description** : change l'endroit où les index dtSearch sont enregistrés. Par défaut, si cette clé de registre est vide, ils sont enregistrés dans le dossier d'installation. **'<installationPath>\ExtremeZ-IP dtSearch Indexes\'**.
- **Valeur par défaut** :
- **Type** : **string**
- **Actualisable** : non

#### **GlobalSearchIndexPath**

- **Description** : spécifie un chemin d'accès global où seront localisés tous les index de recherche par catalogue.
- **Valeur par défaut** :
- **Type** : **string**
- **Actualisable** : non

#### **IPAddress**

 **Description** : spécifie un sous-ensemble d'une ou plusieurs adresses IPv4 disponibles pouvant être utilisées par Files Connect. Si cette clé n'existe pas, Files Connect fonctionne sur toutes les adresses IPv4 du serveur actif. Cette clé est de type REG\_MULTI\_SZ (**multi string**) et doit être ajoutée au moyen de « **regedt32.exe** ». La valeur de la clé doit être une liste d'adresses IPv4 séparées par des sauts de ligne (par exemple, « 192.168.1.101 »). Ce paramètre est pris en compte sur les serveurs en cluster exécutant Files Connect 5.2.2 et les versions ultérieures, mais est ignoré sur les serveurs en cluster exécutant des versions antérieures d'Files Connect.

- **Valeur par défaut** : n'existe pas
- **Actualisable** : non

#### **IPv6Address**

- **Description** : spécifie un sous-ensemble d'une ou plusieurs adresses IPv6 disponibles pouvant être utilisées par Files Connect. Si cette clé n'existe pas, Files Connect fonctionne sur toutes les adresses IPv6 du serveur actif. Cette clé est de type REG\_MULTI\_SZ (**multi string**) et doit être ajoutée au moyen de « **regedt32.exe** ». La valeur de la clé doit être une liste d'adresses IPv6 séparées par des sauts de ligne (par exemple, « 2001:1::6045:1ff7:ed9c:91b2 »). Ce paramètre est ignoré sur les serveurs en cluster.
- **Valeur par défaut** : n'existe pas
- **Actualisable** : non

#### **IPv6Enabled**

- **Description** : permet la prise en charge de la connexion IPv6 pour AFP et LPR lorsque la pile IPv6 est installée sur le serveur.
- **Valeur par défaut** : activée
- **Actualisable** : non

#### **IPv6Strict**

- **Description** : contrôle le niveau de protection sur une connexion IPv6. Les valeurs valides sont 10 (sans restriction), 20 (valeur par défaut), et 30 (strict). Si la valeur est définie sur 30 (strict), seule l'adresse IPv6 locale du même site peut être connectée. Si la valeur est définie sur 20 (valeur par défaut), les adresses IPv6 locales et externes du même site peuvent toutes deux être connectées. Si elle est définie sur 10 (sans restriction), toutes les adresses IPv6 peuvent être connectées y compris l'adresse de traversée des NAT du protocole Teredo.
- **Valeur par défaut** : 20
- **Actualisable** : non

#### **LogMemorySettingsNotOptimized**

- **Description** : détermine si Files Connect consigne les messages « Les paramètres de mémoire pour ce serveur ne sont pas correctement optimisés ».
- **Valeur par défaut** : activée
- **Actualisable** : non

#### **MaxOutstandingTickles**

- **Description** : nombre maximum de rappels auquel le client peut ne pas répondre avant que le serveur ne mette fin à la connexion.
- **Valeur par défaut** : 5
- **Actualisable** : non

### **MaxSearchIndexSize**

- **Description** : quantité de mémoire vive (RAM) maximale disponible pour la mise en cache des recherches indexées (en mégaoctets). Pour des performances de recherche optimales, à supposer que la mémoire vive disponible soit suffisante, il est préférable de définir une valeur égale ou supérieure à la taille totale de tous les fichiers d'indexe de recherche sur le serveur. Un fichier d'index contenant 1 million de fichiers présente une taille d'environ 32 Mo. Notez que ce paramètre correspond à la capacité maximale de la mémoire vive. Si votre serveur contient uniquement 20 Mo de fichiers d'index, la recherche Files Connect utilisera uniquement 20 Mo de mémoire vive, même si le paramètre par défaut est laissé à 200 Mo.
- **Valeur par défaut** : 200
- **Actualisable** : non

### **MaxUnflushedIDs**

- **Description** : nombre de paires ID/index non vidées pouvant être enregistrées en mémoire avant qu'un vidage ne soit forcé.
- **Valeur par défaut** : 60
- **Actualisable** : non

#### **PerformanceCounters**

- **Description** : compteurs de performance Windows qui sont exportés vers le journal chaque fois qu'Files Connect consigne des données de performance dans le journal. Cette chaîne multiple peut contenir plusieurs lignes, chacune ayant les valeurs <description>,<counter path>. Le mot clé « Backup & Recovery Online » peut être spécifié dans le chemin d'accès au compteur (counter path), cette valeur sera remplacée par le nom du service. Notez que les valeurs entrées dans ce paramètre remplacent les compteurs par défaut.
- **Valeur par défaut** :

```
"ZIP CPU Usage", "\Process(Backup & Recovery Online)\% Processor Time"
"Handles", "\Process(Backup & Recovery Online)\Handle Count"
"Threads", "\Process(Backup & Recovery Online)\Thread Count"
"Pool Paged Bytes", "\Memory\Pool Paged Bytes"
"Pool Nonpaged Bytes", "\Memory\Pool Nonpaged Bytes"
"Page Faults/sec", "\Process(Backup & Recovery Online)\Page Faults/sec"
```
**Actualisable** : non

#### **RenameLogAtStartup**

- **Description :** Le journal de débogage Files Connect sera renommé (enregistré) à chaque redémarrage du service.
- **Valeur par défaut :** 1
- **Actualisable :** non

# **RespondsToTickles**

- **Description** : indique si le serveur répond ou non à un rappel du client avec un autre rappel.
- **Valeur par défaut** : désactivée
- **Actualisable** : non

# **ServerLogsPerformanceStats**

- **Description** : indique si le serveur charge ou non la DLL auxiliaire des données de performances au démarrage et utilise cette DLL pour envoyer les statistiques de performance dans le journal. La désactivation de cette fonctionnalité (qui est activée par défaut) permet de résoudre les problèmes rares à l'occasion desquels Files Connect bloque au démarrage en essayant de charger PDH.dll.
- **Valeur par défaut** : activée
- **Actualisable** : non

# **ServerRevertsToSystemForAFPInfo**

- **Description** : résout un problème rare dans lequel le mécanisme par défaut permettant d'accéder aux informations du Finder est extrêmement lent sur certains systèmes. Le problème se manifeste par des performances extrêmement médiocres, par exemple, plusieurs minutes pour afficher simplement la racine du volume monté. Contactez l'assistance GroupLogic avant d'activer cette clé.
- **Valeur par défaut** : désactivée
- **Actualisable** : non

#### **ServerUsesDefaultTypeCreator**

- **Description** : avant Files Connect 4.0.3, les fichiers sans informations de type et de créateur recevait un type/créateur par défaut de TEXT/DOSA. Dans la version 4.0.3, ce comportement par défaut a été modifié de sorte que les fichiers de type et de créateur inconnus se voient attribuer des valeurs vides pour le type et le créateur. Cette modification a été effectuée à des fins de performances : elle permet des performances supérieures lors de la copie de nombreux petits fichiers, en particulier via Gigabit. Toutefois, certains clients peuvent se baser sur le comportement par défaut précédent, dans lequel les fichiers inconnus apparaissaient sous forme de texte. Pour ces clients, la clé de la base de registre **ServerUsesDefaultTypeCreator**  doit être activée.
- **Valeur par défaut** : désactivée
- **Actualisable** : non

# **StartFileServerAtStartup**

- **Description** : indique si le serveur de fichiers Files Connect doit être mis en ligne ou non au démarrage du service.
- **Valeur par défaut** : activée
- **Actualisable** : non

### **StartPrintServerAtStartup**

- **Description** : indique si le serveur d'impression Files Connect doit être mis en ligne ou non au démarrage du service.
- **Valeur par défaut** : activée, sauf si Files Connect a été mis à niveau à partir d'une version antérieure d'Files Connect qui n'incluait pas de licence de serveur d'impression
- **Actualisable** : non

### **StartupDelaySeconds**

- **Description** : si cette clé est définie, Files Connect attend le nombre spécifié de secondes après le démarrage de son service Windows avant de démarrer les services de fichier et d'impression d'Files Connect. Cette clé peut être utilisée dans les cas où Files Connect dépend des ressources de réseau ou de stockage prenant plus de temps que d'habitude pour être disponibles lorsqu'un serveur est démarré.
- **Valeur par défaut** : 0
- **Actualisable** : non

#### **SupportAFP3**

- **Description** : permet la prise en charge d'AFP 3.1 (la désactivation de cette fonctionnalité oblige Files Connect à prendre en charge uniquement AFP 2.2). Les fonctionnalités d'AFP 3.1 incluent la prise en charge de noms de fichiers d'une longueur supérieure à 32 caractères, de tailles de fichiers supérieures à 2 Go et de chaînes Unicode.
- **Valeur par défaut** : activée
- **Actualisable** : non

#### **SupportAFP32**

- **Description** : permet la prise en charge d'AFP 3.2 (la désactivation de cette fonctionnalité oblige Files Connect à prendre en charge AFP 3.1 si la clé SupportAFP3 est activée). Les fonctionnalités d'AFP 3.2 incluent la prise en charge des listes de contrôle d'accès (ACL) et des attributs étendus.
- **Valeur par défaut** : activée
- **Actualisable** : non

# **SupportAFP33**

- **Description** : permet la prise en charge d'AFP 3.3 (la désactivation de cette fonctionnalité oblige Files Connect à prendre en charge AFP 3.2 si la clé SupportAFP32 est activée).
- **Valeur par défaut** : activée
- **Actualisable** : non

#### **SupportFileIDs**

 **Description** : si cette option est activée, le serveur de fichiers prendra en charge les opérations d'ID.

- **Valeur par défaut** : activée
- **Actualisable** : non

#### **SupportNetworkReshares**

- **Description** : si cette option est activée, le serveur de fichiers prendra en charge le repartage des serveurs et partages distants.
- **Valeur par défaut** : désactivée
- **Actualisable** : non

#### **SupportUNIXPermissions**

- **Description** : indique si le serveur prend en charge ou non les autorisations UNIX.
- **Valeur par défaut** : désactivée
- **Actualisable** : non

### **TCP\_SO\_RCVBUF**

- **Description** : taille du tampon de réception du socket
- **Valeur par défaut** : 65536
- **Actualisable** : non

#### **TCP\_SO\_SNDBUF**

- **Description** : taille du tampon d'envoi du socket
- **Valeur par défaut** : 46720
- **Actualisable** : non

#### **ThreadPoolDefaultStackSize**

- **Description** : taille de pile par défaut de threads dans le pool de threads, exprimée en octets. La valeur 0 indique que les threads créés dans le pool de threads doivent utiliser la taille de pile de processus par défaut (généralement, 1 Mo).
- **Valeur par défaut** : 0
- **Actualisable** : non

#### **ThreadPoolInitialNumberThreads**

- **Description** : nombre de threads affectés initialement au pool de threads.
- **Valeur par défaut** : 50
- **Actualisable** : non

#### **ThreadPoolMaxNumberThreads**

**Description** : nombre maximum de threads pouvant être placés dans le pool de threads.

- **Valeur par défaut** : 500
- **Actualisable** : non

#### **ThreadStackSize**

- **Description** : taille d'un fragment de l'espace d'adressage de processus qui est réservé pour prendre en compte le bloc d'activation de chaque thread nouvellement créé, en kilo-octets. Cette fonctionnalité est uniquement disponible sur Windows XP et Windows Server 2003 ; les valeurs valides pour ce paramètre sont comprises entre 256 et 1024.
- **Valeur par défaut** : 1024
- **Actualisable** : non

### **TickleTime**

- **Description** : spécifie la fréquence, exprimée en secondes, à laquelle le serveur envoie des paquets de rappel pour maintenir la connexion cliente active. Ces paquets sont uniquement envoyés si aucun trafic n'a eu lieu sur le socket pendant cette durée.
- **Valeur par défaut** : 30
- **Actualisable** : non

#### **UseAutoReindexing**

- **Description** : indique si les index de recherche fragmentés sont automatiquement recréés une fois qu'1/3 des entrées sont périmées.
- **Valeur par défaut** : activée
- **Actualisable** : non

#### **UseLazyIndexing**

- **Description** : spécifie l'utilisation de la recherche lente (Lazy) dans laquelle l'indexation prend plus de temps avec une charge serveur modérée à élevée, mais présente un impact moindre sur d'autres processus serveur.
- **Valeur par défaut** : désactivée
- **Actualisable** : non

#### **UseMacStylePermissions**

- **Description** : active les autorisations de style Mac.
- **Valeur par défaut** : désactivée
- **Actualisable** : non

#### **UseSearchIndexing**

- **Description** : active/désactive l'indexation des recherches de façon globale.
- **Valeur par défaut** : activée

#### **Actualisable** : non

# <span id="page-167-0"></span>10.4.2 Clés de la base de registre des paramètres généraux -- **Actualisables**

Les clés suivantes contrôlent certains comportements ou fonctionnalités d'Acronis Files Connect.

Les clés de cette section sont actualisables. Elles entrent en vigueur lorsque l'utilisateur clique sur le bouton **Actualiser le registre** dans la boîte de dialogue **Paramètres** de l'**Administrateur Acronis Files Connect** ou lorsque le service Files Connect est démarré.

Emplacement du registre :

**\HKEY\_LOCAL\_MACHINE\System\CurrentControlSet\Services\ExtremeZ-IP\Paramete rs4\Refreshable**

#### **AccessRightsExpirationInterval**

- **Description** : durée, exprimée en minutes, pendant laquelle Files Connect conserve en cache les droits d'accès des utilisateurs avant de les recharger à partir du disque. Les droits d'accès doivent être régulièrement rechargés si des modifications aux appartenances de groupe sont observées.
- **Valeur par défaut** : 5
- **Actualisable** : oui

#### **AdjustModificationDates**

- **Description** : Lorsque cette clé de registre est configurée sur « 1 », pour tout fichier dont la date modifiée est antérieure à la date de création, Files Connect modifie la date modifiée apparaissant sur le client Mac pour qu'elle soit identique à la date de création. L'activation de cette clé n'altère en rien la date modifiée réelle sur le disque. L'activation de cette fonctionnalité n'est pas conseillée sans test intensif car elle peut avoir une incidence significative sur les flux de travail.
- **Valeur par défaut** : 0
- **Actualisable** : oui

#### **AllowClearTextLogin**

 **Description :** Lorsque la valeur de cette clé est mise à 1, les utilisateurs Mac peuvent se connecter en envoyant leur mot de passe en texte clair sur le réseau. La valeur par défaut, 0, empêche les utilisateurs Mac d'envoyer des mots de passe en texte clair.

*Remarque : Les mots de passe en texte clair peuvent poser un problème de sécurité et sont limités à 8 caractères. Les versions 10.5 et supérieures de Mac OS X n'autorisent pas l'authentification en texte clair.*

- **Valeur par défaut** : 0
- **Actualisable** : oui

# **AllowPartialHexFooMatch**

- **Description** : indique si Files Connect effectue une mise en correspondance partielle des noms de fichiers de style OS-9 (« **hex foo** »). Cette clé peut être désactivée pour restaurer les fonctionnalités antérieures à la version 6.0.3, mais une telle action est susceptible d'entraîner des défaillances dans certaines applications Mac.
- **Valeur par défaut** : activée
- **Actualisable** : oui

# **CopyFileExBypassCacheThreshold**

- **Description** : les fichiers de taille supérieure ignorent le cache système lorsqu'ils sont copiés côté serveur.
- **Valeur par défaut** : 2000 **[MB]**
- **Actualisable** : oui

# **DefaultDomainName**

- **Description** : **DefaultDomainName** permet la spécification d'un ou de plusieurs domaines par défaut. Lors de la connexion, Files Connect essaie de connecter l'utilisateur aux domaines spécifiés selon leur ordre d'apparition dans la liste.
- **Valeur par défaut** : désactivée (chaîne vide)
- **Type** : **Multi-string**
- **Actualisable** : oui

# **DefaultGlobalPermissions**

- **Description** : les bits d'autorisation UNIX devant être ajoutés à partir de toutes les demandes des clients visant à modifier les autorisations UNIX. Par exemple, si le client essaie de définir des autorisations UNIX sur 700 et que **DefaultGlobalUmask** a la valeur 022, les autorisations UNIX sont définies sur 722.
- **Valeur par défaut** : 0
- **Actualisable** : oui

# **DefaultGlobalUmask**

- **Description** : les bits d'autorisation UNIX devant être supprimés de toutes les demandes des clients visant à modifier les autorisations UNIX. Par exemple, si le client essaie de définir des autorisations UNIX sur 777 et que **DefaultGlobalUmask** a la valeur 022, les autorisations UNIX sont définies sur 755.
- **Valeur par défaut** : 0
- **Actualisable** : oui

# **DFSDownServerRecheckInterval**

- **Description** : [Uniquement les serveurs compatibles DFS.] fréquence, exprimée en secondes, à laquelle Files Connect vérifie si un serveur marqué comme étant en service est de nouveau hors ligne. Étant donné qu'un serveur en service répond immédiatement, cette vérification peut être effectuée fréquemment par rapport à **DFSUpServerRecheckInterval** (ci-dessus).
- **Valeur par défaut** : 60
- **Actualisable** : oui

# **DFSSyncInterval**

- **Description** : [Uniquement les serveurs compatibles DFS.] fréquence, exprimée en secondes, à laquelle l'espace de noms DFS est ré-énuméré. Si elle est égale à 0, la valeur la plus basse pour TimeToLive est utilisée.
- **Valeur par défaut** : 0
- **Actualisable** : oui

### **DFSUpServerRecheckInterval**

- **Description** : [Uniquement les serveurs compatibles DFS.] fréquence, exprimée en secondes, à laquelle Files Connect vérifie si un serveur marqué comme étant à l'arrêt est de nouveau en ligne. Dans la mesure où l'expiration de la vérification prend beaucoup de temps si le serveur est toujours à l'arrêt, cette valeur devrait en général être supérieure à **DFSDownServerRecheckInterval** (ci-dessous).
- **Valeur par défaut** : 300
- **Actualisable** : oui

# **DFSUseAdminNamespaceName**

- **Description** : indique si le code DFS Files Connect utilise le nom de l'espace de noms tel qu'il a été entré (si la clé est activée), ou tel qu'il apparaît dans l'énumération DFS (si la clé est désactivée).
- **Valeur par défaut** : désactivée
- **Actualisable** : oui

#### **DisableKeywordsProvider**

- **Description** : Keywords Provider est une fonctionnalité de Files Connect qui sert les balises de l'Explorateur de fichiers Windows aux clients Mac. La désactivation de cette clé de registre peut entraîner une baisse importante des performances lors de la navigation, car Files Connect devra extraire des balises pour chaque fichier. Après avoir modifié ce paramètre, vous devez reconstruire les index de recherche d'indexation du contenu Acronis. Pour plus d'informations, voir Options d'indexation.
- **Valeur par défaut** : 1
- **Actualisable** : oui

# **DisplaySerialInUI**

- **Description** : indique si l'Administrateur Files Connect (local ou distant) affiche ou non le numéro de série dans la zone À propos de et la boîte de dialogue Gestion des licences.
- **Valeur par défaut** : activée
- **Actualisable** : oui

### **EnumerationPerformanceOnLocalVolume**

- **Description** : active les performances d'énumération sur les volumes locaux. Définissez cette clé sur 1 pour l'activer.
- **Valeur par défaut :** désactivée
- **Actualisable :** oui

### **EventLogOnWrap**

- **Description** : **EventLogOnWrap** détermine si un message doit être écrit dans le journal d'événements à chaque retour à la ligne dans le journal de modifications.
- **Valeur par défaut** : activée
- **Actualisable** : oui

## **ForcedPasswordChangePeriod**

- **Description** : période, exprimée en jours, au terme de laquelle le mot de passe d'un utilisateur arrive à expiration et Files Connect oblige ce dernier à changer de mot de passe. Cette clé peut être utilisée pour s'assurer que les utilisateurs changent leur mot de passe avant l'échéance.
- **Valeur par défaut** : 0
- **Actualisable** : oui

# **FullCrashDump**

- **Description** : lorsque cette clé est activée, Files Connect génère des vidages sur incident plus grands contenant des informations de débogage plus détaillées. Leur taille est généralement comprise entre 100 et 200 Mo, au lieu des 2 à 12 Mo lorsque ce paramètre est désactivé.
- **Valeur par défaut** : désactivée
- **Actualisable** : oui

# **IdleTimeoutNoOpenForks**

- **Description** : si des utilisateurs inactifs arrivent à expiration (voir ci-dessus), cette clé détermine le délai attendu par Files Connect avant de déconnecter un utilisateur inactif sans branches ouvertes. La définition de cette clé sur 0 empêche les utilisateurs inactifs sans branches ouvertes d'arriver à expiration. Cette valeur est exprimée en minutes.
- **Valeur par défaut** : 360 [6 heures]
- **Actualisable** : oui

# **IdleTimeoutOpenForks**

- **Description** : si des utilisateurs inactifs arrivent à expiration (voir ci-dessus), cette clé détermine le délai attendu par Files Connect avant de déconnecter un utilisateur inactif avec des branches ouvertes. Ces utilisateurs sont susceptibles de perdre des données. La définition de cette clé sur 0 empêche les utilisateurs inactifs présentant des branches ouvertes d'arriver à expiration. Cette valeur est exprimée en minutes.
- **Valeur par défaut** : 1440 [24 heures]
- **Actualisable** : oui

# **IgnoreExchangeFileSecuritySwap**

- **Description** : indique si le serveur ignore ou non le code permettant d'échanger les listes de contrôle d'accès (ACL) pendant une opération d'échange de fichiers. Ce paramètre est uniquement pris en compte lorsque la prise en charge des autorisations UNIX est désactivée. Lorsque cette dernière est activée, le serveur de fichiers émule le comportement (incorrect) dans Files Connect 5.1.3 et versions antérieures.
- **Valeur par défaut** : désactivée
- **Actualisable** : oui

# **IgnoreOffspringCount**

- **Description** : lorsque cette clé est activée, Files Connect ne compte pas le nombre d'éléments dans les dossiers au cours d'une énumération. Cela peut éventuellement optimiser les performances d'énumération, mais cela peut également affecter certaines applications tierces. Il est recommandé de consulter l'assistance GroupLogic avant d'activer ce paramètre.
- **Valeur par défaut** : désactivée
- **Actualisable** : oui

#### **KeepOwnerSetByWindows**

- **Description** : indique si Files Connect conserve ou non le propriétaire des fichiers tel que défini par Windows. Si cette clé est désactivée, Files Connect définit le propriétaire sur l'utilisateur qui a créé le fichier. Il peut s'agir d'une autre personne que le propriétaire affecté par Windows, étant donné que les fichiers créés par les membres du groupe Administrateurs se voient affecter un propriétaire de « Administrateurs » par Windows.
- **Valeur par défaut** : désactivée
- **Actualisable** : oui

#### **LoginMsgW**

 **Description** : message d'ouverture de session envoyé aux utilisateurs directement après la connexion. Ce paramètre est normalement modifié par le biais de l'Administrateur Files Connect, mais il peut être modifié directement afin de prendre en charge les messages de connexion plus longs. L'Administrateur limite les messages d'ouverture de session à 199 caractères en vue de la compatibilité avec OS 9, mais en modifiant cette valeur de registre directement, la taille du message peut être augmentée jusqu'à 1 024 caractères. Bien que Files Connect prenne en charge les messages d'ouverture de session d'une taille allant jusqu'à 1 024 caractères, Mac OS X ne peuvt pas afficher les messages d'une taille supérieure à 500 caractères.

- **Valeur par défaut** : Vide
- **Actualisable** : oui

### **MappingFlushFrequency**

- **Description** : fréquence, exprimée en secondes, à laquelle Files Connect vide les nouvelles paires ID/index vers le disque. L'attribution d'une valeur plus basse à ce paramètre permet de réduire les performances, mais permet de s'assurer que les ID de fichier récemment créés soient validés sur le disque dans l'éventualité d'une défaillance du serveur.
- **Valeur par défaut** : 600 [10 minutes]
- **Actualisable** : oui

#### **MaxDuplicateSessionsWaiting**

- **Description** : nombre maximum de sessions pouvant attendre une reconnexion d'une adresse IP unique avec un nom d'utilisateur unique.
- **Valeur par défaut** : 5
- **Actualisable** : oui

#### **MaxEnumerationListSize**

- **Description** : quantité de mémoire maximale, en Mo, consacrée par Files Connect à la mise en cache des informations d'énumération.
- **Valeur par défaut** : 32
- **Actualisable** : oui

#### **MaxIdPathMapSize**

- **Description** : taille maximale, en mégaoctets, du mappage ID/chemin d'accès. Cette structure de données en mémoire est uniquement utilisée dans les environnements où au moins un volume Files Connect se trouve sur un système de fichiers non NTFS.
- **Valeur par défaut** : 800
- **Actualisable** : oui

#### **MaxIORequestsPerSession**

- **Description** : nombre maximum de demandes d'E/S en attente simultanées pour une session individuelle.
- **Valeur par défaut** : 250
- **Actualisable** : oui

## **MaxNodeTableSize**

- **Description** : taille du cache pour la table de nœuds (en Mo). Le cache contient une liste d'informations relatives aux fichiers en cours de partage. La définition d'une taille de cache différente vous permet d'adapter le compromis entre les performances et l'utilisation de la mémoire. Files Connect conserve les informations en mémoire vive pour les derniers fichiers auxquels les utilisateurs ont accédé, jusqu'à la limite spécifiée. Si un utilisateur Mac demande un fichier ne se trouvant pas dans le cache de la table de nœuds, Files Connect accède au disque pour extraire les informations et les stocke dans la table de nœuds. Si la taille de cache maximale est atteinte, Files Connect rejette l'entrée la plus ancienne dans la table de nœuds. Vous pouvez spécifier la taille maximale dans la zone de texte Taille de cache de la boîte de dialogue Paramètres du serveur de fichiers. La taille maximale autorisée est de 500 Mo. Il est possible de définir une taille supérieure par le biais d'une clé de la base de registre, mais cela peut entraîner des problèmes critiques. Contactez l'assistance GroupLogic si vous souhaitez essayer des tailles supérieures à 500 Mo.
- **Valeur par défaut** : 20
- **Actualisable** : oui

#### **MigrateHiddenSMBShares**

- **Description** : si cette clé est désactivée, le serveur de fichiers ne migre pas les partages SMB masqués.
- **Valeur par défaut** : 0
- **Actualisable** : oui

#### **PasswordExpirationReminderInterval**

- **Description** : fréquence, exprimée en minutes, d'envoi aux utilisateurs connectés de messages indiquant que leur mot de passe est sur le point d'expirer. Le paramètre « **SendPasswordExpirationWarnings** » doit être activé pour que cette fonctionnalité entre en vigueur.
- **Valeur par défaut** : 0
- **Actualisable** : oui

#### **PasswordExpirationWarningThreshold**

- **Description** : nombre de jours, avant l'expiration, au terme duquel des avertissements doivent être envoyés (la valeur doit être comprise entre 1 et 366). Cette clé peut également être configurée dans l'Administrateur Files Connect.
- **Valeur par défaut** : 14 jours
- **Actualisable** : oui

#### **PruningInterval**

 **Description** : **PruningInterval** spécifie la fréquence à laquelle Files Connect parcourt sa liste d'ID de fichiers Mac afin de supprimer les enregistrements obsolètes.

- **Valeur par défaut** : 10 080 [une semaine]
- **Actualisable** : oui

#### **ReconnectServerKeyLifetime**

- **Description** : durée, exprimée en minutes, pendant laquelle la clé du serveur de reconnexion reste valide avant qu'une nouvelle clé soit automatiquement générée.
- **Valeur par défaut** : 2 semaines (20 160 minutes)
- **Actualisable** : oui

#### **ReconnectTimeout**

- **Description** : durée, exprimée en minutes, pendant laquelle une session en attente de reconnexion attend avant de se déconnecter.
- **Valeur par défaut** : 5 minutes
- **Actualisable** : oui

#### **ReconnectUAMExpirationInterval**

- **Description** : durée, exprimée en secondes, pendant laquelle les informations d'identification de reconnexion sont valides avant d'expirer.
- **Valeur par défaut** : 2 jours (172 800 secondes)
- **Actualisable** : oui

#### **ReindexOnWrap**

- **Description** : **ReindexOnWrap** indique si les volumes doivent être automatiquement réindexés en cas de retour à la ligne dans le journal des modifications.
- **Valeur par défaut** : activée
- **Actualisable** : oui

#### **ReplayCacheSize**

- **Description** : taille du cache de relecture (nombre de demandes de réponse en cache).
- **Valeur par défaut** : 32
- **Actualisable** : oui

#### **RetryOpeningReparsePoints**

- **Description** : indique si Files Connect doit ou non essayer à nouveau d'ouvrir les points d'analyse en présence d'une erreur d'analyse.
- **Valeur par défaut** : oui
- **Actualisable** : oui

## **SendPasswordExpirationWarnings**

- **Description** : permet les notifications liées à l'expiration des mots de passe. Cette clé peut également être configurée dans l'Administrateur Files Connect.
- **Valeur par défaut** : désactivée
- **Actualisable** : oui

#### **ServerAllows8Dot3Names**

- **Description** : indique si le serveur prend en charge l'accès des fichiers et dossiers à l'aide du nom de fichier 8.3 de Windows. Bien qu'Files Connect ne communique pas ces noms de fichiers 8.3 aux clients Mac, il se peut que des flux de travail tels que Prinergy impliquant des composants Windows et Mac demandent des fichiers et des dossiers selon ces noms.
- **Valeur par défaut** : désactivée
- **Actualisable** : oui

# **ServerAllowsLargeEABuffers**

- **Description** : indique si Files Connect prend en charge les tampons d'attributs étendus de taille supérieure à 4 Ko. À partir de Mac OS X 10.5.6, la commande « **ditto** » ne parvient pas à dupliquer des fichiers contenant des attributs étendus lorsque ces fichiers se trouvent sur un serveur distant. L'activation de ce paramètre permet à Files Connect d'offrir une solution de contournement pour ce problème côté client.
- **Valeur par défaut** : désactivée
- **Actualisable** : oui

#### **ServerConvertsShortcutsToLinks**

- **Description** : indique si le serveur affiche ou non les fichiers de raccourci Windows (.lnk) sur les clients Mac sous la forme de liens symboliques.
- **Valeur par défaut** : activée
- **Actualisable** : oui

#### **ServerCreatesEmptyStreams**

- **Description** : spécifie si le service crée ou non des flux de données alternatifs vides pour indiquer qu'il n'y a pas de fichiers avec point et trait de soulignement vers lesquels effectuer la migration. Cette fonctionnalité était active dans des versions antérieures d'Files Connect, mais elle a été désactivée, car la création de tant de flux alternatifs vides était susceptible d'interférer avec les activités Windows, telles que Rampage.
- **Valeur par défaut** : désactivée
- **Actualisable** : oui

# **ServerDeletesMigratedDotUnderscoreFiles**

- **Description** : indique si Files Connect supprime ou non les fichiers SMB avec point et trait de soulignement (.\_) après la migration vers des flux d'informations du Finder et de branches de ressources.
- **Valeur par défaut** : non
- **Actualisable** : oui

#### **ServerDisconnectsGhostedUsers**

- **Description** : indique si le serveur déconnecte ou non les utilisateurs fantôme lorsque les clients se connectent. Un utilisateur fantôme est un utilisateur qui s'était connecté à partir de la machine de l'utilisateur se connectant avec le même nom d'utilisateur/domaine que l'utilisateur se connectant. Cette fonctionnalité permet de s'assurer que les clients en attente de reconnexion sont déconnectés avant le délai d'expiration de connexion dans l'éventualité où les clients ne se reconnectent pas.
- **Valeur par défaut** : 1
- **Actualisable** : oui

### **ServerEmbedsPasswordInReconnectCredential**

- **Description** : indique si le serveur intègre le mot de passe de l'utilisateur dans ses informations d'identification de reconnexion. Cela permet aux utilisateurs de se reconnecter même après le redémarrage du serveur parce que toutes les données d'authentification se trouvent dans les informations d'identification. Toutefois, l'activation de cette fonctionnalité ne signifie pas que tous les mots de passe des utilisateurs sont chiffrés avec la même clé serveur.
- **Valeur par défaut** : activée
- **Actualisable** : oui

#### **ServerIgnoresReadOnlyFolders**

- **Description** : si cette clé est activée, le serveur n'affichera pas les dossiers comme étant verrouillés, même s'ils sont marqués en « lecture seule » dans Windows. L'attribut lecture seule dans Windows ne correspond pas réellement à l'attribut verrouillé sur Macintosh, étant donné que les répertoires en lecture seule dans Windows peuvent être renommés et supprimés, et que des fichiers peuvent y être ajoutés ou en être supprimés. Les dossiers sont marqués en lecture seule dans Windows s'ils présentent un affichage personnalisé, comme une icône personnalisée. À partir d'OS 10.4.6, les dossiers sur le réseau peuvent s'afficher comme étant verrouillés. L'activation de ce paramètre amène le serveur à ignorer les demandes visant à modifier le statut verrouillé du dossier.
- **Valeur par défaut** : activée
- **Actualisable** : oui

#### **ServerMigratesDotUnderscoreFiles**

 **Description** : indique si Files Connect migre ou non les fichiers SMB avec point et trait de soulignement (.\_) vers des flux d'informations du Finder et de branches de ressources.

- **Valeur par défaut** : oui
- **Actualisable** : oui

#### **ServerNotificationTime**

- **Description** : fréquence, exprimée en secondes, à laquelle le serveur envoie des notifications aux clients lorsque les volumes qu'ils ont ouverts ont changé. Définissez cette clé sur 0 pour désactiver les notifications du serveur.
- **Valeur par défaut** : 10
- **Actualisable** : oui

### **ServerOpensExchangeFileHandlesByFullPath**

- **Description** : indique si le serveur ouvre ou non les dossiers en fonction du chemin d'accès complet (par opposition à l'ID de fichier) lors de l'exécution d'opérations ExchangeFiles. Ce paramètre est utile sous Windows 2008, qui est susceptible de générer un écran bleu à la suite d'une erreur, si des clients Mac enregistrent des fichiers sur un volume Files Connect via une application cliente au moyen de la commande ExchangeFiles. Cette commande est utilisée par une série d'applications, y compris Microsoft Word. En ouvrant les dossiers en fonction du chemin d'accès complet plutôt qu'au moyen de l'ID lors du traitement ExchangeFiles, ce bogue Windows 2008 peut être contourné. Microsoft est au courant de ce problème et publiera un correctif à une date non spécifiée.
- **Valeur par défaut** : activée pour Windows 2008 (et les versions ultérieures), désactivée pour les versions d'OS antérieures
- **Actualisable** : oui

#### **ServerRemovesTemporaryItems**

- **Description** : indique si Files Connect doit ou non supprimer les dossiers « **Temporary Items** » et « **.TemporaryItems** » lors de l'arrêt du système.
- **Valeur par défaut** : non
- **Actualisable** : oui

#### **ServerResetsPermissionsOnMove**

- **Description** : indique si Files Connect doit ou non réinitialiser les autorisations sur les dossiers après un déplacement de façon à ce que le dossier hérite de son nouveau dossier parent.
- **Valeur par défaut** : non
- **Actualisable** : oui

#### **ServerSupportsReconnectUAM**

- **Description** : indique si le serveur prend en charge l'UAM de reconnexion.
- **Valeur par défaut** : activée
- **Actualisable** : oui

#### **ServerTruncatesOS9Comments**

- **Description** : tronque les commentaires de style OS 9 en paquets de 127 octets, plutôt que la taille par défaut de 199 octets. L'activation de cette clé permet de résoudre un bogue dans Photoshop CS2, qui s'arrête lorsqu'il rencontre des commentaires supérieurs à 127 caractères. Bien que Photoshop CS2 soit une application OS X, elle demande des commentaires OS 9. Ce problème est susceptible de se produire dans Mac OS X 10.4.6.
- **Valeur par défaut** : désactivée
- **Actualisable** : oui

#### **ServerUsesRelativeHandles**

- **Description** : détermine si Files Connect ouvre ou non les descripteurs de fichiers par rapport aux descripteurs de dossiers. Ce paramètre doit être désactivé pour les utilisateurs du logiciel CommVault Simpana.
- **Valeur par défaut** : activée
- **Actualisable** : oui

#### **SetEOFOnResize**

- **Description** : **SetEOFOnResize** indique si la fin de fichier pour les fichiers en cours d'écriture sur le serveur est mise à jour pendant l'écriture du fichier.
- **Valeur par défaut** : désactivée
- **Actualisable** : oui

#### **ShowInaccessibleFiles**

- **Description** : détermine si les utilisateurs sont en mesure d'afficher les fichiers pour lesquels ils n'ont pas au minimum des « attributs de lecture ». La propriété des « attributs de lecture » n'implique pas la capacité à lire un fichier, mais uniquement celle à déterminer les autorisations et les autres attributs du fichier.
- **Valeur par défaut** : activée
- **Actualisable** : oui

#### **ShowInaccessibleFolders**

- **Description** : détermine si les utilisateurs sont en mesure d'afficher les dossiers pour lesquels ils ne disposent aucun accès en lecture ni en écriture.
- **Valeur par défaut** : activée
- **Actualisable** : oui

#### **SleepTimeout**

- **Description** : durée (en minutes) avant l'expiration des sessions dormantes.
- **Valeur par défaut** : 1440

**Actualisable** : oui

#### **SlowAFPCommandLogFrequency**

- **Description** : fréquence, exprimée en secondes, à laquelle le serveur consigne des informations relatives à des commandes AFP lentes. La définition de cette valeur sur 0 désactive la journalisation lente des commandes AFP.
- **Valeur par défaut** : 3 600 (1 heure)
- **Actualisable** : oui

#### **SupportACLs**

- **Description** : indique si le serveur prend en charge ou non les listes de contrôle d'accès (ACL).
- **Valeur par défaut** : désactivée
- **Actualisable** : oui

### **SupportCopyFileEx**

- **Description** : indique si le serveur prend en charge ou non la nouvelle sémantique de copie côté serveur en vue de l'amélioration des performances.
- **Valeur par défaut** : oui
- **Actualisable** : oui

#### **SupportSCP**

- **Description** : indique si le serveur s'enregistre ou non dans Active Directory en tant que point de connexion de service.
- **Valeur par défaut** : activée
- **Actualisable** : oui

#### **TimeoutIdleUsers**

- **Description** : indique si les utilisateurs inactifs arrivent ou non à expiration après un certain délai.
- **Valeur par défaut** : désactivée
- **Actualisable** : oui

#### **UNIXCalculatedPermissionsMode**

- **Description** : détermine la façon dont les autorisations UNIX sont calculées pour les fichiers et les dossiers auxquels des autorisations UNIX n'ont pas encore été affectées. Si cette valeur est égale à 0, l'appel Windows **GetEffectiveRightsFromACL** permet de déterminer les autorisations UNIX. Si elle est égale à 1, les appels à **GetEffectiveRightsFromACL** sont évités lorsque c'est possible pour améliorer les performances. Si elle est égale à 2, les autorisations UNIX sont toujours renvoyées avec la valeur 777 (droits complets) si aucune autorisation UNIX explicite n'a été affectée.
- **Valeur par défaut** : 1
**Actualisable** : oui

### **UNIXGroupPermissionsMode**

- **Description** : détermine la façon dont les autorisations UNIX de groupe sont calculées pour les fichiers et les dossiers auxquels des autorisations UNIX n'ont pas encore été affectées. Si la valeur est égale à 0, le mode de calcul tel que défini par **UNIXCalculatedPermissionsMode** est utilisé. Si cette valeur est égale à 1, les autorisations de groupe correspondent à la somme des autorisations de tous les groupes (pas seulement le groupe principal). Si elle est égale à 2, les autorisations UNIX de groupe sont toujours renvoyées avec la valeur 7 (droits complets) si aucune autorisation UNIX explicite n'a été affectée.
- **Valeur par défaut** : 0
- **Actualisable** : oui

## **UnixOwnerPermissionsMode**

- **Description :** cette clé de registre n'est active que si le paramètre **Prendre en charge les autorisations UNIX et les listes ACL** est activé dans le produit. Octroie à l'administrateur un contrôle complet sur les fichiers sans propriétaire ou dont le propriétaire est désactivé ou inaccessible.
- **Valeur par défaut :** 7 (sur les mises à jour, correspond à 0)
- **Actualisable :**oui

## **WriteFlushThreshold**

- **Description** : indique le nombre d'octets pouvant être écrits dans une branche avant qu'Files Connect ne force un vidage de ces données sur le disque. La définition de cette valeur sur 0 indique que ces vidages ne doivent jamais avoir lieu. Les petites valeurs forcent un nombre élevé de vidages, qui permettent d'empêcher les longs délais réguliers du système de fichiers en répartissant les vidages sur un grand nombre d'écritures.
- **Valeur par défaut** : 0
- **Actualisable** : oui

## 10.4.3 Clés de la base de registre de journalisation de débogage -- **Actualisables**

Les clés suivantes contrôlent certains comportements ou fonctionnalités d'Acronis Files Connect. Généralement, elles ne doivent être modifiées ou activées qu'à la demande de l'assistance Acronis.

Les clés de cette section sont actualisables. Elles entrent en vigueur lorsque l'utilisateur clique sur le bouton **Actualiser le registre** dans la boîte de dialogue **Paramètres** de l'**Administrateur Acronis Files Connect** ou lorsque le service Files Connect est démarré.

Emplacement du registre :

## **\HKEY\_LOCAL\_MACHINE\System\CurrentControlSet\Services\ExtremeZ-IP\Paramete rs4\DebugRefreshable**

## **AppleDoubleIntegrity**

- **Description** : indique si Files Connect effectue ou non une vérification à l'exécution de son code **AppleDouble** .
- **Valeur par défaut** : activée
- **Actualisable** : oui

## **CopyDebugLog**

- **Description** : indique si Files Connect peut ou non créer de nouveaux journaux de débogage lorsqu'il rencontre une erreur ou à la demande de l'utilisateur.
- **Valeur par défaut** : activée
- **Actualisable** : oui

## **CriticalSectionMonitorLogFrequencyInMilliseconds**

- **Description** : fréquence (en millisecondes) de la journalisation de surveillance de section critique (si activée). La valeur par défaut est 1 minute.
- **Valeur par défaut** : 60000
- **Actualisable** : oui

## **DebugLogLimit**

- **Description** : taille maximale du fichier journal en Mo (doit être comprise entre 1 et 999)
- **Valeur par défaut** : 200
- **Actualisable** : oui

## **DebugLogThrowThreadException**

- **Description** : le serveur génère une exception et se bloque dans le cadre de la génération de tests des journaux **DrWatson** . Contactez GroupLogic pour des instructions d'utilisation.
- **Valeur par défaut** : désactivée
- **Actualisable** : oui

## **DisplayTimeAsNumeric**

- **Description** : indiquez si l'heure apparaît dans le format numérique ou le format d'horodatage h-m-s-ms. Sélectionnez 0 pour heures-minutes-secondes-millisecondes ou 1 pour le format numérique.
- **Valeur par défaut** : désactivée
- **Actualisable** : oui

## **EventLogNoFC**

- **Description** : retranscrit les informations dans le journal des événements si le service ne possède pas d'autorisations complètes de contrôle.
- **Valeur par défaut** : activée
- **Actualisable** : oui

## **IdPathMapIntegrity**

- **Description** : indique si Files Connect effectue ou non une vérification à l'exécution de son mappage interne ID/chemin d'accès.
- **Valeur par défaut** : désactivée
- **Actualisable** : oui

## **MaxLogArchiveSize**

- **Description** : taille en Mo des anciens journaux à conserver avant la suppression automatique des journaux plus anciens. Les journaux sont automatiquement archivés dans des fichiers .zip pour des raisons d'espace. Si cette clé est définie sur 0, l'archivage n'aura pas lieu et il n'y aura pas de limite à la taille cumulée des fichiers journaux.
- **Valeur par défaut** : 200 **[MB]**
- **Actualisable** : oui

## **NetworkReshareIntegrity**

- **Description** : si l'option est activée, l'intégrité du volume de repartage du réseau sera contrôlée à l'exécution. Cela n'aura aucune incidence sur les performances.
- **Valeur par défaut** : désactivée
- **Actualisable** : oui

## **RenameCopyDebugLog**

- **Description** : lorsque cette clé est définie sur 1, le journal actuel est renommé et un nouveau journal est créé lorsque les utilisateurs en font la demande. Lorsqu'elle est définie sur 0, le journal actuel est copié au lieu d'être renommé. **CopyDebugLog** doit être défini sur 1 pour que cette clé entre en vigueur.
- **Valeur par défaut** : activée
- **Actualisable** : oui

## **SpoolingLog**

- **Description** : le serveur utilise un nouveau journal lorsque le journal actif atteint sa taille limite (voir **DebugLogLimit** ci-dessus).
- **Valeur par défaut** : activée
- **Actualisable** : oui

## **SupportWER**

- **Description** : indique si Files Connect prend en charge ou non les rapports d'erreurs Windows (**WER**).
- **Valeur par défaut** : activée
- **Actualisable** : oui

## 10.4.4 Clés de la base de registre de journalisation de débogage -- Non actualisables

Les clés suivantes contrôlent certaines fonctionnalités de journalisation de débogage d'Acronis Files Connect. Généralement, elles ne doivent être modifiées ou activées qu'à la demande de l'assistance Acronis.

Les clés de cette section ne sont pas actualisables, ce qui signifie qu' elles exigent le redémarrage du service Files Connect avant d'entrer en vigueur.

Emplacement du registre :

### **\HKEY\_LOCAL\_MACHINE\System\CurrentControlSet\Services\ExtremeZ-IP\Paramete rs4\DebugNonRefreshable**

### **CompareMicrosecondsToTickCount**

- **Description** : le serveur consigne les statistiques temporelles au démarrage
- **Valeur par défaut** : activée
- **Actualisable** : non

## **DebugLogFolder**

- **Description** : répertoire dans lequel les sous-dossiers de journaux sont placés.
- **Valeur par défaut** : répertoire d'applications Files Connect
- **Type** : **String**
- **Actualisable** : non

## **RenameLogAtStartup**

- **Description** : au démarrage, Files Connect renomme tous les journaux existants avec la date et l'heure actuelles afin de faciliter l'archivage.
- **Valeur par défaut** : activée
- **Actualisable** : non

## **UseCriticalSectionMonitor**

**Description** : consigne les détails relatifs aux sections critiques au sein d'Files Connect.

- **Valeur par défaut** : désactivée
- **Actualisable** : non

## 10.4.5 Clés de la base de registre des paramètres d'impression -- **Actualisables**

Les clés suivantes contrôlent certains comportements ou fonctionnalités du serveur d'impression Acronis Files Connect, si ce dernier est installé.

Les clés de cette section sont actualisables. Elles entrent en vigueur lorsque l'utilisateur clique sur le bouton **Actualiser le registre** dans la boîte de dialogue **Paramètres** de l'**Administrateur Acronis Files Connect** ou lorsque le service Files Connect est démarré.

Emplacement du registre :

**\HKEY\_LOCAL\_MACHINE\System\CurrentControlSet\Services\ExtremeZ-IP\Paramete rs4\PrintRefreshable**

### **IPPrintLPRPort**

- **Description** : port utilisé par Files Connect pour écouter les travaux d'impression (LPR) entrants.
- **Valeur par défaut** : 515
- **Actualisable** : oui

## **PersistentMappedNetworkFolderPrintQueues**

- **Description** : les files d'attente d'impression configurées avec la commande « **Envoyer dans le répertoire spécifié** » dont les chemins d'accès pointent vers des dossiers réseau mappent le dossier réseau vers un lecteur local qui sera conservé aussi longtemps que le serveur Files Connect est en cours d'exécution. Si la clé de la base de registre est définie sur 0, les dossiers réseau mappés sont conservés uniquement pour chaque travail d'impression individuel.
- **Valeur par défaut** : activée
- **Actualisable** : oui

## **PostscriptCodePage**

- **Description** : page de codes Macintosh utilisée lors de l'analyse de fichiers PostScript. Par défaut, ce paramètre est copié à partir de la valeur de registre système « **HKEY\_LOCAL\_MACHINE\SYSTEM\CurrentControlSet\Control\Nls\CodePage\MACCP** ».
- **Valeur par défaut** : 10000
- **Actualisable** : oui

## **PrintAccountingLogFilePath**

 **Description** : chemin d'accès complet pour l'exportation des informations du journal de Comptabilité d'impression.

- **Valeur par défaut** : s/o
- **Type** : **String**
- **Actualisable** : oui

## **ServerAutoDeleteOfflineJobsTime**

- **Description** : durée (en secondes) pendant laquelle un travail peut être hors ligne avant d'être automatiquement supprimé par le serveur. Définissez cette clé sur 0 pour désactiver la suppression des travaux hors ligne.
- **Valeur par défaut** : 0
- **Actualisable** : oui

## **ServerAutoRetryJobsFrequency**

- **Description** : fréquence (en secondes) à laquelle le serveur doit réessayer automatiquement un travail qui est hors ligne.
- **Valeur par défaut** : 300 [5 minutes]
- **Actualisable** : oui

## **ServerCombinesLPRPackets**

- **Description** : si cette clé est activée, Files Connect prend les paquets LPR qui, précédemment, étaient envoyés séparément et les combine en paquets plus grands.
- **Valeur par défaut** : activée
- **Actualisable** : oui

## **ServerLogsJobErrorFrequency**

- **Description** : fréquence (en secondes) à laquelle le serveur doit consigner les erreurs se produisant pendant les nouvelles tentatives automatiques d'exécution de travaux qui sont hors ligne.
- **Valeur par défaut** : 3 600 [1 heure]
- **Actualisable** : oui

## **ServerPrintJobTimeout**

- **Description** : durée, en millisecondes, pendant laquelle un travail envoyé vers une imprimante distante peut être bloqué avant que le serveur d'impression ne prenne le travail hors ligne.
- **Valeur par défaut** : 300 000 [5 minutes]
- **Actualisable** : oui

## **ZidgetSupportsPrintAccounting**

 **Description** : En raison d'un conflit entre la prise en charge de la Comptabilité d'impression OS 9 et la prise en charge du nouvel Files Connect Zidget, la prise en charge de la Comptabilité d'impression OS 9 a été désactivée par défaut dans Files Connect 5.1. Afin de réactiver la prise en charge de la Comptabilité d'impression OS 9, définissez cette valeur de registre sur 0. Notez que cette action empêche les clients Zidget d'accéder correctement aux files d'attente de comptabilité d'impression.

- **Valeur par défaut** : activée
- **Actualisable** : oui

## 10.4.6 Clés de la base de registre des paramètres d'impression -- Non actualisables

Les clés suivantes contrôlent certains comportements ou fonctionnalités du serveur d'impression Acronis Files Connect, si ce dernier est installé.

Les clés de cette section ne sont pas actualisables, ce qui signifie qu'elles exigent le redémarrage du service Files Connect avant d'entrer en vigueur.

Emplacement du registre :

### **\HKEY\_LOCAL\_MACHINE\System\CurrentControlSet\Services\ExtremeZ-IP\Paramete rs4\PrintNonRefreshable**

### **PrintSupportEnabled**

- **Description** : indique si le serveur d'impression est activé ou non. Définissez cette clé sur 0 pour la désactiver. Une fois désactivée, l'impression ne peut pas être activée par le biais de l'Administrateur.
- **Valeur par défaut** : activée
- **Actualisable** : non

## **SupportPrintAccounting**

- **Description** : indique si le serveur d'impression prend en charge ou non la Comptabilité d'impression. Définissez cette clé sur 0 pour la désactiver.
- **Valeur par défaut** : activée
- **Actualisable** : non

## 10.4.7 Clés de la base de registre de la règle de noms de fichiers -- **Actualisables**

Les clés suivantes contrôlent certains comportements ou fonctionnalités de la fonctionnalité de la règle de noms de fichiers Acronis Files Connect.

Les clés de cette section sont actualisables. Elles entrent en vigueur lorsque l'utilisateur clique sur le bouton **Actualiser le registre** dans la boîte de dialogue **Paramètres** de l'**Administrateur Acronis Files Connect** ou lorsque le service Files Connect est démarré.

Emplacement du registre :

## **\HKEY\_LOCAL\_MACHINE\System\CurrentControlSet\Services\ExtremeZ-IP\Paramete rs4\Refreshable\FilenamePolicy**

## **AppliesToAllVolumes**

- **Description** : indique si la règle de noms de fichiers s'applique ou non à tous les volumes. Définissez cette clé sur 1 pour l'activer.
- **Valeur par défaut** : activée
- **Actualisable** : oui

## **AppliesToTemporaryItems**

- **Description** : indique si les règles de noms de fichiers s'appliquent aux dossiers d'éléments temporaires.
- **Valeur par défaut** : désactivée
- **Actualisable** : oui

## **ErrorMessage**

- **Description** : message d'erreur personnalisé à envoyer aux utilisateurs enfreignant la règle de noms de fichiers.
- **Valeur par défaut** :
- **Type** : **String**
- **Actualisable** : oui

## **EventLogMessageFrequency**

- **Description** : fréquence, en secondes, à laquelle Files Connect consigne un message dans le journal d'événements Windows lorsqu'un utilisateur particulier enfreint la règle de noms de fichiers.
- **Valeur par défaut** : 600 [10 minutes]
- **Actualisable** : oui

## **GloballyEnabled**

- **Description** : indique si la fonctionnalité de la règle de noms de fichiers est activée de façon globale. Définissez cette clé sur 1 pour l'activer.
- **Valeur par défaut** : activée
- **Actualisable** : oui

## **IllegalCharacters**

- **Description** : liste de caractères interdits dans les noms de fichiers et de dossiers selon la règle de noms de fichiers.
- **Valeur par défaut** :
- **Type** : **String**
- **Actualisable** : oui

## **IllegalExtensions**

- **Description** : liste des extensions interdites dans les noms de fichiers en fonction de la règle de noms de fichiers.
- **Valeur par défaut** :
- **Type** : **Multi-String**
- **Actualisable** : oui

## **MaxLengthFileName**

- **Description** : taille maximale des noms de fichiers. Définissez cette valeur sur 0 pour désactiver cette règle de noms de fichiers.
- **Valeur par défaut** : 0
- **Actualisable** : oui

## **MaxLengthFolderName**

- **Description** : taille maximale des noms de dossiers. Définissez cette valeur sur 0 pour désactiver cette règle de noms de fichiers.
- **Valeur par défaut** : 0
- **Actualisable** : oui

## **MaxLengthPathName**

- **Description** : Taille maximale des chemins d'accès complets pour les fichiers et les dossiers. Définissez cette valeur sur 0 pour désactiver cette règle de noms de fichiers.
- **Valeur par défaut** : 0
- **Actualisable** : oui

## **MaxViolationsReported**

- **Description** : définit le nombre maximal d'infractions signalées par volume
- **Valeur par défaut** : 20 000 (décimale)
- **Actualisable** : oui

## **PreventDS\_StoreFileCreation**

- **Description** : lorsqu'elle est activée, Files Connect empêche la création de fichiers .DS\_Store.
- **Valeur par défaut** : désactivée
- **Actualisable** : oui

## **RejectPolicyFailures**

- **Description** : indique si les infractions à la règle de noms de fichiers sont rejetées (si la valeur est égale à 1), ou si l'utilisateur est prévenu mais que l'action est autorisée (valeur 0).
- **Valeur par défaut** : 1
- **Actualisable** : oui

## **RestrictNonDisplayable**

- **Description** : lorsqu'elle est activée, la règle de nom de fichiers limite les caractères que l'Explorateur Windows ne peut pas afficher. Définissez cette clé sur 1 pour l'activer.
- **Valeur par défaut** : désactivée
- **Actualisable** : oui

## **UserMessageFrequency**

- **Description** : fréquence, en secondes, à laquelle le système envoie des messages aux utilisateurs pour indiquer qu'ils ont enfreint la règle de noms de fichiers.
- **Valeur par défaut** : 5
- **Actualisable** : oui

## 10.4.8 Clés de la base de registre de découverte HTTP -- **Actualisables**

Les clés suivantes contrôlent certains comportements ou fonctionnalités de la fonctionnalité de découverte HTTP d'Acronis Files Connect.

Les clés de cette section sont actualisables. Elles entrent en vigueur lorsque l'utilisateur clique sur le bouton **Actualiser le registre** dans la boîte de dialogue **Paramètres** de l'**Administrateur Acronis Files Connect** ou lorsque le service Files Connect est démarré.

Emplacement du registre :

## **\HKEY\_LOCAL\_MACHINE\System\CurrentControlSet\Services\ExtremeZ-IP\Paramete rs4\Refreshable\HTTPDiscovery**

## **HTTPDiscoveryDFSOption**

- **Description** : lorsqu'elle est activée, les volumes DFS sont détectés par le service de découverte HTTP.
- **Valeur par défaut** : activée
- **Actualisable** : oui

## **HTTPDiscoveryDocumentRoot**

- **Description** : emplacement des fichiers HTML du serveur HTTP. Cette clé peut être définie de telle façon que les différents nœuds d'un nom de cluster partagent les mêmes fichiers HTML.
- **Valeur par défaut** : valeur vide, qui indique que les fichiers seront extraits à partir de « **<application directory>\HTML Files\** », par exemple, « C:\Program Files\Group Logic\Files Connect\HTML Files\ »
- **Actualisable** : oui

## **HTTPDiscoveryExtraContentTypes**

- **Description** : liste des types de contenus pris en charge par le serveur Web interne d'Files Connect de pair avec leurs extensions associées. Pour un ensemble standard d'extensions (html, xml, gif, jpg, ico, zip), les types de contenus appropriés sont automatiquement affectés. Ce paramètre de registre autorise la personnalisation de types de contenus supplémentaires. Le format est « extension, type de contenu », avec chaque paire sur sa propre ligne.
- **Valeur par défaut** : **css,text/css | js,application/x-javascript | pdf,application/pdf | doc,application/msword | htm,text/html**
- **Actualisable** : oui

## **HTTPDiscoveryFileOption**

- **Description** : indique si le serveur de fichiers Files Connect est détectable via HTTP.
- **Valeur par défaut** : activée
- **Actualisable** : oui

## **HTTPDiscoveryMasterHostName**

- **Description** : nom du serveur principal de découverte HTTP d'Files Connect.
- **Valeur par défaut** : "**ExtremeZIPServerList**"
- **Type** : **String**
- **Actualisable** : oui

## **HTTPDiscoveryMinimumZidgetVersion**

- **Description** : numéro de version minimale de Zidget. Tout client se connectant à une version plus ancienne du Zidget sera invité à effectuer une mise à niveau. La définition de cette version peut être utilisée dans les cas où les clients ne sont pas autorisés à mettre à niveau le Zidget, et où il est souhaitable que l'invite de mise à niveau soit désactivée. Contactez l'assistance GroupLogic pour plus d'informations.
- **Actualisable** : oui

## **HTTPDiscoveryPrintOption**

**Description** : indique si le serveur d'impression Files Connect est détectable via HTTP.

- **Valeur par défaut** : activée
- **Actualisable** : oui

### **HTTPDiscoveryServerPort**

- **Description** : numéro de port TCP pour la découverte HTTP.
- **Valeur par défaut** : 8081
- **Actualisable** : oui

## **HTTPDiscoveryServerResolvesIPAddresses**

- **Description** : indique si Files Connect essaie ou non d'intégrer un nom complet dans le fichier XML de la liste du serveur si le client (Zidget) contacte le serveur par le biais d'une adresse IP.
- **Valeur par défaut** : activée
- **Actualisable** : oui

### **HTTPDiscoveryServerZone**

- **Description** : nom de la zone de découverte HTTP.
- **Valeur par défaut** : "**Global**"
- **Type** : **String**
- **Actualisable** : oui

## 10.4.9 Clés de la base de registre Spotlight -- Actualisables

Les clés suivantes contrôlent certains comportements ou fonctionnalités de la prise en charge de Network Spotlight d'Acronis Files Connect.

Les clés de cette section sont actualisables. Elles entrent en vigueur lorsque l'utilisateur clique sur le bouton **Actualiser le registre** dans la boîte de dialogue **Paramètres** de l'**Administrateur Acronis Files Connect** ou lorsque le service Files Connect est démarré.

Emplacement du registre :

### **\HKEY\_LOCAL\_MACHINE\System\CurrentControlSet\Services\ExtremeZ-IP\Paramete rs4\Spotlight\Refreshable\**

## **dtSearchExcludeFromIndexingList**

- **Description** : liste de chaînes, chemins et/ou fichiers délimités à ne pas indexer ; ces éléments sont séparés par des virgules.
- **Valeur par défaut** : **''**
- **Type** : **string**
- **Actualisable** : oui

## **dtSearchIndexFileNameAndSize**

- **Description :** lorsque cette clé est activée, les métadonnées de taille de fichier seront incluses dans les index de l'Indexation de contenu Acronis. Cela s'applique aux index **Nom de fichier uniquement** ; les index **Contenu et nom de fichier** incluent toujours ces métadonnées.
- **Valeur par défaut :** Activé
- **Actualisable :**oui

## **dtSearchIndexFinderTags**

- **Description :** lorsque cette clé est activée, les métadonnées d'étiquette du Finder seront incluses dans les index de l'Indexation de contenu Acronis. Cela s'applique aux index **Nom de fichier uniquement** ; les index **Contenu et nom de fichier** incluent toujours ces métadonnées.
- **Valeur par défaut :** Activé
- **Actualisable :** oui

## **dtSearchIndexIsAccentSensitive**

**Description :** lorsque cette option est activée, le texte comportant des signes diacritiques tels que des accents, des anneaux, des boucles, des crochets, des tildes, des points en exposant ou en indice, etc. ne sera trouvé que si vous utilisez le caractère spécial exact dans la chaîne de recherche. Par exemple, les mots **façade**, **niño**, **řeka**, **barbă**, **på**, **brød** ne seraient pas trouvés si vous recherchez : **facade**, **nino**, **reka**, **barba**, **pa**, **brod**.

Lorsque cette option est désactivée, les caractères spéciaux sont traités comme leurs caractères de base respectifs (ę=e, ü=u, č=c, etc.) et les fichiers seront trouvés même si vous omettez ou confondez un signe diacritique.

Pour obtenir les résultats souhaités, vous devez reconstruire les index de recherche d'indexation du contenu Acronis après avoir modifié ce paramètre. Pour plus d'informations, voir Options d'indexation.

- **Valeur par défaut :** désactivée
- **Actualisable :** oui

## **dtSearchVerifyIndex**

- **Description** : détermine si le ou les index dtSearch sont vérifiés lors du contrôle de leur existence.
- **Valeur par défaut** : désactivée
- **Actualisable** : oui

## **NumSpotlightSearchResults**

- **Description** : nombre maximum de résultats pouvant être renvoyés dans une recherche Spotlight. La valeur 0 correspond à un nombre illimité.
- **Valeur par défaut** : 1000

**Actualisable** : oui

## **SpotlightDefaultSearchIsBeginsWith**

- **Description** : indique si la recherche Spotlight par défaut est de type « begins with » (« commence par ») ou (si le paramètre est désactivé) de type « contains » (« contient »).
- **Valeur par défaut** : activée
- **Actualisable** : oui

## **SpotlightEnabled**

- **Description** : indique si la fonctionnalité Network Spotlight est activée ou non.
- **Valeur par défaut** : désactivée
- **Actualisable** : oui

## **SpotlightEnabledAllVolumes**

- **Description** : indique si la prise en charge de Spotlight est automatiquement activée ou non pour tous les volumes. Si elle est désactivée, la prise en charge de Spotlight sera configurée par volume.
- **Valeur par défaut** : désactivée
- **Actualisable** : oui

## **SpotlightIgnoresUnknownTerms**

- **Description** : indique si le serveur doit ou non ignorer les termes de recherche Spotlight qu'il ne comprend pas. Par exemple, lorsque ce paramètre est activé, si le client effectue une recherche « name = test and audio bit rate = 4096 », le serveur va ignorer l'expression « audio bit rate » et va renvoyer simplement les occurrences correspondant à « name = test ». Lorsque ce paramètre est désactivé, toute recherche contenant un ou plusieurs termes de recherche inconnus renvoie automatiquement 0 résultat.
- **Valeur par défaut** : activée
- **Actualisable** : oui

## **SpotlightKeypressDelay**

- **Description** : délai d'attente, en millisecondes, avant le traitement d'une demande de recherche Spotlight. Ce délai permet aux utilisateurs d'entrer des valeurs dans les champs de recherche sans avoir à générer une série de demandes de recherche. Par exemple, sans le délai, la saisie de « test » génère quatre recherches, dont les trois premières sont rapidement annulées : « t », « te », « tes » et enfin « test ».
- **Valeur par défaut** : 150
- **Actualisable** : oui

## **SpotlightUsesWindowsKindClassification**

- **Description** : indique si le serveur utilise la classification de fichiers de Windows en divers « **kinds** » lorsque les clients Mac effectuent une recherche Spotlight avec l'argument « **kind** ». Par exemple, si le client Mac effectue la recherche « **kind = Movie** », le serveur effectue une recherche au moyen du type Windows « **video** » et renvoie les résultats appropriés. Si le paramètre a la valeur 0, le serveur prend le « **kind** » Mac, l'associe à un UTI, puis effectue une recherche en fonction de l'ensemble d'extensions de fichiers correspondant à l'UTI. Par exemple, si le client Mac effectue la recherche « **kind = Movie** », le serveur mappe celle-ci à « public.movie » et recherche les fichiers avec les extensions correspondantes (par exemple, .mov, .mpg). L'utilisation des types Windows présente un avantage : les recherches sont plus rapides ; et un inconvénient : quelques types de fichiers sont catégorisés différemment sur Mac et sur Windows. Par exemple, les fichiers .m4p (iTunes) sont reconnus comme étant des fichiers audio par les clients Mac, mais dans Windows, ce type est indiqué comme étant « inconnu ».
- **Valeur par défaut** : activée
- **Actualisable** : oui

## 10.4.10 Clés de la base de registre HSM -- Actualisables

Les clés suivantes contrôlent certains comportements ou fonctionnalités de la prise en charge d'ArchiveConnect d'Files Connect.

Les clés de cette section sont actualisables. Elles entrent en vigueur lorsque l'utilisateur clique sur le bouton **Actualiser le registre** dans la boîte de dialogue **Paramètres** de l'**Administrateur Acronis Files Connect** ou lorsque le service Files Connect est démarré.

Emplacement du registre :

## **\HKEY\_LOCAL\_MACHINE\System\CurrentControlSet\Services\ExtremeZ-IP\Paramete rs4\HSM\Refreshable\**

## **AlwaysAttemptReadOnlyRecall**

- **Description** : lorsque cette option est activée, si Files Connect ne parvient pas à ouvrir un identificateur de rappel avec un accès en lecture/écriture, il essaiera toujours d'ouvrir un identificateur avec un accès en lecture indépendamment de l'erreur d'accès en lecture/écriture. Définissez cette clé sur 1 pour l'activer.
- **Valeur par défaut** : désactivée
- **Actualisable** : oui

## **BringOnlineExplicitlyBlocksCopies**

- **Description** : indique si la fonctionnalité « **amener en ligne explicitement** » bloque les copies de fichiers.
- **Valeur par défaut** : activée
- **Actualisable** : oui

## **HSMIntegrity**

- **Description** : lorsque cette option est activée, la cohérence du traitement HSM est vérifiée. Cela peut affecter les performances.
- **Valeur par défaut** : désactivée
- **Actualisable** : oui

## **HSMSupportEnabled**

- **Description** : indique si la prise en charge d'ArchiveConnect est activée ou non.
- **Valeur par défaut** : désactivée
- **Actualisable** : oui

## **OfflineColorLabel**

- **Description** : étiquette de couleur à appliquer aux fichiers hors ligne. Les valeurs possibles sont « **grey** », « **green** », « **purple** », « **blue** », « **yellow** », « **red** » et « **orange** ».
- **Valeur par défaut** : **grey**
- **Actualisable** : oui

## 10.4.11 Clés de la base de registre VSS -- Actualisables

Les clés suivantes contrôlent certains comportements ou fonctionnalités de la prise en charge de ShadowConnect d'Acronis Files Connect.

Les clés de cette section sont actualisables. Elles entrent en vigueur lorsque l'utilisateur clique sur le bouton **Actualiser le registre** dans la boîte de dialogue **Paramètres** de l'**Administrateur Acronis Files Connect** ou lorsque le service Files Connect est démarré.

Emplacement du registre :

## **\HKEY\_LOCAL\_MACHINE\System\CurrentControlSet\Services\ExtremeZ-IP\Paramete rs4\VSS\Refreshable\**

## **VSSMaxPreviewFileSize**

- **Description** : la plus grande taille de fichier, en mégaoctets, pouvant être prévisualisée automatiquement par le code client de ShadowConnect.
- **Valeur par défaut** : 20
- **Actualisable** : oui

## 10.5 Flux Files Connect

Files Connect utilise les flux de données alternatifs Windows NTFS pour stocker les informations requises lors de l'envoi de fichiers aux clients Mac. Étant donné que les flux de données alternatifs ne peuvent normalement pas être vus dans Windows, deux utilitaires de ligne de commande, cpstream

et delstream, sont inclus avec Files Connect. Ces deux utilitaires permettent d'accéder à des flux de données alternatifs sur les volumes NTFS. Ces utilitaires de ligne de commande sont des outils de bas niveau et ne doivent être utilisés que pour des problèmes spécifiques. Généralement, il est conseillé de contacter GroupLogic avant de les utiliser.

- cpstream vous permet de copier le flux secondaire à un second emplacement visible.
- delstream vous permet de supprimer un flux secondaire d'un fichier ou d'un répertoire NTFS.

Le flux secondaire le plus important utilisé par Files Connect est appelé « GLIAFP\_Mapping » ; ce flux est utilisé pour stocker le mappage entre les ID de fichier NTFS et les ID de fichier Mac. Il se trouve dans le répertoire tout en haut d'un partage Mac. Par exemple, si vous partagez le répertoire « D:\Macintosh Files » en tant que volume pour les utilisateurs Macintosh, Files Connect crée un flux secondaire NTFS invisible dans ce répertoire.

- Si vous ne parvenez pas à accéder à vos volumes Files Connect, vous voudrez peut-être effectuer une copie de ce flux et l'envoyer à GroupLogic.
	- Pour cela, utilisez cpstream pour le copier à un emplacement visible. Dans l'exemple ci-dessus, vous émettez la commande suivante pour effectuer une copie visible du flux s'appelant « EZIPINDEX » : cpstream "D:\Macintosh Files:GLIAFP\_Mapping" "EZIPINDEX". Vous pouvez ensuite envoyer le fichier « EZIPINDEX » à GroupLogic, ce qui nous aidera à diagnostiquer votre problème.
- Pour corriger un problème avec un flux d'index, il vous faudra peut-être supprimer le flux d'index.
	- L'utilitaire « delstream » peut être utilisé à cet effet. Avant de supprimer le flux d'index, interrompez le service Files Connect dans le panneau de configuration Services. NE SUPPRIMEZ PAS LE FLUX D'INDEX PENDANT L'EXÉCUTION de Files Connect. Une fois qu'Files Connect est arrêté, émettez la commande suivante pour supprimer le flux d'index : delstream "D:\Macintosh Files:GLIAFP\_Mapping". Lorsque vous redémarrez Files Connect, ce dernier commence à reconstruire le flux d'index. Ceci peut résoudre les problèmes que vous rencontrez. Outre le flux de mappage, Files Connect nettoie régulièrement le mappage pour supprimer les anciennes données non valides. Si le serveur est arrêté au cours d'un nettoyage, un second flux est créé « GLIAFP\_MappingPruned ». Lorsqu'ils suppriment le mappage d'origine, les utilisateurs doivent également supprimer ce mappage pour s'assurer de la suppression de tous les flux. Voici un exemple : delstream "D:\Macintosh Files:GLIAFP\_MappingPruned"

## 10.6 Outil de ligne de commandes EZIPUTIL

EZIPUTIL vous permet d'utiliser et de gérer Files Connect sur la ligne de commandes. Pour commencer à utiliser cet outil, à partir de la ligne de commande, accédez au répertoire d'installation Files Connect et exécutez EZIPUTIL sans autre argument. Cela vous donne plus d'informations sur

quatre grandes catégories : **Serveur**, **Volume**, **Impression** et **Session**. La sélection de l'une d'entre elles affiche une liste plus détaillée des commandes et des exemples disponibles.

*Remarque : vous devez ajouter un espace avant chaque option utilisée sur la ligne de commandes. Par exemple : C:\Program Files (x86)\Acronis\Access\Files Connect>eziputil volume /edit /name:1 /support\_acls:false*

**Toutes les commandes disponibles sont énumérées ci-dessous.**

#### SERVER

**Pour démarrer Files Connect :**

**EZIPUTIL SERVER /START**

[**/SERVERNAME:servername**] : si pas local

[**/SERVICENAME:servicename**] : si pas « ExtremeZ-IP »

#### **Pour arrêter Files Connect :**

#### **EZIPUTIL SERVER /STOP**

[**/SERVERNAME:servername**] : si pas local

[**/SERVICENAME:servicename**] : si pas « ExtremeZ-IP »

#### **Pour suspendre les services de fichiers :**

#### **EZIPUTIL SERVER /SUSPEND**

[**/SERVERNAME:servername**] : si pas local [**/SERVICENAME:servicename**] : si pas « ExtremeZ-IP » [**/DELAY:minutes**] : délai en minutes (de 1 à 60 minutes). La valeur par défaut est 2 minutes [**/MESSAGE:message**] : message à envoyer au client [**/ALLOW-LOGIN**] : permettre au client de se connecter pendant la suspension programmée

#### **Pour annuler la suspension programmée et redémarrer les services de fichiers :**

#### **EZIPUTIL SERVER /RESUME**

[**/SERVERNAME:servername**] : si pas local [**/SERVICENAME:servicename**] : si pas « ExtremeZ-IP »

#### **Pour obtenir des statistiques serveur de Files Connect :**

#### **EZIPUTIL SERVER /INFO**

[**/SERVERNAME:servername**] : si pas local [**/SERVICENAME:servicename**] : si pas « ExtremeZ-IP » **Pour obtenir la liste des fichiers ouverts de Files Connect :**

**EZIPUTIL SERVER /FILES**

[**/SERVERNAME:servername**] : si pas local

[**/SERVICENAME:servicename**] : si pas « ExtremeZ-IP »

**Pour obtenir la liste des utilisateurs actuellement connectés à partir de Files Connect :**

#### **EZIPUTIL SERVER /USERS**

[**/SERVERNAME:servername**] : si pas local [**/SERVICENAME:servicename**] : si pas « ExtremeZ-IP »

**Pour actualiser les paramètres du registre :**

**EZIPUTIL SERVER /REFRESH\_REGISTRY**

[**/SERVERNAME:servername**] : si pas local

[**/SERVICENAME:servicename**] : si pas « ExtremeZ-IP »

#### **Pour gérer le point de connexion de service (SCP) de Files Connect :**

#### **EZIPUTIL SERVER/SCP**

[**/SERVERNAME:servername**] : si pas local

[**/SERVICENAME:servicename**] : si pas « ExtremeZ-IP »

[**/N** = nom de domaine complet] (par défaut = nom de la machine locale)]

[**/I**] pour installer le SCP (ce qui écrase le SCP défini précédemment)

[**/U**] pour désinstaller le SCP

[**/D**] pour afficher le SCP

[**/Q**]mode « silencieux » – la sortie ou les invites ne seront pas écrites dans la fenêtre

[**/L**] pour consigner les résultats de l'opération dans Exe'.\EzScpManager.log'

[**/S** = ServiceName] pour ignorer « ExtremeZ-IP » stocké dans SCP lors de l'installation

*Remarque : /I, /U et /D s'excluent mutuellement.*

#### **Pour mettre en file d'attente le journal de débogage :**

**EZIPUTIL SERVER /SPOOL\_LOG**

[**/SERVERNAME:servername**] : si pas local

[**/SERVICENAME:servicename**] : si pas « ExtremeZ-IP »

#### **Pour nettoyer tous les IDIndexMaps de volume :**

#### **EZIPUTIL SERVER /PRUNE**

[**/SERVERNAME:servername**] : si pas local

[**/SERVICENAME:servicename**] : si pas « ExtremeZ-IP »

#### **Pour obtenir le statut de serveur à partir de Files Connect :**

#### **EZIPUTIL SERVER /STATUS**

[**/SERVERNAME:servername**] : si pas local

[**/SERVICENAME:servicename**] : si pas « ExtremeZ-IP »

#### VOLUME

#### **Pour ajouter un volume :**

#### **EZIPUTIL VOLUME /ADD**

**/NAME**:nom\_volume

**/PATH**:chemin\_répertoire\_racine

[**/READONLY:TRUE|FALSE**] : la valeur par défaut est **FALSE**

[**/GUESTSALLOWED:TRUE|FALSE**] : la valeur par défaut est **TRUE**

[**/PASSWORD:**mot\_de\_passe] : la valeur par défaut est **no password**

[**/MAXUSERS**:nombre|**UNLIMITED**] : la valeur par défaut est **UNLIMITED**

[**/PERSIST:TRUE|FALSE**] : la valeur par défaut est **TRUE**

[**/HOMEDIRECTORY:TRUE|FALSE**] : la valeur par défaut est **FALSE**

[**/SEARCHINDEX:TRUE|FALSE**] : la valeur par défaut est **TRUE**

[**/SEARCHINDEXPATH:**chemin\_index] : la valeur par défaut est la racine du volume

[**/SERVERNAME:**nom\_serveur] : si pas local

[**/SERVICENAME**:nom\_service] : si pas « ExtremeZ-IP »

**Disponible dans ExtremeZ-IP 5.2 et versions ultérieures :**

[**/RESET\_PERMISSIONS:TRUE|FALSE**] : la valeur par défaut est **FALSE** [**/FILENAME\_POLICY:TRUE|FALSE**] : la valeur par défaut est **FALSE** [**/IS\_TM\_VOLUME:TRUE|FALSE**] : la valeur par défaut est **FALSE** [**/USE\_TM\_QUOTA:TRUE|FALSE**] : la valeur par défaut est **FALSE** [**/TM\_QUOTA:**nombre] : la valeur par défaut est 100 [**/SUPPORT\_ACLS:TRUE|FALSE**] : la valeur par défaut est **FALSE** [**/SUPPORT\_SPOTLIGHT:TRUE|FALSE**] : la valeur par défaut est **FALSE**

#### **Pour modifier un volume :**

#### **EZIPUTIL VOLUME /EDIT**

**/NAME:**nom\_volume

[**/PATH**:chemin\_répertoire\_racine]

[**/READONLY:TRUE|FALSE**] : la valeur par défaut est **FALSE**

[**/GUESTSALLOWED:TRUE|FALSE**] : la valeur par défaut est **TRUE**

[**/PASSWORD**:mot\_de\_passe] : la valeur par défaut est **no password**

[**/MAXUSERS:**nombre|**UNLIMITED**] : la valeur par défaut est **UNLIMITED**

[**/HOMEDIRECTORY:TRUE|FALSE**] : la valeur par défaut est **FALSE**

[**/SEARCHINDEX:TRUE|FALSE**] : la valeur par défaut est **TRUE** [**/SEARCHINDEXPATH:**chemin\_index] : la valeur par défaut est la racine du volume [**/SERVERNAME:**nom\_serveur] : si pas local [**/SERVICENAME:**nom\_service] : si pas « ExtremeZ-IP »

## **Disponible dans ExtremeZ-IP 5.2 et versions ultérieures :**

[**/RESET\_PERMISSIONS:TRUE|FALSE**] : la valeur par défaut est **FALSE** [**/FILENAME\_POLICY:TRUE|FALSE**] : la valeur par défaut est **FALSE** [**/IS\_TM\_VOLUME:TRUE|FALSE**] : la valeur par défaut est **FALSE** [**/USE\_TM\_QUOTA:TRUE|FALSE**] : la valeur par défaut est **FALSE** [**/TM\_QUOTA:**nombre] : la valeur par défaut est 100 [**/SUPPORT\_ACLS:TRUE|FALSE**] : la valeur par défaut est **FALSE** [**/SUPPORT\_SPOTLIGHT:TRUE|FALSE**] : la valeur par défaut est **FALSE**

### **Pour supprimer un volume :**

#### **EZIPUTIL VOLUME /REMOVE**

**/NAME:**nom\_volume [**/DISCONNECT:TRUE|FALSE**] : la valeur par défaut est **FALSE**. Si égal à **TRUE**, les utilisateurs connectés seront déconnectés [**/SERVERNAME**:nom\_serveur] : si pas local [**/SERVICENAME:**nom\_service] : si pas « ExtremeZ-IP »

#### **Pour suspendre un volume :**

#### **EZIPUTIL VOLUME /SUSPEND**

**/NAME:**nom\_volume

[**/DISCONNECT:TRUE|FALSE**] : la valeur par défaut est **FALSE**. Si égal à **TRUE**, les utilisateurs connectés seront déconnectés

[**/SERVERNAME:**nom\_serveur] : si pas local

[**/SERVICENAME:**nom\_service] : si pas « ExtremeZ-IP »

#### **Pour redémarrer un volume :**

### **EZIPUTIL VOLUME /RESTART**

**/NAME:**nom\_volume

[**/DISCONNECT:TRUE|FALSE**] : la valeur par défaut est **FALSE**. Si égal à **TRUE**, les utilisateurs connectés seront déconnectés

[**/SERVERNAME:**nom\_serveur] : si pas local

[**/SERVICENAME:**nom\_service] : si pas « ExtremeZ-IP »

#### **Pour reconstruire l'index de recherche du volume :**

**EZIPUTIL VOLUME /REINDEX**

**/NAME**:nom\_volume [**/SERVERNAME:servername**] : si pas local [**/SERVICENAME:servicename**] : si pas « ExtremeZ-IP »

**Pour reconstruire l'index de recherche WS du volume : (Disponible dans Files Connect 10.6.4 et versions ultérieures)**

**EZIPUTIL VOLUME /WS\_REINDEX**

**/NAME**:nom\_volume [**/SERVERNAME**:nom\_serveur] : si pas local [**/SERVICENAME**:nom\_service] : si pas « ExtremeZ-IP »

**Pour reconstruire l'index de recherche d'indexation de contenu Acronis du volume :**

### **(Disponible dans Files Connect 10.6.4 et versions ultérieures)**

## **EZIPUTIL VOLUME /ACI\_REINDEX**

**/NAME**:nom\_volume [**/SERVERNAME:**nom\_serveur] : si pas local [**/SERVICENAME:**nom\_service] : si pas « ExtremeZ-IP »

#### **Pour mettre à jour l'index de recherche d'indexation de contenu Acronis du volume :**

#### **(Disponible dans Files Connect 10.6.4 et versions ultérieures)**

#### **EZIPUTIL VOLUME /ACI\_UPDATE**

**/NAME**:nom\_volume [**/SERVERNAME**:nom\_serveur] : si pas local [**/SERVICENAME**:nom\_service] : si pas « ExtremeZ-IP »

#### **Pour obtenir une liste de volumes :**

#### **EZIPUTIL VOLUME /LIST**

[**/SERVERNAME**:nom\_serveur] : si pas local [**/SERVICENAME**:nom\_service] : si pas « ExtremeZ-IP »

#### **Pour configurer des options sur un volume :**

#### **EZIPUTIL VOLUME /SET**

**/NAME**:nom\_volume [**/OS9ICON**:chemin vers l'icône OS 9] [**/OSXICON**:chemin vers l'icône OS X] [**/SERVERNAME**:nom\_serveur] : si pas local [**/SERVICENAME**:nom\_service] : si pas « ExtremeZ-IP »

#### **Pour migrer les partages SFM (disponible dans ExtremeZ-IP 5.2 et versions ultérieures) :**

#### **EZIPUTIL VOLUME /MIGRATE\_SFM**

[**/SERVERNAME:**nom\_serveur] : si pas local

[**/SERVICENAME:**nom\_service] : si pas « ExtremeZ-IP »

**Pour répliquer les partages SMB (disponible dans ExtremeZ-IP 5.2 et versions ultérieures) :**

## **EZIPUTIL VOLUME /REPLICATE\_SMB**

[**/SERVERNAME**:nom\_serveur] : si pas local

[**/SERVICENAME**:nom\_service] : si pas « ExtremeZ-IP »

#### **Pour produire un rapport de violation des règles de noms de fichiers :**

#### **EZIPUTIL VOLUME /FNPVR**

[**/NAME**:nom\_volume] ou '\*' (astérisque), pour tous les volumes (valeur par défaut)

[**/SERVERNAME**:nom\_serveur] : si pas local

[**/SERVICENAME**:nom\_service] : si pas « ExtremeZ-IP »

#### PRINT

#### **Pour ajouter une file d'attente d'impression :**

#### **EZIPUTIL PRINT /ADD**

**/NAME**:nom\_file\_attente **/METHOD**:méthode : méthode de traitement (voir ci-dessous) [**/PPD**:chemin\_fichier\_PPD] [**/PPD\_ONLY\_FROM\_SERVER:TRUE|FALSE**] : la valeur par défaut est **FALSE** [**/PERSIST:TRUE|FALSE**] : la valeur par défaut est **TRUE** [**/SERVERNAME**:nom\_serveur] : si pas local [**/SERVICENAME**:nom\_service] : si pas « ExtremeZ-IP »

Lorsque vous utilisez la commande / ADD, vous pouvez passer les options suivantes pour spécifier la méthode de traitement :

**/METHOD:WINDOWS /PRINTER**:imprimante **/METHOD:LPR HOST**:hôte [**/QUEUE**:file\_attente] **/METHOD:DIRECTORY /PATH:**chemin\_répertoire

#### **Pour renommer une file d'attente d'impression :**

#### **EZIPUTIL PRINT /RENAME**

**/NAME:**nom\_file\_attente **/NEWNAME:**nouvelle\_file\_attente [**/SERVERNAME**:nom\_serveur] : si pas local

#### [**/SERVICENAME**:nom\_service] : si pas « ExtremeZ-IP »

#### **Pour supprimer une file d'attente d'impression :**

## **EZIPUTIL PRINT /REMOVE**

**/NAME:**nom\_file\_attente [**/SERVERNAME:**nom\_serveur] : si pas local [**/SERVICENAME:**nom\_service] : si pas « ExtremeZ-IP »

#### **Pour obtenir une liste des files d'attente d'impression :**

#### **EZIPUTIL PRINT /LIST**

[**/SERVERNAME:**nom\_serveur] : si pas local [**/SERVICENAME:**nom\_service] : si pas « ExtremeZ-IP »

#### **Pour actualiser les fichiers texte de code de validation pour toutes les files d'attente :**

#### **EZIPUTIL PRINT /REFRESH\_CODES**

[**/SERVERNAME:**nom\_serveur] : si pas local

[**/SERVICENAME:**nom\_service] : si pas « ExtremeZ-IP »

#### **Pour exporter le journal de traitement d'impression dans un fichier texte :**

### **EZIPUTIL PRINT /EXPORT\_LOG**

[**/CLEARLOG:TRUE|FALSE**] : la valeur par défaut est **FALSE /PATH:**chemin\_complet\_fichier\_journal [**/SERVERNAME:**nom\_serveur] : si pas local [**/SERVICENAME:**nom\_service] : si pas « ExtremeZ-IP »

#### **Pour redémarrer une file d'attente d'impression :**

#### **EZIPUTIL PRINT /RESTART**

**/NAME:**nom\_file\_attente

[**/SERVERNAME:**nom\_serveur] : si pas local

[**/SERVICENAME:**nom\_service] : si pas « ExtremeZ-IP »

#### **Pour suspendre une file d'attente d'impression :**

#### **EZIPUTIL PRINT /SUSPEND**

**/NAME:**nom\_file\_attente [**/SERVERNAME:**nom\_serveur] : si pas local [**/SERVICENAME**:nom\_service] : si pas « ExtremeZ-IP » **Pour répliquer des files d'attente Windows partagées (disponible dans ExtremeZ-IP 5.2 et versions ultérieures) :**

#### **EZIPUTIL PRINT /IMPORT:WINDOWS**

**/NAME**:nom\_file\_attente [**/SERVERNAME**:nom\_serveur] : si pas local [**/SERVICENAME**:nom\_service] : si pas « ExtremeZ-IP »

**Pour désactiver le serveur d'impression (persiste jusqu'au redémarrage explicite du serveur d'impression) :**

#### **EZIPUTIL PRINT /STOP**

[**/SERVERNAME**:nom\_serveur] : si pas local [**/SERVICENAME**:nom\_service] : si pas « ExtremeZ-IP »

**Pour activer le serveur d'impression (persiste jusqu'à l'arrêt explicite du serveur d'impression) :**

### **EZIPUTIL PRINT /START**

[**/SERVERNAME**:nom\_serveur] : si pas local [**/SERVICENAME**:nom\_service] : si pas « ExtremeZ-IP »

#### SESSION

#### **Pour envoyer un message au(x) client(s) Mac connecté(s) :**

#### **EZIPUTIL SESSION /SEND\_MESSAGE**

**/MSG**:message : le message à envoyer [**/USER\_NAME**:nom\_utilisateur] : nom d'utilisateur ou '\*' (astérisque), pour tous les clients (valeur par défaut)

[**/SERVERNAME**:nom\_serveur] : si pas local

[**/SERVICENAME**:nom\_service] : si pas « ExtremeZ-IP »

## 10.7 Repartage de réseau et authentification Kerberos sous le compte SYSTEM local

il est possible de configurer Files Connect et l'authentification Kerberos afin de pouvoir accéder aux volumes de repartage réseau avec le service Files Connect exécuté sous le compte SYSTEM local Windows, et non sous un compte d'utilisateur Active Directory dédié.

*Avertissement ! Cette configuration ne répond pas aux normes de sécurité les plus strictes et n'est pas recommandée pour les environnements de production. Toutefois, si vous avez exactement besoin de ce type de configuration, suivez les étapes ci-dessous.*

## Configuration du repartage de réseau

### **Sur le serveur de partages SMB distant**

- 1. À partir des **Outils d'administration Windows** dans le **menu Démarrer Windows**, accédez à **Gestion de l'ordinateur** > **Utilisateurs et groupes locaux** > **Groupes**.
- 2. Double-cliquez sur **Administrateurs** et appuyez sur **Ajouter**.
- 3. Dans **Types d'objets**, vérifiez que la case **Ordinateurs** est cochée.
- 4. Entrez le nom d'objet de la machine serveur Files Connect et appuyez sur **OK**.
- 5. Fermez toutes les boîtes de dialogue ouvertes en appuyant sur **OK**.

*Remarque : Assurez-vous que cet objet informatique possède des autorisations de* Contrôle total *sur les partages SMB distants. Sur EMC Isilon, un « Contrôle total » véritable nécessite d'octroyer à l'objet le droit Isilon*  Run as root *(Exécution avec des privilèges d'administrateur). Sur NetApp, un « Contrôle total » véritable nécessite que l'objet appartienne au groupe « Administrateurs » de NetApp.*

*Avec certains périphériques NAS, il peut s'avérer impossible d'accorder un contrôle total sur un partage SMB à un objet Ordinateur. Dans ce cas, créez un groupe Active Directory et ajoutez-y un objet Ordinateur spécifique, puis accordez des autorisations de contrôle total au groupe AD nouvellement créé.* 

*Remarque : Pour que Time Machine puisse fonctionner sur des partages SMB distants, il faut que l'objet informatique dispose d'autorisations explicites (non liées à son appartenance à un groupe) de contrôle total. Sinon, ces volumes pourront être montés, mais leurs sauvegardes échoueront et un message d'erreur « Fichier introuvable » sera ajouté au journal.* 

#### **Sur la machine serveur Files Connect**

- 1. Ouvrez l'**Administrateur Acronis Files Connect** et sélectionnez **Paramètres**.
- 2. Sous l'onglet **Serveur de fichiers**, cliquez sur **Activer la prise en charge du repartage de réseau**. Le bouton **Activer la prise en charge du repartage de réseau** se trouve dans la section **Divers**.
- 3. Redémarrez le service Files Connect.
- 4. Dans l'**Administrateur Acronis Files Connect**, sélectionnez **Volumes**.
- 5. Dans la boîte de dialogue **Volumes**, cliquez sur **Créer**, puis choisissez **Sur un autre serveur**.
- 6. Tapez le chemin UNC du repartage SMB souhaité et appuyez sur **OK**.

*Remarque : Veillez à utiliser un nom FQDN ou NetBIOS et non une adresse IP, faute de quoi les connexions Kerberos échoueront.*

## Activation de l'authentification Kerberos

#### **Sur la machine serveur Files Connect**

- 1. Ouvrez l'**Administrateur Acronis Files Connect** et sélectionnez **Paramètres**.
- 2. Sous l'onglet **Serveur de fichiers**, cochez la case **Autoriser les connexions Kerberos** et appuyez sur **OK**. La case à cocher **Autoriser les connexions Kerberos** se trouve dans la section **Méthodes de connexion**.

#### **Dans Active Directory**

- 1. Connectez-vous au contrôleur de domaine et sélectionnez **Utilisateurs et ordinateurs**.
- 2. Cliquez avec le bouton droit sur l'objet d'ordinateur Files Connect et sélectionnez **Propriétés**.
- 3. Dans l'onglet **Délégation**, sélectionnez la case d'option **N'approuver cet ordinateur que pour la délégation aux services spécifiés**, puis sélectionnez **Utiliser tout protocole d'authentification**.
- 4. Appuyez sur **Ajouter** et localisez la machine cible de repartage SMB souhaitée.
- 5. Dans la boîte de dialogue **Ajouter des services**, sélectionnez le type de service **cifs**.
- 6. Fermez toutes les boîtes de dialogue ouvertes en appuyant sur **OK**.

*Remarque : i vous décidez de ne plus utiliser un compte SYSTEM Windows local vers un compte Active Directory dédié, veillez à désactiver la case Autoriser les connexions Kerberos dans l'Administrateur Acronis Files Connect d'abord, puis passez à la Configuration initiale du repartage de réseau (p[. 87\)](#page-86-0).*

# 11 Aide de Zidget

Files Connect Zidget est un widget de tableau de bord vous permettant de localiser facilement les serveurs de fichiers et les imprimantes Files Connect sur votre réseau.

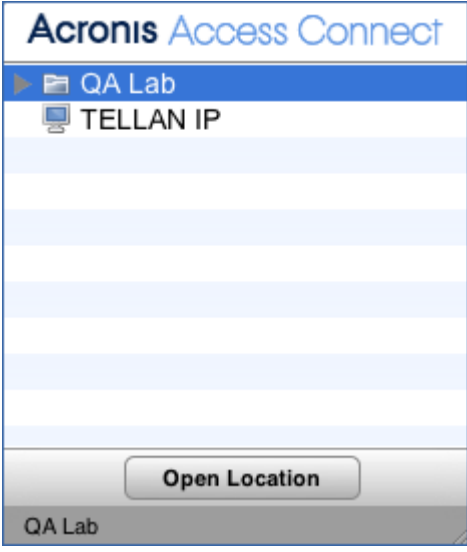

Le Zidget permet d'afficher les serveurs de fichiers et les imprimantes dans des groupes, sans groupes, ou avec une combinaison des deux, en fonction de la façon dont votre administrateur système a configuré Files Connect. Dans l'exemple ci-dessus, le premier élément répertorié **Support** est un groupe. Vous pouvez développer le groupe en sélectionnant **Support** et en cliquant sur le bouton **Ouvrir l'emplacement** ou en double-cliquant sur le groupe.

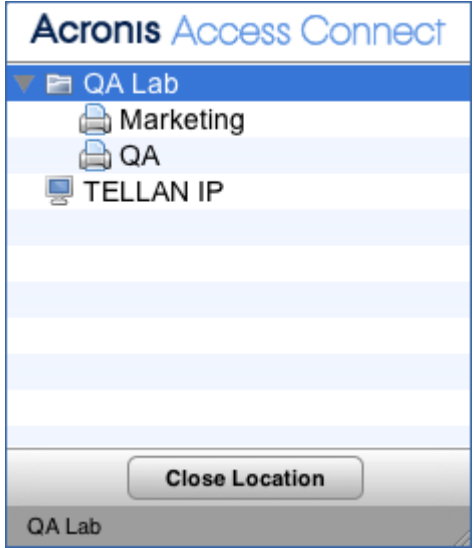

Le développement du groupe permet d'afficher tous les serveurs de fichiers, imprimantes et sous-groupes qui s'y trouvent. Votre administrateur système peut choisir d'utiliser ces groupes pour organiser les ressources par emplacement, département, objectif, etc.

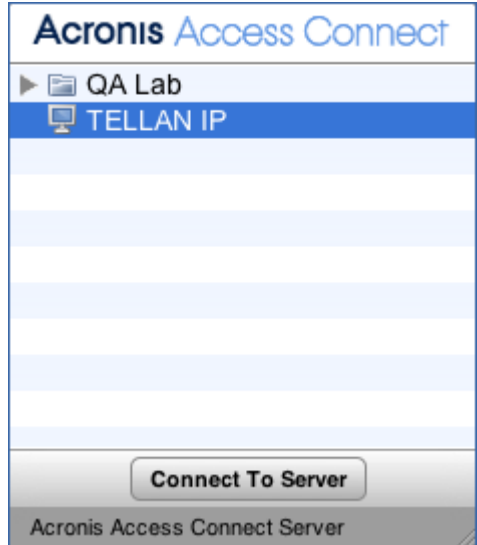

Pour vous connecter à un serveur de fichiers, vous pouvez double-cliquer dessus ou simplement le sélectionner et cliquer sur le bouton **Se connecter au serveur** . Votre tableau de bord est immédiatement réduit et la boîte de dialogue de connexion au serveur Mac OS X s'affiche.

*Remarque : lorsque vous sélectionnez un groupe, un serveur de fichiers ou une imprimante, la barre d'état en bas du Zidget affiche une description facultative créée par votre administrateur système.*

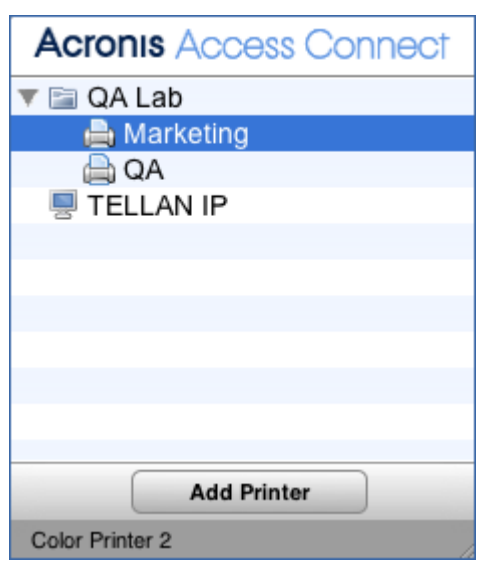

Pour ajouter une imprimante, vous pouvez double-cliquer dessus ou simplement la sélectionner et cliquer sur le bouton **Ajouter une imprimante** . Votre tableau de bord restera visible, mais la confirmation **Imprimante ajoutée** s'affichera dans la barre d'état dans la partie inférieure du Zidget.

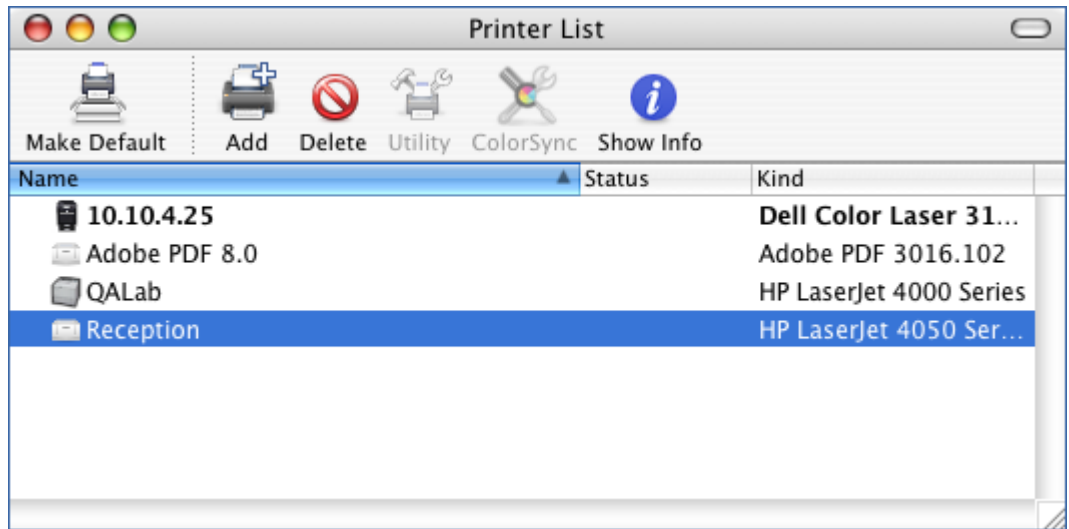

L'imprimante sera disponible pour une utilisation immédiate et apparaîtra dans l'utilitaire de configuration d'imprimante Mac OS X.

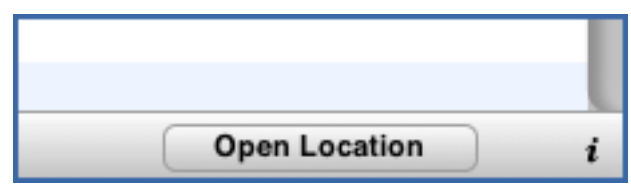

Votre Zidget doit être configuré pour pouvoir accéder aux informations relatives aux serveurs de fichiers et aux imprimantes à partir d'un serveur spécifique sur votre réseau. Ce nom de serveur a vraisemblablement été préconfiguré par votre administrateur système. Si vous vous apercevez que vous devez modifier ce paramètre, cliquez sur le bouton **i** dans la partie inférieure du Zidget pour accéder aux options de configuration. Le paramètre **Serveur principal** peut être modifié ici.

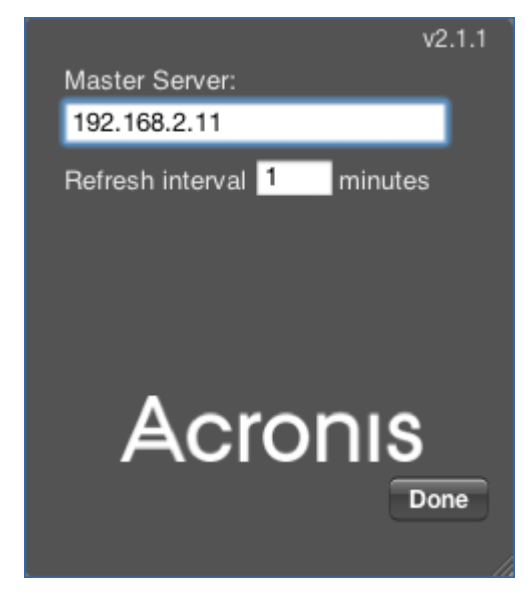

# 12 Problèmes connus

Vous trouverez ci-après une liste des problèmes logiciels ou de configuration connus susceptibles d'entraîner une perte de fonctionnalité d'Files Connect.

- Si vous avez plusieurs serveurs Active Directory et que Files Connect est installé sur votre contrôleur de domaine, vous rencontrerez des problèmes de réplication AD en effectuant les étapes de repartage de réseau et d'authentification Kerberos.
- les utilisateurs ne peuvent pas saisir un mot de passe pour les volumes protégés sur les ordinateurs fonctionnant sous Mac OS X 10.11 et versions supérieures. Ce problème touche les ordinateurs fonctionnant sous Mac OS X 10.11 et versions supérieures.
- Les volumes pour lesquels un mot de passe a été défini dans Files Connect ne peuvent pas être montés via Finder.app, et empêchent de parcourir le serveur sur lequel ils se trouvent. *Remarque : le mot de passe du volume est distinct de celui dont l'utilisateur a besoin pour accéder au serveur.*
- Files Connect peut envoyer des messages aux clients AFP mais le serveur OS X 10.9 et versions supérieures n'affiche plus ces messages serveur de manière native.
- Dans les versions antérieures à 10.6.3, le rapport de violation des règles de noms de fichiers dépend d'un index de catalogue qui n'existe pas pour les volumes de repartage.
- Le service Files Connect ne peut pas exécuter des données et les partager sous forme de tâche de réplication DFS simultanément. Le cas échéant, les données risquent d'être corrompues.
- La comptabilité d'impression n'est pas prise en charge sur les systèmes d'exploitation 64 bits.
- Le service d'impression ne prend pas en charge les communications bidirectionnelles. Si Files Connect ne peut pas détecter de pilote d'impression unidirectionnel, vous ne pourrez pas utiliser l'impression Files Connect.
- Le développement de lecteurs locaux n'est pas pris en charge pendant leur partage via Files Connect. La procédure recommandée consiste à supprimer de Files Connect tous les volumes Files Connect affectés, développer les lecteurs voulus et rajouter les volumes dans Files Connect.
- **E** Lorsque vous utilisez la fonction de repartage de réseau de Files Connect pour partager un espace de noms DFS, vous obtiendrez une erreur si vous tentez de déplacer des dossiers d'un dossier racine vers un autre.

# 13 Nouveautés

Pour plus d'informations sur les versions actuelles et passées, reportez-vous à la section Historique des versions d'Acronis Files Connect.